# NPort 5000 Series User's Manual

NPort 5000/5000A/IA5000/IA5000A/5000AI-M12 Series

Version 6.2, July 2021

www.moxa.com/product

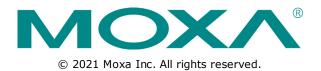

# NPort 5000 Series User's Manual

The software described in this manual is furnished under a license agreement and may be used only in accordance with the terms of that agreement.

### **Copyright Notice**

© 2021 Moxa Inc. All rights reserved.

### Trademarks

The MOXA logo is a registered trademark of Moxa Inc. All other trademarks or registered marks in this manual belong to their respective manufacturers.

### Disclaimer

Information in this document is subject to change without notice and does not represent a commitment on the part of Moxa.

Moxa provides this document as is, without warranty of any kind, either expressed or implied, including, but not limited to, its particular purpose. Moxa reserves the right to make improvements and/or changes to this manual, or to the products and/or the programs described in this manual, at any time.

Information provided in this manual is intended to be accurate and reliable. However, Moxa assumes no responsibility for its use, or for any infringements on the rights of third parties that may result from its use.

This product might include unintentional technical or typographical errors. Changes are periodically made to the information herein to correct such errors, and these changes are incorporated into new editions of the publication.

### **Technical Support Contact Information**

#### www.moxa.com/support

#### Moxa Americas

Toll-free:1-888-669-2872Tel:+1-714-528-6777Fax:+1-714-528-6778

#### Moxa Europe

Tel: +49-89-3 70 03 99-0 Fax: +49-89-3 70 03 99-99

#### <u>Moxa India</u>

| Tel: | +91-80-4172-9088 |
|------|------------------|
| Fax: | +91-80-4132-1045 |

#### Moxa China (Shanghai office)

Toll-free:800-820-5036Tel:+86-21-5258-9955Fax:+86-21-5258-5505

#### Moxa Asia-Pacific

| Tel: | +886-2-8919-1230 |
|------|------------------|
| Fax: | +886-2-8919-1231 |

# **Table of Contents**

| 1. | About This Manual                                                                                                    | 1-1   |
|----|----------------------------------------------------------------------------------------------------|-------|
| 2. | Getting Started                                                                                                    | 2-1   |
|    | Installing Your NPort Device Server                                                                                                 |       |
|    | Wiring Requirements<br>Connecting the Power                                                                                         |       |
|    | Grounding the NPort Device Server                                                                                                   |       |
|    | Connecting to the Network                                                                                                    | 2-3   |
|    | Connecting to a Serial Device                                                                                                    |       |
|    | LED Indicators                                                                                                    |       |
|    | Beeper Definition<br>RS-485 Port's Adjustable Pull High/Low Resistor                                                                |       |
|    | Configuration by Windows Utility                                                                                                    |       |
|    | Installing NPort Administrator                                                                                                    | 2-7   |
|    | Searching for Device Servers over a LAN                                                                                             |       |
|    | Adjusting General Settings<br>Configuring Device Port Operation Mode                                                                |       |
|    | Configuring Serial Communication Parameters                                                                                         |       |
|    | Mapping COM Port to Device (only required when operation mode is set to Real COM or RFC2217)                                        |       |
|    | Configuration by Web Console                                                                                                    |       |
|    | Opening Your Browser                                                                                                    |       |
|    | Quick Setup (excluding the NPort 5100, 5200, and IA5000 Series)<br>Export/Import (Excluding the NPort 5100, 5200, and IA5000 Series |       |
|    | Basic Settings                                                                                                    |       |
|    | Network Settings                                                                                                    | .2-26 |
|    | Serial Settings                                                                                                    |       |
|    | Operating Settings<br>Accessible IP Settings                                                                                        |       |
|    | Account Management                                                                                                    |       |
|    | Notification Message                                                                                                    |       |
|    | User Account                                                                                                    |       |
|    | Password and Login Policy                                                                                                    |       |
|    | Auto Warning Settings<br>Monitor                                                                                                    |       |
|    | System Log Settings                                                                                                    |       |
|    | Change Password                                                                                                    | .2-49 |
|    | Load Factory Default                                                                                                    |       |
|    | Configuration by Telnet Console<br>Configuration by Serial Console                                                                  |       |
|    | Serial Console (19200, n, 8, 1)                                                                                                    |       |
|    | Testing Your NPort                                                                                                    |       |
| 3. | Cybersecurity Considerations                                                                                                    | 3-1   |
|    | Updating Firmware                                                                                                    | 3-2   |
|    | Turn Off Unused Service and Ports                                                                                                   |       |
|    | Turn Off Moxa Service After Installation<br>Turn On Services That Are Necessary                                                     |       |
|    | Limited IP Access                                                                                                    |       |
|    | Account and Password                                                                                                    |       |
|    | System Log                                                                                                    |       |
|    | Testing the Security Environment                                                                                                    |       |
| 4. | Choosing the Proper Operation Mode                                                                                                  |       |
|    | Overview                                                                                                    |       |
|    | Real COM Mode<br>RFC2217 Mode                                                                                                    |       |
|    | TCP Server Mode                                                                                                    |       |
|    | TCP Client Mode                                                                                                    |       |
|    | UDP Mode                                                                                                    |       |
|    | Pair Connection Mode                                                                                                    |       |
|    | Ethernet Mode                                                                                                    |       |
|    | PPP Mode                                                                                                    |       |
|    | Disabled Mode                                                                                                    |       |
| 5. | Advanced Operation Mode Settings                                                                                                    | 5-1   |
|    | Overview                                                                                                    | 5-2   |
|    | List of Parameters                                                                                                    |       |
|    | When to Make Adjustments         Output           Using Pair Connection Modes         Output                                        |       |
|    | Parameter Summary                                                                                                    |       |
|    |                                                                                                    |       |

|     | Connection Management Parameters                                                                                                    |                                                                                                    |
|-----|----------------------------------------------------------------------------------------------------|----------------------------------------------------------------------------------------------------|
|     | Data Packing Parameters                                                                                                    |                                                                                                    |
|     | Other Parameters                                                                                                    |                                                                                                    |
|     | Web Console                                                                                                    |                                                                                                    |
| 6.  | Configuring NPort Administrator                                                                                                    |                                                                                                    |
|     | Overview                                                                                                    |                                                                                                    |
|     | Installing NPort Administrator                                                                                                    |                                                                                                    |
|     | Configuration                                                                                                    |                                                                                                    |
|     | Broadcast Search<br>Unlock Password Protection                                                                                                    |                                                                                                    |
|     | Configuring NPort                                                                                                    |                                                                                                    |
|     | Upgrading the Firmware                                                                                                    |                                                                                                    |
|     | Export Configuration                                                                                                    |                                                                                                    |
|     | Import Configuration                                                                                                    |                                                                                                    |
|     | Monitor                                                                                                    |                                                                                                    |
|     | Port Monitor                                                                                                    |                                                                                                    |
|     | COM Mapping                                                                                                    |                                                                                                    |
|     | On-line COM Mapping                                                                                                    |                                                                                                    |
|     | Off-line COM Mapping<br>COM Grouping                                                                                                    |                                                                                                    |
|     | Com Grouping<br>Creating a COM Group                                                                                                    |                                                                                                    |
|     | Deleting a COM Group                                                                                                    |                                                                                                    |
|     | Adding a Port to a COM Group                                                                                                    |                                                                                                    |
|     | Removing a Port from a COM Group                                                                                                    | 6-29                                                                                                    |
|     | Modify Ports in a COM Group                                                                                                    | 6-30                                                                                                    |
|     | IP Address Report                                                                                                    | 6-33                                                                                                    |
| 7.  | NPort CE Driver Manager for Windows CE                                                                                                    | . 7-1                                                                                                    |
|     | Overview                                                                                                    |                                                                                                    |
|     | Installing NPort CE Driver Manager                                                                                                    | . 7-2                                                                                                    |
|     | Using NPort CE Driver Manager                                                                                                    | . 7-2                                                                                                    |
| 8.  | Linux Real TTY Drivers                                                                                                    | . 8-1                                                                                                    |
|     | Basic Procedures                                                                                                    |                                                                                                    |
|     | Hardware Setup                                                                                                    |                                                                                                    |
|     | Installing Linux Real TTY Driver Files                                                                                                    | . 8-2                                                                                                    |
|     | Mapping TTY Ports                                                                                                    |                                                                                                    |
|     | Mapping tty ports automatically                                                                                                    |                                                                                                    |
|     | Mapping tty ports manually                                                                                                    |                                                                                                    |
|     | Removing Mapped TTY Ports                                                                                                    |                                                                                                    |
|     | Removing Linux Driver Files                                                                                                    |                                                                                                    |
| 9.  | macOS TTY Drivers                                                                                                    |                                                                                                    |
|     | Basic Procedures                                                                                                    |                                                                                                    |
|     | Hardware Setup<br>Installing macOS TTY Driver Files                                                                                                    |                                                                                                    |
|     | Mapping macOS TTY port                                                                                                    | 0-5                                                                                                    |
|     | Uninstalling the Driver                                                                                                    |                                                                                                    |
|     | Linux Arm Drivers                                                                                                    |                                                                                                    |
| 10. |                                                                                                    |                                                                                                    |
|     |                                                                                                    |                                                                                                    |
|     | Introduction                                                                                                    | 10-2                                                                                                    |
|     | Introduction<br>Porting to the Moxa UC-Series—Arm-based Computer                                                                                                    | 10-2<br>10-2                                                                                                    |
|     | Introduction<br>Porting to the Moxa UC-Series—Arm-based Computer<br>Build binaries on a general Arm platform                                                                                                    | 10-2<br>10-2<br>10-2                                                                                                    |
|     | Introduction<br>Porting to the Moxa UC-Series—Arm-based Computer<br>Build binaries on a general Arm platform<br>Cross-compiler and the Real TTY driver                                                                                                    | 10-2<br>10-2<br>10-2<br>10-2                                                                                                    |
|     | Introduction<br>Porting to the Moxa UC-Series—Arm-based Computer<br>Build binaries on a general Arm platform                                                                                                    | 10-2<br>10-2<br>10-2<br>10-2<br>10-3                                                                                                    |
|     | Introduction<br>Porting to the Moxa UC-Series—Arm-based Computer<br>Build binaries on a general Arm platform<br>Cross-compiler and the Real TTY driver<br>Moxa cross-compiling interactive script                                                                                                    | 10-2<br>10-2<br>10-2<br>10-2<br>10-3<br>10-4                                                                                                    |
|     | Introduction<br>Porting to the Moxa UC-Series—Arm-based Computer<br>Build binaries on a general Arm platform<br>Cross-compiler and the Real TTY driver<br>Moxa cross-compiling interactive script<br>Manually build the Real TTY driver with a cross-compiler<br>Deploy cross-compiled binary to target<br>Porting to Raspberry Pi OS                                                                                                    | 10-2<br>10-2<br>10-2<br>10-3<br>10-4<br>10-6<br>10-7                                                                                                    |
|     | Introduction<br>Porting to the Moxa UC-Series—Arm-based Computer<br>Build binaries on a general Arm platform<br>Cross-compiler and the Real TTY driver<br>Moxa cross-compiling interactive script<br>Manually build the Real TTY driver with a cross-compiler<br>Deploy cross-compiled binary to target<br>Porting to Raspberry Pi OS<br>Porting to the Yocto Project on Raspberry Pi                                                                                                    | 10-2<br>10-2<br>10-2<br>10-3<br>10-4<br>10-6<br>10-7<br>10-7                                                                                                    |
|     | Introduction Porting to the Moxa UC-Series—Arm-based Computer Build binaries on a general Arm platform Cross-compiler and the Real TTY driver Moxa cross-compiling interactive script Manually build the Real TTY driver with a cross-compiler Deploy cross-compiled binary to target Porting to Raspberry Pi OS Porting to the Yocto Project on Raspberry Pi Prerequisite                                                                                                    | 10-2<br>10-2<br>10-2<br>10-3<br>10-4<br>10-6<br>10-7<br>10-7<br>10-7                                                                                                 |
|     | Introduction Porting to the Moxa UC-Series—Arm-based Computer Build binaries on a general Arm platform Cross-compiler and the Real TTY driver Moxa cross-compiling interactive script Manually build the Real TTY driver with a cross-compiler Deploy cross-compiled binary to target Porting to Raspberry Pi OS Porting to the Yocto Project on Raspberry Pi Prerequisite Create a Moxa layer for the Yocto Project.                                                                                                    | 10-2<br>10-2<br>10-2<br>10-3<br>10-4<br>10-6<br>10-7<br>10-7<br>10-7<br>10-7                                                                                         |
|     | Introduction Porting to the Moxa UC-Series—Arm-based Computer Build binaries on a general Arm platform Cross-compiler and the Real TTY driver Moxa cross-compiling interactive script Manually build the Real TTY driver with a cross-compiler Deploy cross-compiled binary to target Porting to Raspberry Pi OS Porting to the Yocto Project on Raspberry Pi Create a Moxa layer for the Yocto Project                                                                                                    | 10-2<br>10-2<br>10-2<br>10-3<br>10-4<br>10-6<br>10-7<br>10-7<br>10-7<br>10-8<br>0-12                                                                                 |
|     | Introduction Porting to the Moxa UC-Series—Arm-based Computer Build binaries on a general Arm platform Cross-compiler and the Real TTY driver Moxa cross-compiling interactive script Manually build the Real TTY driver with a cross-compiler Deploy cross-compiled binary to target Porting to Raspberry Pi OS Porting to the Yocto Project on Raspberry Pi Create a Moxa layer for the Yocto Project Install a Moxa layer into the Yocto Project                                                                                                    | 10-2<br>10-2<br>10-2<br>10-3<br>10-4<br>10-6<br>10-7<br>10-7<br>10-7<br>10-7<br>10-8<br>0-12<br>0-12                                                                 |
|     | Introduction Porting to the Moxa UC-Series—Arm-based Computer Build binaries on a general Arm platform Cross-compiler and the Real TTY driver Moxa cross-compiling interactive script Manually build the Real TTY driver with a cross-compiler Deploy cross-compiled binary to target Porting to Raspberry Pi OS Porting to the Yocto Project on Raspberry Pi Create a Moxa layer for the Yocto Project                                                                                                    | 10-2<br>10-2<br>10-2<br>10-3<br>10-4<br>10-6<br>10-7<br>10-7<br>10-7<br>10-7<br>10-8<br>0-12<br>0-12<br>0-12                                                         |
|     | Introduction Porting to the Moxa UC-Series—Arm-based Computer Build binaries on a general Arm platform. Cross-compiler and the Real TTY driver Moxa cross-compiling interactive script Manually build the Real TTY driver with a cross-compiler. Deploy cross-compiled binary to target. Porting to Raspberry Pi OS Porting to the Yocto Project on Raspberry Pi Create a Moxa layer for the Yocto Project                                                                                                    | 10-2<br>10-2<br>10-3<br>10-4<br>10-6<br>10-7<br>10-7<br>10-7<br>10-7<br>10-8<br>0-12<br>0-12<br>0-12<br>0-13                                                         |
|     | Introduction Porting to the Moxa UC-Series—Arm-based Computer Build binaries on a general Arm platform Cross-compiler and the Real TTY driver Moxa cross-compiling interactive script Manually build the Real TTY driver with a cross-compiler Deploy cross-compiled binary to target Porting to Raspberry Pi OS Porting to the Yocto Project on Raspberry Pi Create a Moxa layer for the Yocto Project                                                                                                    | 10-2<br>10-2<br>10-2<br>10-3<br>10-4<br>10-6<br>10-7<br>10-7<br>10-7<br>10-7<br>10-8<br>0-12<br>0-12<br>0-12<br>0-13<br>0-13                                         |
| 11. | Introduction Porting to the Moxa UC-Series—Arm-based Computer Build binaries on a general Arm platform. Cross-compiler and the Real TTY driver Moxa cross-compiling interactive script Manually build the Real TTY driver with a cross-compiler. Deploy cross-compiled binary to target. Porting to Raspberry Pi OS Porting to the Yocto Project on Raspberry Pi Create a Moxa layer for the Yocto Project                                                                                                    | 10-2<br>10-2<br>10-3<br>10-4<br>10-6<br>10-7<br>10-7<br>10-7<br>10-7<br>10-7<br>0-12<br>0-12<br>0-12<br>0-13<br>0-13<br>0-13                                         |
| 11. | Introduction Porting to the Moxa UC-Series—Arm-based Computer Build binaries on a general Arm platform Cross-compiler and the Real TTY driver Moxa cross-compiling interactive script Manually build the Real TTY driver with a cross-compiler Deploy cross-compiled binary to target Porting to Raspberry Pi OS Porting to the Yocto Project on Raspberry Pi Prerequisite Create a Moxa layer for the Yocto Project                                                                                                    | 10-2<br>10-2<br>10-2<br>10-3<br>10-4<br>10-6<br>10-7<br>10-7<br>10-7<br>10-7<br>10-8<br>0-12<br>0-12<br>0-12<br>0-13<br>0-13<br>0-13<br>11-1                         |
| 11. | Introduction       Porting to the Moxa UC-Series—Arm-based Computer         Build binaries on a general Arm platform       Cross-compiler and the Real TTY driver.         Moxa cross-compiling interactive script.       Manually build the Real TTY driver with a cross-compiler.         Deploy cross-compiled binary to target.       Porting to Raspberry Pi OS         Porting to the Yocto Project on Raspberry Pi.       Prerequisite         Create a Moxa layer for the Yocto Project.       1         Deploy the Yocto image in Raspberry Pi.       1         Start the Real TTY driver in Raspberry Pi.       1         Set the default tty mapping to the Real TTY configuration       1         (Optional): Use the SSL secure mode for the NPort 6000 Series.       1         IP Serial LIB.       I | 10-2<br>10-2<br>10-2<br>10-3<br>10-4<br>10-6<br>10-7<br>10-7<br>10-7<br>10-7<br>10-8<br>0-12<br>0-12<br>0-12<br>0-13<br>0-13<br>0-13<br>0-13<br>11-1<br>11-2         |
| 11. | Introduction Porting to the Moxa UC-Series—Arm-based Computer                                                                                                    | 10-2<br>10-2<br>10-2<br>10-3<br>10-4<br>10-6<br>10-7<br>10-7<br>10-7<br>10-7<br>10-8<br>0-12<br>0-12<br>0-13<br>0-13<br>0-13<br>0-13<br>11-1<br>11-2<br>11-2         |
| 11. | Introduction Porting to the Moxa UC-Series—Arm-based Computer Build binaries on a general Arm platform Cross-compiler and the Real TTY driver Moxa cross-compiling interactive script Manually build the Real TTY driver with a cross-compiler Deploy cross-compiled binary to target Porting to Raspberry Pi OS. Porting to the Yocto Project on Raspberry Pi Prerequisite Create a Moxa layer for the Yocto Project Install a Moxa layer into the Yocto Project Start the Real TTY driver in Raspberry Pi Start the Real TTY driver in Raspberry Pi Start the default tty mapping to the Real TTY configuration (Optional): Use the SSL secure mode for the NPort 6000 Series                                                                                                    | 10-2<br>10-2<br>10-2<br>10-3<br>10-4<br>10-6<br>10-7<br>10-7<br>10-7<br>10-7<br>10-7<br>0-12<br>0-12<br>0-13<br>0-13<br>0-13<br>0-13<br>11-1<br>11-2<br>11-2<br>11-2 |
| 11. | Introduction Porting to the Moxa UC-Series—Arm-based Computer                                                                                                    | 10-2<br>10-2<br>10-2<br>10-3<br>10-4<br>10-6<br>10-7<br>10-7<br>10-7<br>10-7<br>10-7<br>0-12<br>0-12<br>0-13<br>0-13<br>0-13<br>0-13<br>11-1<br>11-2<br>11-2<br>11-2 |

|     | Example Program                                        | 11-3 |
|-----|--------------------------------------------------------|------|
| 12. | Android API Instructions                               |      |
|     | Overview                                               |      |
|     | How to Start MxNPortAPI                                |      |
|     | MxNPortAPI Function Groups                             |      |
|     | Example Program                                        |      |
| 13. | Introduction to LCM Display                            |      |
|     | Basic Operation                                        |      |
|     | Detailed Menu Options                                  |      |
| Α.  | Pinouts and Cable Wiring                               | A-1  |
|     | Port Pinout Diagrams                                   |      |
|     | Ethernet Port Pinouts                                  | A-2  |
|     | Serial Port Pinouts                                    | A-2  |
|     | Cable Wiring Diagrams                                  |      |
|     | Ethernet Cables                                        |      |
|     | Serial Cables                                          | A-6  |
| в.  | Adjustable Pull High/low Resistors for the RS-485 Port | B-1  |
| C.  | Well-Known Port Numbers                                | C-1  |
| D.  | SNMP Agents with MIB II & RS-232/422/485 Like Groups   | D-1  |
| Ε.  | Auto IP Report Protocol                                | E-1  |
| F.  | Compliance Notice                                      | F-1  |

# **About This Manual**

 Model Series
 Introduction

 NPort 5000
 NPort 5110/5130/5150 Series
 NPort 5000 series device servers are designed to make serial devices

Read this user's manual to learn how to configure and use your Moxa NPort device server. The following

| NPort 5000     | NPort 5110/5130/5150 Series            | NPort 5000 series device servers are      |
|----------------|----------------------------------------|-------------------------------------------|
|                | NPort 5210/5230/5232 Series            | designed to make serial devices           |
|                | NPort 5410/5430/5450 Series            | network-ready in an instant. The          |
|                | NPort 5610/5630/5650 Series            | different form factors of the servers     |
|                | NPort 5610-8-DT/5650-8-DT Series       | provide flexible options for users to     |
|                | NPort 5610-8-DTL/5650-8-DTL Series     | connect legacy devices to an IP-based     |
|                |                                        | Ethernet LAN.                             |
| NPort 5000A    | NPort 5110A/5130A/5150A Series         | The NPort 5000A device servers are        |
|                | NPort 5210A/ 5230A/5250A Series        | designed to make serial devices           |
|                | NPort 5150AI-M12/5250AI-M12/5450AI-M12 | network-ready in an instant and give      |
|                | Series                                 | your PC software direct access to serial  |
|                | NPort P5150A Series                    | devices from anywhere on the network.     |
|                |                                        | The NPort 5000A device servers are        |
|                |                                        | ultra-lean, rugged, and user-friendly,    |
|                |                                        | making simple and reliable serial-to-     |
|                |                                        | Ethernet solutions possible.              |
| NPort          | NPort IA5150/IA5250 Series             | NPort IA device servers are an ideal      |
| IA5000/IA5000A | NPort IA5150A/IA5250A/IA5450A Series   | choice for establishing network access to |
|                |                                        | RS-232/422/485 serial devices, including  |
|                |                                        | PLCs, sensors, meters, motors, drives,    |
|                |                                        | barcode readers, and operator displays.   |
|                |                                        | All models are housed in a compact,       |
|                |                                        | rugged, DIN-rail mountable housing, and   |
|                |                                        | come with redundant power inputs,         |
|                |                                        | cascading Ethernet ports, and industrial- |
|                |                                        | grade certifications.                     |

# **Getting Started**

In this chapter, we explain how to install a Moxa NPort device server for the first time. There are four ways to access the Moxa NPort's configuration settings: Windows utility, web console, serial console, or Telnet console.

NPort products support the following configuration options:

- Windows Utilities: NPort Administrator; Device Search Utility and Windows Driver Manager
- Web Console
- Quick Setup Wizard\*
- Serial Console\*\*
- Telnet Console
- \* Does not support 5100/5200/IA5000 series
- \*\* Only available for NPort Series that has RS-232 interface.

The following topics are covered in this chapter:

#### □ Installing Your NPort Device Server

- Wiring Requirements
- Connecting the Power
- Grounding the NPort Device Server
- > Connecting to the Network
- Connecting to a Serial Device
- LED Indicators
- Beeper Definition
- RS-485 Port's Adjustable Pull High/Low Resistor

#### **Configuration by Windows Utility**

- Installing NPort Administrator
- > Searching for Device Servers over a LAN
- Adjusting General Settings
- Configuring Device Port Operation Mode
- > Configuring Serial Communication
- Mapping COM Port to Device (only required when operation mode is set to Real COM or RFC2217)

#### Configuration by Web Console

- > Opening Your Browser
- Quick Setup (excluding the NPort 5100, 5200, and IA5000 Series)
- Export/Import (Excluding the NPort 5100, 5200, and IA5000 Series
- Basic Settings
- > Network Settings
- Serial Settings
- > Operating Settings
- > Accessible IP Settings

#### Account Management

- Notification Message
- User Account
- Password and Login Policy
- > Auto Warning Settings
- > Monitor

#### System Log Settings

- Change Password
- Load Factory Default
- Configuration by Telnet Console
- **Configuration by Serial Console** 
  - Serial Console (19200, n, 8, 1)
- Testing Your NPort

# **Installing Your NPort Device Server**

This section describes how to connect an NPort device server to your serial devices for the first time. We cover Wiring Requirements, Connecting the Power, Grounding the NPort Device Server, Connecting to the Network, Connecting to a Serial Device, and LED Indicators.

# **Wiring Requirements**

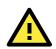

### ATTENTION

#### Safety First!

Be sure to disconnect the power cord before installing and/or wiring your NPort Device Server.

#### Wiring Caution!

Calculate the maximum possible current allowed in each power wire and common wire. Observe all electrical codes dictating the maximum current allowed for each wire size. If the current goes above the allowed maximum, the wiring could overheat, causing serious damage to your equipment.

#### Temperature Caution!

Please be cautious when handling the NPort device server. When plugged in, the NPort's internal components generate heat, and consequently the casing may feel hot to the touch. When installed with other components, make sure that there is at least a 2-cm clearance on all sides of the NPort device server in order to allow proper heat dissipation.

You should observe the following:

• Use separate paths to route wiring for power and devices. If the power wiring and device wiring paths must cross, make sure the wires are perpendicular at the intersection point.

**NOTE:** Do not run signal or communication wiring and power wiring in the same wire conduit. To avoid interference, wires with different signal characteristics should be routed separately.

- You can use the type of signal transmitted through a wire to determine which wires should be kept separate. The rule of thumb is that wires that shares similar electrical characteristics can be bundled together.
- Keep input wiring and output wiring separate.
- Where necessary, it is strongly advised that you label wires to all devices in the system.

# **Connecting the Power**

Connect the power line with the NPort's power input. If the power is properly supplied, the "Ready" LED will show a solid red color until the system is ready, at which time the "Ready" LED will change to a green color.

# **Grounding the NPort Device Server**

Note: This section only applies if your NPort's power input is on a terminal block.

Grounding and wire routing help limit the effects of noise caused by electromagnetic interference (EMI). Run the ground connection from the ground screw to the grounding surface before connecting the devices.

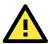

#### WARNING

NPorts with a power terminal block are intended to be mounted to a well-grounded mounting surface such as a metal panel.

| Type of Power Terminal Block                  | Shielded Ground (SG)                       | Applicable Products    |
|-----------------------------------------------|--------------------------------------------|------------------------|
|                                               | The Shielded Ground (sometimes called      | NPort IA5000 Series    |
| ל ל ל דיר ל ל <del>ל</del>                    | Protected Ground) contact is the left most |                        |
|                                               | contact of the 7-pin power terminal block  |                        |
| 0 0 0 0 0 0 0                                 | connector when viewed from the angle       |                        |
|                                               | shown here. Connect the SG wire to an      |                        |
|                                               | appropriate grounded metal surface.        |                        |
| PWR2<br>L<br>L<br>PWR1                        | The Shielded Ground (sometimes called      | NPort IA5000A Series   |
|                                               | Protected Ground) contact is the left most |                        |
|                                               | contact of the 8-contact power terminal    |                        |
|                                               | block connector when viewed from the       |                        |
| $\square$                                     | angle shown here. Connect the SG wire to   |                        |
| –<br>– –<br>– – – – – – – – – – – – – – – – – | an appropriate grounded metal surface.     |                        |
|                                               |                                            |                        |
| SG                                            | The Shielded Ground (sometimes called      | NPort 5200/5400 Series |
|                                               | Protected Ground) contact is the left most | NPort 5200A Series     |
| <b>250</b>                                    | contact of the 3-pin power terminal block  |                        |
|                                               | connector when viewed from the angle       |                        |
| NPon                                          | shown here. Connect the SG wire to an      |                        |
|                                               | appropriate grounded metal surface.        |                        |
|                                               |                                            |                        |
|                                               | The Shielded Ground (sometimes called      | NPort 5600 Series      |
| <u>A</u> BBBBBB                               | Protected Ground) contact is the second    |                        |
| V+ V- (=)                                     | contact from the right of the 5-pin power  |                        |
|                                               | terminal block connector located on the    |                        |
| $\sim 2$                                      | rear panel of NPort 5600 VDC models.       |                        |
| 3G                                            | Connect the SG wire to the earth ground.   |                        |

# **Connecting to the Network**

Connect one end of the Ethernet cable to the NPort's 10/100M Ethernet port and the other end of the cable to the Ethernet network. The NPort device server will indicate a valid connection to the Ethernet in the following ways:

- The Ethernet LED maintains a solid green color when connected to a 100 Mbps Ethernet network.
- The Ethernet LED maintains a solid orange color when connected to a 10 Mbps Ethernet network.
- The Ethernet LED will flash when Ethernet packets are being transmitted or received.

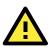

#### ATTENTION

NPort IA5000/IA5000A/5600-8-DT series NPorts have two Ethernet ports that can be used to create an open chain of NPort IA5000/IA5000A/5600-8-DT device servers. Be careful not to connect the Ethernet ports of the two device servers at the ends of the chain.

In other words, NPort IA5000/IA5000A/5600-8-DT series NPorts do NOT support closed chains.

# **Connecting to a Serial Device**

Connect a serial data cable between the NPort and the serial device. Serial data cables must be purchased separately. They are not provided with the NPort.

# **LED Indicators**

| LED Name | LED Color | LED Function                                                            |  |
|----------|-----------|-------------------------------------------------------------------------|--|
| Ready    | Red       | Steady on: Power is on, and the NPort is booting up.                    |  |
|          |           | Blinking: Indicates an IP conflict, or the DHCP or BOOTP server did not |  |
|          |           | respond properly.                                                       |  |
|          | Green     | Steady on: Power is on, and the NPort is functioning normally.          |  |
|          |           | Blinking: The device server has been located by NPort Administrator's   |  |
|          |           | Location function.                                                      |  |
|          | Off       | Power is off, or a power error condition exists.                        |  |
| Link     | Orange    | The device is connected to a 10 Mbps Ethernet connection.               |  |
|          | Green     | The device is connected to a 100 Mbps Ethernet connection.              |  |
|          | Off       | The Ethernet cable is disconnected, or has a short.                     |  |
| Tx/Rx    | Orange    | The serial port is receiving data.                                      |  |
|          | Green     | The serial port is transmitting data.                                   |  |
|          | Off       | Data is NOT being transmitted or received through the serial port.      |  |

## NPort 5100/5100A/P5150A Series

## NPort 5200/5200A/5400 Series

| LED Name   | LED Color | LED Function                                                            |  |
|------------|-----------|-------------------------------------------------------------------------|--|
| Ready      | Red       | Steady on: Power is on, and the NPort is booting up.                    |  |
|            |           | Blinking: Indicates an IP conflict, or the DHCP or BOOTP server did not |  |
|            |           | respond properly.                                                       |  |
|            | Green     | Steady on: Power is on, and the NPort is functioning normally.          |  |
|            |           | Blinking: The device server has been located by NPort Administrator's   |  |
|            |           | Location function.                                                      |  |
|            | Off       | Power is off, or a power error condition exists.                        |  |
| Link       | Orange    | The device is connected to a 10 Mbps Ethernet connection.               |  |
| (Ethernet) | Green     | The device is connected to a 100 Mbps Ethernet connection.              |  |
|            | Off       | The Ethernet cable is disconnected, or has a short.                     |  |
| P1, P2,    | Orange    | The serial port is receiving data.                                      |  |
| (P3, P4)   | Green     | The serial port is transmitting data.                                   |  |
|            | Off       | Data is NOT being transmitted or received through the serial port.      |  |

# NPort 5600 Series (Rackmount)

| LED Name  | LED Color | LED Function                                                                                                |  |
|-----------|-----------|----------------------------------------------------------------------------------------------------|--|
| Ready     | Red       | Steady on: Power is on and the NPort is booting up.                                                         |  |
|           |           | Blinking: Indicates an IP conflict, or the DHCP or BOOTP server did not respond properly.                   |  |
|           | Green     | Steady on: Power is on, and the NPort is functioning normally                                               |  |
|           |           | Blinking: The device server has been located by NPort Administrator's                                       |  |
|           |           | Location function.                                                                                          |  |
|           | Off       | Power is off, or a power error condition exists.                                                            |  |
| Tx/Rx,    | Orange    | The serial port is receiving data.                                                                          |  |
| P1 to P16 | Green     | The serial port is transmitting data.<br>Data is NOT being transmitted or received through the serial port. |  |
|           | Off       |                                                                                                    |  |
| LAN       | Green     | The Ethernet port is connected, but data is NOT being transmitted.                                          |  |
|           | Blinking  | The Ethernet port is connected, and data is being transmitted.                                              |  |
|           | Off       | The Ethernet port is disconnected.                                                                          |  |
| PWR       | Green     | Power cable is connected and provides electricity properly.                                                 |  |
|           | Off       | Power cable is disconnected.                                                                                |  |

## NPort 5600-8-DT/DTL Series

| LED Name                                               | LED Color  | LED Function                                                          |  |
|--------------------------------------------------------|------------|-----------------------------------------------------------------------|--|
| PWR                                                    | Red        | Power is on.                                                          |  |
|                                                        | Off        | Power is off.                                                         |  |
| Ready                                                  | Green      | Steady on: The NPort is operational.                                  |  |
|                                                        |            | Blinking: The NPort is responding to NPort Administrator's Location   |  |
|                                                        |            | function, or the NPort is being reset to factory defaults.            |  |
|                                                        | Off        | Power is off, or power error condition exists.                        |  |
| Fault                                                  | Red        | Indicates an IP conflict, or the DHCP or BOOTP server did not respond |  |
|                                                        |            | properly.                                                             |  |
|                                                        | Off        | No fault condition detected.                                          |  |
|                                                        | Off        | Blinking: Network is connected, data is being transmitted.            |  |
| ETH 1, ETH2                                            | Green      | Steady on Network is connected, no data is being transmitted.         |  |
|                                                        | Off        | Blinking Network is connected, data is being transmitted.             |  |
| In Use                                                 | Green      | Serial port has been opened by server side software.                  |  |
| (P1 to P8)                                             | Off        | Serial port is not currently opened by host side software.            |  |
| Tx/Rx                                                  | Green (Tx) | Serial device is transmitting data.                                   |  |
| (P1 to P8) Orange(Rx) Serial device is receiving data. |            | Serial device is receiving data.                                      |  |
|                                                        | Off        | No data is flowing to or from the serial port.                        |  |

# NPort 5000AI-M12 Series

| LED Name       | LED Color | LED Function                                                            |  |
|----------------|-----------|-------------------------------------------------------------------------|--|
| PWR            | Green     | Power is being supplied to the power input.                             |  |
| Ready          | Red       | Steady on: Power is on, and the NPort is booting up.                    |  |
|                |           | Blinking: Indicates an IP conflict, or the DHCP or BOOTP server did not |  |
|                |           | respond properly.                                                       |  |
|                | Green     | Steady on: Power is on, and the NPort is functioning normally           |  |
|                |           | Blinking: The device server has been located by NPort Administrator's   |  |
|                |           | Location function.                                                      |  |
|                | Off       | Power is off, or a power error condition exists.                        |  |
| 10M, 100M      | Orange    | The device is connected to a 10 Mbps Ethernet connection.               |  |
|                | Green     | The device is connected to a 100 Mbps Ethernet connection.              |  |
|                | Off       | The Ethernet cable is disconnected, or has a short.                     |  |
| P1, P2, P3, P4 | Orange    | The serial port is receiving data.                                      |  |
|                | Green     | The serial port is transmitting data.                                   |  |
|                | Off       | Data is NOT being transmitted or received through the serial port.      |  |

# NPort IA5000/IA5000A Series

| LED Name   | LED Color | LED Function                                                               |  |  |  |  |
|------------|-----------|----------------------------------------------------------------------------|--|--|--|--|
| PWR1, PWR2 | Red       | Power is being supplied to power input PWR1, PWR2.                         |  |  |  |  |
| Ready      | Red       | Steady on: Power is on, and the NPort IA is booting up.                    |  |  |  |  |
|            |           | Blinking: Indicates an IP conflict, the DHCP or BOOTP server did not       |  |  |  |  |
|            |           | respond properly, or a relay output was triggered. When the                |  |  |  |  |
|            |           | above two conditions occur at the same time, check the relay               |  |  |  |  |
|            |           | output first. If after resolving the relay output and the Ready            |  |  |  |  |
|            |           | LED is still blinking, then there is an IP conflict, or the DHCP or        |  |  |  |  |
|            |           | BOOTP server did not respond properly.                                     |  |  |  |  |
|            | Green     | Steady on: Power is on and the NPort IA is functioning normally.           |  |  |  |  |
|            |           | Blinking: The device server has been located by NPort Administrator's      |  |  |  |  |
|            |           | Location function.                                                         |  |  |  |  |
|            | Off       | Power is off, or a power error condition exists.                           |  |  |  |  |
| E1, E2     | Orange    | The device is connected to a 10 Mbps Ethernet connection.                  |  |  |  |  |
|            | Green     | The device is connected to a 100 Mbps Ethernet connection.                 |  |  |  |  |
|            | Off       | The Ethernet cable is disconnected, or has a short.                        |  |  |  |  |
| P1, P2,    | Orange    | The serial port is receiving data.                                         |  |  |  |  |
| (P3, P4)   | Green     | The serial port is transmitting data.                                      |  |  |  |  |
|            | Off       | Data is NOT being transmitted or received through the serial port.         |  |  |  |  |
| FX*        | Orange    | Steady on: The fiber port is connected, but data is NOT being transmitted. |  |  |  |  |
|            |           | Blinking: The fiber port is connected, and data is being transmitted.      |  |  |  |  |

\*Only applies to NPort IA5000 fiber models.

## **Beeper Definition**

| Beeper Timing | Frequency (Length/Intervals/Times)    | Definition                      |
|---------------|---------------------------------------|---------------------------------|
| Startup       | 100 ms / 100 ms / 2                   | When the NPort is ready to run  |
| Locating      | 100 ms / 900 ms / when user stops the | When the NPort is located by an |
|               | function                              | utility such as DSU             |

# RS-485 Port's Adjustable Pull High/Low Resistor

For some applications, you may need to use termination resistors to prevent the reflection of serial signals. When using termination resistors, it is important to set the pull high/low resistors correctly so that the electrical signal is not corrupted. Refer to **Appendix B** for detailed instructions on how to set the pull high/low resistor values for different models.

# **Configuration by Windows Utility**

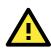

#### ATTENTION

Before installing and the configuring the NPort Administration suite, make sure your user privilege is set as system administrator.

NPort Administration Suite is an integrated software suite that bundles NPort Administrator and the IP Serial Library, providing everything you need to manage, monitor, and modify your NPort from a remote location.

With NPort Administrator, you can easily install and configure your NPort device server over the network. Five different sets of functions are provided to ease the installation process: Configuration, Monitor, Porting Monitor, COM Mapping, and IP Address Report.

In this section, we will cover only the "configuration of general settings" using NPort Administrator. For more detailed information on how to use this suite of useful utilities, refer to **Chapter 6**.

You may also use the web console, serial console, or Telnet to configure the device server. Refer to the section **Configuration by Web Console**, **Configuration by Serial Console**, and **Configuration by Telnet Console** for additional information on using these consoles.

# **Installing NPort Administrator**

Download and run the setup program from Moxa's support website (<u>https://www.moxa.com/support/</u>). You may find it in the **Resource** section under your product page. Run NPort Administrator when the installation has been completed.

# Searching for Device Servers over a LAN

The **Broadcast Search** function is used to locate all NPort 5400 device servers that are connected to the same LAN as your computer. Since the **Broadcast Search** function searches by MAC address and not IP address, all NPorts connected to the LAN will be located, regardless of whether or not they are part of the same subnet as the host.

| Function<br>NPott<br>Configuration<br>Monitor<br>Pott Monitor<br>COM Mapping<br>P Address Report | / Model     | MAC Address | IP Address | - O NPort(s)<br>IP Address2 | Server Name | Status |  |
|--------------------------------------------------------------------------------------------------|-------------|-------------|------------|-----------------------------|-------------|--------|--|
| Configuration     Monitor     Port Monitor     COM Mapping                                       | A Model     | MAC Address | IF Address | IF Addressz                 |             |        |  |
|                                                                                                  |             |             |            |                             |             |        |  |
| <                                                                                                |             |             |            |                             |             |        |  |
| Message Log - 0   Monitor Log - 0  <br>No Time                                                   | Description |             |            |                             |             |        |  |

In NPort Administrator, click **Search** to search your LAN for NPort device servers. When your unit appears in the search results, you may click **Stop** to end the search. You may also wait a few more moments for the search to complete.

| File Eunction Configuratio                                                                                         | 鲎                             | s "               |                                                      |            |             |             |        |  |
|----------------------------------------------------------------------------------------------------|-------------------------------|-------------------|------------------------------------------------------|------------|-------------|-------------|--------|--|
| Function                                                                                                    |                               |                   |                                                      |            |             |             |        |  |
| ⊡- 🔊 NPort                                                                                                    | No /                          | Model             | MAC Address                                          | IP Address | IP Address2 | Server Name | Status |  |
| Monitor     Port Monitor     GOM Mapping     GM Mapping     Pr Address Report                                      |                               |                   |                                                      |            |             |             |        |  |
| Message Log - 9 Monitor Log<br>No Time<br>5 3/21/2019 4:5<br>6 3/21/2019 4:5<br>7 3/21/2019 4:5<br>8 3/21/2019 4:5 | 1:23 PM<br>4:28 PM<br>4:33 PM | Found NPort(s): 1 | 5650-8-DT-J (00:90:E8:00<br>52504 (00:90:E8:63:50:FC | ÷          | 1           |             | _      |  |

The **Configuration** screen will list the NPort device servers that were found on the LAN. If your unit cannot be found, you may have a network problem. Check all cables and verify that your PC and device server are on the same LAN. If you still have problems, try connecting the device server directly to your PC.

Before configuring the NPort, you will need to unlock the NPort first. Right-click the unit in the Configuration screen and select **Unlock** in the pop-up menu. Before configuring the NPort, you will need to unlock it first. Right-click the unit in the Configuration screen and select **Unlock** in the pop-up menu.

The default login is:

Username: **admin** Password: **moxa** 

For the NPort 5100, 5200, and IA5000 Series, only the password is required to log in.

### Adjusting General Settings

Right-click your unit in the Configuration screen and select **Configure** in the pop-up menu. If your device server is password protected (the default username is **account** and the default password is **moxa**), first select **Unlock** in the pop-up menu, and then click the **Network** tab in the configuration window. Select the **Modify** checkbox for items you would like to modify. The device server must be assigned a unique IP address that is valid for your network. Both fixed and dynamic IP addresses are supported. Consult with your network administrator if you are not sure how to set these parameters.

Also, For the NPort 5100, 5200, and IA5000 Series, only the password is required to log in.

When you are ready to restart the device server with the new settings, click OK.

| formation<br>Model Name | Account Management Configuration Pre-shared Key System Log Settings Auto Warning |
|-------------------------|----------------------------------------------------------------------------------|
| NPort 5250A             | Basic Network IP Address Report Serial Operating Mode Accessible IP:             |
| IN ON DEDUN             | Network Setting SNMP Setting                                                     |
| MAC Address             |                                                                                  |
| 00:90:E8:63:50:FD       | Modify                                                                           |
| Serial Number           | IP Address 192.168.127.254                                                       |
| 7162                    | Netmask 255.255.255.0                                                            |
| /102                    | IP Configuration Static                                                          |
| Firmware Version        |                                                                                  |
| Ver 1.5                 | Gateway                                                                          |
| 1011.0                  |                                                                                  |
| System Uptime           | Modify                                                                           |
| 0 days, 00h:01m:39s     | DNS Server 1                                                                     |
|                         | DNS Server 2                                                                     |
|                         | DN3 SEIVEI 2                                                                     |
|                         | Modify                                                                           |
|                         | 🔽 Enable LLDP                                                                    |
|                         | Message Transmit Interval 30 (5~32768sec)                                        |
|                         |                                                                                  |

### **Static IP Addresses**

For most applications, you will assign a fixed IP address to the device server. To assign a static (fixed) IP address, the **IP Configuration** parameter must be set to **Static**, which is the default setting. You may then modify the **IP Address** and **Netmask** parameters.

#### **Dynamic IP Addresses**

For certain network environments, your device server's IP address will be assigned by a DHCP or BOOTP server. In this case, instead of assigning the device server's IP address, you will need to configure the device server to receive its IP address from the appropriate server. Set the **IP Configuration** parameter to **DHCP**, **BOOTP**, or **DHCP/BOOTP**, depending on your network environment. The **IP Address** and **Netmask** parameters will be unavailable for editing since these parameters will be assigned automatically.

If you are not sure whether you need to configure your device server for a dynamic or static IP address, consult the administrator who set up the LAN.

#### Verifying Network Settings

If your device server has been configured correctly, you should be able to ping its IP address from your PC. First, make sure that your PC and device server are on the same subnet, and then ping the device server's address. If no response is received, check your cables and network settings.

## **Configuring Device Port Operation Mode**

This section covers configuration of a device port's operation mode. The operation mode determines how the device port will interact with the network. Which operation mode you select will depend on your specific application. Refer to the chart at the end of this section for guidance on selecting the most appropriate operation mode. For additional information on each operation mode, refer to **Chapter 4** and **Chapter 5**.

### **Adjusting Operation Mode Settings**

The operation mode parameters for each device port can be configured through NPort Administrator. Open your device server's configuration window using the same method you used to adjust the network parameters. On the **Operating Mode** screen, select the **Modify** check box and then select the device port that you wish to configure. Click **Settings** to configure the selected device port.

| Account<br>Basic | Managen<br>Netw |       | ration Pre-shared Key  <br>ess Report   Serial | System Lo<br>Operatir |          | Auto Warning<br>Accessible IPs |
|------------------|-----------------|-------|------------------------------------------------|-----------------------|----------|--------------------------------|
|                  | —∏ Mo           | odify |                                                |                       |          |                                |
|                  | Port            | Alias | OP Mode                                        |                       |          |                                |
|                  | 1               |       | Real COM Mode                                  |                       |          |                                |
|                  | 2               |       | Real COM Mode                                  |                       |          |                                |
|                  |                 |       |                                                |                       |          |                                |
|                  |                 |       |                                                |                       |          |                                |
|                  |                 |       |                                                |                       |          |                                |
|                  |                 |       |                                                |                       |          |                                |
|                  |                 |       |                                                |                       |          |                                |
|                  |                 |       |                                                |                       |          |                                |
|                  |                 |       |                                                |                       |          |                                |
|                  |                 |       |                                                |                       |          |                                |
|                  |                 |       | Vie                                            | w Settings            | Settings |                                |
|                  |                 |       |                                                |                       |          |                                |
|                  |                 |       |                                                |                       |          |                                |
|                  |                 |       |                                                |                       |          |                                |

Set the operating mode and associated parameters as needed. Refer to **Chapter 4** and **Chapter 5** for additional information on operating modes and advanced settings. When you are ready to restart the device server with the new settings, click **OK**.

| 1 Port(s) Selected. 1st p<br>Operating Mode | Real COM Mode        | •                |   |                |
|---------------------------------------------|----------------------|------------------|---|----------------|
| Real COM                                    |                      |                  |   |                |
| Max. Connection                             | 1                    | •                |   |                |
| Misc (Optional)                             |                      |                  |   |                |
| TCP Alive Check T<br>7                      | imeout<br>(0-99 min) |                  |   |                |
| Allow Driver Co                             | ntrol                |                  |   |                |
| Ignore Jammed                               | IP                   |                  |   |                |
| Data Packing (Optio                         | nal)                 |                  |   |                |
| Delimiter 1                                 | 00 (0-ff, Hex)       | Force Tx Timeout | 0 | (0-65535 ms)   |
| Delimiter 2                                 | 00 (0-ff, Hex)       | Packing Length   | 0 | (0-1024 bytes) |
| Delimiter Process                           | Do Nothing 👻         |                  |   |                |
|                                             |                      |                  |   |                |
|                                             |                      |                  |   |                |
|                                             |                      |                  |   |                |

## **Operation Mode Selection Chart**

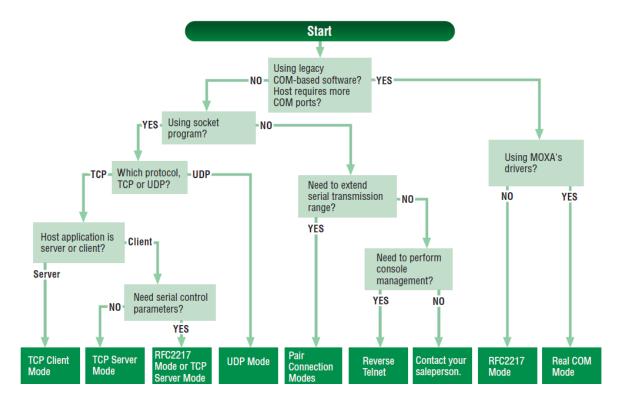

# **Configuring Serial Communication Parameters**

This section covers the configuration of each device port's serial communication parameters: baudrate, stop bit, etc.

### **Serial Parameter Review**

The following parameters need to be set correctly on the device port to ensure proper communication with your device. Refer to your device's documentation for the appropriate settings.

| Parameter | Setting                | Factory    | Description                       | Necessity |
|-----------|------------------------|------------|-----------------------------------|-----------|
|           |                        | Default    |                                   |           |
| Baudrate  | Support standard       | 115200 bps | The data transmission rate to and | Required  |
|           | baudrates (bps):       |            | from the attached serial device.  |           |
|           | 50/ 75/ 110/ 134/ 150/ |            |                                   |           |
|           | 300/ 600/ 1200 1800/   |            |                                   |           |
|           | 2400/ 4800/ 7200/      |            |                                   |           |
|           | 9600/ 19200/ 38400/    |            |                                   |           |
|           | 57600/ 115200/         |            |                                   |           |
|           | 230.4k/ 460.8k/        |            |                                   |           |
|           | 921.6k                 |            |                                   |           |
|           | * The NPort            |            |                                   |           |
|           | 5110/5210/5230/5232I   |            |                                   |           |
|           | Series, and IA 5000    |            |                                   |           |
|           | Series are as low as   |            |                                   |           |
|           | 110 bps, and up to     |            |                                   |           |
|           | 230.4 kbps             |            |                                   |           |
| Data bits | 5, 6, 7, 8             | 8          | The size of each data character.  | Required  |
| Stop bits | 1, 1.5, 2              | 1          | The size of the stop character.   | Required  |

| Parameter    | Setting                                            | Factory | Description                                                                                                    | Necessity |
|--------------|----------------------------------------------------|---------|----------------------------------------------------------------------------------------------------|-----------|
|              |                                                    | Default |                                                                                                    |           |
| Parity       | None, Even, Odd,                                   | None    | The parity that will be used. Even and                                                                                                    | Required  |
|              | Space, Mark                                        |         | Odd parity provide rudimentary error-<br>checking; Space and Mark parity are<br>rarely used.                                                              |           |
| Flow control | None, RTS/CTS,<br>DTR/DSR, Xon/Xoff                | RTS/CTS | The method used to suspend and<br>resume data transmission to ensure<br>that data is not lost. RTS/CTS<br>(hardware) flow control is<br>recommended.      | Required  |
| FIFO         | Enable, Disable                                    | Enable  | Controls whether the device port's<br>built-in 128-byte FIFO buffer is used.<br>When enabled, the FIFO helps reduce<br>data loss regardless of direction. | Required  |
| Interface*   | RS-232<br>RS-422<br>2-wire RS-485<br>4-wire RS-485 | RS-232  | The serial interface that will be used.<br>The options that are available depend<br>on the specific model of device server.                               | Required  |

\*Supported interfaces vary by model; refer to your NPort's datasheet for a list of supported serial interfaces.

# **Adjusting Serial Parameters**

| Configuration                                           |                     |                                     |                                            |                                    |          | ×                             |
|---------------------------------------------------------|---------------------|-------------------------------------|--------------------------------------------|------------------------------------|----------|-------------------------------|
| Information<br>Model Name<br>NPort 5250A<br>MAC Address | Account Ma<br>Basic | anagement  <br>Network  <br> Modify | Configuration Pre-sha<br>IP Address Report |                                    |          | Auto Warning<br>ccessible IPs |
| 00:90:E8:63:50:FD                                       | P                   | ort Alias                           | s Setting:                                 | \$                                 |          |                               |
| Serial Number<br>7162                                   | 1                   |                                     |                                            | ),N,8,1,RTS/CTS<br>),N,8,1,RTS/CTS |          |                               |
| Firmware Version<br>Ver 1.5                             |                     |                                     |                                            |                                    |          |                               |
| System Uptime<br>0 days, 00h:07m:30s                    |                     |                                     |                                            |                                    |          |                               |
|                                                         |                     |                                     |                                            | View Settings                      | Settings |                               |
|                                                         | Click the           | "Modify" che                        | eck box to modify configu                  | iration                            | 🗸 ОК     | X Cancel                      |

The serial communication parameters for each device port can be configured through NPort Administrator. Open your device server's configuration window, using the same method you used to configure network parameters. On the **Serial** screen, select the **Modify** check box and then select the device port that you wish to configure. Click **Settings** to configure the selected device port.

Modify the parameters as needed. When you are ready to restart the device server with the new settings, click **OK**.

| Port Alias |        |   |              |         |   |
|------------|--------|---|--------------|---------|---|
| Baud Rate  | 115200 | × | Flow Control | RTS/CTS | - |
| Parity     | None   | - | FIFO         | Enable  | - |
| Data Bits  | 8      | - | Interface    | RS-232  | - |
| Stop Bits  | 1      | - |              |         |   |

# Mapping COM Port to Device (only required when operation mode is set to Real COM or RFC2217)

This section covers how to map the COM ports on a Windows PC to NPort device ports. The mapping will allow Windows software to access serial devices over the network as if they were local COM devices, providing instant device networking without software migration. COM mapping is supported in Real COM and RFC2217 modes only.

The following instructions are for device ports operating in Real COM mode. For device ports operating in RFC2217 mode, follow the instructions for your particular driver. Real COM mode also supports TTY port mapping on Linux and UNIX systems.

### Specifying the Target Device Server

In NPort Administrator, click **COM Mapping** in the **Function** panel to open the COM Mapping window. Right-click on an empty line in the COM Mapping window. Select **Add Target** in the pop-up menu to assign your device server as the mapping target.

| <u> </u>       | n COMI                             | Mappin | g <u>V</u> iew | <u>H</u> elp |      |         |                     |        |            |
|----------------|------------------------------------|--------|----------------|--------------|------|---------|---------------------|--------|------------|
| Exit           | ala<br>Add                         | Kemov  |                | ely Config   | jure |         |                     |        |            |
| Fund           | tion                               |        |                |              |      |         | COM                 | I Марр | ing - 0 C( |
| 🖃 🔊 NPort      |                                    |        | No Z           | Mode         | el   | IP Ac   | ldress              | Port   | COM Port   |
|                | nfiguration                        |        |                |              |      |         |                     |        |            |
| Mo             | nitor<br>t Monitor                 |        |                |              |      | 2       | <u>A</u> dd Target  |        |            |
| \overline 🕷 со | <mark>M Mappin</mark><br>Address R | g      |                |              |      | <u></u> | <u>R</u> emove Targ | get    |            |
|                | Address R                          | eport  |                |              |      |         | <u>E</u> nable      |        |            |

A list of NPort device servers that have been found by NPort Administrator will appear. Select your device server and click **Finish**.

| Eile Eunction COM Mappir | ng <u>V</u> iew <u>H</u> el | þ               |                 |          |          |
|--------------------------|-----------------------------|-----------------|-----------------|----------|----------|
| Exit Add Remo            |                             | Configure       |                 |          |          |
| Function                 |                             |                 | COM Mappir      | ng - 8 C | юм       |
|                          | No 🛆                        | Model           | IP Address      | Port     | COM Port |
| Configuration            | 1                           | NPort 5610-8-DT | 192.168.127.254 | 1        | COM5     |
| Monitor                  | 2                           | NPort 5610-8-DT | 192.168.127.254 | 2        | COM6     |
| Port Monitor             | 3                           | NPort 5610-8-DT | 192.168.127.254 | 3        | COM7     |
| 🔣 COM Mapping            | 4                           | NPort 5610-8-DT | 192.168.127.254 | 4        | COM8     |
| P Address Report         | 5                           | NPort 5610-8-DT | 192.168.127.254 | 5        | COM9     |
| W IF Address Report      | 6                           | NPort 5610-8-DT | 192.168.127.254 | 6        | COM10    |

### **Assigning COM Port Number to Device Port**

The **COM Mapping** screen shows a list of available device ports on the network. Right-click the target device port and select **COM Settings** in the pop-up menu.

| <u>File</u> Function COM Mappir | ng ⊻iew <u>H</u> elj | p             |                |          |               |             |                           |                  |
|---------------------------------|----------------------|---------------|----------------|----------|---------------|-------------|---------------------------|------------------|
| Exit Add Remo                   | ve Apply             | Configure     |                |          |               |             |                           |                  |
| Function                        |                      |               | COM            | 1 Ma     | appir         | ng - 16 COM | 1                         |                  |
| ⊡- 🔊 NPort                      | No 🛆                 | Model         | IP Address     | Po       | ort           | COM Port    | Mode                      | Parameter        |
| Configuration                   | 1                    | NPort 5650-16 | 192.168.16.130 | 11       |               | Герма       | Lu: Performance, FIFO Ena | 9600, None, 8, 1 |
| Monitor                         | 2                    | NPort 5650-16 | 192.168.16.130 | 2        | <u>A</u> dd 1 | Farget      | Performance, FIFO Ena     | 9600, None, 8, 1 |
| - R Port Monitor                | 3                    | NPort 5650-16 | 192.168.16.130 |          |               | -<br>       | Performance, FIFO Ena     | 9600, None, 8, 1 |
|                                 | 4                    | NPort 5650-16 | 192.168.16.130 | <b>č</b> | <u>R</u> emo  | ive Target  | Performance, FIFO Ena     | 9600, None, 8, 1 |
| COM Mapping                     | 5                    | NPort 5650-16 | 192.168.16.130 |          | Enabl         | o.          | Performance, FIFO Ena     | 9600, None, 8, 1 |
| W. IF Address Report            | 6                    | NPort 5650-16 | 192.168.16.130 |          | Enabi         | e           | Performance, FIFO Ena     | 9600, None, 8, 1 |
|                                 | 7                    | NPort 5650-16 | 192.168.16.130 |          | Disab         | le          | Performance, FIFO Ena     | 9600, None, 8, 1 |
|                                 | 8                    | NPort 5650-16 | 192.168.16.130 | -51      |               | AL          | Performance, FIFO Ena     | 9600, None, 8, 1 |
|                                 | 9                    | NPort 5650-16 | 192.168.16.130 | ð        | COM           | Settings    | Performance, FIFO Ena     | 9600, None, 8, 1 |
|                                 | 10                   | NID-A ECEO 1C | 103 100 10 100 |          |               |             | besterness FIFO Face      | 0000 Naura 0 1   |

On the **Basic Settings** screen, select the COM port number that will be mapped to the device port. You can map multiple COM ports at the same time by selecting the **Auto Enumerating** check box to number the COM ports automatically.

| COM Port Settings                                               | × |
|-----------------------------------------------------------------|---|
| Port Number: 2 Port(s) Selected. 1st port is Port 1             |   |
| Basic Settings Advanced Settings Serial Parameters COM Grouping |   |
| COM Number COM7 -                                               |   |
| Auto enumerating COM number for selected ports.                 |   |
| Grouping selected port(s) together.                             |   |
|                                                                 |   |
| V OK X Cancel                                                   |   |

On the **Serial Parameters** screen, adjust the settings to match your device. These settings, which are only used for serial printers, must also match the settings on the device port. Click **OK** when you are satisfied with your changes.

| Basic Settings Adv | vanced Settings | Serial Parar | neters COM | Grouping |
|--------------------|-----------------|--------------|------------|----------|
| Baud Rate          | 9600            | -            |            |          |
| Parity             | None            | -            |            |          |
| Data Bits          | 8               | -            |            |          |
| Stop Bits          | 1               | -            |            |          |
| Flow Control       | None            | -            |            |          |
| Apply All Se       | lected Ports    |              |            |          |

#### **Advanced Settings**

(See Chapter 6 for detailed information about NPort Administrator's Advanced Settings.)

**Tx Mode:** In Hi-Performance mode, the driver immediately issues a "Tx Empty" response to the program after sending data to the NPort. In Classical mode, the driver sends the "Tx Empty" response after confirmation is received from the NPort. Classical mode is recommended if you want to ensure that all data is sent out before further processing.

FIFO: Tells the driver whether or not to use FIFO transmission.

Network Timeout: Specifies when an open, close, or serial parameter change operation will time out.

**Fast Flush:** When enabled, the driver flushes only the local buffer on the host for a Win32 PurgeComm() function call. When disabled, both the local and remote buffers are flushed. If your application uses PurgeComm() and it performance seems sluggish, try enabling Fast Flush.

**Always Accept Open Requests:** Even if the driver cannot establish a connection with the NPort, the user's software will still be able to open the mapped COM port, the same as with an onboard COM port.

**Ignore TX Purge:** The application can use Win32 API PurgeComm to clear the output buffer and terminate outstanding overlapped write operations. Select **Ignore TX Purge** if you do not want the output buffer to be purged.

### **Apply Change**

Right-click **COM Mapping** in the **Function** panel. Select **Apply Change** in the pop-up menu to save the current COM mapping settings. Your application will now be able to access the target serial device using the COM port.

| <u>File Eunction</u> COM Mappir |      | Configure       |                 |          |          |                          |
|---------------------------------|------|-----------------|-----------------|----------|----------|--------------------------|
| Function                        |      |                 | COM Mappi       | ng - 8 ( | сом      |                          |
| ⊡- 🔊 NPort                      | No 🛆 | Model           | IP Address      | Port     | COM Port | Mode                     |
| 🗌 🚺 Configuration               | 1    | NPort 5610-8-DT | 192.168.127.254 | 1        | COM5     | Hi-Performance, FIFO Ena |
| Monitor                         | 2    | NPort 5610-8-DT | 192.168.127.254 | 2        | COM6     | Hi-Performance, FIFO End |
| - Rei Port Monitor              | 3    | NPort 5610-8-DT | 192.168.127.254 | 3        | COM7     | Hi-Performance, FIFO End |
| 🔣 COM Mapping                   | 4    | NPort 5610-8-DT | 192.168.127.254 | 4        | COM8     | Hi-Performance, FIFO End |
| P Address Report                | 5    | NPort 5610-8-DT | 192.168.127.254 | 5        | COM9     | Hi-Performance, FIFO End |
| W Address rieport               | 6    | NPort 5610-8-DT | 192.168.127.254 | 6        | COM10    | Hi-Performance, FIFO En- |
|                                 | 7    | NPort 5610-8-DT | 192.168.127.254 | 7        | COM11    | Hi-Performance, FIFO En- |
|                                 | 8    | NPort 5610-8-DT | 192.168.127.254 | 8        | COM12    | Hi-Performance, FIFO Ena |
|                                 |      |                 |                 |          |          |                          |
|                                 | L    |                 |                 |          |          |                          |
|                                 |      |                 |                 |          |          |                          |
|                                 |      |                 |                 |          |          |                          |
|                                 | -    |                 |                 |          |          |                          |
|                                 |      |                 |                 |          |          |                          |
|                                 |      |                 |                 |          |          |                          |
|                                 |      |                 |                 |          |          |                          |
|                                 | <    |                 |                 |          |          | >                        |
| Message Log - 28 Monitor Lo     |      |                 |                 |          |          |                          |

# **Configuration by Web Console**

The Web Console is the most user-friendly way to configure NPort products. In this section, we cover a device server's general settings.

# **Opening Your Browser**

 Open your browser with the cookie functionality enabled. (To enable your browser for cookies, right-click on your desktop's Internet Explorer icon, select **Properties**, click on the **Security** tab, and then select the three Enable options as shown in the figure below.)

| Internet Options                                                                             | <u>?</u> × | Security Settings                                                 | ? ×  |
|----------------------------------------------------------------------------------------------|------------|-------------------------------------------------------------------|------|
| General Security Content Connections Programs Advanced                                       |            | Settinas:                                                         |      |
| Select a Web content zone to specify its security settings.                                  |            | Cookies                                                           |      |
|                                                                                              |            | Allow cookies that are stored on your computer O Disable          |      |
| Internet Local intranet Trusted sites Restricted sites                                       |            | Enable     O     Prompt                                           |      |
| Internet This zone contains all Web sites you haven't placed in other zones Sites            |            | Allow per-session cookies (not stored)     Disable     Enable     |      |
| Security level for this zone<br>Move the slider to set the security level for this zone.<br> |            | O Prompt     Downloads     Disable     O Enable     Fort download | •    |
| Custom Level     Default Level                                                               |            | Reset custom settings Reset to: Medium Reset                      | :t   |
| OK Cancel App                                                                                | lγ         | ОК Са                                                             | ncel |

2. Type 192.168.127.254 in the **Address** input box (use the correct IP address if different from the default), and then press **Enter**.

3. For the overall NPort 5000 Series, you will be prompted to enter the username and password to access the NPort web console. Before configuring the NPort, you will need to unlock it first. Right-click the unit in the Configuration screen and select **Unlock** in the pop-up menu. The default username and password are **admin** and **moxa**, respectively. For the NPort 5100, 5200, and IA5000 Series, only the password is required to log in.

| Web Interface for  | the NPort 5100, 5200, and IA500                 | 00 Series Only     |
|--------------------|-------------------------------------------------|--------------------|
| Input Password -   | Microsoft Internet Explorer                     |                    |
| File Edit View     | Favorites Tools Help                            |                    |
| ] 🗇 Back 👻 🔿 👻     | 🕥 😰 🚰 🔯 Search 🛛 🙀 Favorites                    | ③History □ □ · · · |
| Address 🛃 http://1 | 92.168.127.254/                                 |                    |
| Input password     |                                                 |                    |
| Password :         | lolok                                           |                    |
| Submit             |                                                 |                    |
| Web Interface for  | the Overall NPort 5000 Series                   |                    |
| ΜΟΧΛ <sup>®</sup>  | Total Solution for Industrial Device Networking | www.moxa.com       |
|                    |                                                 |                    |
|                    | Username:<br>Password:<br>Login                 |                    |

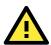

#### ATTENTION

If you use other web browsers, remember to enable the functions to "allow cookies that are stored on your computer" or "allow per-session cookies." NPort device servers use cookies only for "password" transmissions.

The NPort homepage will open. On this page, you can see a brief description of the Web Console's function groups.

| Port Web Console - Microsoft )                                                                                                    | Internet Explorer                             |                                                                                                    |                                                                                                    |  |
|----------------------------------------------------------------------------------------------------|-----------------------------------------------|----------------------------------------------------------------------------------------------------|----------------------------------------------------------------------------------------------------|--|
| Edit View Favorites Tool                                                                                                    | s <u>H</u> elp                                |                                                                                                    |                                                                                                    |  |
|                                                                                                    | Search 👷 Favorites                            |                                                                                                    |                                                                                                    |  |
| ress 🙋 http://192.168.127.254/h                                                                                                    | nome.htm?Password=731a9e0a41ba                | 3bb0a27ca8b330c239db85ubmi                                                                                                    | ▼                                                                                                    |  |
| MOX/                                                                                                    | www.n                                         | noxa.com                                                                                                    |                                                                                                    |  |
| Main Menu                                                                                                    | Welcome to N                                  | Port's web co                                                                                                    |                                                                                                    |  |
| Overview                                                                                                    | Welcome to M                                  | Fores web co                                                                                                    | insole .                                                                                                    |  |
| Basic Settings                                                                                                    | Model Name                                    | NPort IA-52                                                                                                    | 250                                                                                                    |  |
| Network Settings Serial Settings                                                                                                    | MAC Address                                   | 00:90:E8:5                                                                                                    | 2:50:16                                                                                                    |  |
| Operating Settings                                                                                                    | Serial No.                                    | 525016                                                                                                    |                                                                                                    |  |
| Accessible IP Settings                                                                                                    | Firmware Version<br>System Uptime             | 1.0<br>0 days, 00ł                                                                                                    | 0.00m:35c                                                                                                    |  |
| Auto Warning Settings                                                                                                    | NPort's web console prov                      |                                                                                                    |                                                                                                    |  |
| Monitor                                                                                                    | in ores nes console pro-                      | nue the felleting fullet                                                                                                    | en greepsi                                                                                                    |  |
| Change Password<br>Load Factory Default<br>Save/Restart                                                                                                    | Basic Settings<br>Server name, real function. | time clock, time server                                                                                                    | IP address, and Web console, Telnet console Enable, Disable                                                                                                    |  |
|                                                                                                    | Network Settings<br>IP address, netmas        | sk, default gateway, sti                                                                                                    | atic IP or dynamic IP, DNS, SNMP, IP location report.                                                                                                    |  |
|                                                                                                    | Serial Settings<br>Baud rate, start bit       | ts, data bits, stop bits,                                                                                                    | flow control, UART FIFO.                                                                                                    |  |
|                                                                                                    | Operating Settings<br>Operation mode, To      |                                                                                                    | ty, delimiters, force transmit timeout.                                                                                                    |  |
|                                                                                                    | Auto Warning Setti                            | ings                                                                                                    | able to accept all IP's connection.<br>address, Relay Output.                                                                                                    |  |
| eb Interface                                                                                                    | Auto Warning Setti<br>Auto warning E-Ma       | ings<br>ail, SNMP Trap server IP<br>Frall NPort !                                                                                                    | address, Relay Output.                                                                                                    |  |
| eb Interface                                                                                                    | Auto Warning Setti<br>Auto warning E-Ma       | ings<br>all, SNMP Trap server IP<br>rall NPort !<br>elcome to NF                                                                                                    | address, Relay Output. 5000 Series Port web console                                                                                                    |  |
| Overview<br>Quick Setup                                                                                                    | Auto Warning Setti<br>Auto warning E-Ma       | ings<br>ail, SNMP Trap server IP<br>trall NPort !<br>elcome to NF                                                                                                    | address, Relay Output. 5000 Series Port web console NPort IA5450AI                                                                                                    |  |
| Overview<br>Quick Setup<br>Basic Settings                                                                                                    | Auto Warning Setti<br>Auto warning E-Ma       | ings<br>ail, SNMP Trap server IP<br>trall NPort !<br>elcome to NP                                                                                                    | address, Relay Output. 5000 Series Port web console NPort IA5450AI NPIA5450AI_11625                                                                                                    |  |
| Overview<br>Quick Setup<br>Basic Settings<br>Network Settings                                                                                                    | Auto Warning Setti<br>Auto warning E-Ma       | ings<br>ail, SNMP Trap server IP<br>rall NPort !<br>elcome to NF<br>Model<br>Name<br>Serial NO.                                                                                       | NPort IA5450AI           NPIOT IA5450AI           NPIA5450AI_11625           11625                                                                                                    |  |
| Overview<br>Quick Setup<br>Basic Settings<br>Network Settings<br>- Serial Settings                                                                                                    | Auto Warning Setti<br>Auto warning E-Ma       | ings<br>ail, SNMP Trap server IP<br>erall NPort !<br>elcome to NF<br>Model<br>Name<br>Serial NO.<br>Firmware                                                                          | address, Relay Output. 5000 Series Port web console NPort IA5450AI NPIA5450AI_11625 11625 1.6 Build 19013022                                                                                                    |  |
| Overview<br>Quick Setup<br>Basic Settings<br>Network Settings                                                                                                    | Auto Warning Setti<br>Auto warning E-Ma       | ings<br>al, SNMP Trap server IP<br>rall NPort !<br>elcome to NF<br>Model<br>Name<br>Serial NO.<br>Firmware<br>IP                                                                      | address, Relay Output.  5000 Series  Port web console  NPIA5450AI                                                                                                    |  |
| Overview<br>Quick Setup<br>Basic Settings<br>Network Settings<br>Serial Settings<br>- Operating Settings<br>Accessible IP Settings                                                                                                    | Auto Warning Setti<br>Auto warning E-Ma       | ings<br>all, SNMP Trap server IP<br>FRAIL NPORT !<br>elcome to NF<br>Model<br>Name<br>Serial NO.<br>Firmware<br>IP<br>Mac Address                                                     | address, Relay Output.  5000 Series  Port web console  NPIA5450AI_11625  11625  11625  11625  11625  11625  11625  100:90:E8.4D:A9:6F                                                                                       |  |
| Overview<br>Quick Setup<br>Basic Settings<br>Network Settings<br>Serial Settings<br>- Operating Settings                                                                                                    | Auto Warning Setti<br>Auto warning E-Ma       | ings<br>al, SNMP Trap server IP<br>Parall NPort S<br>elecome to NF<br>Model<br>Name<br>Serial NO.<br>Firmware<br>IP<br>Mac Address<br>Up Time                                         | address, Relay Output.  5000 Series  Port web console  NPort IA5450AI NPIA5450AI_11625 11625 11625 11625 11625 168 ulid 19013022 192.168.127.254 00:90:E8:4D:A9:6F 0 days 01h:18m:37s                                       |  |
| Overview<br>Quick Setup<br>Basic Settings<br>Network Settings<br>- Serial Settings<br>- Operating Settings<br>Accessible IP Settings<br>- Administration                                                                                                    | Auto Warning Setti<br>Auto warning E-Ma       | ings<br>ail, SNMP Trap server IP<br>Parall NPort S<br>elecome to NF<br>Name<br>Serial NO.<br>Firmware<br>IP<br>Mac Address<br>Up Time<br>Serial Port 1                                | address, Relay Output.  5000 Series  Port web console  NPort IA5450AI NPIA5450AI_11625 11625 11625 16.Build 19013022 192.168.127.254 00:90:E8.4D.28:6F 0 days 01h:18m:37s 115200.None,8.1                                   |  |
| Overview<br>Quick Setup<br>Basic Settings<br>Network Settings<br>- Serial Settings<br>- Operating Settings<br>Accessible IP Settings<br>- Administration<br>- Backup/Restore                                                                                                    | Auto Warning Setti<br>Auto warning E-Ma       | ings<br>al, SNMP Trap server IP<br>Parall NPort S<br>elecome to NF<br>Model<br>Name<br>Serial NO.<br>Firmware<br>IP<br>Mac Address<br>Up Time                                         | address, Relay Output.  5000 Series  Port web console  NPort IA5450AI NPIA5450AI_11625 11625 11625 11625 11625 168 ulid 19013022 192.168.127.254 00:90:E8:4D:A9:6F 0 days 01h:18m:37s                                       |  |
| Overview<br>Quick Setup<br>Basic Settings<br>Network Settings<br>- Serial Settings<br>- Operating Settings<br>Accessible IP Settings<br>Administration<br>- Backup/Restore<br>System Log Settings                                                                                                    | Auto Warning Setti<br>Auto warning E-Ma       | ings<br>ail, SNMP Trap server IP<br>Parall NPort S<br>elecome to NF<br>Name<br>Serial NO.<br>Firmware<br>IP<br>Mac Address<br>Up Time<br>Serial Port 1                                | address, Relay Output.  5000 Series  Port web console  NPort IA5450AI NPIA5450AI_11625 11625 11625 16.Build 19013022 192.168.127.254 00:90:E8.4D.28:6F 0 days 01h:18m:37s 115200.None,8.1                                   |  |
| Overview<br>Quick Setup<br>Basic Settings<br>Network Settings<br>Serial Settings<br>- Operating Settings<br>Accessible IP Settings<br>Accessible IP Settings<br>- Administration<br>- Backup/Restore<br>System Log Settings                                                                                                    | Auto Warning Setti<br>Auto warning E-Ma       | ings<br>all, SNMP Trap server IP<br>elcome to NF<br>Model<br>Name<br>Serial NO.<br>Firmware<br>IP<br>Mac Address<br>Up Time<br>Serial Port 1<br>Serial Port 2                         | address, Relay Output.  50000 Series  Port web console  NPort IA5450AI NPIA5450AI_11625 11625 11625 11625 18.8101 19013022 192.168.127.254 00:90.58.4D.49.6F 0 days 01h:18m378 115200,None.8,1 115200,None.8,1              |  |
| Overview<br>Quick Setup<br>Basic Settings<br>- Serial Settings<br>- Serial Settings<br>- Coperating Settings<br>- Administration<br>- Backup/Restore<br>System Log Settings<br>- Auto Warning Settings<br>- System Log Event settings<br>E-mail and SNMP Trap<br>E-went Type                                                                                                    | Auto Warning Setti<br>Auto warning E-Ma       | ings<br>all, SNMP Trap server IP<br>rall NPort !<br>elcome to NF<br>Name<br>Serial NO.<br>Firmware<br>IP<br>Mac Address<br>Up Time<br>Serial Port 1<br>Serial Port 2<br>Serial Port 3 | address, Relay Output.  50000 Series  Port web console  NPart IA5450AI NPIA5450AI_11625 11625 11625 1.6 Build 19013022 192.168.127.254 00:90:E8-4D-A9:6F 0 days 01h:18m:37s 115200,None.8,1 115200,None.8,1 115200,None.8,1 |  |
| Overview<br>Quick Setup<br>Basic Settings<br>Network Settings<br>- Operating Settings<br>- Operating Settings<br>- Administration<br>- Backup/Restore<br>System Log Settings<br>- Auto Warning Settings<br>System Log Event settings<br>E-mail and SNMP Trap<br>Event Type<br>Upgrade Firmware                                                                                                    | Auto Warning Setti<br>Auto warning E-Ma       | ings<br>all, SNMP Trap server IP<br>rall NPort !<br>elcome to NF<br>Name<br>Serial NO.<br>Firmware<br>IP<br>Mac Address<br>Up Time<br>Serial Port 1<br>Serial Port 2<br>Serial Port 3 | address, Relay Output.  50000 Series  Port web console  NPart IA5450AI NPIA5450AI_11625 11625 11625 1.6 Build 19013022 192.168.127.254 00:90:E8-4D-A9:6F 0 days 01h:18m:37s 115200,None.8,1 115200,None.8,1 115200,None.8,1 |  |
| Overview<br>Quick Setup<br>Basic Settings<br>Network Settings<br>- Operatings Settings<br>- Administration<br>- Backup/Restore<br>System Log Settings<br>- Auto Warning Settings<br>System Log Event settings<br>E-mail and SNMP Trap<br>Event Type<br>Upgrade Firmware<br>- Monitor                                                                                                    | Auto Warning Setti<br>Auto warning E-Ma       | ings<br>all, SNMP Trap server IP<br>rall NPort !<br>elcome to NF<br>Name<br>Serial NO.<br>Firmware<br>IP<br>Mac Address<br>Up Time<br>Serial Port 1<br>Serial Port 2<br>Serial Port 3 | address, Relay Output.  50000 Series  Port web console  NPart IA5450AI NPIA5450AI_11625 11625 11625 1.6 Build 19013022 192.168.127.254 00:90:E8-4D-A9:6F 0 days 01h:18m:37s 115200,None.8,1 115200,None.8,1 115200,None.8,1 |  |
| Overview<br>Quick Setup<br>Basic Settings<br>- Serial Settings<br>- Serial Settings<br>- Coperating Settings<br>- Administration<br>- Backup/Restore<br>System Log Settings<br>- Auto Warning Settings<br>- System Log Sevent settings<br>- System Log Event settings<br>- System Log Event settings<br>- Event Type<br>Upgrade Firmware<br>- Monitor<br>Line                                                                                                    | Auto Warning Setti<br>Auto warning E-Ma       | ings<br>all, SNMP Trap server IP<br>rall NPort !<br>elcome to NF<br>Name<br>Serial NO.<br>Firmware<br>IP<br>Mac Address<br>Up Time<br>Serial Port 1<br>Serial Port 2<br>Serial Port 3 | address, Relay Output.  50000 Series  Port web console  NPart IA5450AI NPIA5450AI_11625 11625 11625 1.6 Build 19013022 192.168.127.254 00:90:E8-4D-A9:6F 0 days 01h:18m:37s 115200,None.8,1 115200,None.8,1 115200,None.8,1 |  |
| Overview<br>Quick Setup<br>Basic Settings<br>- Serial Settings<br>- Serial Settings<br>- Administration<br>- Backup/Restore<br>System Log Settings<br>- Auto Warning Settings<br>- Auto Warning Settings<br>System Log Event settings<br>E-mail and SNMP Trap<br>Event Type<br>Upgrade Firmware<br>- Monitor<br>Line<br>Async                                                                                                    | Auto Warning Setti<br>Auto warning E-Ma       | ings<br>all, SNMP Trap server IP<br>rall NPort !<br>elcome to NF<br>Name<br>Serial NO.<br>Firmware<br>IP<br>Mac Address<br>Up Time<br>Serial Port 1<br>Serial Port 2<br>Serial Port 3 | address, Relay Output.  50000 Series  Port web console  NPart IA5450AI NPIA5450AI_11625 11625 11625 1.6 Build 19013022 192.168.127.254 00:90:E8-4D-A9:6F 0 days 01h:18m:37s 115200,None.8,1 115200,None.8,1 115200,None.8,1 |  |
| Overview<br>Quick Setup<br>Basic Settings<br>Network Settings<br>- Operating Settings<br>- Operating Settings<br>- Administration<br>- Backup/Restore<br>System Log Settings<br>- Auto Warning Settings<br>System Log Event settings<br>E-mail and SNMP Trap<br>Event Type<br>Upgrade Firmware<br>- Monitor<br>Line<br>Async                                                                                                    | Auto Warning Setti<br>Auto warning E-Ma       | ings<br>all, SNMP Trap server IP<br>rall NPort !<br>elcome to NF<br>Name<br>Serial NO.<br>Firmware<br>IP<br>Mac Address<br>Up Time<br>Serial Port 1<br>Serial Port 2<br>Serial Port 3 | address, Relay Output.  50000 Series  Port web console  NPart IA5450AI NPIA5450AI_11625 11625 11625 1.6 Build 19013022 192.168.127.254 00:90:E8-4D-A9:6F 0 days 01h:18m:37s 115200,None.8,1 115200,None.8,1 115200,None.8,1 |  |
| Overview<br>Quick Setup<br>Basic Settings<br>- Serial Settings<br>- Operating Settings<br>- Operating Settings<br>- Administration<br>- Backup/Restore<br>System Log Settings<br>- Auto Warning Settings<br>- Auto Warning Settings<br>- System Log Event settings<br>- E-mail and SNMP Trap<br>Event Type<br>Upgrade Firmware<br>- Monitor<br>Line<br>Async<br>- Async<br>- Settings<br>Relay Output                                                                                                    | Auto Warning Setti<br>Auto warning E-Ma       | ings<br>all, SNMP Trap server IP<br>rall NPort !<br>elcome to NF<br>Name<br>Serial NO.<br>Firmware<br>IP<br>Mac Address<br>Up Time<br>Serial Port 1<br>Serial Port 2<br>Serial Port 3 | address, Relay Output.  50000 Series  Port web console  NPart IA5450AI NPIA5450AI_11625 11625 11625 1.6 Build 19013022 192.168.127.254 00:90:E8-4D-A9:6F 0 days 01h:18m:37s 115200,None.8,1 115200,None.8,1 115200,None.8,1 |  |
| Overview<br>Quick Setup<br>Basic Settings<br>- Serial Settings<br>- Serial Settings<br>- Coperating Settings<br>- Administration<br>- Backup/Restore<br>System Log Settings<br>- Auto Warning Settings<br>- System Log Event settings<br>- E-mail and SNMP Trap<br>Event Type<br>Upgrade Firmware<br>- Monitor<br>Line<br>- Async - Settings<br>- Relay Output<br>System Log                                                                                                    | Auto Warning Setti<br>Auto warning E-Ma       | ings<br>all, SNMP Trap server IP<br>rall NPort !<br>elcome to NF<br>Name<br>Serial NO.<br>Firmware<br>IP<br>Mac Address<br>Up Time<br>Serial Port 1<br>Serial Port 2<br>Serial Port 3 | address, Relay Output.  50000 Series  Port web console  NPart IA5450AI NPIA5450AI_11625 11625 11625 1.6 Build 19013022 192.168.127.254 00:90:E8-4D-A9:6F 0 days 01h:18m:37s 115200,None.8,1 115200,None.8,1 115200,None.8,1 |  |
| Overview<br>Quick Setup<br>Basic Settings<br>- Serial Settings<br>- Serial Settings<br>- Coperating Settings<br>- Administration<br>- Backup/Restore<br>- Backup/Restore<br>- System Log Settings<br>- Auto Warning Settings<br>- Auto Warning Settings<br>- Auto Warning Settings<br>- Auto Warning Settings<br>- Auto Warning Settings<br>- Auto Warning Settings<br>- Auto Warning Settings<br>- Auto Warning Settings<br>- Auto Warning Settings<br>- Auto Warning Settings<br>- Auto- Settings<br>- Async-Settings<br>- Relay Output<br>- System Log<br>Change Password | Auto Warning Setti<br>Auto warning E-Ma       | ings<br>all, SNMP Trap server IP<br>rall NPort !<br>elcome to NF<br>Name<br>Serial NO.<br>Firmware<br>IP<br>Mac Address<br>Up Time<br>Serial Port 1<br>Serial Port 2<br>Serial Port 3 | address, Relay Output.  50000 Series  Port web console  NPart IA5450AI NPIA5450AI_11625 11625 11625 1.6 Build 19013022 192.168.127.254 00:90:E8-4D-A9:6F 0 days 01h:18m:37s 115200,None.8,1 115200,None.8,1 115200,None.8,1 |  |
| Overview<br>Quick Setup<br>Basic Settings<br>- Serial Settings<br>- Serial Settings<br>- Coperating Settings<br>- Administration<br>- Backup/Restore<br>System Log Settings<br>- Auto Warning Settings<br>- System Log Event settings<br>- E-mail and SNMP Trap<br>Event Type<br>Upgrade Firmware<br>- Monitor<br>Line<br>- Async - Settings<br>- Relay Output<br>System Log                                                                                                    | Auto Warning Setti<br>Auto warning E-Ma       | ings<br>all, SNMP Trap server IP<br>rall NPort !<br>elcome to NF<br>Name<br>Serial NO.<br>Firmware<br>IP<br>Mac Address<br>Up Time<br>Serial Port 1<br>Serial Port 2<br>Serial Port 3 | address, Relay Output.  50000 Series  Port web console  NPart IA5450AI NPIA5450AI_11625 11625 11625 1.6 Build 19013022 192.168.127.254 00:90:E8-4D-A9:6F 0 days 01h:18m:37s 115200,None.8,1 115200,None.8,1 115200,None.8,1 |  |

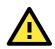

#### ATTENTION

If you can't remember the password, the ONLY way to start configuring the NPort is to load factory defaults by using the **Reset** button located near the NPort's Ethernet port.

Remember to use NPort Administrator (for NPort 5000 and NPort IA5000 Series) to export the configuration file when you have finished the configuration. After using the **Reset** button to load factory defaults, your configuration can be easily reloaded into NPort by using the NPort Administrator Import function. Refer to **Chapter 5** for details about using the Export and Import functions

# Quick Setup (excluding the NPort 5100, 5200, and IA5000

## Series)

**Quick Setup** streamlines configuration of your NPort into three basic and quick steps that cover the most commonly-used settings. While in Quick Setup, you may click the **Back** button at any time to return to the previous step, or click the **Cancel** button to reverse all settings. For more detailed settings, refer to the **Basic Settings**, **Network Settings**, **Serial Settings**, and **Operating Settings** sections later in this chapter

#### Step 1/3

In Step 1/3, you must assign a valid IP address to the NPort before it will work in your network environment. Your network system administrator should provide you with an IP address and related settings for your network. In addition, the server name field is a useful way to specify the location or application of different NPort units.

| • Step 1/3       |               |      |        |  |
|------------------|---------------|------|--------|--|
| Server Settings  |               |      |        |  |
| Server name      | NPIA5450AI_6  | 671  |        |  |
| Network Settings |               |      |        |  |
| IP settings      | Static        | •    |        |  |
| IP address       | 192.168.127.1 | 35   |        |  |
| Netmask          | 255.255.255.0 |      |        |  |
| Gateway          |               |      |        |  |
|                  | Back          | Next | Cancel |  |
|                  | Dack          | NEXL | Cancel |  |

### Step 2/3

In Step 2/3, you must specify which operation mode you will use. If your operation mode is not **Real COM**, **TCP Server, TCP Client**, or **UDP mode**, click **Cancel**, return to the main menu, and choose **Operating Settings** to select the correct settings.

| Operation Mode Settings                                                                               |                                                                 |
|----------------------------------------------------------------------------------------------------|-----------------------------------------------------------------|
| Real COM                                                                                              |                                                                 |
| PC communicate with serial device through                                                             | COM port.                                                       |
| Remember to install Real COM/TTY d                                                                    | iver on PC. For detail information please refer to User's Manua |
|                                                                                                    | wer on PC. For detail information please refer to user's Planta |
|                                                                                                    | wer on PC. For detail information please refer to user's Manua  |
|                                                                                                    |                                                                 |
| Отср                                                                                                  |                                                                 |
| CTCP<br>PC communicate with serial device through                                                     |                                                                 |
| TCP     PC communicate with serial device through     Device is TCP client     Destination IP address | TCP port.                                                       |
| TCP     PC communicate with serial device through     Device is TCP client                            | TCP port.<br>Port 4001                                          |

## Step 3/3

In Step 3/3, modify the **Serial Settings**.

| * Step 3/3      |          |      |      |        |
|-----------------|----------|------|------|--------|
| Serial Settings |          |      |      |        |
| Baud rate       | 115200 🔻 |      |      |        |
| Data bits       | 8 🔻      |      |      |        |
| Stop bits       | 1        |      |      |        |
| Parity          | None 🔻   |      |      |        |
| Interface       | RS-232 🔻 |      |      |        |
|                 |          |      |      |        |
|                 |          | Back | Next | Cancel |

### **Finish Settings**

Review your settings on the **Finish Settings** page to confirm that they are correct and then click the **Save/Restart** button to restart the device with the new settings.

#### Finish Settings

| Basic Settings         |                                          |
|------------------------|------------------------------------------|
| Server name            | NPIA5450AI_6671                          |
| Network Settings       |                                          |
| IP settings            | Static                                   |
| IP                     | 192.168.127.135                          |
| Netmask                | 255.255.255.0                            |
| Gateway                |                                          |
| Operation Mode Setting | IS                                       |
| Mode                   | RealCOM                                  |
| Parameters             |                                          |
| Serial Settings        |                                          |
| Baudrate               | 115200                                   |
| Parameters             | Data bits: 8, Stop bits: 1, Parity: None |
| Interface              | RS-232                                   |

**NOTE** If you change the IP address, you will not be able to use the **Home** button to return to the Home Page.

# Export/Import (Excluding the NPort 5100, 5200, and IA5000

## Series

**Export/Import** allows you to back up and recover your settings.

| sic Settings Select confi<br>twork Settings IP configuration<br>arial Settings Select configuration<br>perating Settings Subm<br>cessible IP Settings Subm<br>dministration<br>ackup/Restore<br>Pre-shared Key<br>Configuration Import<br>Configuration Export<br>stem Log Settings<br>uto Warning Settings<br>grade Firmware<br>onitor<br>ange Password<br>ad Factory Default<br>ve/Restart                                                                                                    | iguration file   | Choose File No file chosen                           |
|----------------------------------------------------------------------------------------------------|------------------|------------------------------------------------------|
|                                                                                                    | iguration file   |                                                      |
| atwork Settings IP configuration<br>Serial Settings Submitted<br>Serial Settings Submitted<br>seessible IP Settings Submitted<br>diministration<br>Sackup/Restore<br>Pre-shared Key<br>Configuration Import<br>Configuration Import<br>Configuration Export<br>restem Log Settings<br>Sub Overlage<br>Sub Overlage<br>Sub Ove | ation            |                                                      |
| Serial Settings Operating Settings Secessible IP Settings Administration Backup/Restore Pre-shared Key Configuration Import Configuration Export ystem Log Settings Auto Warning Settings pgrade Firmware Monitor hange Password bad Factory Default ave/Restart                                                                                                    |                  | Import all configurations including IP configuration |
| Operating Settings Subm<br>Cocessible IP Settings Subm<br>Administration<br>Backup/Restore<br>Pre-shared Key<br>Configuration Import<br>Configuration Export<br>ystem Log Settings<br>Auto Warning Settings<br>pgrade Firmware<br>Monitor<br>hange Password<br>bad Factory Default<br>ave/Restart                                                                                                    | nit              |                                                      |
| Administration Administration Backup/Restore Pre-shared Key Configuration Import Configuration Export vstem Log Settings Auto Warning Settings Sudo Warning Settings Sudo Warning Setings Sudo Warning Settings Sudo Warning                                                                                                    | nit              |                                                      |
| ccessible IP Settings<br>Administration<br>Backup/Restore<br>Pre-shared Key<br>Configuration Import<br>Configuration Export<br>ystem Log Settings<br>Auto Warning Settings<br>pgrade Firmware<br>Monitor<br>hange Password<br>pad Factory Default<br>ave/Restart                                                                                                    |                  |                                                      |
| Backup/Restore<br>Pre-shared Key<br>Configuration Import<br>Configuration Export<br>ystem Log Settings<br>Auto Warning Settings<br>pgrade Firmware<br>Monitor<br>hange Password<br>bad Factory Default<br>ave/Restart                                                                                                    |                  |                                                      |
| Pre-shared Key<br>Configuration Import<br>Configuration Export<br>ystem Log Settings<br>Auto Warning Settings<br>bgrade Firmware<br>Wonitor<br>hange Password<br>bad Factory Default<br>ave/Restart                                                                                                    |                  |                                                      |
| Configuration Import<br>Configuration Export<br>ystem Log Settings<br>Auto Warning Settings<br>pgrade Firmware<br>Monitor<br>hange Password<br>bad Factory Default<br>ave/Restart                                                                                                    |                  |                                                      |
| Configuration Export<br>vstem Log Settings<br>Auto Warning Settings<br>ograde Firmware<br>Monitor<br>nange Password<br>pad Factory Default<br>ave/Restart                                                                                                    |                  |                                                      |
| ystem Log Settings<br>Auto Warning Settings<br>pgrade Firmware<br>Monitor<br>hange Password<br>pad Factory Default<br>ave/Restart                                                                                                    |                  |                                                      |
| Auto Warning Settings<br>ograde Firmware<br>Monitor<br>nange Password<br>nad Factory Default<br>ave/Restart                                                                                                    |                  |                                                      |
| pgrade Firmware<br>Monitor<br>hange Password<br>boad Factory Default<br>ave/Restart                                                                                                    |                  |                                                      |
| Monitor<br>hange Password<br>oad Factory Default<br>ave/Restart                                                                                                    |                  |                                                      |
| ihange Password<br>oad Factory Default<br>ave/Restart                                                                                                    |                  |                                                      |
| oad Factory Default<br>ave/Restart<br>oqout                                                                                                    |                  |                                                      |
| ave/Restart                                                                                                    |                  |                                                      |
|                                                                                                    |                  |                                                      |
|                                                                                                    |                  |                                                      |
| Overview                                                                                                    | onfiguration Exp | nort                                                 |
| Quick Setup                                                                                                    | omguration Ex    | port                                                 |
| Basic Settings                                                                                                    |                  |                                                      |
| Network Settings                                                                                                    | Download         |                                                      |
| Serial Settings                                                                                                    |                  | _                                                    |
| Operating Settings                                                                                                    |                  |                                                      |
| Accessible IP Settings                                                                                                    |                  |                                                      |
| Administration                                                                                                    |                  |                                                      |
| Backup/Restore                                                                                                    |                  |                                                      |
| Pre-shared Key                                                                                                    |                  |                                                      |
| Configuration Import                                                                                                    |                  |                                                      |
| Configuration Export                                                                                                    |                  |                                                      |
| System Log Settings                                                                                                    |                  |                                                      |
| Auto Warning Settings                                                                                                    |                  |                                                      |
| Jpgrade Firmware                                                                                                    |                  |                                                      |
| Monitor                                                                                                    |                  |                                                      |
| Change Password                                                                                                    |                  |                                                      |
| .oad Factory Default                                                                                                    |                  |                                                      |
| Save/Restart                                                                                                    |                  |                                                      |
| ogout                                                                                                    |                  |                                                      |

The exported configuration file can be encrypted for security purposes with a user-specified export password (the default password is **moxa**), which you may assign in **Pre-shared Key**. Click **Download** to write all configuration data to a fixed file name as follows: **<Servername>.txt**.

To import the configuration file, you will need to be sure that the pre-shared key stored in the system is the same as the configuration file (which is assigned when exporting the configuration file) in order to successfully import the configuration file.

If the firmware is not up to the version below, you many need to key in the password manually.

NPort 5100A Series Firmware v1.5 NPort 5200A Series Firmware v1.5 NPort 5150AI Series Firmware v1.4 NPort 5250AI Series Firmware v1.4 NPort 5450AI Series Firmware v3.9 NPort 5600 DT Series Firmware v2.6 NPort 5600 DTL Series Firmware v1.5 NPort IA5150A Series Firmware v1.4 NPort IA5450A Series Firmware v1.6

| NOTE | The configuration encrypting function is not available in the NPort 5100, NPort 5200, and NPort IA5000 |
|------|----------------------------------------------------------------------------------------------------|
|      | Series.                                                                                                |

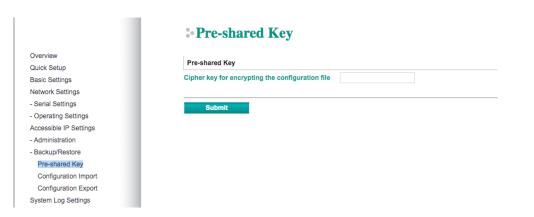

Refer to the table below for the firmware versions that support the encrypted configuration files in the Web Console.

| Model Name                   | Firmware version supporting encrypted configuration files. |
|------------------------------|------------------------------------------------------------|
| NPort 5100A Series           | Firmware v1.3 and up                                       |
| NPort 5200A Series           | Firmware v1.3 and up                                       |
| NPort 5x50AI-M12 Series      | Firmware v1.2 and up                                       |
| NPort IA5150A, NPort IA5250A | Firmware v1.3 and up                                       |
| NPort IA5450A                | Firmware v1.4 and up                                       |

# **Basic Settings**

| ile Edit Yiew Favorites Icols<br>Back - 🕥 - 💌 🛃 🟈                                                                                                    |                                                                                                    | erta 🙆 🔗 👢 🚍                                                                                                    |
|----------------------------------------------------------------------------------------------------|----------------------------------------------------------------------------------------------------|----------------------------------------------------------------------------------------------------|
|                                                                                                    |                                                                                                    |                                                                                                    |
| iaress 🥲 http://192.168.127.254/ho                                                                                                    | me.htm?Password=731a9e0a41ba3bb0a27c                                                                                                 | a8b330c239db8Submit=Submit                                                                                                    |
| MOXA                                                                                                    | www.mox                                                                                                    | a.com                                                                                                    |
|                                                                                                    | Basic Setting                                                                                                    |                                                                                                    |
| Overview Basic Settings                                                                                                    | Server name                                                                                                    | NPIA-5250_525016                                                                                                    |
| Network Settings                                                                                                    |                                                                                                    | Time                                                                                                    |
| 🗀 Serial Settings                                                                                                    | Time zone                                                                                                    | (GMT)Greenwich Mean Time: Dublin, Edinburgh, Lisbon, London 💌                                                                                                    |
| Operating Settings Accessible IP Settings                                                                                                    |                                                                                                    | 2005 / 8 / 31 5 ; 56 ; 36                                                                                                    |
| Auto Warning Settings                                                                                                    | Local time                                                                                                    | Modify                                                                                                    |
| Monitor                                                                                                    | Time server                                                                                                    |                                                                                                    |
| Change Password                                                                                                    |                                                                                                    | Settings                                                                                                    |
| Load Factory Default                                                                                                    | Web console                                                                                                    |                                                                                                    |
| Save/Restart                                                                                                    | Telnet console                                                                                                    |                                                                                                    |
|                                                                                                    | Reset button protect                                                                                                    | @ No C Yes                                                                                                    |
|                                                                                                    |                                                                                                    | and the second second s |
|                                                                                                    |                                                                                                    | Submit                                                                                                    |
|                                                                                                    |                                                                                                    |                                                                                                    |
|                                                                                                    |                                                                                                    |                                                                                                    |
| eb Interface for the                                                                                                    | e Overall NPort Series                                                                                                    |                                                                                                    |
| Basic Setting                                                                                                    | S                                                                                                    |                                                                                                    |
| Basic Setting                                                                                                    |                                                                                                    |                                                                                                    |
| Basic Setting                                                                                                    | S                                                                                                    |                                                                                                    |
| Basic Settings Server Settings erver name Console Settings                                                                                                    | S                                                                                                    |                                                                                                    |
| Basic Settings<br>Berver Settings<br>Erver name<br>Console Settings                                                                                                    | S<br>NP5110A_57<br>O Enable                                                                                                    | 722                                                                                                    |
| Basic Settings<br>Server Settings<br>erver name<br>Console Settings<br>TTP console<br>TTPS console (support TLS of                                                                                                    | S NP5110A_57 C Enable v1.2)                                                                                                    | 722<br>© Disable                                                                                                    |
| Basic Settings     Server Settings erver name Console Settings TTP console TTPS console (support TLS) LS v1.0/v1.1 for HTTPS console                                                                                                    | S NP5110A_57 Enable v1.2) Enable C Enable C Enable                                                                                   | 722                                                                                                    |
| Basic Settings Server Settings erver name Console Settings ITTP console ITTPS console (support TLS of the second settings) LS v1.0/v1.1 for HTTPS console elinet console                                                                                                    | S NP5110A_57 Enable state (NP5110A_57) Enable                                                                                        | 722                                                                                                    |
| Basic Settings     Berver Settings     erver name     Console Settings     TTP console     TTPS console (support TLS v         S v1.0/v1.1 for HTTPS console     entet console     erial console                                                                                                    | S NP5110A_57 Enable v1.2) Enable Enable Enable Enable Enable                                                                         | 722                                                                                                    |
| Basic Settings      Gerver Settings  erver name  Console Settings  TTP console  TTPS console (support TLS of the setting setting | S<br>NP5110A_57<br>v1.2)<br>e Enable<br>Enable<br>Enable<br>Enable<br>Enable<br>Enable                                               | 722                                                                                                    |
| Basic Settings Server Settings erver name Console Settings TTP console TTPS console (support TLS of LS v1.0/v1.1 for HTTPS console erial console loxa Service laximum Login Users For HT                                                                                                    | S NP5110A_57 C Enable V1.2) Enable Enable Enable Enable Enable Enable Enable Enable Enable Enable Enable Enable Enable Enable Enable | 722<br>● Disable<br>● Disable<br>● Disable<br>● Disable<br>● Disable<br>● Disable<br>● Disable<br>● Disable<br>● Disable<br>● Disable                                                                                                    |
| • Basic Setting<br>Server Settings<br>erver name                                                                                                    | S NP5110A_57 C Enable V1.2) Enable Enable Enable Enable Enable Enable Enable Enable Enable Enable Enable Enable Enable Enable Enable | 722                                                                                                    |

| Basic Settings                     |                    |                                             |
|------------------------------------|--------------------|---------------------------------------------|
| Server Settings                    |                    |                                             |
| Server name                        | NP5450AI-M12_9988  | 7665544                                     |
| Time Settings                      |                    |                                             |
| Time zone                          | (GMT)Greenwich Mea | n Time: Dublin, Edinburgh, Lisbon, London 🗸 |
| Time                               | 2020 / 9 / 6 2     | 3 : 56 : 11 Modify                          |
| Time server                        |                    |                                             |
|                                    |                    |                                             |
| Daylight Saving Time Settings      |                    |                                             |
|                                    | Month              | Week Day Hour                               |
| Start Date                         | - 🗸                | - <b>v</b> - <b>v</b>                       |
| End Date                           | - •                | - • - •                                     |
| Offset                             | 0 🗸 hour(s)        |                                             |
|                                    |                    |                                             |
| Console Settings                   |                    |                                             |
| HTTP console                       | O Enable           | Disable                                     |
| HTTPS console (support TLS v1.2)   | Enable             | Olisable                                    |
| TLS v1.0/v1.1 for HTTPS console    | C Enable           | Disable                                     |
| Telnet console                     | O Enable           | Oisable                                     |
| Serial console                     | O Enable           | Disable                                     |
| Moxa Service                       | Enable             | ○ Disable                                   |
| Maximum Login Users For HTTP+HTTPS | 6 (1~6)            |                                             |
| Auto Logout Setting (min)          | 1440 (1~1440)      |                                             |
| Reset button protect               | No                 | ○ Yes                                       |
| Beeper Settings                    |                    |                                             |
| Beep service                       | Enable             |                                             |

**NOTE** The NPort 5100/5100A does not support **Time Settings**.

| Parameter   | Setting                 | Factory Default | Description                            | Necessity |
|-------------|-------------------------|-----------------|----------------------------------------|-----------|
| Server name | 1 to 39 characters      | NP[model        | This option is useful for specifying   | Optional  |
|             |                         | name]_[Serial   | the location or application of         |           |
|             |                         | No.]            | different NPorts.                      |           |
| Time zone   | User selectable time    | GMT (Greenwich  | N/A                                    | Required  |
|             | zone                    | Mean Time)      |                                        |           |
|             | Not available in NPort  |                 |                                        |           |
|             | 5100/5100A/5200/520     |                 |                                        |           |
|             | 0A Series               |                 |                                        |           |
| Local time  | User adjustable time    | GMT (Greenwich  | Click the <b>Modify</b> button to open | Required  |
|             | (1900/1/1-              | Mean Time)      | the Modify time settings window        |           |
|             | 2037/12/31)             |                 | to input the correct local time.       |           |
|             | Not available in NPort  |                 |                                        |           |
|             | 5100/5100A/5200/        |                 |                                        |           |
|             | 5200A Series            |                 |                                        |           |
| Time server | IP or Domain address    | None            | NPorts use SNTP (RFC-1769) for         | Optional  |
|             | (only available in      |                 | auto time calibration. Input the       |           |
|             | 4/8/16 ports models)    |                 | correct Time server IP address         |           |
|             | E.g., 192.168.1.1 or    |                 | or domain name. Once the NPort         |           |
|             | time.stdtime.gov.tw or  |                 | is configured with the correct         |           |
|             | time.nist.gov           |                 | Time server address, the NPort         |           |
|             |                         |                 | will request time information from     |           |
|             |                         |                 | the Time server every 10               |           |
|             |                         |                 | minutes.                               |           |
| Daylight    | Setting 1: "Start Date: | None            | The NPort can offset the system        |           |
| saving      | Month, Week, Day,       |                 | time to the values you have set in     |           |
|             | Hour"                   |                 | this settings.                         |           |

| Parameter     | Setting               | Factory Default | Description                           | Necessity |
|---------------|-----------------------|-----------------|---------------------------------------|-----------|
|               | Setting 2: "End Date: |                 | (This feature only applies to the     |           |
|               | Month, Week, Day,     |                 | NPort 5000AI-M12 Series.)             |           |
|               | Hour"                 |                 |                                       |           |
|               | Setting 3: "Offset:   |                 |                                       |           |
|               | hours"                |                 |                                       |           |
| htpp console  | Enable or Disable     | Disable         | The options that are disabled by      | Required  |
| https console | Enable or Disable     | Enable          | default—http Console, Telnet          | Required  |
| TLS v1.0/v1.1 | Enable or Disable     | Disable         | Console, and Serial Console—are       |           |
| for HTTPS     |                       |                 | for security reasons. In some         |           |
| console       |                       |                 | cases, you may want to disable        |           |
| Telnet        | Enable or Disable     | Disable         | one or most of these console          | Required  |
| console       |                       |                 | utilities as an extra precaution to   |           |
| Serial        | Enable or Disable     | Enable          | prevent unauthorized users from       | Required  |
| Consoles      |                       |                 | accessing your NPort. Please refer    |           |
| Moxa Service  | Enable or Disable     | Enable          | to Chapter 3 "Cybersecurity           | Required  |
|               |                       |                 | Considerations" for detailed          |           |
|               |                       |                 | suggestions.                          |           |
| Beep Service  | Enable or Disable     | Enable          | Beeper Service is to provide audio    | Optional  |
|               |                       |                 | notification and warning according    |           |
|               |                       |                 | to the different situations.          |           |
|               |                       |                 | (This feature only applies to the     |           |
|               |                       |                 | NPort 5000AI-M12 Series.)             |           |
| Reset button  | No or Yes             | No              | Select the <b>Yes</b> option to allow | Required  |
| protection    |                       |                 | limited use of the Reset Button.      |           |
|               |                       |                 | In this case, the Reset Button can    |           |
|               |                       |                 | be used for only 60 seconds; 60       |           |
|               |                       |                 | s. after booting up, the Reset        |           |
|               |                       |                 | Button will be disabled               |           |
|               |                       |                 | automatically.                        |           |
| LCM read-     | Writeable/Read-only   | Writeable       | The NPort 5000 front panel,           | Optional  |
| only          |                       |                 | known as the LCM (Liquid Crystal      |           |
| protection    |                       |                 | Module), may be configured for        |           |
|               |                       |                 | read-only or writeable access.        |           |
|               |                       |                 | Read-only access allows settings      |           |
|               |                       |                 | to be viewed but not changed.         |           |
|               |                       |                 | Writeable access allows users in      |           |
|               |                       |                 | the Administration group to           |           |
|               |                       |                 | change the setting. This setting is   |           |
|               |                       |                 | only available for the model that     |           |
|               |                       |                 | has a font panel.                     |           |

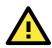

## ATTENTION

If you disable both the http/https console and Telnet console, you can still use NPort Administrator to configure the NPort device servers either locally or remotely over the network. Refer to Chapter 5 for details. If you disable all the console and services, there is no alternative way to access the NPort device servers neither locally nor remotely. The only way to gain control is to reset to factory default settings.

# **Network Settings**

| MOXA<br>Main Menu<br>Overview                                                                                                    |                                          |                                        |                         |  |
|----------------------------------------------------------------------------------------------------|------------------------------------------|----------------------------------------|-------------------------|--|
| I Main Menu Network                                                                                                    | www.moxa.                                | .com                                   |                         |  |
|                                                                                                    |                                          |                                        |                         |  |
|                                                                                                    | occurigo                                 |                                        |                         |  |
| Basic Settings IP address                                                                                                    |                                          | 192.168.127.254                        |                         |  |
| Network Settings Serial Settings                                                                                                    |                                          | 255.255.255.0                          |                         |  |
| Operating Settings     Gateway                                                                                                    |                                          |                                        |                         |  |
| Accessible IP Settings IP configur                                                                                                    | ation                                    | Static -                               |                         |  |
| Auto Warning Settings DNS serve                                                                                                    | r 1                                      |                                        |                         |  |
| Change Password DNS serve                                                                                                    | r 2                                      |                                        |                         |  |
| Load Factory Default     Save/Restart                                                                                                    |                                          |                                        | SNMP Setting            |  |
| Save/Restart SNMP                                                                                                    |                                          | • Enable C Disa                        | able                    |  |
| Community                                                                                                    | name                                     | public                                 |                         |  |
| Contact                                                                                                    |                                          |                                        |                         |  |
| Location                                                                                                    |                                          |                                        |                         |  |
|                                                                                                    |                                          | IP                                     | Address report          |  |
| Auto repor                                                                                                    | t to IP                                  |                                        |                         |  |
| Auto repor                                                                                                    | t to TCP port                            | 4002                                   |                         |  |
| Auto repor                                                                                                    | t period                                 | 10 seconds                             |                         |  |
|                                                                                                    |                                          |                                        | Submit                  |  |
|                                                                                                    |                                          |                                        | Submit                  |  |
| Veb Interface for the Overall                                                                                                    |                                          |                                        | IE NPOIL IASUUUA SEITES |  |
|                                                                                                    |                                          |                                        | RENPOIL IASUUUA Selles  |  |
| <b>Network Se</b>                                                                                                    | ttings                                   | 2.168.127.254                          | RE NPOIL IASUUA Selles  |  |
| • Network Settings                                                                                                    | ttings                                   |                                        |                         |  |
| Network Settings                                                                                                    | ttings                                   | 2.168.127.254                          |                         |  |
| Network Settings IP address Netmask                                                                                                    | <b>ttings</b><br>192<br>255              | 2.168.127.254                          |                         |  |
| Network Settings IP address Netmask Gateway                                                                                                    | <b>ttings</b><br>192<br>255              | 2.168.127.254                          |                         |  |
| Network Settings IP address Netmask Gateway IP configuration                                                                                                    | <b>ttings</b><br>192<br>255              | 2.168.127.254                          |                         |  |
| Setwork Settings IP address Netmask Gateway IP configuration DNS server 1                                                                                                    | <b>ttings</b><br>192<br>255              | 2.168.127.254                          |                         |  |
| Solution Network Settings IP address Netmask Gateway IP configuration DNS server 1                                                                                                    | <b>ttings</b><br>192<br>255              | 2.168.127.254                          |                         |  |
| Solution Server 1                                                                                                    | <b>ttings</b><br>192<br>255              | 2.168.127.254                          |                         |  |
| Setwork Settings IP address Netmask Gateway IP configuration DNS server 1 DNS server 2 IP Address Report                                                                                                    | <b>ttings</b><br>192<br>255              | 2.168.127.254<br>5.255.255.0<br>atic   |                         |  |
| <ul> <li>Network Settings</li> <li>IP address</li> <li>Netmask</li> <li>Gateway</li> <li>IP configuration</li> <li>DNS server 1</li> <li>DNS server 2</li> <li>IP Address Report</li> <li>Auto report to IP</li> </ul>                                                              | <b>ttings</b><br>192<br>255<br>Sta       | 2.168.127.254<br>5.255.255.0<br>atic   |                         |  |
| <ul> <li>Network Settings</li> <li>IP address</li> <li>Netmask</li> <li>Gateway</li> <li>IP configuration</li> <li>DNS server 1</li> <li>DNS server 2</li> <li>IP Address Report</li> <li>Auto report to IP</li> <li>Auto report to UDP port</li> </ul>                             | ttings<br>192<br>255<br>Sta<br>400       | 2.168.127.254<br>5.255.255.0<br>atic ¢ |                         |  |
| <ul> <li>Network Settings</li> <li>IP address</li> <li>Netmask</li> <li>Gateway</li> <li>IP configuration</li> <li>DNS server 1</li> <li>DNS server 2</li> <li>IP Address Report</li> <li>Auto report to IP</li> <li>Auto report to UDP port</li> </ul>                             | ttings<br>192<br>255<br>Sta<br>400       | 2.168.127.254<br>5.255.255.0<br>atic ¢ |                         |  |
| <ul> <li>Network Settings</li> <li>IP address</li> <li>Netmask</li> <li>Gateway</li> <li>IP configuration</li> <li>DNS server 1</li> <li>DNS server 2</li> <li>IP Address Report</li> <li>Auto report to IP</li> <li>Auto report to UDP port</li> <li>Auto report period</li> </ul> | ttings<br>192<br>255<br>Sta<br>400<br>10 | 2.168.127.254<br>5.255.255.0<br>atic ¢ |                         |  |

| • Network Se              | tungs             |  |
|---------------------------|-------------------|--|
| Network Settings          |                   |  |
| LAN1 IP address           | 192.168.127.254   |  |
| LAN1 Netmask              | 255.255.255.0     |  |
| LAN1 Gateway              |                   |  |
| LAN1 IP configuration     | Static \$         |  |
| Multi-LAN mode            | Switch            |  |
| LAN2 IP address           | 192.168.126.254   |  |
| LAN2 Netmask              | 255.255.255.0     |  |
| LAN2 Gateway              |                   |  |
| LAN2 IP configuration     | Static \$         |  |
| DNS server 1              |                   |  |
| DNS server 2              |                   |  |
| IP Address Report         |                   |  |
| Auto report to IP         |                   |  |
| Auto report to IP (LAN2)  |                   |  |
| Auto report to UDP port   | 4002              |  |
| Auto report period        | 10 (0-99 secs)    |  |
| LLDP Settings             |                   |  |
| LLDP                      | Enable Disable    |  |
| Message Transmit Interval | 30 (5~32768 secs) |  |

You must assign a valid IP address to the NPort before it will work in your network environment. Your network system administrator should provide you with an IP address and related settings for your network. The IP address must be unique within the network (otherwise, the NPort will not have a valid connection to the network). You can choose from four possible **IP configuration** modes—Static, DHCP, DHCP/BOOTP, and BOOTP—located under the web console screen's IP configuration dropdown box.

| Method     | Function Definition                                                                |
|------------|------------------------------------------------------------------------------------|
| Static     | The user must define the IP address, Netmask, and Gateway.                         |
| DHCP       | The DHCP Server assigns the IP address, Netmask, Gateway, DNS, and Time Server     |
| DHCP/BOOTP | The DHCP Server assigns the IP address, Netmask, Gateway, DNS, and Time Server, or |
|            | the BOOTP Server assigns the IP address (if the DHCP Server does not respond).     |
| BOOTP      | The BOOTP Server assigns the IP address.                                           |

### **Network Settings**

| Parameter     | Setting       | Factory      | Description                   | Necessity |
|---------------|---------------|--------------|-------------------------------|-----------|
|               |               | Default      |                               |           |
| IP Address    | E.g.,         | 192.168.127. | An IP address is a number     | Required  |
|               | 192.168.1.1   | 254          | assigned to a network         |           |
|               |               |              | device (such as a computer)   |           |
|               |               |              | as a permanent address on     |           |
|               |               |              | the network. Computers use    |           |
|               |               |              | the IP address to identify    |           |
|               |               |              | and talk to each other over   |           |
|               |               |              | the network. Choose a         |           |
|               |               |              | proper IP address that is     |           |
|               |               |              | unique and valid in your      |           |
|               |               |              | network environment.          |           |
| Netmask       | E.g.,         | 255.255.255. | A subnet mask represents      | Required  |
|               | 255.255.255.0 | 0            | all of the network hosts at   |           |
|               |               |              | one geographic location, in   |           |
|               |               |              | one building, or on the same  |           |
|               |               |              | local area network. When a    |           |
|               |               |              | packet is sent out over the   |           |
|               |               |              | network, the NPort will use   |           |
|               |               |              | the subnet mask to check      |           |
|               |               |              | whether the desired TCP/IP    |           |
|               |               |              | host specified in the packet  |           |
|               |               |              | is on the local network       |           |
|               |               |              | segment. If the address is    |           |
|               |               |              | on the same network           |           |
|               |               |              | segment as the NPort, a       |           |
|               |               |              | connection is established     |           |
|               |               |              | directly from the NPort.      |           |
|               |               |              | Otherwise, the connection is  |           |
|               |               |              | established through the       |           |
|               |               |              | given default gateway.        |           |
| Gateway       | E.g.,         | None         | A gateway is a network        | Optional  |
|               | 192.168.1.1   |              | gateway that acts as an       |           |
|               |               |              | entrance to another           |           |
|               |               |              | network. Usually, the         |           |
|               |               |              | computers that control        |           |
|               |               |              | traffic within the network or |           |
|               |               |              | at the local Internet service |           |
|               |               |              | provider are gateway nodes.   |           |
|               |               |              | The NPort needs to know       |           |
|               |               |              | the IP address of the default |           |
|               |               |              | gateway computer in order     |           |
|               |               |              | to communicate with the       |           |
|               |               |              | hosts outside the local       |           |
|               |               |              | network environment. For      |           |
|               |               |              | correct gateway IP address    |           |
|               |               |              | information, consult with     |           |
|               |               |              | your network administrator.   |           |
| IP            | Static        | Static       | N/A                           | Required  |
| Configuration | DHCP          |              |                               |           |
| -             | DHCP/BOOTP    |              |                               |           |
|               | BOOTP         |              |                               |           |

| Parameter     | Setting       | Factory | Description                   | Necessity |
|---------------|---------------|---------|-------------------------------|-----------|
|               |               | Default |                               |           |
| Multi-LAN     | Switch        | Switch  | Dual LAN can be used as a     | Optional  |
| mode (for the | Redundant LAN |         | redundant connection or       |           |
| NPort         | Dual IP       |         | dual IP. The scenario for     |           |
| IA5000A       |               |         | redundancy is the NPort will  |           |
| Series only)  |               |         | automatically switch to       |           |
|               |               |         | working connection in case    |           |
|               |               |         | the other one lose            |           |
|               |               |         | connectivity (due to failed   |           |
|               |               |         | network component in the      |           |
|               |               |         | NPort, port at the            |           |
|               |               |         | switch/router stop working,   |           |
|               |               |         | etc.). As for dual IP         |           |
|               |               |         | scenario, each port will have |           |
|               |               |         | its own IP address, but both  |           |
|               |               |         | will have the same MAC        |           |
|               |               |         | address, as it is convenient  |           |
|               |               |         | to connect the NPort to       |           |
|               |               |         | different network.            |           |
| DNS server    | E.g.,         | None    | In order to use the NPort's   | Optional  |
| 1/ DNS        | 192.168.1.1   |         | DNS feature, you need to      |           |
| server 2      |               |         | configure the DNS server.     |           |
|               |               |         | Doing so allows the NPort to  |           |
|               |               |         | use a host's domain name      |           |
|               |               |         | to access the host. The       |           |
|               |               |         | NPort provides DNS server 1   |           |
|               |               |         | and DNS server 2              |           |
|               |               |         | configuration items to        |           |
|               |               |         | configure the IP address of   |           |
|               |               |         | the DNS server. DNS Server    |           |
|               |               |         | 2 is included for use when    |           |
|               |               |         | DNS server 1 is unavailable.  |           |
|               |               |         | The NPort plays the role of   |           |
|               |               |         | DNS client, in the sense that |           |
|               |               |         | the NPort will actively query |           |
|               |               |         | the DNS server for the IP     |           |
|               |               |         | address associated with a     |           |
|               |               |         | particular domain name.       |           |
| LLDP Settings | Enable or     | Enable  | Not available for the NPort   | Optional  |
|               | Disable       |         | 5600DT Rev 1.5 or earlier     |           |

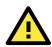

### ATTENTION

In Dynamic IP environments, the firmware will retry three times every 30 seconds until network settings are assigned by the DHCP or BOOTP server. The Timeout for each try increases from 1 second, to 3 seconds, to 5 seconds.

If the DHCP/BOOTP Server is unavailable, the firmware will use the default IP address (192.168.127.254), Netmask, and Gateway for IP settings.

| Web Interface for the Overall NPort 5000 Series SNMP Agent Settings |                       |                 |  |  |  |
|---------------------------------------------------------------------|-----------------------|-----------------|--|--|--|
|                                                                     | SNMP Agent Settings   |                 |  |  |  |
| Overview<br>Quick Setup                                             | Configuration         |                 |  |  |  |
| Basic Settings                                                      | SNMP                  | Enable 	Disable |  |  |  |
| Network Settings                                                    | Read community string | public          |  |  |  |
| - Serial Settings                                                   | Contact name          |                 |  |  |  |
| - Operating Settings                                                | Location              |                 |  |  |  |
| Accessible IP Settings                                              | SNMP agent version    | ✓ v1 ✓ v2       |  |  |  |
| - Administration                                                    | Sime agent version    |                 |  |  |  |
| - Account Management                                                |                       |                 |  |  |  |
| Notification Message                                                | Submit                |                 |  |  |  |
| User Account                                                        |                       |                 |  |  |  |
| Password & Login Policy                                             |                       |                 |  |  |  |
| SNMP Agent                                                          |                       |                 |  |  |  |
| - Backup/Restore                                                    |                       |                 |  |  |  |
| System Log Settings                                                 |                       |                 |  |  |  |

### **SNMP Settings**

| Parameter       | Setting                | Factory            | Description                                 | Necessity        |
|-----------------|------------------------|--------------------|---------------------------------------------|------------------|
|                 |                        | Default            |                                             |                  |
| Community       | 1 to 31 characters     | Public             | A community name is a plain-text            | Optional         |
| Name            | (e.g., MOXA)           |                    | password mechanism that is used to          |                  |
|                 |                        |                    | weakly authenticate queries to agents       |                  |
|                 |                        |                    | of managed network devices.                 |                  |
| Contact         | 1 to 31 characters     | None               | The SNMP contact information usually        | Optional         |
|                 | (e.g., Support,        |                    | includes an emergency contact name          |                  |
|                 | 886- 89191230          |                    | and telephone or pager number.              |                  |
|                 | #300)                  |                    |                                             |                  |
| Location        | 1 to 39 characters     | None               | Specify the location string for SNMP        | Optional         |
|                 | (E.g., floor 1, office |                    | agents, such as the NPort. This string      |                  |
|                 | 2)                     |                    | is usually set to the street address        |                  |
|                 |                        |                    | where the NPort is physically located.      |                  |
| SNMP Agent      | V1, V2, V3 (V3 is      | V1, V2 checked     | The NPort 5000 1- and 2-port model          | Optional         |
| Version V1,     | available on 4/8/16    | for 1/2-port       | supports SNMP V1 and V2, where the          |                  |
| V2, V3          | ports model)           | models.            | 4/8/16-port model supports V1, V2           |                  |
|                 |                        | V1, V2, V3         | and V3. Select the version according        |                  |
|                 |                        | checked for        | to your environmental needs. Please         |                  |
|                 |                        | 4/8/16-port        | note that the 4/8/16-port model only        |                  |
|                 |                        | models             | supports standard MIB such as               |                  |
|                 |                        |                    | RFC1213/1317, which supports <b>Set</b>     |                  |
|                 |                        |                    | server name, contact, location,             |                  |
|                 |                        |                    | whereas the 1/2-port model only             |                  |
|                 |                        |                    | supports <b>Get</b> , but not <b>Set.</b>   |                  |
| The following f | ields allow you to def | ine usernames, p   | asswords, and authentication parameters     | s for two levels |
| of access: read | d-only and read/write  | . The name of the  | field will indicate which level of access i | t refers to. For |
| example, Read   | I-only authentication  | mode allows you    | to configure the authentication mode for    | read-only        |
| access, wherea  | as Read/write authent  | tication mode allo | ws you to configure the authentication m    | node for         |
| read/write acco | ess. For each level of | access, you may    | configure the following:                    |                  |
| Read-only       | 1 to 31 characters     | None               | Use this optional field to identify the     | Optional         |
| username        |                        |                    | username for the specified level of         |                  |
|                 |                        |                    | access.                                     |                  |
| Read-only       | MD5, SHA               | Disable            | Use this field to select MD5 or SHA as      | Optional         |
| authentication  |                        |                    | the method of password                      |                  |
| mode            |                        |                    | encryption for the specified level of       |                  |
|                 |                        |                    | access, or to disable authentication        |                  |
| Read-only       | 1 to 31 characters     |                    | Use this field to set the password for      | Optional         |
| password        |                        |                    | read only of access.                        |                  |

| Parameter                                     | Setting            | Factory<br>Default | Description                                                                                                    | Necessity |
|-----------------------------------------------|--------------------|--------------------|----------------------------------------------------------------------------------------------------|-----------|
| Read-only<br>privacy mode                     | DEC, CBC           | Disable            | Use this field to enable or disable<br>DES_CBC data encryption for the<br>specified level of access.                                              | Optional  |
| Read-only<br>privacy                          | 1 to 31 characters | None               | Use this field to define the encryption key for the specified level of access.                                                                    | Optional  |
| <i>Read/write<br/>username</i>                | 1 to 31 characters | None               | Use this optional field to identify the username for the specified level of access.                                                               | Optional  |
| <i>Read/write<br/>authentication<br/>mode</i> | MD5, SHA           | Disable            | Use this field to select MD5 or SHA as<br>the method of password<br>encryption for the specified level of<br>access, or to disable authentication | Optional  |
| Read/write<br>only password                   | 1 to 31 characters |                    | Use this field to set the password for read/write access.                                                                                         | Optional  |
| <i>Read/write<br/>only privacy<br/>mode</i>   | DEC, CBC           | Disable            | Use this field to enable or disable<br>DES_CBC data encryption for the<br>specified level of access.                                              | Optional  |
| Read/write<br>only privacy                    | 1 to 31 characters | None               | Use this field to define the encryption<br>key for the specified level of access                                                                  | Optional  |

#### **IP Address Report**

When NPort products are used in a dynamic IP environment, users must spend more time with IP management tasks. For example, if the NPort works as a server (TCP or UDP), then the host, which acts as a client, must know the IP address of the server. If the DHCP server assigns a new IP address to the NPort, the host must have some way of determining the NPort's new IP address.

NPort products help out by reporting their IP address periodically to the IP location server, in case the dynamic IP has changed. The parameters shown below are used to configure the Auto IP report function. There are two ways to develop an "Auto IP report Server" to receive NPort's Auto IP report.

- 1. Use Device Server Administrator's **IP Address Report** function.
- Auto IP report protocol, which can receive the Auto IP report automatically on a regular basis, is also available to help you develop your own software. Refer to Appendix E for details about the Auto IP report protocol.

| Parameter                  | Setting                     | Factory<br>Default | Description                                                                                                    | Necessity |
|----------------------------|-----------------------------|--------------------|----------------------------------------------------------------------------------------------------|-----------|
| Auto report to<br>IP       | E.g., 192.168.1.1 or<br>URL | None               | Reports generated by the Auto report<br>function will be automatically sent to<br>this IP address. In multiple-LAN model<br>version, two IPs can be set for Auto<br>report. The report will be sent to each<br>IP when generated. | Optional  |
| Auto report to<br>UDP port | E.g., 4001                  | 4002               | In multiple-LAN model version, two<br>IPs can be set for Auto report. Report<br>will be sent to each IP when<br>generated.                                                                                                    | Optional  |
| Auto report<br>period      | Time interval (in seconds)  | 10                 | NA                                                                                                    | Optional  |

## **Serial Settings**

The **Serial Settings** page is where you set the serial communication parameters for each device port. Settings include baudrate, parity, and flow control. Each device port can be configured independently.

|           | 1OX              | <u>^</u>  | www.      | moxa      | .com      |        |           |                   |        |           |           |
|-----------|------------------|-----------|-----------|-----------|-----------|--------|-----------|-------------------|--------|-----------|-----------|
| Main      | Menu             | Serial S  | ettings   |           |           |        |           |                   |        |           |           |
|           | erview           |           |           |           |           | Contal | Settings  |                   |        |           |           |
|           | sic Settings     |           |           | lias      | Baud rate |        |           | Parity            | FIFO   | Flow ctrl | Interface |
|           | twork Settings   | Port 1    |           | 1103      |           | 8      | 1         | None              | Enable | RTS/CTS   | RS-232    |
|           | rial Settings    | Port 2    | _         |           | 115200    | 8      | 1         | None              | Enable | RTS/CTS   | RS-232    |
|           | Port 1<br>Port 2 | Port 3    | -         |           | 115200    | 8      | 1         | None              | Enable | RTS/CTS   | RS-232    |
| _         | Port 3           | Port 4    | 1         |           | 115200    | 8      | 1         | None              | Enable | RTS/CTS   | RS-232    |
| _         | Port 4           | Port 5    |           |           | 115200    | 8      | 1         | None              | Enable | RTS/CTS   | RS-232    |
|           | Port 5           | Port 6    |           |           | 115200    | 8      | 1         | None              | Enable | RTS/CTS   | RS-232    |
| _         | Port 6           | Port 7    |           |           | 115200    | 8      | 1         | None              | Enable | RTS/CTS   | RS-232    |
|           | Port 7           | Port 8    |           |           | 115200    | 8      | 1         | None              | Enable | RTS/CTS   | RS-232    |
|           | Interface fo     |           | erall NP  | ort 5000  | Series    |        |           |                   |        |           |           |
| Port      | -Serial S        | Baud rate | Data bits | Stop bits | Parity    | FIFO   | Flow ctrl | Interfa           | ce     |           |           |
|           |                  |           | Data bits | Stop bits | Parity    | FIFO   | Flow ctrl | Interfa<br>RS-232 |        |           |           |
| Port      |                  | Baud rate |           | Stop bits | -         |        |           |                   |        |           |           |
| Port<br>1 |                  | Baud rate | 8         | 1         | None      | Enable | RTS/CTS   | RS-232            |        |           |           |

To modify serial settings for a particular port, click on the **Port Number** under **Serial Settings**, located under **Main Menu** on the left side of the browser window.

| www.moxa.                          | com                                                                                   |
|------------------------------------|---------------------------------------------------------------------------------------|
| erial Settings                     |                                                                                       |
|                                    | Port 1                                                                                |
| ort alias                          |                                                                                       |
|                                    | Serial Parameters                                                                     |
| aud rate                           | 115200 🗸                                                                              |
| ata bits                           | 8 🗸                                                                                   |
| top bits                           | 1 🗸                                                                                   |
| arity                              | None 🗸                                                                                |
| low control                        | RTS/CTS V                                                                             |
| IFO                                | ⊙ Enable ○ Disable                                                                    |
| nterface                           | RS-232 V                                                                              |
| Apply the above settings to all se |                                                                                       |
|                                    | Submit                                                                                |
|                                    | ort alias<br>aud rate<br>ata bits<br>top bits<br>arity<br>ow control<br>FO<br>terface |

| -Serial Settin              | gs              |              |      |  |
|-----------------------------|-----------------|--------------|------|--|
| Port 1                      |                 |              |      |  |
| Port alias                  |                 |              |      |  |
| Serial Settings             |                 |              |      |  |
| Baud rate                   | 115200 \$       |              |      |  |
| Data bits                   | 8 \$            |              |      |  |
| Stop bits                   | 1 🗘             |              |      |  |
| Parity                      | None ¢          |              |      |  |
| Flow control                | RTS/CTS \$      |              |      |  |
| FIFO                        | Enable Oisable  |              |      |  |
| Interface                   | RS-232 \$       |              |      |  |
| Apply the above settings to | P1 P2 All ports | □ <b>P</b> 3 | □ P4 |  |

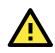

#### ATTENTION

It is critical that the device port's serial communication settings match the attached device. Refer to the user's manual for your serial device for the correct serial communication settings.

| Parameter  | Setting                                                                                                    | Factory<br>Default | Description                                                                                                    | Necessity |
|------------|----------------------------------------------------------------------------------------------------|--------------------|----------------------------------------------------------------------------------------------------|-----------|
| Port Alias | 1 to 15 characters<br>(E.g., PLC-No.1)                                                                                                    |                    | Port Alias is specially designed to allow easy identification of the serial devices that are connected to the NPort's serial port. | Optional  |
| Baud rate  | Support standard<br>baudrates (bps):<br>50/ 75/ 110/ 134/<br>150/ 300/ 600/<br>1200 1800/ 2400/<br>4800/ 7200/<br>9600/ 19200/<br>38400/ 57600/<br>115200/ 230.4k/<br>460.8k/ 921.6k<br>* The NPort<br>5110/5210/<br>5230/5232I<br>Series, and IA<br>5000 series are as<br>low as 110 bps,<br>and up to 230.4<br>kbps | 115200 bps         | The rate of data transmission to and from<br>the attached serial device.                                                           | Required  |
| Data bits  | 5, 6, 7, 8                                                                                                    | 8                  | When Data bits is set to 5 bits, the stop bits setting will automatically change to 1.5 bits.                                      | Required  |
| Stop bits  | 1, 1.5, 2                                                                                                    | 1                  | The size of the stop character.                                                                                                    | Required  |

| Parameter    | Setting          | Factory | Description                                  | Necessity |
|--------------|------------------|---------|----------------------------------------------|-----------|
|              |                  | Default |                                              |           |
| Parity       | None, Even, Odd, | None    | Even and Odd parity provide rudimentary      | Required  |
|              | Space, Mark      |         | error-checking; Space and Mark parity are    |           |
|              |                  |         | rarely used.                                 |           |
| Flow control | None, RTS/CTS,   | RTS/CTS | The method used to suspend and resume        | Required  |
|              | DTR/DSR,         |         | data transmission to ensure that data is not |           |
|              | Xon/Xoff         |         | lost. If you can use it, RTS/CTS             |           |
|              |                  |         | (hardware) flow control is recommended.      |           |
| FIFO         | Enable, Disable  | Enable  | Controls whether or not the device port's    | Required  |
|              |                  |         | built-in 128-byte FIFO buffer is used. When  |           |
|              |                  |         | enabled, the FIFO helps reduce data loss     |           |
|              |                  |         | regardless of direction.                     |           |
| Interface*   | RS-232           | RS-232  | The serial interface that will be used. The  | Required  |
|              | RS-422           |         | options that are available depend on the     |           |
|              | 2-wire RS-485    |         | specific model of device server.             |           |
|              | 4-wire RS-485    |         |                                              |           |

\*Supported interfaces vary by model. Refer to the datasheet of your NPort device to see which serial interface it supports.

## **Operating Settings**

Operating Settings is where each device port's operation mode and associated parameters are configured. Use the chart provided below to select the operation mode that is most suitable for your application and refer to **Chapters 4 and 5** for a detailed explanation of different operating modes and parameters.

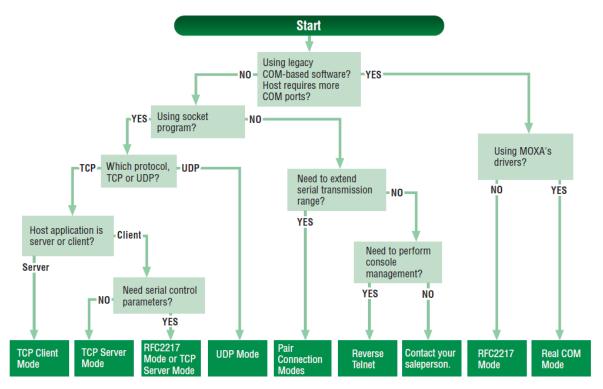

Click on **Operating Settings** under **Main Menu** to display the operating settings for the NPort's serial ports. To modify operating settings for a particular port, click on the **Port Number** under **Operating Settings**, located under **Main Menu** on the left side of the browser window.

| Dper                                                                                | rating Settings                                                                 |      |                                         |                                                                                              |                                                                                                    |                                           |                                 |                     |
|-------------------------------------------------------------------------------------|---------------------------------------------------------------------------------|------|-----------------------------------------|----------------------------------------------------------------------------------------------|----------------------------------------------------------------------------------------------------|-------------------------------------------|---------------------------------|---------------------|
|                                                                                     | and go and go                                                                   |      |                                         |                                                                                              |                                                                                                    |                                           |                                 |                     |
|                                                                                     |                                                                                 |      |                                         | Operating Se                                                                                 | ettings                                                                                                    |                                           |                                 |                     |
| Port                                                                                | Operating mode                                                                  |      | Packing<br>length                       | Delimiter 1                                                                                  | Delimiter 2                                                                                                    | Delimiter proces                          | ss Force transmit               |                     |
|                                                                                     |                                                                                 | 0    |                                         | 0 (Disable)                                                                                  | 0 (Disable)                                                                                                    | Do Nothing                                | 0                               |                     |
| 1                                                                                   | Real COM Mode                                                                   |      | CP alive che<br>ax connectio            |                                                                                              |                                                                                                    |                                           |                                 |                     |
|                                                                                     |                                                                                 | 0    |                                         | 0 (Disable)                                                                                  | 0 (Disable)                                                                                                    | Do Nothing                                | 0                               |                     |
|                                                                                     |                                                                                 |      |                                         |                                                                                              |                                                                                                    |                                           |                                 |                     |
| Overvie                                                                             |                                                                                 |      |                                         | Port 5000 Ser<br>tion Modes<br>e Packing Lengt                                               | th Delimiter 1                                                                                                    | Delimiter 2                               | Delimiter Process               | Force Transmit      |
| Overvie<br>Quick S<br>Basic S<br>Networ                                             | iew<br>Setup<br>Settings<br>rk Settings                                         | ne O | verall NI                               | Port 5000 Ser                                                                                | th Delimiter 1<br>0 (Disable)<br>k time: 7                                                                                                    | 0 (Disable)                               | Delimiter Process<br>Do Nothing | Force Transmit<br>0 |
| Overvie<br>Quick S<br>Basic S<br>Networ                                             | iew<br>Setup<br>Settings<br>Kr Settings<br>Il Settings<br>Il Settings           | ne O | verall NI                               | Port 5000 Ser<br>ation Modes                                                                 | Delimiter 1           0 (Disable)           k time:         7           i:         0 (Disable)           0 (Disable)           k time:         7                                                                                                    | 0 (Disable)<br>0 (Disable)                |                                 |                     |
| Overvie<br>Quick S<br>Basic S<br>Networ<br>- Serial<br>Port<br>Port<br>Port<br>Port | iew<br>Setup<br>Settings<br>Il Settings<br>Il Settings<br>It<br>1<br>t 2<br>t 3 | Port | verall NI<br>• Operating Mod<br>RealCOM | Port 5000 Ser<br>tion Modes<br>Packing Lengt<br>0<br>TCP alive check<br>0<br>TCP alive check | Delimiter 1           0 (Disable)           k time:         7           i:         0 (Disable)           k time:         7           i:         1           0 (Disable)         k time:           k time:         7           k time:         7           k time:         7           0 (Disable)         k time: | 0 (Disable)<br>0 (Disable)<br>0 (Disable) | Do Nothing                      | 0                   |

For each mode, the default settings should work for most applications. Modify these settings only if absolutely necessary for your application. The operation mode and related parameters can be configured through the web console. The same parameters can also be configured using NPort Administrator, the Telnet console, or serial console. Refer to **Chapters 4 and 5** for details.

| MOXV                                                                                                    |                                                                                                    |                                                                           |
|----------------------------------------------------------------------------------------------------|----------------------------------------------------------------------------------------------------|---------------------------------------------------------------------------|
|                                                                                                    | www.mo                                                                                                    | xa.com                                                                    |
| in Menu                                                                                                    | Operating Settings                                                                                                    |                                                                           |
| Dverview                                                                                                    |                                                                                                    |                                                                           |
| asic Settings                                                                                                    |                                                                                                    | Port=1                                                                    |
| Network Settings                                                                                                    | Operation mode                                                                                                    | TCP Server Mode                                                           |
| Serial Settings                                                                                                    | TCP alive check time                                                                                                    | 7 (0 - 99 min)                                                            |
| Port 1<br>Port 2                                                                                                    | Inactivity time                                                                                                    | 0 (0 - 65535 ms)                                                          |
| Operating Settings                                                                                                    | Max connection                                                                                                    | 1 -                                                                       |
| Port 1                                                                                                    | Ignore jammed IP                                                                                                    | @ No C Yes                                                                |
| Port 2<br>accessible IP Settings                                                                                                    | Allow driver control                                                                                                    | @ No @ Yes                                                                |
| uto Warning Settings                                                                                                    |                                                                                                    | Data Packing                                                              |
| Aonitor                                                                                                    | Packing length                                                                                                    | 0 (0 - 1024)                                                              |
| hange Password<br>.oad Factory Default                                                                                                    | Delimiter 1                                                                                                    | 0 (Hex) 	Enable                                                           |
| lave/Restart                                                                                                    | Delimiter 2                                                                                                    | 0 (Hex) 🗆 Enable                                                          |
|                                                                                                    | Delimiter process                                                                                                    | Do Nothing (Processed only when Packing length is 0)                      |
|                                                                                                    | Force transmit                                                                                                    | 0 (0 - 65535 ms)                                                          |
|                                                                                                    |                                                                                                    | TCP Server Mode                                                           |
|                                                                                                    | Local TCP port                                                                                                    | 4001                                                                      |
|                                                                                                    | Command port                                                                                                    | 966                                                                       |
|                                                                                                    | -                                                                                                    | to all serial ports (Local listen port will be enumerated automatically). |
|                                                                                                    |                                                                                                    | Submit                                                                    |
| Interface for the                                                                                                    | Overall NPort 5000                                                                                                    | Series                                                                    |
| • Operation 1                                                                                                    | Modes                                                                                                    |                                                                           |
| • Operation                                                                                                    | - Courses                                                                                                    |                                                                           |
|                                                                                                    |                                                                                                    |                                                                           |
| Port 1                                                                                                    |                                                                                                    |                                                                           |
| Port 1 Operation mode                                                                                                    | RealCOM                                                                                                    | ]                                                                         |
|                                                                                                    | RealCOM         \$           7         (0 - 99 min)                                                                          | )                                                                         |
| Operation mode                                                                                                    |                                                                                                    | )                                                                         |
| Operation mode<br>TCP alive check time                                                                                                    | 7 (0 - 99 min)                                                                                                    | )                                                                         |
| Operation mode<br>TCP alive check time<br>Max connection                                                                                                    | 7 (0 - 99 min)                                                                                                    | )                                                                         |
| Operation mode<br>TCP alive check time<br>Max connection<br>Ignore jammed IP                                                                                                    | 7 (0 - 99 min)<br>1 ¢<br>• No () Yes                                                                                         | )                                                                         |
| Operation mode<br>TCP alive check time<br>Max connection<br>Ignore jammed IP<br>Allow driver control<br>Data Packing                                                                      | 7 (0 - 99 min)<br>1 €<br>⊙ No ◯ Yes<br>⊙ No ◯ Yes                                                                            |                                                                           |
| Operation mode<br>TCP alive check time<br>Max connection<br>Ignore jammed IP<br>Allow driver control<br>Data Packing<br>Packing length                                                    | 7 (0 - 99 min)<br>1 €<br>⊙ No ○ Yes<br>⊙ No ○ Yes<br>0 (0 - 1024)                                                            |                                                                           |
| Operation mode<br>TCP alive check time<br>Max connection<br>Ignore jammed IP<br>Allow driver control<br>Data Packing<br>Packing length<br>Delimiter 1                                     | 7 (0 - 99 min)<br>1 €<br>• No Yes<br>• No Yes<br>0 (0 - 1024)<br>00 (Hex) □ Enable                                           |                                                                           |
| Operation mode<br>TCP alive check time<br>Max connection<br>Ignore jammed IP<br>Allow driver control<br>Data Packing<br>Packing length<br>Delimiter 1<br>Delimiter 2                      | 7 (0 - 99 min)<br>1 €<br>• No Yes<br>• No Yes<br>0 (0 - 1024)<br>00 (Hex) □ Enable<br>00 (Hex) □ Enable                      |                                                                           |
| Operation mode<br>TCP alive check time<br>Max connection<br>Ignore jammed IP<br>Allow driver control<br>Data Packing<br>Packing length<br>Delimiter 1<br>Delimiter 2<br>Delimiter process | 7 (0 - 99 min)<br>1 €<br>• No Yes<br>• No Yes<br>0 (0 - 1024)<br>00 (Hex) Enable<br>00 (Hex) Enable<br>Do Nothing € (Process | sed only when packing length is 0)                                        |
| Operation mode<br>TCP alive check time<br>Max connection<br>Ignore jammed IP<br>Allow driver control<br>Data Packing<br>Packing length<br>Delimiter 1<br>Delimiter 2                      | 7 (0 - 99 min)<br>1 €<br>• No Yes<br>• No Yes<br>0 (0 - 1024)<br>00 (Hex) □ Enable<br>00 (Hex) □ Enable                      |                                                                           |

# Accessible IP Settings

| Overview Basic Settings Network Settings Serial Settings Operating Settings Port 1 Port 2                                                                                                    | Accessible I                                                                                                    |                                              | om                         |                                                                                                    |                |
|----------------------------------------------------------------------------------------------------|----------------------------------------------------------------------------------------------------|----------------------------------------------|----------------------------|----------------------------------------------------------------------------------------------------|----------------|
| Main Menu<br>Overview<br>Basic Settings<br>Network Settings<br>Serial Settings<br>Operating Settings<br>Port 1<br>Port 2                                                                                                    | CCESSIBLE I                                                                                                    | P Settings                                   | om                         |                                                                                                    |                |
| Overview Basic Settings Network Settings Serial Settings Operating Settings Port 1 Port 2                                                                                                    | Enable the a                                                                                                    |                                              |                            |                                                                                                    |                |
| Basic Settings Network Settings Serial Settings Operating Settings Port 1 Port 2                                                                                                    |                                                                                                    |                                              |                            |                                                                                                    |                |
| <ul> <li>Network Settings</li> <li>Serial Settings</li> <li>Operating Settings</li> <li>Port 1</li> <li>Port 2</li> </ul>                                                                                                    |                                                                                                    |                                              |                            |                                                                                                    |                |
| Serial Settings Operating Settings Port 1 Port 2                                                                                                    |                                                                                                    | cessidie 1P list                             | (Not checking "I           | nable" will allow all IP                                                                                                    | s to connect.) |
| Port 1<br>Port 2                                                                                                    |                                                                                                    |                                              | Address                    | Netmask                                                                                                    | ,              |
|                                                                                                    | 1 🗆                                                                                                    |                                              |                            |                                                                                                    |                |
|                                                                                                    | -                                                                                                    |                                              |                            |                                                                                                    |                |
| Accessible iP Settings                                                                                                    | 2                                                                                                    |                                              |                            |                                                                                                    |                |
| Auto Warning Setting:                                                                                                    | 3 🗆                                                                                                    |                                              |                            |                                                                                                    |                |
| Monitor                                                                                                    | 4                                                                                                    |                                              |                            |                                                                                                    |                |
| Change Password                                                                                                    |                                                                                                    |                                              |                            |                                                                                                    |                |
| Load Factory Default                                                                                                    | 5                                                                                                    |                                              |                            |                                                                                                    |                |
| Save/Restart                                                                                                    | 6 🗆                                                                                                    |                                              |                            |                                                                                                    |                |
|                                                                                                    | 7 🗆                                                                                                    |                                              |                            |                                                                                                    |                |
|                                                                                                    |                                                                                                    |                                              |                            |                                                                                                    |                |
|                                                                                                    | 8                                                                                                    |                                              |                            |                                                                                                    |                |
|                                                                                                    | 9 🗆                                                                                                    |                                              |                            |                                                                                                    |                |
|                                                                                                    | 10 🗆                                                                                                    |                                              |                            |                                                                                                    |                |
|                                                                                                    |                                                                                                    |                                              |                            |                                                                                                    |                |
| Basic Settings                                                                                                    |                                                                                                    |                                              |                            | NOT allowed for the IPs NOT on the NOT allowed for the IPs NOT on the IPs NOT on |                |
| Basic Settings<br>Network Settings                                                                                                    | — Ар                                                                                                    | ply additional restriction                   | s (All device services are | NOT allowed for the IPs NOT on th                                                                                                    |                |
| Basic Settings<br>Network Settings<br>- Serial Settings                                                                                                    | Ap<br>No.                                                                                                    | ply additional restriction                   |                            |                                                                                                    |                |
| Basic Settings<br>Network Settings<br>- Serial Settings<br>- Operating Settings                                                                                                    | □ Ap<br>No.<br>1                                                                                                    | ply additional restriction Activate the rule | s (All device services are | NOT allowed for the IPs NOT on th                                                                                                    |                |
| Basic Settings<br>Network Settings<br>- Serial Settings<br>- Operating Settings<br>Accessible IP Settings                                                                                                    | □ Ap<br>No.<br>1<br>2                                                                                                    | Ply additional restriction                   | s (All device services are | NOT allowed for the IPs NOT on th                                                                                                    |                |
| Basic Settings<br>Network Settings<br>- Serial Settings<br>- Operating Settings<br>Accessible IP Settings<br>- Administration                                                                                                    | □ Ap<br>No.<br>1<br>2<br>3                                                                                                    | Ply additional restriction Activate the rule | s (All device services are | NOT allowed for the IPs NOT on th                                                                                                    |                |
| Basic Settings<br>Network Settings<br>- Serial Settings<br>- Operating Settings<br>Accessible IP Settings<br>- Administration                                                                                                    | Αρ<br>Νο.<br>1<br>2<br>3<br>4                                                                                                    | Activate the rule                            | s (All device services are | NOT allowed for the IPs NOT on th                                                                                                    |                |
| Basic Settings<br>Network Settings<br>- Serial Settings<br>- Operating Settings<br>Accessible IP Settings<br>- Administration<br>- Backup/Restore<br>Pre-shared Key<br>Configuration Import                                                                                                    | Αρ<br>Νο.<br>1<br>2<br>3<br>4<br>5                                                                                                    | Ply additional restriction Activate the rule | s (All device services are | NOT allowed for the IPs NOT on th                                                                                                    |                |
| Basic Settings<br>Network Settings<br>- Serial Settings<br>- Operating Settings<br>Accessible IP Settings<br>- Administration<br>- Backup/Restore<br>Pre-shared Key<br>Configuration Import<br>Configuration Export                                                                                                    | Αρ<br>Νο.<br>1<br>2<br>3<br>4<br>5<br>6                                                                                                    | Ply additional restriction Activate the rule | s (All device services are | NOT allowed for the IPs NOT on th                                                                                                    |                |
| Basic Settings<br>Network Settings<br>- Serial Settings<br>- Operating Settings<br>Accessible IP Settings<br>- Administration<br>- Backup/Restore<br>Pre-shared Key<br>Configuration Import<br>Configuration Export<br>System Log Settings                                                                                                    | Αρ<br>Νο.<br>1<br>2<br>3<br>4<br>5<br>6<br>7                                                                                                    | Ply additional restriction Activate the rule | s (All device services are | NOT allowed for the IPs NOT on th                                                                                                    |                |
| Basic Settings<br>Network Settings<br>- Serial Settings<br>- Operating Settings<br>Accessible IP Settings<br>- Administration<br>- Backup/Restore<br>Pre-shared Key<br>Configuration Import<br>Configuration Export<br>System Log Settings<br>- Auto Warning Settings                                                                                             | Αρ<br>Νο.<br>1<br>2<br>3<br>4<br>5<br>6<br>7<br>8                                                                                                    | Ply additional restriction Activate the rule | s (All device services are | NOT allowed for the IPs NOT on th                                                                                                    |                |
| Basic Settings<br>Network Settings<br>- Serial Settings<br>- Operating Settings<br>- Administration<br>- Backup/Restore<br>Pre-shared Key<br>Configuration Import<br>Configuration Export<br>System Log Settings<br>- Auto Warning Settings                                                                                                    | Αρ<br>Νο.<br>1<br>2<br>3<br>4<br>5<br>6<br>7<br>8<br>9                                                                                                    | Ply additional restriction Activate the rule | s (All device services are | NOT allowed for the IPs NOT on th                                                                                                    |                |
| Basic Settings<br>Network Settings<br>- Serial Settings<br>- Operating Settings<br>- Administration<br>- Backup/Restore<br>Pre-shared Key<br>Configuration Import<br>Configuration Export<br>System Log Settings<br>- Auto Warning Settings<br>Upgrade Firmware<br>- Monitor                                                                                      | Αρ<br>Νο.<br>1<br>2<br>3<br>4<br>5<br>6<br>7<br>8<br>9<br>10                                                                                                    | ply additional restriction Activate the rule | s (All device services are | NOT allowed for the IPs NOT on th                                                                                                    |                |
| Basic Settings<br>Network Settings<br>- Serial Settings<br>- Operating Settings<br>- Administration<br>- Backup/Restore<br>Pre-shared Key<br>Configuration Import<br>Configuration Export<br>System Log Settings<br>- Auto Warning Settings<br>Upgrade Firmware<br>- Monitor<br>Change Password                                                                   | <ul> <li>Ap</li> <li>No.</li> <li>1</li> <li>2</li> <li>3</li> <li>4</li> <li>5</li> <li>6</li> <li>7</li> <li>8</li> <li>9</li> <li>10</li> <li>11</li> </ul>                                     | ply additional restriction Activate the rule | s (All device services are | NOT allowed for the IPs NOT on th                                                                                                    |                |
| Basic Settings<br>Network Settings<br>- Serial Settings<br>- Operating Settings<br>- Administration<br>- Backup/Restore<br>Pre-shared Key<br>Configuration Import<br>Configuration Export<br>System Log Settings<br>- Auto Warning Settings<br>Upgrade Firmware<br>- Monitor<br>Change Password<br>Load Factory Default                                           | <ul> <li>Ap</li> <li>No.</li> <li>1</li> <li>2</li> <li>3</li> <li>4</li> <li>5</li> <li>6</li> <li>7</li> <li>8</li> <li>9</li> <li>10</li> <li>11</li> <li>12</li> </ul>                         | ply additional restriction Activate the rule | s (All device services are | NOT allowed for the IPs NOT on th                                                                                                    |                |
| Basic Settings<br>Network Settings<br>- Serial Settings<br>- Operating Settings<br>- Administration<br>- Backup/Restore<br>Pre-shared Key<br>Configuration Import<br>Configuration Export<br>System Log Settings<br>- Auto Warning Settings<br>Upgrade Firmware<br>- Monitor<br>Change Password<br>Load Factory Default<br>Save/Restart                           | <ul> <li>Ap</li> <li>No.</li> <li>1</li> <li>2</li> <li>3</li> <li>4</li> <li>5</li> <li>6</li> <li>7</li> <li>8</li> <li>9</li> <li>10</li> <li>11</li> <li>12</li> <li>13</li> </ul>             | ply additional restriction Activate the rule | s (All device services are | NOT allowed for the IPs NOT on th                                                                                                    |                |
| Basic Settings<br>Network Settings<br>- Serial Settings<br>- Operating Settings<br>Accessible IP Settings<br>- Administration<br>- Backup/Restore<br>Pre-shared Key<br>Configuration Import<br>Configuration Export<br>System Log Settings<br>- Auto Warning Settings<br>Upgrade Firmware<br>- Monitor<br>Change Password<br>Load Factory Default<br>Save/Restart | <ul> <li>Ap</li> <li>No.</li> <li>1</li> <li>2</li> <li>3</li> <li>4</li> <li>5</li> <li>6</li> <li>7</li> <li>8</li> <li>9</li> <li>10</li> <li>11</li> <li>12</li> <li>13</li> <li>14</li> </ul> | ply additional restriction Activate the rule | s (All device services are | NOT allowed for the IPs NOT on th                                                                                                    |                |
| Configuration Import                                                                                                    | <ul> <li>Ap</li> <li>No.</li> <li>1</li> <li>2</li> <li>3</li> <li>4</li> <li>5</li> <li>6</li> <li>7</li> <li>8</li> <li>9</li> <li>10</li> <li>11</li> <li>12</li> <li>13</li> </ul>             | ply additional restriction Activate the rule | s (All device services are | NOT allowed for the IPs NOT on th                                                                                                    |                |

**Accessible IP Settings** allow you to add or block remote host IP addresses to prevent unauthorized access. Access to the NPort is controlled by an IP address. That is, if a host's IP address is in the accessible IP table, then the host will be allowed to access the NPort. Three setting types are described below:

#### Activate the Accessible IP list

Operation modes are NOT allowed for IPs NOT on the list. IPs that are not on the list will not be granted when communicating with NPort via Operation mode

#### • Apply additional restrictions

All device services are NOT allowed for IPs NOT on the list. Services will not be granted for IPs that are not on the list. Please note that all IPs will still have access if the IP list is empty, even though the function is enabled.

Tip: For exact IP identification, the netmask needs to be 255.255.255.255.

- Only one host with a specific IP address can access the NPort Enter "[IP address]/255.255.255.255" (e.g., "192.168.1.1/255.255.255.255").
- Hosts on a specific subnet can access the NPort Enter "[IP address]/255.255.255.0" (e.g., "192.168.1.0/255.255.255.0").

#### • Any host can access the NPort

Disable this function. Refer to the following table for more details about the configuration.

| Allowable Hosts                | Input format                    |
|--------------------------------|---------------------------------|
| Any host                       | Disable                         |
| 192.168.1.120                  | 192.168.1.120 / 255.255.255.255 |
| 192.168.1.1 to 192.168.1.254   | 192.168.1.0 / 255.255.255.0     |
| 192.168.0.1 to 192.168.255.254 | 192.168.0.0 / 255.255.0.0       |
| 192.168.1.1 to 192.168.1.126   | 192.168.1.0 / 255.255.255.128   |
| 192.168.1.129 to 192.168.1.254 | 192.168.1.128 / 255.255.255.128 |

## Account Management

The Account Management setting provides administrators the authority to add/delete/modify an user account, grant access to the device users for specified function groups, and manage password and login policy to ensure device is used by a proper set of people.

## **Notification Message**

As an administrator, you are allowed to customize your **Login Message** and the **Login Authentication Failure Message** to notify users with information you would like to provide.

# Notification Message Welcome to NPort Login Message 16 characters/Maximum 240 Please contact administrators if you forget the password characters/Maximum 240 Login Authentication Failure Message 56 characters/Maximum 240 Submit Submit

#### **Notification Message**

The message will appear on the log-in page at the time of a successful login or login failure. Examples are shown below.

| ΜΟΧΛ  | Total Solution for Industrial Device Networking | www.moxa.com |
|-------|-------------------------------------------------|--------------|
|       |                                                 |              |
|       | Username:<br>Password:<br>Login                 |              |
|       |                                                 |              |
| ΜΟΧΛ  | Total Solution for Industrial Device Networking | www.moxa.com |
| ΜΟΧΛ  | Total Solution for Industrial Device Networking | www.moxa.com |
| ΜΟΧΛ' | Total Solution for Industrial Device Networking | www.moxa.com |

## **User Account**

In the NPort 5000 Series, the main function groups are highly correlated with the **User Level** set by the administrator(s). Administrators are allowed to add user accounts to the NPort 5000 device by clicking the **Add** button on the **User Account** page. You may also click on the current user to **Edit** or Delete the selected account.

# **User** Account

| User Acc     | User Account     |                      |  |  |  |  |
|--------------|------------------|----------------------|--|--|--|--|
|              | 🛟 Add 🥒 Edit 🃺 D | elete 🗎 Save/Restart |  |  |  |  |
| Active       | Account Name     | User Level           |  |  |  |  |
| $\checkmark$ | admin            | Read Write           |  |  |  |  |
|              | guest            | Read Only            |  |  |  |  |

Your changes will take effect after save and restart

The **Add Account (Edit Account)** page will show up for you to enter (modify) account information and assign password to this user. Also, the Administrator(s) are allowed to assign proper **User Level** to this user to limit his/her privileges of using NPort 5000.

#### **User Account**

| Active           |               |
|------------------|---------------|
| Account Name     |               |
| Password         |               |
| Confirm Password |               |
| User Level       | Read Write \$ |

## **Password and Login Policy**

A user with an administrator role is authorized to determine the password and login policy of the NPort 5000 device.

## **\***Account Password and Login Management

| Account Password Policy                                  |                                |
|----------------------------------------------------------|--------------------------------|
| Password minimum length                                  | 4 (4-16)                       |
| Password complexity strength check                       | Enable Olisable                |
| At least one digit (0~9)                                 | Enable   Disable               |
| Mixed upper and lower case letters (A~Z, a~z)            | Enable   Disable               |
| At least one special character (~!@#\$%^&* ;:,.<>[[{}()) | Enable   Disable               |
| Password lifetime                                        | 0 (0 - 180 day; 0 for Disable) |
| Account Login Failure Lockout                            |                                |
| Account login failure lockout                            | C Enable • Disable             |
| Retry failure threshold                                  | 5 (1 - 10 retry)               |
| Lockout Time                                             | 5 (1-60 min)                   |
|                                                          |                                |

Submit

#### Account Password Policy

| Parameter                    | Setting         | Default | Description                                    |
|------------------------------|-----------------|---------|------------------------------------------------|
| Password minimum length      | 4-16 characters | 4       | Define the minimum length of login password    |
| Password complexity strength | Enable/Disable  | Disable | Enable password complexity strength check will |
| check:                       |                 |         | enforce the password combination setting       |
| • At least one digit (0-9)   | Enable/Disable  | Disable | The password must contain at least one number  |
|                              |                 |         | (0-9) when enabling this parameter             |
| Mixed upper and lower        | Enable/Disable  | Disable | The password must contain an upper and a       |
| case letters (A~Z, a~z)      |                 |         | lower case letter when enabling this parameter |
| At least one special         | Enable/Disable  | Disable | The password must contain at least one special |
| characters (~!@#\$%^&*-      |                 |         | character when enabling this parameter         |
| _ ;:,.<>[]{}())              |                 |         |                                                |
| Password lifetime            | 0-180 days      | 90 days | A password lifetime can be specified and a     |
|                              | (0 for disable) |         | system notification message will show up to    |
|                              |                 |         | remind users to change the password if the     |
|                              |                 |         | option is enabled.                             |

#### Account Login Failure Lockout

| Parameter                     | Setting        | Default | Description                                  |
|-------------------------------|----------------|---------|----------------------------------------------|
| Account Login Failure Lockout | Enable/Disable | Disable | An account login failure lockout rule can be |
|                               |                |         | defined and enforced when enabled.           |
| Retry failure threshold       | 1-10 retry     | 5 if    | Number of retries can be determined prior to |
|                               |                | enabled | the lockout                                  |
| Lockout time                  | 1-60 minute(s) | 5 if    | Lockout duration can be specified to         |
|                               |                | enabled | determine time until next retry.             |

## **Auto Warning Settings**

The NPort device server can automatically warn administrators of certain system, network, and configuration events. Depending on the event, different options for automatic notification are available. These options are configured in the Auto Warning Settings.

#### Auto warning: E-mail and SNMP trap

The Email and SNMP trap parameters are used to configure how e-mail and SNMP traps are sent when an automatic warning is issued by the NPort device server.

| Veb Interface for the           | NPort 5100, 5200, IA                  | 5000 Series               |  |  |  |
|---------------------------------|---------------------------------------|---------------------------|--|--|--|
| MOXA www.moxa.com               |                                       |                           |  |  |  |
| 🔄 Main Menu                     | Auto warning: Email an                | d SNMP trap               |  |  |  |
| Overview                        |                                       | Mail server               |  |  |  |
| Basic Settings Network Settings | Mail server                           |                           |  |  |  |
| Cal Serial Settings             |                                       | 1                         |  |  |  |
| Port 1                          | □ My server requires authen           | tication                  |  |  |  |
| Port 2                          | User name                             |                           |  |  |  |
| 🖻 🔁 Operating Settings          | Password                              |                           |  |  |  |
| Port 1                          | From E-mail address                   | NPIA-5250_525016@moxa.com |  |  |  |
| Accessible IP Settings          | E-mail address 1                      |                           |  |  |  |
| 🗉 🔄 Auto Warning Settings       | E-mail address 2                      | ,                         |  |  |  |
| 🗀 E-mail and SNMP Trap          |                                       |                           |  |  |  |
| Event Type                      | E-mail address 3                      |                           |  |  |  |
| Monitor     Change Password     | E-mail address 4                      |                           |  |  |  |
| Load Factory Default            |                                       | SNMP trap server          |  |  |  |
| Save/Restart                    | SNMP trap server IP or<br>domain name |                           |  |  |  |
|                                 |                                       | Submit                    |  |  |  |

|                           | <b>•</b> E-mail and SNMP           | Trap Settings |
|---------------------------|------------------------------------|---------------|
| Verview                   | Mail Server                        |               |
| luick Setup               | Mail Server                        |               |
| asic Settings             | Mail server                        |               |
| letwork Settings          | My server requires authentication  |               |
| Serial Settings           | - • •                              |               |
| Operating Settings        | User name                          |               |
| ccessible IP Settings     | Password                           |               |
| Administration            | From E-mail address                | NPort@moxa    |
| Backup/Restore            | E-mail address 1                   |               |
| system Log Settings       |                                    |               |
| Auto Warning Settings     | E-mail address 2                   |               |
| System Log Event settings | E-mail address 3                   |               |
| E-mail and SNMP Trap      | E-mail address 4                   |               |
| Event Type                |                                    |               |
| lpgrade Firmware          |                                    |               |
| Monitor                   | SNMP Trap Server                   |               |
| Line                      | SNMP trap server IP or domain name |               |
| Async                     | Trap version                       | v1 ○ v2c      |
| Async-Settings            |                                    |               |
| Relay Output              | Trap community                     | public        |

#### **Mail Server**

| Parameter      | Setting      | Factory | Description                                     | Necessity |
|----------------|--------------|---------|-------------------------------------------------|-----------|
|                |              | Default |                                                 |           |
| Mail server    | IP or Domain | None    | This optional field is for the IP address or    | Optional  |
|                | Name         |         | domain name of your network mail server, if     |           |
|                |              |         | applicable. A mail server is required for the   |           |
|                |              |         | NPort to send e-mail warnings of                |           |
|                |              |         | administrative events.                          |           |
| User name      | 1 to 15      | None    | This optional field is used if your mail server | Optional  |
|                | characters   |         | requires it.                                    |           |
| Password       | 1 to 15      | None    | This optional field is used if your mail server | Optional  |
|                | characters   |         | requires it.                                    |           |
| From E-mail    | 1 to 63      | None    | This optional field sets the "from" e-mail      | Optional  |
| address        | characters   |         | address that will show up in an automatic       |           |
|                |              |         | warning e-mail.                                 |           |
| E-mail address | 1 to 63      | None    | These optional fields set the "destination" e-  | Optional  |
| 1/2/3/4        | characters   |         | mail address for automatic e-mail warnings.     |           |

#### **SNMP Trap Server**

| Parameter           | Setting       | Factory | Description                                          | Necessity |
|---------------------|---------------|---------|------------------------------------------------------|-----------|
|                     |               | Default |                                                      |           |
| SNMP trap server    | IP address or | None    | Selecting the version based on your                  | Optional  |
| <i>IP or domain</i> | Domain        |         | environmental needs. We strongly suggest to          |           |
| name                | Name          |         | that you change the community name from              |           |
|                     |               |         | the default <b>public</b> to another name; it is for |           |
|                     |               |         | security prevention reasons.                         |           |

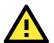

#### ATTENTION

Consult your network administrator or ISP for the proper mail server settings. The **Auto warning** function may not work properly if it is not configured correctly. NPort SMTP AUTH supports LOGIN, PLAIN, CRAM-MD5 (RFC 2554).

### **Event Type**

| ent Type                                                                                                    |                                                                                                    |                                                                                  |                                                                                                    |                                                                                                    |
|----------------------------------------------------------------------------------------------------|----------------------------------------------------------------------------------------------------|----------------------------------------------------------------------------------|----------------------------------------------------------------------------------------------------|----------------------------------------------------------------------------------------------------|
| d start                                                                                                    | 🗆 Mail                                                                                                    | Trap                                                                             |                                                                                                    |                                                                                                    |
| arm start                                                                                                    | □ Mail                                                                                                    | Trap                                                                             |                                                                                                    |                                                                                                    |
| thentication failure                                                                                                    | 🗆 Mail                                                                                                    | Trap                                                                             |                                                                                                    |                                                                                                    |
| address changed                                                                                                    | □ Mail                                                                                                    |                                                                                  |                                                                                                    |                                                                                                    |
| ssword changed                                                                                                    | □ Mail                                                                                                    | _                                                                                |                                                                                                    |                                                                                                    |
| wer failure                                                                                                    | 🗆 Mail                                                                                                    | _                                                                                | C Relay O                                                                                                    | utput                                                                                                    |
| ernet1 link down                                                                                                    | 🗆 Mail                                                                                                    | Trap                                                                             | E Relay Or                                                                                                    |                                                                                                    |
| ernet2 link down                                                                                                    | Mail                                                                                                    | Trap                                                                             | E Relay O                                                                                                    |                                                                                                    |
|                                                                                                    | DCD cha                                                                                                    |                                                                                  | , , ,                                                                                                    |                                                                                                    |
| rt 1                                                                                                    | 🗖 Mail                                                                                                    | Trap                                                                             | C Relay O                                                                                                    | utput                                                                                                    |
| t 2                                                                                                    | 🗖 Mail                                                                                                    | Trap                                                                             | C Relay O                                                                                                    | utput                                                                                                    |
|                                                                                                    | DSR cha                                                                                                    | nged                                                                             |                                                                                                    |                                                                                                    |
| rt 1                                                                                                    | 🗆 Mail                                                                                                    | 🗖 Trap                                                                           | C Relay O                                                                                                    | utput                                                                                                    |
| rt 2                                                                                                    | 🗖 Mail                                                                                                    | 🗖 Trap                                                                           | C Relay O                                                                                                    | utput                                                                                                    |
|                                                                                                    |                                                                                                    |                                                                                  |                                                                                                    |                                                                                                    |
|                                                                                                    |                                                                                                    |                                                                                  |                                                                                                    |                                                                                                    |
| Overview                                                                                                    | • Event Sett                                                                                                    | ings                                                                             |                                                                                                    |                                                                                                    |
| Overview<br>Quick Setup                                                                                                    | System Event                                                                                                    | ings                                                                             |                                                                                                    |                                                                                                    |
|                                                                                                    |                                                                                                    | ings                                                                             | Trap                                                                                                    |                                                                                                    |
| Quick Setup<br>Basic Settings<br>Network Settings                                                                                                    | System Event                                                                                                    |                                                                                  | <ul> <li>Trap</li> <li>Trap</li> </ul>                                                                                                    |                                                                                                    |
| Quick Setup<br>Basic Settings<br>Network Settings<br>- Serial Settings                                                                                                    | System Event<br>Cold start                                                                                                    | 🗆 Mail                                                                           |                                                                                                    |                                                                                                    |
| Quick Setup<br>Basic Settings<br>Network Settings                                                                                                    | System Event<br>Cold start                                                                                                    | 🗆 Mail                                                                           |                                                                                                    |                                                                                                    |
| Quick Setup<br>Basic Settings<br>Network Settings<br>- Serial Settings<br>- Operating Settings                                                                                                    | System Event<br>Cold start<br>Warm start                                                                                                    | 🗆 Mail                                                                           |                                                                                                    |                                                                                                    |
| Quick Setup<br>Basic Settings<br>Network Settings<br>- Serial Settings<br>- Operating Settings<br>Accessible IP Settings<br>- Administration<br>- Backup/Restore                                                                                                    | System Event<br>Cold start<br>Warm start<br>Config Event                                                                                                    | ☐ Mail<br>☐ Mail                                                                 | Trap                                                                                                    |                                                                                                    |
| Quick Setup<br>Basic Settings<br>Network Settings<br>- Serial Settings<br>- Operating Settings<br>Accessible IP Settings<br>- Administration<br>- Backup/Restore<br>System Log Settings                                                                                                    | System Event<br>Cold start<br>Warm start<br>Config Event<br>Authentication failure                                                                                                    | ☐ Mail<br>☐ Mail<br>☐ Mail                                                       | Trap                                                                                                    |                                                                                                    |
| Quick Setup<br>Basic Settings<br>Network Settings<br>- Serial Settings<br>- Operating Settings<br>Accessible IP Settings<br>- Administration<br>- Backup/Restore                                                                                                    | System Event<br>Cold start<br>Warm start<br>Config Event<br>Authentication failure<br>IP changed                                                                                                    | <ul> <li>Mail</li> <li>Mail</li> <li>Mail</li> <li>Mail</li> </ul>               | Trap                                                                                                    | Relay output                                                                                                    |
| Quick Setup<br>Basic Settings<br>Network Settings<br>- Serial Settings<br>- Operating Settings<br>Accessible IP Settings<br>- Administration<br>- Backup/Restore<br>System Log Settings<br>- Auto Warning Settings                                                                                                    | System Event<br>Cold start<br>Warm start<br>Config Event<br>Authentication failure<br>IP changed<br>Password changed                                                                                                    | <ul> <li>Maii</li> <li>Maii</li> <li>Maii</li> <li>Maii</li> <li>Maii</li> </ul> | Trap                                                                                                    | <ul> <li>Relay output</li> <li>Relay output</li> </ul>                                                                                                    |
| Quick Setup<br>Basic Settings<br>Network Settings<br>- Serial Settings<br>- Operating Settings<br>- Administration<br>- Backup/Restore<br>System Log Settings<br>- Auto Warning Settings<br>- System Log Event settings<br>E-mail and SNMP Trap<br>Event Type                                                                                                    | System Event<br>Cold start<br>Warm start<br>Config Event<br>Authentication failure<br>IP changed<br>Password changed<br>Power failure                                                                                                    | Mail<br>Mail<br>Mail<br>Mail<br>Mail<br>Mail                                     | <ul> <li>Trap</li> <li>Trap</li> </ul>                                                                                                    |                                                                                                    |
| Quick Setup<br>Basic Settings<br>Network Settings<br>- Serial Settings<br>- Operating Settings<br>- Administration<br>- Backup/Restore<br>System Log Settings<br>- Auto Warning Settings<br>- System Log Event settings<br>E-mail and SNMP Trap<br>Event Type<br>Upgrade Firmware                                                                                                    | System Event<br>Cold start<br>Warm start<br>Config Event<br>Authentication failure<br>IP changed<br>Password changed<br>Power failure<br>Ethernet1 link down                                                                                                    | Mail<br>Mail<br>Mail<br>Mail<br>Mail<br>Mail                                     | <ul> <li>Trap</li> <li>Trap</li> <li>Trap</li> </ul>                                                                                                    | Relay output                                                                                                    |
| Quick Setup<br>Basic Settings<br>Network Settings<br>• Serial Settings<br>• Operating Settings<br>• Accessible IP Settings<br>• Administration<br>• Backup/Restore<br>System Log Settings<br>• Auto Warning Settings<br>• System Log Event settings<br>E-mail and SNMP Trap<br>Event Type<br>Upgrade Firmware                                                                                                    | System Event<br>Cold start<br>Warm start<br>Config Event<br>Authentication failure<br>IP changed<br>Password changed<br>Power failure<br>Ethernet1 link down                                                                                                    | Mail<br>Mail<br>Mail<br>Mail<br>Mail<br>Mail                                     | <ul> <li>Trap</li> <li>Trap</li> <li>Trap</li> </ul>                                                                                                    | Relay output                                                                                                    |
| Quick Setup<br>Basic Settings<br>Network Settings<br>- Serial Settings<br>- Operating Settings<br>- Operating Settings<br>- Administration<br>- Backup/Restore<br>System Log Settings<br>- Auto Warning Settings<br>- Auto Warning Settings<br>System Log Event settings<br>E-mail and SNMP Trap<br>Event Type<br>Upgrade Firmware<br>- Monitor<br>Line<br>Async                                                                                                    | System Event<br>Cold start<br>Warm start<br>Config Event<br>Authentication failure<br>IP changed<br>Password changed<br>Power failure<br>Ethernet1 link down<br>Ethernet2 link down                                                                                 | Mail<br>Mail<br>Mail<br>Mail<br>Mail<br>Mail                                     | <ul> <li>Trap</li> <li>Trap</li> <li>Trap</li> </ul>                                                                                                    | Relay output                                                                                                    |
| Quick Setup<br>Basic Settings<br>Network Settings<br>- Serial Settings<br>- Operating Settings<br>- Operating Settings<br>- Administration<br>- Backup/Restore<br>System Log Settings<br>- Auto Warning Settings<br>- Auto Warning Settings<br>- System Log Event settings<br>E-mail and SNMP Trap<br>Event Type<br>Upgrade Firmware<br>- Monitor<br>Line<br>Async<br>Async-Settings                                                                                        | System Event<br>Cold start<br>Warm start<br>Config Event<br>Authentication failure<br>IP changed<br>Password changed<br>Power failure<br>Ethernet1 link down<br>Ethernet2 link down                                                                                 | Mail<br>Mail<br>Mail<br>Mail<br>Mail<br>Mail<br>Mail<br>Mail                     | <ul> <li>Trap</li> <li>Trap</li> <li>Trap</li> <li>Trap</li> </ul>                                                                                                    | <ul> <li>Relay output</li> <li>Relay output</li> </ul>                                                                                                    |
| Quick Setup<br>Basic Settings<br>Network Settings<br>- Serial Settings<br>- Operating Settings<br>- Operating Settings<br>- Administration<br>- Backup/Restore<br>- System Log Settings<br>- Auto Warning Settings<br>- Auto Warning Settings<br>- System Log Event settings<br>E-mail and SNMP Trap<br>Event Type<br>Upgrade Firmware<br>- Monitor<br>Line<br>Async<br>Async-Settings<br>Relay Output                                                                      | System Event<br>Cold start<br>Warm start<br>Config Event<br>Authentication failure<br>IP changed<br>Password changed<br>Power failure<br>Ethernet1 link down<br>Ethernet2 link down<br>DCD Changed<br>Port 1                                                        | Mail<br>Mail<br>Mail<br>Mail<br>Mail<br>Mail<br>Mail                             | <ul> <li>Trap</li> <li>Trap</li> <li>Trap</li> <li>Trap</li> <li>Trap</li> </ul>                                                                                                    | <ul> <li>Relay output</li> <li>Relay output</li> <li>Relay output</li> </ul>                                                                                         |
| Quick Setup<br>Basic Settings<br>Vetwork Settings<br>Serial Settings<br>Operating Settings<br>Operating Settings<br>Accessible IP Settings<br>Administration<br>Backup/Restore<br>System Log Settings<br>Auto Warning Settings<br>System Log Event settings<br>E-mail and SNMP Trap<br>Event Type<br>Jograde Firmware<br>Monitor<br>Line<br>Async<br>Async-Settings<br>Relay Output<br>System Log                                                                           | System Event<br>Cold start<br>Warm start<br>Config Event<br>Authentication failure<br>IP changed<br>Password changed<br>Power failure<br>Ethernet1 link down<br>Ethernet2 link down<br>DCD Changed<br>Port 1<br>Port 1<br>Port 2                                    | Mail<br>Mail<br>Mail<br>Mail<br>Mail<br>Mail<br>Mail                             | <ul> <li>Trap</li> <li>Trap</li> <li>Trap</li> <li>Trap</li> <li>Trap</li> <li>Trap</li> </ul>                                                                                                    | <ul> <li>Relay output</li> <li>Relay output</li> <li>Relay output</li> <li>Relay output</li> <li>Relay output</li> </ul>                                             |
| Aulock Setup<br>tasic Settings<br>letwork Settings<br>Serial Settings<br>Operating Settings<br>Operating Settings<br>Administration<br>Backup/Restore<br>System Log Settings<br>Auto Warning Settings<br>Auto Warning Settings<br>E-mail and SNMP Trap<br>Event Type<br>Upgrade Firmware<br>Monitor<br>Line<br>Async<br>Async-Settings<br>Relay Output<br>System Log<br>Change Password<br>oad Factory Default                                                              | System Event<br>Cold start<br>Warm start<br>Config Event<br>Authentication failure<br>IP changed<br>Password changed<br>Power failure<br>Ethernet1 link down<br>Ethernet2 link down<br>DCD Changed<br>Port 1<br>Port 2<br>Port 3                                    | Mail<br>Mail<br>Mail<br>Mail<br>Mail<br>Mail<br>Mail                             | <ul> <li>Trap</li> <li>Trap</li> <li>Trap</li> <li>Trap</li> <li>Trap</li> <li>Trap</li> <li>Trap</li> <li>Trap</li> </ul>                                                                                     | <ul> <li>Relay output</li> <li>Relay output</li> <li>Relay output</li> <li>Relay output</li> <li>Relay output</li> <li>Relay output</li> </ul>                       |
| Aulock Setup<br>Basic Settings<br>Vetwork Settings<br>Serial Settings<br>Operating Settings<br>Operating Settings<br>Accessible IP Settings<br>Administration<br>Backup/Restore<br>System Log Settings<br>Auto Warning Settings<br>E-mail and SNMP Trap<br>Event Type<br>Jograde Firmware<br>Monitor<br>Line<br>Async<br>Async-Settings<br>Relay Output<br>System Log<br>Change Password<br>Load Factory Default<br>Save/Restart                                            | System Event<br>Cold start<br>Warm start<br>Config Event<br>Authentication failure<br>IP changed<br>Password changed<br>Power failure<br>Ethernet1 link down<br>Ethernet2 link down<br>DCD Changed<br>Port 1<br>Port 2<br>Port 3                                    | Mail<br>Mail<br>Mail<br>Mail<br>Mail<br>Mail<br>Mail                             | <ul> <li>Trap</li> <li>Trap</li> <li>Trap</li> <li>Trap</li> <li>Trap</li> <li>Trap</li> <li>Trap</li> <li>Trap</li> </ul>                                                                                     | <ul> <li>Relay output</li> <li>Relay output</li> <li>Relay output</li> <li>Relay output</li> <li>Relay output</li> <li>Relay output</li> </ul>                       |
| Quick Setup<br>Basic Settings<br>Vetwork Settings<br>Serial Settings<br>Operating Settings<br>Operating Settings<br>Accessible IP Settings<br>Administration<br>Backup/Restore<br>System Log Settings<br>Auto Warning Settings<br>System Log Event settings<br>E-mail and SNMP Trap<br>Event Type<br>Jograde Firmware<br>Monitor<br>Line<br>Async<br>Async-Settings<br>Relay Output<br>System Log<br>Change Password<br>Load Factory Default<br>Save/Restart                | System Event<br>Cold start<br>Warm start<br>Config Event<br>Authentication failure<br>IP changed<br>Password changed<br>Power failure<br>Ethernet1 link down<br>Ethernet2 link down<br>DCD Changed<br>Port 1<br>Port 2<br>Port 3<br>Port 4<br>DSR Changed           | Mail<br>Mail<br>Mail<br>Mail<br>Mail<br>Mail<br>Mail<br>Mail                     | <ul> <li>Trap</li> <li>Trap</li> <li>Trap</li> <li>Trap</li> <li>Trap</li> <li>Trap</li> <li>Trap</li> <li>Trap</li> <li>Trap</li> <li>Trap</li> <li>Trap</li> </ul>                                           | <ul> <li>Relay output</li> <li>Relay output</li> <li>Relay output</li> <li>Relay output</li> <li>Relay output</li> <li>Relay output</li> <li>Relay output</li> </ul> |
| Quick Setup<br>Basic Settings<br>Network Settings<br>- Serial Settings<br>- Operating Settings<br>- Operating Settings<br>- Administration<br>- Backup/Restore<br>- System Log Settings<br>- Auto Warning Settings<br>- Auto Warning Settings<br>- System Log Event settings<br>E-mail and SNMP Trap<br>Event Type<br>Upgrade Firmware<br>- Monitor<br>Line<br>Async<br>Async-Settings<br>Relay Output                                                                      | System Event<br>Cold start<br>Warm start<br>Config Event<br>Authentication failure<br>IP changed<br>Password changed<br>Power failure<br>Ethernet1 link down<br>Ethernet2 link down<br>DCD Changed<br>Port 1<br>Port 2<br>Port 3<br>Port 4<br>DSR Changed<br>Port 1 | Mail<br>Mail<br>Mail<br>Mail<br>Mail<br>Mail<br>Mail<br>Mail                     | <ul> <li>Trap</li> <li>Trap</li> <li>Trap</li> <li>Trap</li> <li>Trap</li> <li>Trap</li> <li>Trap</li> <li>Trap</li> <li>Trap</li> <li>Trap</li> <li>Trap</li> <li>Trap</li> <li>Trap</li> <li>Trap</li> </ul> | Relay output Relay output Relay output Relay output Relay output Relay output Relay output Relay output Relay output Relay output                                    |
| Quick Setup<br>Basic Settings<br>Network Settings<br>- Serial Settings<br>- Operating Settings<br>- Operating Settings<br>- Administration<br>- Backup/Restore<br>System Log Settings<br>- Auto Warning Settings<br>- Auto Warning Settings<br>System Log Event settings<br>E-mail and SNMP Trap<br>Event Type<br>Upgrade Firmware<br>- Monitor<br>Line<br>Async<br>Async-Settings<br>Relay Output<br>System Log<br>Change Password<br>Load Factory Default<br>Save/Restart | System Event<br>Cold start<br>Warm start<br>Config Event<br>Authentication failure<br>IP changed<br>Password changed<br>Power failure<br>Ethernet1 link down<br>Ethernet2 link down<br>DCD Changed<br>Port 1<br>Port 2<br>Port 3<br>Port 4<br>DSR Changed           | Mail<br>Mail<br>Mail<br>Mail<br>Mail<br>Mail<br>Mail<br>Mail                     | <ul> <li>Trap</li> <li>Trap</li> <li>Trap</li> <li>Trap</li> <li>Trap</li> <li>Trap</li> <li>Trap</li> <li>Trap</li> <li>Trap</li> <li>Trap</li> <li>Trap</li> </ul>                                           | <ul> <li>Relay output</li> <li>Relay output</li> <li>Relay output</li> <li>Relay output</li> <li>Relay output</li> <li>Relay output</li> <li>Relay output</li> </ul> |

The Event Type parameters are used to configure which events will generate an automatic warning from the NPort device server, and how that warning will be issued. For each listed event, certain automatic warning options are available. If Mail is selected, an e-mail will be sent. If Trap is selected, an SNMP trap will be sent. The **Relay Output** option is available for NPort IA5000/IA5000A series.

#### Cold start

Refers to starting the system from power off (contrast this with warm start). When performing a cold start, the NPort will automatically issue an auto warning message by e-mail, or send an SNMP trap after booting up.

#### Warm start

A warm start refers to restarting the computer without turning the power off. When performing a warm start, the NPort will automatically send an e-mail, or send an SNMP trap after rebooting.

#### Authentication failure

An authentication failure event is triggered when the user inputs an incorrect password from the Console or Administrator. When an authentication failure occurs, the NPort will immediately send an e-mail or SNMP trap.

#### IP address changed

An IP address changed event is triggered when the user has changed the NPort's IP address. When the IP address changes, the NPort will send an e-mail with the new IP address before the NPort reboots. If the NPort is unable to send an e-mail message to the mail server within 15 seconds, the NPort will reboot anyway, and abort the e-mail auto warning.

#### Password changed

A password changed event is triggered when the user has changed the NPort's password. When the password changes, the NPort will send an e-mail with the password changed notice before the NPort reboots. If the NPort is unable to send an e-mail message to the mail server within 15 seconds, the NPort will reboot anyway, and abort the e-mail auto warning.

#### Power failure (this event type is only applicable to NPort IA5000/IA5000A series)

NPort IA5000/IA5000A series NPorts have two DC power inputs for redundancy. Different approaches are used to warn engineers automatically, including by email and by relay output. Users can connect to **Monitor** → **Relay Output** from the web console to check which event caused the warning. The relay output will be canceled after the power recovers, or by selecting "acknowledge event" using the web console or Telnet. When the Relay Output is sending a warning, the Ready LED will flash red until the warning event ceases.

| MOXA                                      | www.moxa.com         |            |                   |
|-------------------------------------------|----------------------|------------|-------------------|
| Main Menu<br>J Overview                   | Monitor Relay Output |            |                   |
| Basic Settings                            | Relay Out            | put Status |                   |
| Network Settings                          | Power failure        |            | Acknowledge Event |
| Serial Settings                           | Ethernet1 link down  |            | Acknowledge Event |
| Operating Settings Accessible IP Settings | Ethernet2 link down  |            | Acknowledge Event |
| Auto Warning Settings                     | DCD changed (Port 1) |            | Acknowledge Event |
| Monitor                                   | DCD changed (Port 2) |            | Acknowledge Event |
| 🛄 Line<br>🔲 Async                         | DSR changed (Port 1) |            | Acknowledge Event |
| Async-Setting                             | DSR changed (Port 2) |            | Acknowledge Event |

| eb Interface for the      | e NPort IA5000A Series |   |                   |
|---------------------------|------------------------|---|-------------------|
|                           | Dout State             |   |                   |
| Overview                  | Dout Status            |   |                   |
| Quick Setup               |                        |   |                   |
| Basic Settings            | Power failure          | - | Acknowledge Event |
| Network Settings          | Ethernet1 link down    | - | Acknowledge Event |
| - Serial Settings         | Ethernet2 link down    | - | Acknowledge Event |
| - Operating Settings      | DCD changed (Port 1)   | - | Acknowledge Event |
| Accessible IP Settings    | DSR changed (Port 1)   | - | Acknowledge Event |
| - Account Management      | DCD changed (Port 2)   | - | Acknowledge Event |
| SNMP Agent                | DSR changed (Port 2)   | - | Acknowledge Event |
| - Backup/Restore          | DCD changed (Port 3)   |   | Acknowledge Event |
| System Log Settings       | DSR changed (Port 3)   |   | Acknowledge Event |
| - Auto Warning Settings   |                        |   |                   |
| System Log Event settings | DCD changed (Port 4)   | - | Acknowledge Event |
| E-mail and SNMP Trap      | DSR changed (Port 4)   | 2 | Acknowledge Event |
| Event Type                |                        |   |                   |
| Upgrade Firmware          |                        |   |                   |
| - Monitor<br>Line         |                        |   |                   |
| Async                     |                        |   |                   |
| Async-Settings            |                        |   |                   |
| Relay Output              |                        |   |                   |
| System Log                |                        |   |                   |
| Change Password           |                        |   |                   |

#### Ethernet link down

The NPort device server provides system maintainers with real-time alarm messages for Ethernet link down. Even when control engineers are out of the control room for an extended period of time, they can still be informed of the status of devices almost instantaneously when exceptions occur. The NPort device server supports different methods for warning engineers automatically, such as by email, SNMP trap, and relay output\*.

#### DCD changed

A DCD (Data Carrier Detect) signal change indicates that the modem connection status has changed. For example, a DCD change to high indicates that the local modem and remote modem are connected. A DCD signal change to low indicates that the connection line is down. When the DCD changes, the NPort will immediately send an e-mail, send an SNMP trap, or trigger the relay output\*.

#### DSR changed

A DSR (Data Set Ready) signal change indicates that the data communication equipment's power is off. For example, a DSR change to high indicates that the DCE is powered ON. A DSR signal changes to low indicates that the DCE is powered off. When the DSR changes, the NPort will immediately send an e-mail, send an SNMP trap, or trigger the relay output\*.

\*Relay output is only supported by the NPort IA5000/IA5000A series.

NOTE Relay Output is only available for the NPort IA5000/IA5000A series. Users can connect to Monitor →
Relay Output from the web console to check which event is causing the warning. The relay output will be canceled if the abnormal state is restored, or if Acknowledge Event is selected from the web or Telnet console. When the Relay Output is issuing a warning, the Ready LED will flash red until the warning event ceases.

| Parameter | Setting         | Factory<br>Default | Description                                                                                                    | Necessity |
|-----------|-----------------|--------------------|----------------------------------------------------------------------------------------------------|-----------|
| Mail      | Enable, Disable | Disable            | This feature helps the administrator manage<br>how the NPort sends e-mail to pre-defined e-<br>mail boxes when the enabled events (Cold<br>start, Warm start, Authentication failure, etc.)<br>occur. To configure this feature, click the<br><b>Event Type Mail</b> checkbox.                              | Optional  |
| Trap      | Enable, Disable | Disable            | This feature helps the administrator manage<br>how the NPort IA5000A sends an SNMP Trap<br>to a pre-defined SNMP Trap server when the<br>enabled events (Cold start, Warm start,<br>Authentication failure, etc.) occur. To<br>configure this feature, click the <b>Event Type</b><br><b>Trap</b> checkbox. | Optional  |

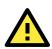

#### ATTENTION

DCD and DSR signal changes are only applicable for the RS-232 interface.

## Monitor

## **Monitor Line**

Click **Line** under **Monitor** to show the operation mode and status of each connection (IPx), for each of the four serial ports.

| MOXA                    |        | www.mo        | va com |      |     |     |
|-------------------------|--------|---------------|--------|------|-----|-----|
|                         | Monit  | or Line       |        |      |     |     |
| lain Menu<br>I Overview | MOTILO | of Line       |        |      |     |     |
| Basic Settings          |        |               |        | Line |     |     |
| Network Settings        | Port   | OP Mode       | IP1    | IP2  | IP3 | IP4 |
| Serial Settings         | 1      | Real COM Mode | Listen |      |     |     |
| Operating Settings      | 2      | Real COM Mode | Listen |      |     |     |
| Accessible IP Settings  | 3      | Real COM Mode | Listen |      |     |     |
| moossione in Securitys  | 4      | Real COM Mode | Listen | í    |     |     |

| eb Interface for          | tne O | verall NPo     | rt 5000 Seri    | es     |        |   |     |
|---------------------------|-------|----------------|-----------------|--------|--------|---|-----|
|                           |       | • Monitor      | Line            |        |        |   |     |
| Overview                  |       |                | Connections     |        |        |   |     |
| Quick Setup               | Port  | Operation Mode |                 |        |        |   |     |
| Basic Settings            | 1     | RealCOM        | [Listen]        | ]<br>[ | l<br>T | ] | [ ] |
| Vetwork Settings          |       |                | [ ]<br>[Listen] | l<br>[ | L<br>T |   |     |
| Serial Settings           | 2     | RealCOM        | [Listen]        | l<br>[ | L<br>L |   |     |
| Port 1                    |       |                | [Listen]        | L<br>L | L L    |   | []  |
| Port 2                    | 3     | RealCOM        | [ ]             | ľ      | -      | i | r i |
| Port 3                    |       |                | [Listen]        | i.     |        | i | i i |
| Port 4                    | 4     | RealCOM        | []              | ĺ.     |        | 1 | [ ] |
| - Operating Settings      |       |                |                 |        |        |   |     |
| Port 1                    |       |                |                 |        |        |   |     |
| Port 2                    |       |                |                 |        |        |   |     |
| Port 3                    |       |                |                 |        |        |   |     |
| Port 4                    |       |                |                 |        |        |   |     |
| Accessible IP Settings    |       |                |                 |        |        |   |     |
| Administration            |       |                |                 |        |        |   |     |
| - Backup/Restore          |       |                |                 |        |        |   |     |
| System Log Settings       |       |                |                 |        |        |   |     |
| - Auto Warning Settings   |       |                |                 |        |        |   |     |
| System Log Event settings |       |                |                 |        |        |   |     |
| E-mail and SNMP Trap      |       |                |                 |        |        |   |     |
| Event Type                |       |                |                 |        |        |   |     |
| Jpgrade Firmware          |       |                |                 |        |        |   |     |
| Monitor                   |       |                |                 |        |        |   |     |
| Line                      |       |                |                 |        |        |   |     |
| Async                     |       |                |                 |        |        |   |     |

## **Monitor Async**

Click **Async** under **Monitor** to show the current status of each of the four serial ports.

| MOXV                                                                                                    | v       | vww.m     | ioxa.co    | m               |                   |     |     |     |            |     |  |  |
|----------------------------------------------------------------------------------------------------|---------|-----------|------------|-----------------|-------------------|-----|-----|-----|------------|-----|--|--|
| in Menu                                                                                                    | Monitor | Async     |            |                 |                   |     |     |     |            |     |  |  |
| Overview                                                                                                    |         |           |            |                 |                   |     |     |     |            |     |  |  |
| Basic Settings                                                                                                    |         | -         | Async      |                 |                   |     |     |     |            |     |  |  |
| twork Settings                                                                                                    | Port    | TxCnt     | RxCnt      | TxTotalCnt      | RxTotalCn         | t   | DSR |     | CTS        | DC  |  |  |
| I Settings                                                                                                    | 1       | 0         | 0          | 0               | 0                 |     | OFF |     | OFF        | OF  |  |  |
| ating Settings                                                                                                    | 2       | 0         | 0          | 0               | 0                 |     | OFF |     | OFF        | OF  |  |  |
| sible IP Settings                                                                                                    | 3       | 0         | 0          | 0               | 0                 |     | OFF |     | OFF        | OF  |  |  |
| Warning Settings                                                                                                    | 4       | 0         | 0          | 0               | 0                 |     | OFF | }   | OFF        | OF  |  |  |
|                                                                                                    |         | :•Mor     | nitor Asy  | /nc             |                   |     |     |     |            |     |  |  |
| Menu                                                                                                    |         |           |            |                 | <b>ByTatalCet</b> | DEP | DTP | DIC | <b>C15</b> | DCD |  |  |
| N                                                                                                    |         | ort TxCnt | RxCnt      | TxTotalCnt      | RxTotalCnt        | DSR |     | RTS | CTS        | _   |  |  |
|                                                                                                    |         | ort TxCnt | RxCnt<br>0 | TxTotalCnt<br>0 | 0                 | DSR | DTR | RTS | CTS        | ۲   |  |  |
| w<br>etup                                                                                                    |         | ort TxCnt | RxCnt      | TxTotalCnt      |                   |     |     | RTS |            | _   |  |  |
| v<br>etup<br>mport                                                                                                    |         | ort TxCnt | RxCnt<br>0 | TxTotalCnt<br>0 | 0                 |     |     | RTS |            | ۲   |  |  |
| w<br>etup<br>mport<br>ettings                                                                                                    |         | ort TxCnt | RxCnt<br>0 | TxTotalCnt<br>0 | 0                 |     |     | RTS |            | ۲   |  |  |
| v<br>etup<br>nport<br>ettings<br>« Settings                                                                                                    |         | ort TxCnt | RxCnt<br>0 | TxTotalCnt<br>0 | 0                 |     |     | RTS |            | ۲   |  |  |
| v<br>etup<br>mport<br>ettings<br>(Settings<br>Settings                                                                                                   |         | ort TxCnt | RxCnt<br>0 | TxTotalCnt<br>0 | 0                 |     |     | RTS |            | ۲   |  |  |
| v<br>etup<br>nport<br>ettings<br>Settings<br>Settings<br>ing Settings                                                                                    |         | ort TxCnt | RxCnt<br>0 | TxTotalCnt<br>0 | 0                 |     |     | RTS |            | ۲   |  |  |
| tup<br>iport<br>ttings<br>Settings<br>lettings<br>ng Settings<br>le IP Settings                                                                          |         | ort TxCnt | RxCnt<br>0 | TxTotalCnt<br>0 | 0                 |     |     | RTS |            | ۲   |  |  |
| v<br>etup<br>nport<br>Settings<br>Settings<br>Settings<br>ing Settings<br>ble IP Settings<br>arning Settings                                             |         | ort TxCnt | RxCnt<br>0 | TxTotalCnt<br>0 | 0                 |     |     | RTS |            | ۲   |  |  |
| v<br>etup<br>ettings<br>Settings<br>Settings<br>ing Settings<br>ble IP Settings<br>arning Settings<br>arning Settings                                    |         | ort TxCnt | RxCnt<br>0 | TxTotalCnt<br>0 | 0                 |     |     | RTS |            | ۲   |  |  |
| nu<br>w<br>ietup<br>mport<br>iettings<br>k Settings<br>Settings<br>Settings<br>ting Settings<br>ible IP Settings<br>Varning Settings<br>e Firmware<br>or |         | ort TxCnt | RxCnt<br>0 | TxTotalCnt<br>0 | 0                 |     |     | RTS |            | ۲   |  |  |

## **Monitor Async-Settings**

Click Async Setting under Monitor to show the run-time settings for each of the four serial ports.

|                                                                                                    | the NF  | Port           | 5100,    | 5200,     | and IA    | 5000 9    | series   | Only     |         |        |        |         |
|----------------------------------------------------------------------------------------------------|---------|----------------|----------|-----------|-----------|-----------|----------|----------|---------|--------|--------|---------|
| MOXA                                                                                                    |         |                |          | ovo       | 0.00      |           |          |          |         |        |        |         |
|                                                                                                    |         |                |          | oxa.      | com       |           |          |          |         |        |        |         |
| 1ain Menu<br>  Overview                                                                                                    | Monitor | · Asyı         | nc-Setti | ngs       |           |           |          |          |         |        |        |         |
| Basic Settings                                                                                                    |         | Async-Settings |          |           |           |           |          |          |         |        |        |         |
| Network Settings                                                                                                    | Port    | Bau            | d rate   | C         | ata bits  | Stop bits | Parity   | FIFO     | RTS/C   | CTS XC | N/XOFF | DTR/DSR |
| Serial Settings                                                                                                    | 1       | 115            | 200      | ε         |           | 1         | None     | Enable   | OFF     | OF     | F      | OFF     |
| Operating Settings                                                                                                    | 2       | 115            | 200      | 8         |           | 1         | None     | Enable   | OFF     | OF     | F      | OFF     |
| Accessible IP Settings                                                                                                    | 3       |                | 200      | 8         |           | 1         | None     | Enable   | OFF     | OF     |        | OFF     |
| Auto Warning Settings                                                                                                    | 4       | 115            | 200      | ε         | l <u></u> | 1         | None     | Enable   | OFF     | OF     | F      | OFF     |
| Monitor                                                                                                    |         |                |          |           |           |           |          |          |         |        |        |         |
| verview                                                                                                    |         |                | • Mo     | nitor A   | Async     | -Setti    | ngs      |          |         |        |        |         |
| luick Setup                                                                                                    |         |                | Baud     |           |           |           | Flow Con |          | I       |        |        |         |
| lasic Settings                                                                                                    |         | Port           | Rate     | Data Bits | Stop Bits | Parity    | RTS/CTS  | XON/XOFF | DTR/DSR | FIFO   | Inte   | rface   |
| letwork Settings                                                                                                    |         | 1              | 115200   | 8         | 1         | None      | OFF      | OFF      | OFF     | Enable |        | RS-232  |
| Serial Settings                                                                                                    |         | 2              | 115200   | 8         | 1         | None      | ON       | OFF      | OFF     | Enable |        | RS-232  |
| Port 1                                                                                                    |         | 2              | 115200   | 8         | 1         | None      | ON       | OFF      | OFF     | Enable |        | RS-232  |
| Port 2                                                                                                    |         | 4              |          |           | 1         |           |          |          |         |        |        | RS-232  |
|                                                                                                    |         | 4              | 115200   | 8         | 1         | None      | ON       | OFF      | OFF     | Enable | e r    | 3-232   |
| Port 3                                                                                                    |         |                |          |           |           |           |          |          |         |        |        |         |
| Port 4                                                                                                    |         |                |          |           |           |           |          |          |         |        |        |         |
| Operating Settings                                                                                                    |         |                |          |           |           |           |          |          |         |        |        |         |
| Port 1                                                                                                    |         |                |          |           |           |           |          |          |         |        |        |         |
|                                                                                                    |         |                |          |           |           |           |          |          |         |        |        |         |
| Port 2                                                                                                    |         |                |          |           |           |           |          |          |         |        |        |         |
| Port 2<br>Port 3                                                                                                    |         |                |          |           |           |           |          |          |         |        |        |         |
| Port 2                                                                                                    |         |                |          |           |           |           |          |          |         |        |        |         |
| Port 2<br>Port 3<br>Port 4                                                                                                    |         |                |          |           |           |           |          |          |         |        |        |         |
| Port 2<br>Port 3<br>Port 4<br>xcessible IP Settings                                                                                                    |         |                |          |           |           |           |          |          |         |        |        |         |
| Port 2<br>Port 3<br>Port 4<br>ccessible IP Settings<br>Administration                                                                                                    |         |                |          |           |           |           |          |          |         |        |        |         |
| Port 2<br>Port 3<br>Port 4<br>cccessible IP Settings<br>Administration<br>Backup/Restore                                                                                                    |         |                |          |           |           |           |          |          |         |        |        |         |
| Port 2<br>Port 3<br>Port 4<br>ccessible IP Settings<br>Administration<br>Backup/Restore<br>ystem Log Settings                                                                                                    |         |                |          |           |           |           |          |          |         |        |        |         |
| Port 2<br>Port 3<br>Port 4<br>ccessible IP Settings<br>Administration<br>Backup/Restore<br>ystem Log Settings                                                                                                    |         |                |          |           |           |           |          |          |         |        |        |         |
| Port 2<br>Port 3<br>Port 4<br>dministration<br>ackup/Restore<br>stem Log Settings<br>uto Warning Settings<br>System Log Event settings                                                                                                    |         |                |          |           |           |           |          |          |         |        |        |         |
| Port 2<br>Port 3<br>Port 4<br>dministration<br>ackup/Restore<br>stem Log Settings<br>uto Warning Settings<br>System Log Event settings<br>E-mail and SNMP Trap                                                                             | l       |                |          |           |           |           |          |          |         |        |        |         |
| Port 2<br>Port 3<br>Port 4<br>ccessible IP Settings<br>Administration<br>Backup/Restore<br>rstem Log Settings<br>Auto Warning Settings<br>System Log Event settings<br>E-mail and SNMP Trap<br>Event Type                                  |         |                |          |           |           |           |          |          |         |        |        |         |
| Port 2<br>Port 3<br>Port 4<br>Administration<br>Backup/Restore<br>system Log Settings<br>Auto Warning Settings<br>System Log Event settings<br>E-mail and SNMP Trap                                                                        |         |                |          |           |           |           |          |          |         |        |        |         |
| Port 2<br>Port 3<br>Port 4<br>ccessible IP Settings<br>Administration<br>Backup/Restore<br>ystem Log Settings<br>Auto Warning Settings<br>System Log Event settings<br>E-mail and SNMP Trap<br>Event Type<br>pgrade Firmware<br>Monitor    |         |                |          |           |           |           |          |          |         |        |        |         |
| Port 2<br>Port 3<br>Port 3<br>Port 4<br>Administration<br>Backup/Restore<br>system Log Settings<br>Auto Warning Settings<br>System Log Event settings<br>E-mail and SNMP Trap<br>Event Type<br>lygrade Firmware<br>Monitor<br>Line         |         |                |          |           |           |           |          |          |         |        |        |         |
| Port 2<br>Port 3<br>Port 4<br>cccessible IP Settings<br>Administration<br>Backup/Restore<br>system Log Settings<br>Auto Warning Settings<br>System Log Event settings<br>E-mail and SNMP Trap<br>Event Type<br>lygrade Firmware<br>Monitor |         |                |          |           |           |           |          |          |         |        |        |         |

# **System Log Settings**

## **System Log Settings**

| System   | System Cold Start, System Warm Start                                                                       |
|----------|----------------------------------------------------------------------------------------------------|
|          |                                                                                                    |
| Network  | DHCP/BOOTP Get IP/Renew, NTP, Mail Fail, NTP Connect Fail, IP Conflict, Network Link Up, Network Link Down |
| Config   | Login Fail, IP Changed, Password Changed, Config Changed, Firmware Upgrade, Config Import, Config Export   |
| OpMode ( | Connect, Disconnect                                                                                        |

NOTE The NPort 5100, NPort 5200, and NPort IA5000 Series don't support this function.

System Log Settings allow NPort users to customize network events that are logged by the NPort 5000. Events are grouped into four categories, known as event groups, and the user selects which groups to log as Local Log (on NPort 5000). The actual system events that would be logged for each system group are listed under the column "Summary". For example, if **System** was enabled, then System Cold Start events and System Warm Start events would be logged.

| Local Log | Keep the log in the flash of NPort 5000 up to 512 items. |
|-----------|----------------------------------------------------------|
| System    |                                                          |

| System Cold Start | NPort 5000 cold start. |
|-------------------|------------------------|
| System Warm Start | NPort 5000 warm start. |

#### Network

| DHCP/BOOTP/PPPoE Get | IP of the NPort 5000 is refreshed.                 |
|----------------------|----------------------------------------------------|
| IP/Renew             |                                                    |
| NTP                  | Time synchronization successful.                   |
| NTP Connect Fail     | The NPot 5000 failed to connect to the NTP Server. |
| Mail Fail            | Failed to deliver the email.                       |
| IP Conflict          | There is an IP conflict on the local network.      |
| Network Link Down    | LAN 1 Link is down.                                |

#### Config

| Login Fail             |                                             |
|------------------------|---------------------------------------------|
| IP Changed             | Static IP address was changed.              |
| Password Changed       | Administrator Password was changed.         |
| Config Changed         | The NPort 5000's configuration was changed. |
| Firmware Upgrade       | Firmware was upgraded.                      |
| SSL Certificate Import | SSL Certificate was impoted.                |
| Config Import          | Config was impoted.                         |
| Config Export          | Config was expoted.                         |

#### OpMode

| Connect             | Op Mode is in use                                                                 |
|---------------------|-----------------------------------------------------------------------------------|
| Disconnect          | Op Mode switched from in use to disconnect.                                       |
| Authentication Fail | The Authentication failed in terminal; reverse terminal; or dial in/out operation |
|                     | modes                                                                             |
| Restart             | Serial port was restarted.                                                        |

## **Change Password**

You can set a password to restrict access to the NPort's configuration parameters. (The default password for NPort is **moxa**.) If a user does not enter the correct password when accessing the NPort through one of the consoles (e.g., web console), access to the NPort configuration settings will be denied.

| MOXA<br>Main Menu                                                                                                 | WWW.MOXA.COM       Change password                                                                                                    |
|----------------------------------------------------------------------------------------------------|----------------------------------------------------------------------------------------------------|
| <ul> <li>Basic Settings</li> <li>Network Settings</li> <li>Serial Settings</li> <li>Operating Settings</li> </ul> | Old password :     Image: Constraint of the second of the second of the se |
| Accessible IP Settings                                                                                            | Submit                                                                                                    |

| Web Interface for the Overall NPort 5000 Series |                                                                                                    |  |
|-------------------------------------------------|----------------------------------------------------------------------------------------------------|--|
|                                                 | Change Password                                                                                                    |  |
| Overview                                        | Personal Action of the Action of the Action |  |
| Quick Setup                                     | Password                                                                                                    |  |
| Basic Settings                                  | Old password                                                                                                    |  |
| Network Settings                                | New password                                                                                                    |  |
| - Serial Settings                               |                                                                                                    |  |
| Port 1                                          | Retype password                                                                                                    |  |
| Port 2                                          |                                                                                                    |  |
| Port 3                                          | Submit                                                                                                    |  |
| Port 4                                          |                                                                                                    |  |
| - Operating Settings                            |                                                                                                    |  |
| Port 1                                          |                                                                                                    |  |
| Port 2                                          |                                                                                                    |  |
| Port 3                                          |                                                                                                    |  |
| Port 4                                          |                                                                                                    |  |
| Accessible IP Settings                          |                                                                                                    |  |
| - Administration                                |                                                                                                    |  |
| - Backup/Restore                                |                                                                                                    |  |
| System Log Settings                             |                                                                                                    |  |
| - Auto Warning Settings                         |                                                                                                    |  |
| System Log Event settings                       |                                                                                                    |  |
| E-mail and SNMP Trap                            |                                                                                                    |  |
| Event Type                                      |                                                                                                    |  |
| Upgrade Firmware                                |                                                                                                    |  |
| - Monitor                                       |                                                                                                    |  |
| Line                                            |                                                                                                    |  |
| Async                                           |                                                                                                    |  |
| Async-Settings                                  |                                                                                                    |  |
| Relay Output                                    |                                                                                                    |  |
| System Log                                      |                                                                                                    |  |
| Change Password                                 |                                                                                                    |  |
| Load Factory Default                            |                                                                                                    |  |

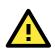

#### ATTENTION

If you forget the NPort's password, the ONLY way to configure the NPort is by using the hardware reset button to load the factory defaults. Before you set a password for the first time, it is a good idea to export the NPort's complete configuration to a file. Your configuration can then be easily restored if necessary.

## Load Factory Default

| Web Interface for the NPort 5100, 5200, and IA5000 Series Only                                                                            |  |
|----------------------------------------------------------------------------------------------------|--|
| www.moxa.com                                                                                                    |  |
| Load Factory Default                                                                                                    |  |
| This function will reset all MOXA NPort Server settings to their factory default values. Be aware that previous settings will be lost.    |  |
| Submit                                                                                                    |  |
| Web Interface for the Overall NPort 5000 Series                                                                                           |  |
| *• Load Factory Default                                                                                                    |  |
| This function will reset all MOXA NPort Server settings to their factory default values.<br>Be aware that previous settings will be lost. |  |
| Submit                                                                                                    |  |

This function will reset all of the NPort's settings to the factory default values. Be aware that previous settings will be lost.

# **Configuration by Telnet Console**

You can update your NPort's IP address by using Telnet to connect to your NPort IA5000A over the network. (Figures in this section were generated using the NPort IA5450AI).

- 1. From the Windows desktop, click on Start and then select Run.
- 2. Type **telnet 192.168.127.254** (use the correct IP address if different from the default) in the **Open** text input box, and then click **OK**.

| Run   | ? 🔀                                                                                                    |
|-------|----------------------------------------------------------------------------------------------------|
| -     | Type the name of a program, folder, document, or<br>Internet resource, and Windows will open it for you. |
| Open: | telnet 192.168.127.254                                                                                   |
|       | OK Cancel Browse                                                                                         |

 When the Telnet window opens, you will be prompted to input the Console password (the default username is **admin** and password is **moxa**; for the NPort 5100/5200/IA5000, it only requires the default password **moxa**); input the password and then press **Enter**.

```
Trying 192.168.127.254...
Connected to 192.168.127.254.
Escape character is '^]'.
Model name : NPort 5250A
Please keyin your username:admin
Please keyin your password:****
```

4. Type **2** to select Network settings, and then press **Enter**.

```
_____
Model name
               : NPort 5250A
MAC address
              : 00:90:E8:63:50:FD
               : 7162
Serial No.
Firmware version : 1.5 Build 19013022
               : 0 days, 01h:59m:07s
System uptime
<< Main menu >>
  (1) Basic settings
  (2) Network settings
  (3) Serial settings
  (4) Operating settings
  (5) Accessible IP settings
  (6) Account Management
  (7) Auto warning settings
  (8) Monitor
  (9) Ping
  (a) Change password
  (b) Load factory default
  (v) View settings
  (s) Save/Restart
  (q) Quit
Key in your selection: 2
```

5. Type 1 to select IP address and then press Enter.

```
K< Main menu->Network settings >>
 (1) IP address
 (2) Netmask
 (3) Gateway
 (4) IP configuration
 (5) DNS server 1
(6) DNS server 2
 (7) SNMP
 (8) SNMP community name
 (9) SNMP contact
 (a) SNMP location
 (b) Auto IP report to IP
 (c) Auto IP report to UDP port
 (d) Auto IP report period
 (v) View settings
 (m) Back to main menu
 (q) Quit
Key in your selection: 1
```

6. Use the **Backspace** key to erase the current IP address, type in the new IP address, and then press **Enter**.

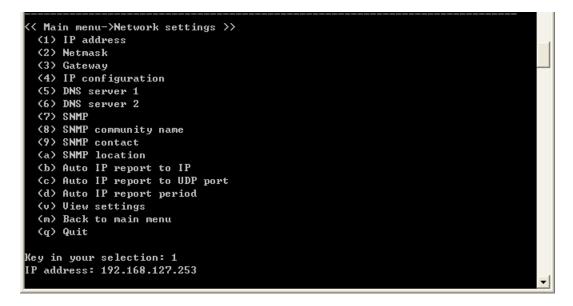

7. Press any key to continue...

```
K Main menu->Network settings >>
  (1) IP address
  (2) Netmask
  (3) Gateway
  (4) IP configuration
  (5) DNS server 1
(6) DNS server 2
  (7) SNMP
  (8) SNMP community name
  (9) SNMP contact
(a) SNMP location
  (b) Auto IP report to IP
  (c) Auto IP report to UDP port
  (d) Auto IP report period
  (v) View settings
  (m) Back to main menu
  (q) Quit
Key in your selection: 1
IP address: 192.168.127.253
Set IP address success
Press any key to continue..._
```

8. Type **m** and then press **Enter** to return to the main menu.

```
K< Main menu->Network settings >>
(1) IP address
(2) Netmask
(3) Gateway
(4) IP configuration
(5) DNS server 1
(6) DNS server 2
(7) SNMP
(8) SNMP community name
(9) SNMP contact
(a) SNMP location
(b) Auto IP report to IP
(c) Auto IP report to UDP port
(d) Auto IP report period
(v) Uiew settings
(m) Back to main menu
(q) Quit
Key in your selection: m
```

9. Type **s** and then press **Enter** to **Save/Restart** the system.

| MAC address<br>Serial No.<br>Firmware version | : NPort IA5450AI<br>: 00:90:E8:12:34:57<br>: 2<br>: 1.0 Build 10032318<br>: 0 days, 00h:06m:48s |   |
|-----------------------------------------------|-------------------------------------------------------------------------------------------------|---|
| << Main menu >>                               |                                                                                                 |   |
| <ol> <li>Basic sett</li> </ol>                | ngs                                                                                             | í |
| (2) Network se                                | tings                                                                                           |   |
| (3) Serial set                                | ings                                                                                            |   |
| (4) Operating                                 | ettings                                                                                         |   |
| (5) Accessible                                | IP settings                                                                                     |   |
| (6) Auto warni                                | y settings                                                                                      |   |
| (7) Monitor                                   |                                                                                                 |   |
| <pre>(8) Ping</pre>                           |                                                                                                 |   |
| (9) Change pas                                |                                                                                                 |   |
| (a) Load facto                                |                                                                                                 |   |
| (v) View setti                                |                                                                                                 |   |
| (s) Save/Resta                                | t                                                                                               |   |
| (q) Quit                                      |                                                                                                 |   |
| Key in your sele                              | tion: s                                                                                         |   |

10. Type **y** and then press **Enter** to save the new IP address and restart the NPort.

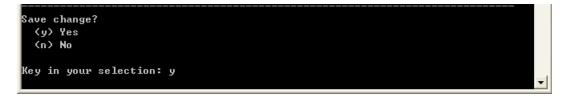

# **Configuration by Serial Console**

## Serial Console (19200, n, 8, 1)

You may use the RS-232 console port to configure your NPort's IP address. We suggest using PComm Terminal Emulator, which is available free of charge as part of the PComm Lite program suite, to carry out the installation procedure, although other similar utilities may also be used.

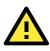

#### ATTENTION

The serial console port is an RS-232 port.

Before you configure the NPort device server over the serial console, turn off the power and connect the serial cable from the NPort to your computer's serial port.

- Connect the NPort's serial port 1 directly to your computer's male RS-232 serial port. From the Windows
  desktop click Start → Programs → PComm Lite → Terminal Emulator.
- 2. When the **PComm Terminal Emulator** window opens, first click on the **Port Manager** menu item and select **Open**, or simply click on the **Open** icon.

| 😤 PComm Terminal Emulator |
|---------------------------|
| Profile Port Manager Help |
|                           |
|                           |
|                           |

 The Property window opens automatically. From the Communication Parameter page, select the appropriate COM port for the connection, COM1 in this example, and 19200 for Baud Rate, 8 for Data Bits, None for Parity, and 1 for Stop Bits.

| Property               | X                                  |
|------------------------|------------------------------------|
| Communication Paramete | r Terminal File Transfer Capturing |
| COM Options            |                                    |
| Ports :                | COM1 -                             |
| Baud Rate :            | 19200 💌                            |
| Data Bits :            | 8 💌                                |
| Parity :               | None                               |
| Stop Bits :            | 1                                  |
|                        |                                    |
| Flow Control           | Output State<br>DTR  ON OFF        |
|                        | DTO C ON C OT                      |
| XON/XOFF               | RTS ON OFF                         |
|                        |                                    |
|                        | OK Cancel                          |

- 4. From the **Property** window's **Terminal** page, select ANSI or VT100 for **Terminal Type** and then click **OK**.
- If you select **Dumb Terminal** as the terminal type, some of the console functions—especially the Monitor function—may not work properly.
- 6. Press the "`` " key continuously and then power on the NPort.

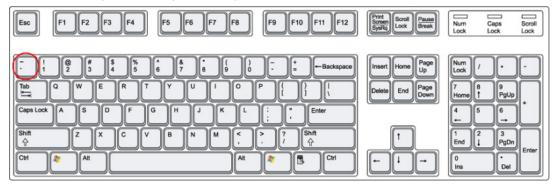

- The NPort will automatically switch from data mode to console mode as it receives a continuous string of
   "`` " characters.
- 8. The default username is **admin**, and the password is **moxa**.

| 2 PComm Terminal Emulator - COM1, 19200, None, 8, 1, Dumb Terminal | -     |    | ×   |
|--------------------------------------------------------------------|-------|----|-----|
| Profile Edit Port Manager Window Help                              |       |    |     |
|                                                                    |       |    |     |
| S COM1, 19200, None, 8, 1, Dumb Terminal                           |       |    | ×   |
| Model name : NFort 5250A                                           |       |    | ^   |
| DTR Please keyin your username:<br>RTS                             |       |    |     |
| Please keyin your password:                                        |       |    |     |
|                                                                    |       |    |     |
|                                                                    |       |    |     |
|                                                                    |       |    |     |
|                                                                    |       |    |     |
|                                                                    |       |    |     |
|                                                                    |       |    |     |
|                                                                    |       |    |     |
|                                                                    |       |    |     |
| State: OPEN CII Disk II Dick Ready TX:122                          | RX:10 | 18 | 110 |

9. Start configuring the IP address under **Network Settings**. Refer to step 4 in the Telnet Console section for the rest of the IP settings.

| 🚰 PComm Terminal Emulator - COM1,19200,None,8,1,Dumb Terminal                                                                                                    | <u> 11</u> |    | ×   |
|----------------------------------------------------------------------------------------------------|------------|----|-----|
| Profile Edit Port Manager Window Help                                                                                                    |            |    |     |
| 🛃 🖬 🛃 🚰 📚 Brk 🔊 🛣 28 HEX                                                                                                    |            |    |     |
| COM1,19200,None,8,1,Dumb Terminal                                                                                                    |            |    | ×   |
| Model name : NFort 5250A<br>MAC address : 00:90:E8:63:50:FD<br>DTR Serial No. : 7162<br>RTS Firmware version : 1.5 Build 19013022<br>System uptime : 0 days, 00h:00m:54s                                                                                                    |            |    | ^   |
| <pre>&lt;&lt; Main menu &gt;&gt; (1) Basic settings (2) Network settings (3) Serial settings (4) Operating settings (5) Accessible IP settings (6) Account Management (7) Auto warning settings (8) Monitor (9) Ping (a) Change password (b) Load factory default (v) View settings (s) Save/Restart (q) Quit </pre> |            |    |     |
| Key in your selection:                                                                                                    |            |    | ~   |
| State:OPEN CTS DSR RI DCD Ready TX:137                                                                                                    | RX:8       | 95 | 11. |

# **Testing Your NPort**

After completing installation and configuration, you can do a simple test to ensure that your NPort will communicate successfully. Click on the appropriate link below to view a technical note that explains how to test your NPort one of four common operation modes: Real COM, TCP client, TCP server, and UDP.

- <u>Real COM Mode for NPort</u>
- TCP Client Mode for NPort
- <u>TCP Server Mode for NPort</u>
- UDP Mode for NPort

# **Cybersecurity Considerations**

With cyberattacks growing in number and sophistication, network device vendors are adding functions geared towards protecting sensitive business and personal information. Moxa has dedicated itself in this area by developing measure to make sure all the products can and will meet the security standard, so customers will use Moxa's product without too much to worry about. There are certain details that Moxa cannot do alone; customers and Moxa need to work together to build up a much secured environment to defend against all kinds of cyberthreats. This chapter introduces the essential steps to enhance the cybersecurity of Moxa's products. Customers may need to refer to other sections in the user manual for exact settings or commands.The following topics are covered in this chapter:

- Updating Firmware
- Turn Off Unused Service and Ports
  - > Turn Off Moxa Service After Installation
  - > Turn On Services That Are Necessary
- Limited IP Access
- Account and Password
- System Log
- Testing the Security Environment

# **Updating Firmware**

When a customer buys a product from Moxa or reseller, Moxa may have already pushed out a newer version of firmware and that is likely to have enhanced the security features included. It is suggested to always update to latest firmware. Please check with Moxa's support website for further details.

# **Turn Off Unused Service and Ports**

Imagine living in a house that has many entrances. If all the doors and windows are left unlocked or even open, it sends a message of welcoming to intruders out there. It is always recommended to turn off services and ports that are not in use to reduce the chances of being attacked.

## **Turn Off Moxa Service After Installation**

Moxa Service is extremely helpful for first-time installation as it helps the device to be discovered in a local area network (LAN). Once the installation is completed, this service should be turned off for safety reasons; however, once it is turned off, a utility such as Moxa's DSU (Device Search Utility) is no longer seeking for the device, and only by the IP and login with username and password will have the access to the product.

## **Turn On Services That Are Necessary**

There are services that were designed some while ago, but then cybersecurity wasn't much of an issue, therefore the design's considerations didn't quite cover cybersecurity. Below is a list of services that are recommended to turn on only when necessary:

- HTTP/HTTPS: If the web console is required to access the product, it is recommend to use HTTPS over HTTP
- Telnet: Only enable Telnet if command line is required to manage the product
- SNMP: If using Simple Network Management Protocol for remote device monitoring and management, this should be turned on. It is strongly advised to change the default community name once enabled and also set SNMP to send a trap if authentication failures happen.
- **NOTE** Once all the settings are configured according to your needs, remember to save and restart the device so that all the new settings are effective.Remember to export your settings.

**NOTE** If all HTTP/HTTPS/Telnet/Serial consoles are turned off, then there is no other route to access the product. The only way to recover it is to reset the device and start from the beginning. Please refer to the user manual on how to reset the device

# **Limited IP Access**

Limiting the number of IP addresses that can access the product is one of the most effective way of blocking unwanted intruders. If there are only limited desktop/notebook/mobile devices that would access the product, grant those IPs access.

# **Account and Password**

- There is a default username and password for first-time installation; it is strongly suggested to change the password after installation has been done.
- Use your own passwords for users of the devices. If possible, also change the default name of the account, for example, don't name admin group "admin" before the device is deployed.
- Use strong passwords. The devices support a function to check if the passwords are strong enough. You can enable the function to help you check whether the passwords are strong enough.
- Use account login failure lockout feature to prevent unwelcome access

# System Log

System log can contain all kinds of activities that are happening on your NPort, such as Login Fail, IP Changed, Password Changed, Config Changed, etc. Check the log periodically to examine any abnormal behavior.

# **Testing the Security Environment**

Besides these devices that support those protective functions, network managers can follow a number of recommendations to protect their network and devices.

To prevent unauthorized access to a device, follow these recommendations:

- Testing tools for cybersecurity environment checks are available. Some may provide limited free use, for example, Nessus. These tools help identify possible security leaks in the environment.
- The device should be operated inside a secure network, protected by a firewall or router that blocks attacks via the Internet.
- Control access to the serial console as with any physical access to the device.
- Avoid using insecure services such as Telnet and TFTP; the best way is to disable them completely.
- Limit the number of simultaneous web server and Telnet sessions allowed. Periodically, change the passwords.
- Backup the configuration files periodically and compare the configurations to make sure the devices work
  properly.
- Audit the devices periodically to make sure they comply with these recommendations and/or any internal security policies.
- If there is a need to return the unit to Moxa, make sure encryption is disabled and that you had already backup the current configuration before returning it.
- **NOTE** DISCLAIMER: Please note that above information and guide (the "information") are for the purpose of your reference only. We do no guarantee a cyberthreat-free environment; these guidelines are to increase security level to defend against cyberintrusions and do not guarantee that the above information will meet your specific requirements. Furthermore, the above information is provided "as is", and we make no warranties, express, implied or otherwise, regarding its accuracy, completeness, or performanc

# **Choosing the Proper Operation Mode**

In this chapter, we describe the NPort device server's various operation modes. The options include an operation mode that uses a driver installed on the host computer, and operation modes that rely on TCP/IP socket programming concepts. After choosing the proper operation mode in this chapter, refer to **Chapter 5** for detailed configuration parameter definitions.

The following topics are covered in this chapter:

- Overview
- Real COM Mode
- RFC2217 Mode
- □ TCP Server Mode
- TCP Client Mode
- UDP Mode
- Pair Connection Mode
- Ethernet Modem Mode
- Reverse Telnet Mode
- Disabled Mode

## **Overview**

NPort serial device servers network-enable traditional RS-232/422/485 devices. A serial device server is a small computer equipped with a CPU, real-time OS, and TCP/IP protocols that can bi-directionally translate data between the serial and Ethernet formats. NPort device servers that are connected to a network that with access to the Internet can be accessed from a computer located anywhere in the world.

Traditional SCADA and data collection systems rely on serial ports (RS-232/422/485) to collect data from various kinds of instruments. Since NPort serial device servers network-enable instruments equipped with an RS-232/422/485 communication port, your SCADA and data collection system will be able to access all instruments connected to a standard TCP/IP network, regardless of whether the devices are used locally or at a remote site.

An NPort serial device server is an external IP-based network device that allows you to expand the number of serial ports for a host computer on demand. As long as your host computer supports the TCP/IP protocol, you won't be limited by the host computer's bus limitation (such as ISA or PCI), or lack of drivers for various operating systems.

In addition to providing socket access, the NPort also comes with a Real COM / TTY driver that transmits all serial signals intact. This means that you can continue using your existing COM/TTY-based software, without needing to invest in additional software.

Three different socket modes are available: TCP Server, TCP Client, and UDP Server/Client. The main difference between the TCP and UDP protocols is that TCP guarantees delivery of data by requiring the recipient to send an acknowledgement to the sender. UDP does not require this type of verification, making it possible to offer speedier delivery. UDP also allows data to be unicast to only one IP address, or multicast to groups of IP addresses.

# **Real COM Mode**

The NPort comes equipped with COM drivers that work with Windows systems, and also TTY drivers for Linux systems. The driver establishes a transparent connection between host and serial device by mapping the IP:Port of the NPort's serial port to a local COM/TTY port on the host computer. Real COM Mode also supports up to 4 simultaneous connections, so that multiple hosts can collect data from the same serial device at the same time.

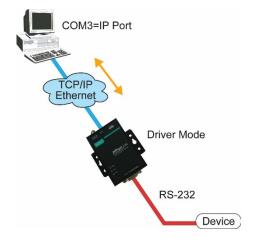

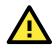

#### ATTENTION

The driver used for Real COM Mode is bundled with NPort Administrator. The driver is installed on your computer automatically when you install NPort Administration Suite.

One of the major conveniences of using Real COM Mode is that Real COM Mode allows users to continue using RS-232/422/485 serial communications software that was written for pure serial communications applications. The driver intercepts data sent to the host's COM port, packs it into a TCP/IP packet, and then redirects it through the host's Ethernet card. At the other end of the connection, the NPort accepts the Ethernet frame, unpacks the TCP/IP packet, and then sends it transparently to the appropriate serial device attached to one of the NPort's serial ports.

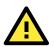

#### ATTENTION

Real COM Mode allows several hosts to access the same NPort. The driver that comes with your NPort controls host access to attached serial devices by checking the host's IP address. Refer to the **Accessible IP Settings** section in **Chapter 2** for details.

# RFC2217 Mode

RFC2217 Mode is only supported by the NPort 5000A, NPort 5000AI-M12, NPort IA5000A, NPort 5600, and NPort 5600-8-DT/DTL Series.

RFC 2217 mode is similar to Real COM mode in that a driver is used to establish a transparent connection between a host computer and a serial device by mapping the serial port on the NPort to a local COM port on the host computer. RFC2217 defines general COM port control options based on the Telnet protocol. Third party drivers supporting RFC2217 are widely available on the Internet and can be used to implement Virtual COM mapping to your NPort serial port(s).

# **TCP Server Mode**

In **TCP Server Mode**, the NPort is configured with a unique IP:Port combination on a TCP/IP network. In this case, the NPort waits passively to be contacted by the host computer. After the host computer establishes a connection with the serial device, it can then proceed with data transmission. TCP Server mode also supports up to 4 simultaneous connections, so that multiple hosts can collect data from the same serial device—at the same time. As illustrated in the figure, data transmission proceeds as follows:

- 1. The host requests a connection from the NPort configured for TCP Server Mode.
- Once the connection is established, data can be transmitted in both directions—from the host to the NPort, and from the NPort to the host.

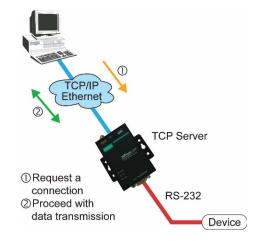

# **TCP Client Mode**

In TCP Client Mode, the NPort can actively establish a TCP connection with a pre-determined host computer when serial data arrives. After the data has been transferred, the NPort can disconnect automatically from the host computer by using the **TCP alive check time** or **Inactivity time** settings. Refer to **Chapter 4** for detailed configuration instructions. As illustrated in the figure, data transmission proceeds as follows:

- 1. The NPort configured for TCP Client Mode requests a connection from the host.
- Once the connection is established, data can be transmitted in both directions—from the host to the NPort, and from the NPort to the host.

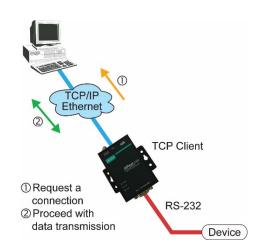

## **UDP Mode**

Compared to TCP communication, UDP is faster and more efficient. In UDP mode, you can unicast or multicast data from the serial device to one or multiple host computers, and the serial device can also receive data from one or multiple host computers, making this mode ideal for message display applications.

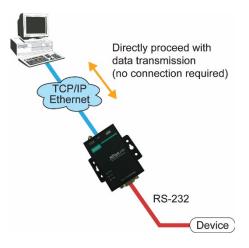

# **Pair Connection Mode**

Pair Connection Mode employs two NPort units in tandem, and can be used to remove the 15-meter distance limitation imposed by the RS-232 interface. One NPort is connected from its RS-232/422/485 port to the COM port of a PC or other type of computer, such as hand-held PDAs that have a serial port, and the serial device is connected to the RS-232/422/485 port of the other NPort. The two NPort units are then connected to each other with a cross-over Ethernet cable, both are connected to the same LAN, or in a more advanced setup, they communicate with each other over a WAN (i.e., through one or more routers). Pair Connection Mode transparently transfers both data and modem control signals (although it cannot transmit the DCD signal) between the two NPorts.

## Ethernet Modem Mode

Ethernet Modem Mode is only supported by the NPort IA5000/IA5000A, NPort 5000A, NPort 5000AI-M12, and NPort 5100 series.

Ethernet Modem Mode is designed for use with legacy operating systems, such as MS-DOS, that do not support TCP/IP Ethernet. By connecting one of NPort's serial ports to the MS-DOS computer's serial port, it is possible to use legacy software originally designed to transmit data via modem, but now transmit the data over the Ethernet.

# **Reverse Telnet Mode**

Console management is commonly used by connecting to Console/AUX or COM ports of routers, switches, and UPS units. Rtelnet works the same as TCP Server mode in that only one TCP port is listened to after booting up. The system then waits for a host on the network to initiate a connection. The difference is that the TCP Server mode does not provide the conversion function provided by Telnet. If the connected devices need to use the CR/LF conversion function when controlling, then users must choose Reverse Telnet mode.

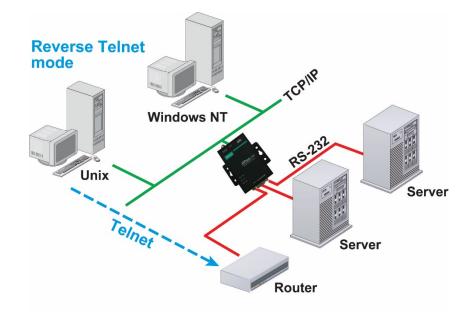

# **PPP Mode**

PPP Mode is only supported by the NPort 5600 Series.

The NPort 5000 provides dial-in access for ISPs and enterprises that need a remote access solution. When a user at a remote site uses a PPP dial-up connection to access the NPort 5600, the NPort 5600 plays the role of a dial-up server, but also ensures that the user has legal access to the network by verifying the user's identity with the NPort 5600 User Table.

# **Disabled Mode**

When the Operation Mode for a particular port is set to **Disabled**, that port will be disabled.

# **Advanced Operation Mode Settings**

Your NPort's serial ports can be configured to use one of several operation modes, such as Real COM mode or Reverse Telnet mode. In this chapter, we explain the settings for every parameter of every operation mode.

The following topics are covered in this chapter:

#### Overview

- List of Parameters
- > When to Make Adjustments

#### Using Pair Connection Modes

#### Parameter Summary

- > Connection Management Parameters
- > Data Packing Parameters
- > Other Parameters
- Web Console

# **Overview**

A device port's operation mode determines how the port interacts with the network. Depending on your application and device, you may have the option of choosing between two or more operating modes. For each mode, the default settings should work for most applications. Modify these settings only if absolutely necessary for your application. The operation mode and related parameters can be configured through NPort Administrator. The same parameters may also be configured using the web console, Telnet console, or serial console.

# **List of Parameters**

| Real COM Mode                    | TCP Server Mode | TCP Client Mode | UDP Mode | Reverse Telnet Mode | Pair Connection Mode  | RFC2217 Mode |                                    |
|----------------------------------|-----------------|-----------------|----------|---------------------|-----------------------|--------------|------------------------------------|
| ✓                                | ✓               | <b>√</b>        |          | <b>√</b>            | <ul> <li>✓</li> </ul> |              | Connection Management Parameters   |
| ×                                | ✓<br>✓          | ✓<br>✓          |          |                     | ~                     | ✓            | TCP alive check time               |
|                                  |                 |                 |          | ✓                   |                       |              | Inactivity time                    |
| <ul> <li>✓</li> <li>✓</li> </ul> | ✓<br>✓          | ✓<br>✓          |          |                     |                       |              | Max connection                     |
| <ul> <li>✓</li> </ul>            | -               | ~               |          |                     |                       |              | Ignore jammed IP                   |
| ✓                                | √               |                 |          |                     |                       |              | Allow driver control               |
|                                  |                 |                 |          |                     |                       |              | Data Packing Parameters            |
| ✓                                | ~               | ✓               | ✓        |                     |                       | ✓            | Packing length                     |
| ✓                                | ✓               | ✓               | ✓        |                     |                       | ✓            | Delimiter 1 and 2                  |
| ✓                                | ~               | ✓               | ✓        |                     |                       | ✓            | Delimiter process                  |
| ✓                                | ~               | ✓               | ✓        |                     |                       | ✓            | Force transmit                     |
|                                  |                 |                 |          |                     |                       |              | Other Parameters                   |
|                                  | ~               |                 |          | ✓                   | ✓                     |              | Local TCP port                     |
|                                  | ~               |                 |          |                     |                       |              | Command port                       |
|                                  |                 |                 |          |                     | ~                     |              | Destination IP address             |
|                                  |                 | ~               | ~        |                     |                       |              | Destination IP address 1 through 4 |
|                                  |                 | ✓               |          |                     |                       |              | Designated local port 1 through 4  |
|                                  |                 |                 | ✓        |                     |                       |              | Local listen port                  |
|                                  |                 | ✓               |          |                     |                       |              | Connection Control                 |
|                                  |                 |                 |          | ✓                   |                       |              | Map <cr-lf></cr-lf>                |

# When to Make Adjustments

The default settings for each operation mode are designed to work for most applications and usually do not need to be modified. However, adjustments may be required for the following situations:

• You need to control network data packing using specific delimiter characters.

Adjust Delimiters 1 and 2 and Delimiter process.

• Multiple hosts will simultaneously access the attached device.

Adjust Max Connection, Ignore Jammed IP, and Allow driver control.

- Data will be broadcast from the serial device to multiple network destinations.
  - Adjust Destination IP 1 through 4.
- You are using Pair Connection modes to connect two serial devices over Ethernet. Adjust Local TCP port and Destination IP Address

# **Using Pair Connection Modes**

For some applications, you may want to configure two serial devices to communicate directly with each other over the network. This can be done with a pair of NPort device servers configured for Pair Connection Master/Slave modes. Configure one device port on one of the NPorts to Pair Connection Master mode, and one device port on the other NPort to Pair Connection Slave mode. It doesn't matter which NPort is the master and which NPort is the slave.

For the device port configured for Pair Connection Slave mode, designate a Local TCP port to be used for communication. For the device port configured for Pair Connection Master mode, enter the slave's IP address and Local TCP port as the **Destination IP**.

Once both device ports have been configured, the attached serial devices will communicate over Ethernet as if they were connected by a serial cable. The two NPorts can be connected by an Ethernet cable, or they can be connected to the same network.

# **Parameter Summary**

# **Connection Management Parameters**

| ✓           | ✓           | ✓           |          | ✓           | ✓              | ✓            |          | Inactivity time                                                                                                    |
|-------------|-------------|-------------|----------|-------------|----------------|--------------|----------|----------------------------------------------------------------------------------------------------|
| al COM Mode | Server Mode | Client Mode | UDP Mode | Telnet Mode | onnection Mode | RFC2217 Mode | PPP Mode | Setting Options: 0 to 99 minutes<br>Default: 7 minutes<br>Description: Specifies the time limit for keeping the connection<br>open if no data flows to or from the serial device. If there is no                                                                                                    |
| Real        | TCP         | TCP         |          | Reverse     | Pair Con       | RF           |          | <ul> <li>activity for the specified time, the connection will be closed. A setting of 0 means that the connection will remain open even if data is never received.</li> <li>For many applications, the serial device may be idle for long periods of time, so 0 is an appropriate setting. If you wish to use Inactivity time with TCP Client mode, you must set Connection Control to Any Character/Inactivity Time (see Connection Control).</li> <li>When adjusting Inactivity time, make sure that it is greater than the Force transmit time. Otherwise, the TCP connection may be closed before data in the buffer can be transmitted.</li> </ul> |

|            | >            | >            |       | ✓                |                   |           | ✓     | Inactivity time                                                                                                    |
|------------|--------------|--------------|-------|------------------|-------------------|-----------|-------|----------------------------------------------------------------------------------------------------|
| de         | de           | le           | de    | de               | le                | le        | de    | Setting Options: 0 to 65535 ms                                                                                                    |
| Mode       | Mode         | Mode         | Mode  | Mode             | Mode              | Mode      | Mode  | Default: 0                                                                                                    |
| Real COM M | TCP Server M | TCP Client M | M AQU | Reverse Telnet M | Pair Connection M | RFC2217 M | A ddd | Description: Specifies the time limit for keeping the connection<br>open if no data flows to or from the serial device. If there is no<br>activity for the specified time, the connection will be closed. A<br>setting of 0 means that the connection will remain open even if<br>data is never received.<br>For many applications, the serial device may be idle for long<br>periods of time, so 0 is an appropriate setting. If you wish to use<br>Inactivity time with TCP Client mode, you must set Connection<br>Control to Any Character/Inactivity Time (see Connection Control).<br>When adjusting Inactivity time, make sure that it is greater than<br>the Force transmit time. Otherwise, the TCP connection may be<br>closed before data in the buffer can be transmitted. |

| ✓             | ✓               | ✓                      |          |                     |                      |              |          | Max connection                                                                                                    |
|---------------|-----------------|------------------------|----------|---------------------|----------------------|--------------|----------|----------------------------------------------------------------------------------------------------|
| Real COM Mode | TCP Server Mode | <b>TCP Client Mode</b> | UDP Mode | Reverse Telnet Mode | Pair Connection Mode | RFC2217 Mode | PPP Mode | Setting Options: 1 to 8 (1 to 4 for the NPort 5100/NPort<br>5200/NPort 5400 Series)<br>Default: 1<br>Description: Specifies the maximum number of simultaneous<br>connections that the port will accept. When adjusting Max<br>connection, make sure that Ignore jammed IP and Allow driver<br>control are also configured correctly. |

| ✓        | ✓          | ✓          |      |                |                 |         |      | Ignore jammed IP                                                                                                    |
|----------|------------|------------|------|----------------|-----------------|---------|------|----------------------------------------------------------------------------------------------------|
| de       | de         | de         | de   | de             | de              | de      | de   | Setting Options: Yes or No                                                                                                    |
| Mode     | Mode       | Mode       | Mode | Mode           | Mode            | Mode    | Mode | Default: No                                                                                                    |
| Real COM | TCP Server | TCP Client | UDP  | Reverse Telnet | Pair Connection | RFC2217 | ddd  | Description: This field specifies how an unresponsive IP address is<br>handled when there are simultaneous connections to the device<br>port (see Max connection). <b>Yes</b> means that transmission to the<br>other hosts will not be suspended if one IP address becomes<br>unresponsive. <b>No</b> means that all transmission will be suspended if<br>one IP address becomes unresponsive, and will resume when all<br>hosts have responded. <b>Yes</b> is the recommended setting when Max<br>connection is 2 or more. |

| ✓             | ✓               |                 |          |                     |                      |              |          | Allow driver control                                                                                                    |
|---------------|-----------------|-----------------|----------|---------------------|----------------------|--------------|----------|----------------------------------------------------------------------------------------------------|
| Real COM Mode | TCP Server Mode | TCP Client Mode | UDP Mode | Reverse Telnet Mode | Pair Connection Mode | RFC2217 Mode | PPP Mode | Setting Options: Yes or No<br>Default: No<br>Description: Specifies whether or not the device port will respond to<br>driver control commands when multiple simultaneous connections<br>are enabled (see Max connection). |

# **Data Packing Parameters**

| ✓        | ✓      | ~      | ~    |         |            | ✓    |      | Packing length                                                       |
|----------|--------|--------|------|---------|------------|------|------|----------------------------------------------------------------------|
| de       | de     | le     | le   | de      | le         | le   | de   | Setting Options: 0 to 1024                                           |
| Mode     | Mode   | Mode   | Mode | Mode    | Mode       | Mode | Mode | Default: 0                                                           |
| Real COM | Server | Client | UDP  | elnet   | Connection | 2217 | ЬРР  | Description: Controls data packing by the amount of data received.   |
|          | Ser    | Cli    |      | Tel     | ect        | C2:  | -    | Serial data accumulates in the device port's buffer until it reaches |
| kea      | CP     | СР     |      | Se      | uu         | RFC  |      | the specified length. When the specified amount of data has          |
|          | 5      | Ĕ      |      | Reverse | ပိ         |      |      | accumulated in the buffer, the data is packed for network            |
|          |        |        |      | Rev     | air        |      |      | transmission. A setting of 0 means that data will not be packed      |
|          |        |        |      | -       | 4          |      |      | until the buffer is full. 0 is the recommended setting, unless your  |
|          |        |        |      |         |            |      |      | application has a specific need to limit packet sizes or improve     |
|          |        |        |      |         |            |      |      | response times.                                                      |

| ✓             | ✓               | ✓               | ✓        |                     |                      | ✓            |          | Delimiter 1 and 2                                                                                                    |
|---------------|-----------------|-----------------|----------|---------------------|----------------------|--------------|----------|----------------------------------------------------------------------------------------------------|
| Real COM Mode | TCP Server Mode | TCP Client Mode | UDP Mode | Reverse Telnet Mode | Pair Connection Mode | RFC2217 Mode | PPP Mode | Setting Options: Enable, 0 to FF<br>Default: Disable<br>Description: Controls data packing using special delimiter<br>character(s).<br>Serial data accumulates in the device port's buffer until the<br>delimiter character(s) are received, after which the data is packed<br>for network transmission. If only one delimiter character is needed,<br>be sure to enable Delimiter 1 only. If both Delimiter 1 and 2 are<br>enabled, both characters must be received in sequence for data<br>packing to occur. For example, the carriage return character could<br>be used as a delimiter in order to transmit each sentence or<br>paragraph in a separate packet. Data is packed according to the<br>Delimiter process parameter.<br>Delimiters must be incorporated into the data stream at the<br>software or device level. |

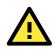

## ATTENTION

When the device port buffer is full, the data will be packed for network transmission, regardless of the settings for Delimiter 1, Delimiter 2, and Force transmit.

| ✓             | ✓               | ✓               | ✓        |                     |                      | ✓            |          | Delimiter process                                                                                                    |
|---------------|-----------------|-----------------|----------|---------------------|----------------------|--------------|----------|----------------------------------------------------------------------------------------------------|
| Real COM Mode | TCP Server Mode | TCP Client Mode | UDP Mode | Reverse Telnet Mode | Pair Connection Mode | RFC2217 Mode | PPP Mode | Setting Options: Do Nothing, Delimiter + 1, Delimiter + 2, Strip<br>Delimiter<br>Default: Do Nothing<br>Description: Controls how data is packed when delimiter characters<br>are received. Note that this field has no effect if delimiters are not<br>enabled (see Delimiters 1 and 2).<br>"Do nothing" will pack the accumulated data including delimiters.<br>"Delimiter + 1" will wait for an additional character before packing<br>the accumulated data.<br>"Delimiter + 2" will wait for two additional characters before<br>packing the accumulated data.<br>"Strip Delimiter" will pack the accumulated data but will not include<br>the delimiter characters in the packet. |

| ✓        | ~    | ~      | ~    |         |            | ~       |      | Force transmit                                                        |
|----------|------|--------|------|---------|------------|---------|------|-----------------------------------------------------------------------|
| de       | le   | le     | le   | de      | le         | le      | de   | Setting Options: 0 to 65535 ms                                        |
| Mode     | Mode | Mode   | Mode | Mode    | Mode       | Mode    | Mode | Default: 0 ms                                                         |
| Real COM | rver | Client | UDP  | Telnet  | Connection | RFC2217 | ЬРР  | Description: Controls data packing by the amount of time that         |
|          | Ser  | C      | -    | Те      | ec         | C       |      | elapses between bits of data. As serial data is received, it          |
| sea      |      | СР     |      | ő       | Ľ          | RF      |      | accumulates in the device port's buffer. If serial data is not        |
| Ľ.       | тср  | Ť      |      | Reverse | -          |         |      | received for the specified amount of time, the data that is currently |
|          |      |        |      | Rei     | air        |         |      | in the buffer is packed for network transmission. A setting of 0      |
|          |      |        |      | _       | ٩          |         |      | means that data in the buffer will not be automatically packed        |
|          |      |        |      |         |            |         |      | when additional data is not received from the device. When using      |
|          |      |        |      |         |            |         |      | this field, make sure Inactivity time is disabled or set to a larger  |
|          |      |        |      |         |            |         |      | value. Otherwise, the connection may be closed before the data in     |
|          |      |        |      |         |            |         |      | the buffer can be transmitted.                                        |

# **Other Parameters**

|               | ✓               |                 |          | ✓                   | ✓                    |              |          | Legal TCD want                                                                                                    |
|---------------|-----------------|-----------------|----------|---------------------|----------------------|--------------|----------|----------------------------------------------------------------------------------------------------|
|               |                 |                 |          |                     |                      |              |          | Local TCP port                                                                                                    |
| Real COM Mode | TCP Server Mode | TCP Client Mode | UDP Mode | Reverse Telnet Mode | Pair Connection Mode | RFC2217 Mode | PPP Mode | Setting Options: 1 to 65535<br>Default: 4001 for port 1, 4002 for port 2, etc.<br>Description: Specifies the TCP port number for communicating with<br>the attached device. Socket applications will need to use this port<br>number to refer to the device. For Pair Connection modes, this field<br>specifies the slave's port number, and the same value must be<br>used for the master's Destination IP parameter.            |
|               | <b>√</b>        |                 |          |                     |                      |              |          | Commond next                                                                                                    |
|               |                 |                 |          |                     |                      |              |          | Command port                                                                                                    |
| Real COM Mode | TCP Server Mode | TCP Client Mode | UDP Mode | Reverse Telnet Mode | Pair Connection Mode | RFC2217 Mode | PPP Mode | Setting Options: 1 to 65535<br>Default: 966<br>Description: Specifies the TCP port number for Moxa IP-Serial<br>Library commands. You do not need to reference this port number<br>in your application when using the Moxa IP-Serial Library, since the<br>library automatically obtains the number from the device server.<br>Only change this setting if there is a port number conflict with<br>another application or device. |
|               |                 |                 |          |                     |                      |              |          |                                                                                                    |
|               |                 |                 |          |                     | √                    |              | √        | Destination IP address                                                                                                    |
| Real COM Mode | TCP Server Mode | TCP Client Mode | UDP Mode | Reverse Telnet Mode | Pair Connection Mode | RFC2217 Mode | PPP Mode | Setting Options: N/A<br>Default: none<br>Description: Specifies the IP address for the slave end of a pair<br>connection.                                                                                                    |

|               |                 | ✓               | ✓        |                     |                      |              |          | Destination IP address 1 through 4                                                                                                    |
|---------------|-----------------|-----------------|----------|---------------------|----------------------|--------------|----------|----------------------------------------------------------------------------------------------------|
| Real COM Mode | TCP Server Mode | TCP Client Mode | UDP Mode | Reverse Telnet Mode | Pair Connection Mode | RFC2217 Mode | PPP Mode | Setting Options: N/A<br>Default: none<br>Description: Specifies the network host(s) that will access the<br>device. Serial data will be transmitted to every address listed, and<br>network data will be sent to the device on a first-in-first-out basis. |

|               |                 | <               |          |                     |                      |              |          | Designated local port 1 through 4                                                                                                    |
|---------------|-----------------|-----------------|----------|---------------------|----------------------|--------------|----------|----------------------------------------------------------------------------------------------------|
| Real COM Mode | TCP Server Mode | TCP Client Mode | UDP Mode | Reverse Telnet Mode | Pair Connection Mode | RFC2217 Mode | PPP Mode | Setting Options: 1 to 65535<br>Default: none<br>Description: Specifies the TCP port number that will be used for<br>data transmission with the device port. |

|               |                 |                        | ~        |                     |                      |              |          | Local listen port                                                                                                    |
|---------------|-----------------|------------------------|----------|---------------------|----------------------|--------------|----------|----------------------------------------------------------------------------------------------------|
| Real COM Mode | TCP Server Mode | <b>TCP Client Mode</b> | UDP Mode | Reverse Telnet Mode | Pair Connection Mode | RFC2217 Mode | PPP Mode | Setting Options: 1 to 65535<br>Default: 4001 for port 1, 4002 for port 2, etc.<br>Description: Specifies the UDP port number for network<br>communication to the serial device. Socket applications will need to<br>use this port number to refer to the device. |

|               |                 | ✓               |          |                     |                      |              |          | Connection Control                                                                                                    |
|---------------|-----------------|-----------------|----------|---------------------|----------------------|--------------|----------|----------------------------------------------------------------------------------------------------|
| Real COM Mode | TCP Server Mode | TCP Client Mode | UDP Mode | Reverse Teinet Mode | Pair Connection Mode | RFC2217 Mode | PPP Mode | Setting Options: Startup/None, Any Character/None, Any<br>Character/Inactivity Time, DSR On/DSR Off, DSR On/None, DCD<br>On/DCD Off, DCD On/None<br>Default: Startup/None<br>Description: Specifies how connections to the device are<br>established and closed.<br>For example, "Startup/None" means that as soon as the device<br>server starts up, the TCP connection is opened, and the connection<br>can only be closed manually. "DCD On/DCD Off" means that the<br>TCP connection is opened when the DCD signal is on, and closed<br>when the DCD signal is off.<br>If you want to use the Inactivity Time parameter to close the<br>connection when the serial device is inactive, you must set<br>Connection Control to "Any Character/Inactivity time". |

|               |                 |                        |          | ✓                   |                      |              |          | Map <cr-lf></cr-lf>                                                                                                    |
|---------------|-----------------|------------------------|----------|---------------------|----------------------|--------------|----------|----------------------------------------------------------------------------------------------------|
| Real COM Mode | TCP Server Mode | <b>TCP Client Mode</b> | UDP Mode | Reverse Telnet Mode | Pair Connection Mode | RFC2217 Mode | PPP Mode | Setting Options: CR, LF, or CR-LF<br>Default: CR-LF<br>Description: Specifies how the ENTER key is mapped from the<br>Ethernet port through the serial port. For certain terminal<br>applications, the Enter key needs to be translated specifically as a<br>CR character rather than CR-LF. |

# Web Console

Click **Operating Settings** to display the operating settings for each of the NPort's serial ports.

| )per                                                                                            | ating Settings                                                                 |                |                                                     |                                                                                                    |                                                                                                    |                            |                          |           |                   |  |
|-------------------------------------------------------------------------------------------------|--------------------------------------------------------------------------------|----------------|-----------------------------------------------------|----------------------------------------------------------------------------------------------------|----------------------------------------------------------------------------------------------------|----------------------------|--------------------------|-----------|-------------------|--|
|                                                                                                 |                                                                                |                |                                                     | Operating Se                                                                                                    | ottings                                                                                                    |                            |                          |           |                   |  |
|                                                                                                 |                                                                                |                |                                                     | Operating a                                                                                                    | ettings                                                                                                    |                            |                          |           |                   |  |
| ort                                                                                             | Operating mode                                                                 |                | Packing<br>length                                   | Delimiter 1                                                                                                    | Delimiter 2                                                                                                    | Delimiter                  | process                  | Force tra | insmit            |  |
|                                                                                                 |                                                                                | 0              |                                                     | 0 (Disable)                                                                                                    | 0 (Disable)                                                                                                    | Do Nothing                 |                          | 0         |                   |  |
|                                                                                                 | Real COM Mode                                                                  |                | TCP alive check time: 7<br>Max connection: 1        |                                                                                                    |                                                                                                    |                            |                          |           |                   |  |
|                                                                                                 |                                                                                | 0              |                                                     | 0 (Disable)                                                                                                    | 0 (Disable)                                                                                                    | Do Nothing                 |                          | 0         |                   |  |
|                                                                                                 |                                                                                |                | lax connection                                      | on: 1                                                                                                    |                                                                                                    |                            |                          |           |                   |  |
| eb                                                                                              | Interface for th                                                               | Jr.            |                                                     |                                                                                                    | es                                                                                                    |                            |                          |           |                   |  |
| Overvi                                                                                          |                                                                                | e O            | verall NP                                           | ort 5000 Serie                                                                                                    |                                                                                                    |                            |                          |           |                   |  |
|                                                                                                 | iew                                                                            | Jr.            | verall NP                                           | ort 5000 Serie<br>tion Modes<br>Packing Length                                                                                                    | Delimiter 1                                                                                                    | Delimiter 2                | Delimiter                |           | Force Transm      |  |
| Overvi<br>Quick :<br>Basic {<br>Netwo                                                           | iew<br>Setup<br>Settings<br>rk Settings                                        | e O            | verall NP                                           | ort 5000 Serie                                                                                                    | Delimiter 1<br>0 (Disable)                                                                                                    | Delimiter 2<br>0 (Disable) | Delimiter<br>Do Nothing  |           | Force Transm<br>0 |  |
| Overvie<br>Quick :<br>Basic :<br>Networ<br>- Seria<br>Port                                      | iew<br>Setup<br>Settings<br>K Settings<br>Il Settings<br>Il Settings           | Port           | verall NP<br>• Operating Mode                       | ort 5000 Serie<br>tion Modes<br>Packing Length<br>0<br>TCP alive check tir<br>Max connection:<br>0<br>TCP alive check tir                                                                   | Delimiter 1           0 (Disable)           ne:         7           0 (Disable)           ne:         7           ne:         7                                                                                                    |                            |                          |           |                   |  |
| Overvi<br>Quick 3<br>Basic 5<br>Networ<br>- Seria                                               | iew<br>Setup<br>Settings<br>rk Settings<br>I Settings<br>11                    | Port           | verall NP<br>• Operating Mode<br>RealCOM            | ort 5000 Serie<br>tion Modes<br>Packing Length<br>0<br>TCP alive check tin<br>Max connection:<br>0<br>TCP alive check tin<br>Max connection:                                                | Delimiter 1           0 (Disable)           ne:         7           0 (Disable)           ne:         7           1                                                                                                    | 0 (Disable)<br>0 (Disable) | Do Nothing<br>Do Nothing |           | 0                 |  |
| Overvia<br>Quick S<br>Basic S<br>Networ<br>- Seria<br>Port<br>Port<br>Port                      | iew<br>Setup<br>Settings<br>I Settings<br>I Settings<br>I 1<br>t 2<br>t 3      | Port           | verall NP<br>• Operating Mode<br>RealCOM            | ort 5000 Serie<br>tion Modes<br>Packing Length<br>0<br>TCP alive check tir<br>Max connection:<br>0<br>TCP alive check tir                                                                   | Delimiter 1           0 (Disable)           ne:         7           1         0 (Disable)           ne:         7           1         1           0 (Disable)         1                                                                                           | 0 (Disable)                | Do Nothing               |           | 0                 |  |
| Overvia<br>Quick 3<br>Basic 3<br>Networ<br>- Seria<br>Port<br>Port<br>Port<br>- Opera<br>Access | iew<br>Setup<br>Settings<br>Il Settings<br>Il Settings<br>Il<br>12<br>t3<br>t4 | Port<br>1<br>2 | verall NP<br>- Operating Mode<br>RealCOM<br>RealCOM | ort 5000 Serie<br>tion Modes<br>Packing Length<br>0<br>TCP alive check tin<br>Max connection:<br>0<br>TCP alive check tin<br>Max connection:<br>0<br>TCP alive check tin<br>Max connection: | Delimiter 1           0 (Disable)           ne:         7           1         0 (Disable)           ne:         7           1         0 (Disable)           ne:         7           0 (Disable)         1           0 (Disable)         1           ne:         7 | 0 (Disable)<br>0 (Disable) | Do Nothing<br>Do Nothing |           | 0                 |  |

# **Real COM Mode**

| MOXA                             | www.mo                     | xa.com                                                 |
|----------------------------------|----------------------------|--------------------------------------------------------|
| 4ain Menu                        | Operating Settings         |                                                        |
| Overview<br>Basic Settings       |                            | Port=01                                                |
| Network Settings                 | Operation mode             | Real COM Mode                                          |
| Serial Settings                  | TCP alive check time       | 7 (0 - 99 min)                                         |
| Operating Settings               | Max connection             | 1 🖌                                                    |
| Port 2                           | Ignore jammed IP           |                                                        |
| 🔲 Port 3                         | Allow driver control       | No Yes                                                 |
| 🔲 Port 4                         |                            | Data Packing                                           |
| Accessible IP Settings           | Packing length             | 0 (0 - 1024)                                           |
| Auto Warning Settings<br>Monitor | Delimiter 1                | 0 (Hex) Enable                                         |
| Change Password                  | Delimiter 2                | 0 (Hex) Enable                                         |
| Load Factory Default             | Delimiter process          | Do Nothing 🕑 (Processed only when Packing length is 0) |
| Save/Restart                     | Force transmit             | 0 (0 - 65535 ms)                                       |
|                                  | Apply the above settings t | o all serial ports                                     |

| • Operation Mo                      | des               |    |  |  |  |  |  |
|-------------------------------------|-------------------|----|--|--|--|--|--|
| Port 1                              |                   |    |  |  |  |  |  |
| Operation mode                      | RealCOM           | \$ |  |  |  |  |  |
| TCP alive check time                | 7 (0 - 99 min)    |    |  |  |  |  |  |
| Max connection                      | 1 \$              |    |  |  |  |  |  |
| Ignore jammed IP                    | No Yes            |    |  |  |  |  |  |
| Allow driver control                | No Yes            |    |  |  |  |  |  |
| Data Packing<br>Packing length      | 0 (0 - 1024)      |    |  |  |  |  |  |
| Delimiter 1                         | 00 (Hex) C Enable |    |  |  |  |  |  |
| Delimiter 2                         | 00 (Hex) Enable   |    |  |  |  |  |  |
|                                     |                   |    |  |  |  |  |  |
| Delimiter process                   |                   |    |  |  |  |  |  |
| Delimiter process<br>Force transmit | 0 (0 - 65535 ms   | )  |  |  |  |  |  |

| Parameter  | Setting         | Factory | Description                                          | Necessity |
|------------|-----------------|---------|------------------------------------------------------|-----------|
|            |                 | Default |                                                      |           |
| TCP Alive  | 0 to 99 min     | 7 min   | <b>0 min:</b> TCP connection is not closed due to an | Optional  |
| Check Time |                 |         | idle TCP connection.                                 |           |
|            |                 |         | 1 to 99 min: The NPort automatically closes          |           |
|            |                 |         | the TCP connection if there is no TCP activity       |           |
|            |                 |         | for the given time. After the connection is          |           |
|            |                 |         | closed, the NPort starts listening for another       |           |
|            |                 |         | Real COM driver connection.                          |           |
| Max        | 1 to 8          | 1       | Max connection is set to 2 to 8 when the user        | Required  |
| Connection | (1 to 4 for the |         | needs to receive data from different hosts           |           |
|            | NPort 5100/     |         | simultaneously. The factory default only allows      |           |
|            | NPort 5200/     |         | 1 connection at a same. When Max Connection          |           |
|            | NPort 5400      |         | is set to 1, the Real COM driver on the specific     |           |
|            | Series only)    |         | host has full control.                               |           |
|            |                 |         | Max. Connection 1: Allows only 1 host's Real         |           |
|            |                 |         | COM driver to open the specific NPort serial         |           |
|            |                 |         | port.                                                |           |
|            |                 |         | Max Connection 2 to 8: Allows 2 to 8 host's          |           |
|            |                 |         | Real COM drivers to open the specific NPort          |           |
|            |                 |         | serial port, at the same time. When multiple         |           |
|            |                 |         | hosts' Real COM drivers open the serial port at      |           |
|            |                 |         | the same time, the COM driver only provides a        |           |
|            |                 |         | pure data tunnel without control ability. That is,   |           |
|            |                 |         | this serial port parameter will use the              |           |
|            |                 |         | firmware's settings, not the settings of your        |           |
|            |                 |         | application program (AP).                            |           |
|            |                 |         | Application software that is based on the COM        |           |
|            |                 |         | driver will receive a driver response of             |           |
|            |                 |         | "success" when the software uses any of the          |           |
|            |                 |         | Win32 API functions. The firmware will only          |           |
|            |                 |         | send the data back to the driver on the host.        |           |
|            |                 |         | Data will be sent first-in-first-out when data       |           |

| Parameter      | Setting         | Factory<br>Default | Description                                           | Necessity |
|----------------|-----------------|--------------------|-------------------------------------------------------|-----------|
|                |                 | Denuare            | comes into the NPort from the Ethernet                |           |
|                |                 |                    | interface.                                            |           |
| Ignore         | No or Yes       | No                 | No: When Max connections $> 1$ , and the serial       | Optional  |
| jammed IP      |                 | -                  | device is transmitting data, if any one of the        |           |
|                |                 |                    | connected hosts is not responding, it will wait       |           |
|                |                 |                    | until the data has been transmitted successfully      |           |
|                |                 |                    | before transmitting the second group of data to       |           |
|                |                 |                    | all hosts.                                            |           |
|                |                 |                    | Yes: If you select Yes for "Ignore jammed IP,"        |           |
|                |                 |                    | the host that is not responding will be ignored,      |           |
|                |                 |                    | but the data will still be transmitted to the         |           |
|                |                 |                    | other hosts.                                          |           |
| Packing length | 0 to 1024       | 0                  | 0: The Delimiter Process will be followed,            | Optional  |
|                |                 | -                  | regardless of the length of the data packet.          |           |
|                |                 |                    | Greater than 0: If the data length (in bytes)         |           |
|                |                 |                    | matches the configured value, the data will be        |           |
|                |                 |                    | forced out.                                           |           |
| Delimiter 1    | 00 to FF        | None               | Once the NPort receives both delimiters               | Optional  |
|                |                 |                    | through its serial port, it immediately packs all     |           |
| Delimiter 2    | 00 to FF        | None               | data currently in its buffer and sends it to the      | Optional  |
|                |                 |                    | NPort's Ethernet port.                                |           |
| Delimiter      | Do nothing,     | Do                 | [Delimiter + 1] or [Delimiter + 2]: The data          | Optional  |
| process        | Delimiter + 1,  | nothing            | will be transmitted when an additional byte (for      |           |
| ,              | Delimiter + 2,  | 5                  | Delimiter +1), or an additional 2 bytes (for          |           |
|                | Strip Delimiter |                    | Delimiter +2) of data is received after receiving     |           |
|                |                 |                    | the Delimiter.                                        |           |
|                |                 |                    | [Strip Delimiter]: When the Delimiter is              |           |
|                |                 |                    | received, the Delimiter is deleted (i.e.,             |           |
|                |                 |                    | stripped), and the remaining data is                  |           |
|                |                 |                    | transmitted.                                          |           |
|                |                 |                    | [Do nothing]: The data will be transmitted            |           |
|                |                 |                    | when the Delimiter is received.                       |           |
| Force          | 0 to 65535 ms   | 0 ms               | <b>0:</b> Disable the force transmit timeout.         | Optional  |
| Transmit       |                 |                    | <b>1 to 65535:</b> Forces the NPort's TCP/IP protocol |           |
|                |                 |                    | software to try to pack serial data received          |           |
|                |                 |                    | during the specified time into the same data          |           |
|                |                 |                    | frame.                                                |           |
|                |                 |                    | This parameter defines the time interval during       |           |
|                |                 |                    | which the NPort fetches the serial data from its      |           |
|                |                 |                    | internal buffer. If data is incoming through the      |           |
|                |                 |                    | serial port, the NPort stores the data in the         |           |
|                |                 |                    | internal buffer. The NPort transmits data stored      |           |
|                |                 |                    | in the buffer via TCP/IP, but only if the internal    |           |
|                |                 |                    | buffer is full or if the force transmit time          |           |
|                |                 |                    | interval reaches the time specified under Force       |           |
|                |                 |                    | Transmit timeout.                                     |           |

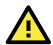

#### ATTENTION

When Max connection is set to two or more, the NPort will use a "multiconnection application" (i.e., two or more hosts are allowed access to the port at the same time). When using a multiconnection application, the NPort will use the serial communication parameters set in the console. All of the hosts connected to that port must use the same serial settings. If one of the hosts opens the COM port with parameters that are different from the NPort's console setting, data communication may not work properly.

NOTE Optimal force transmit timeout differs according to your application, but it must be at least larger than one character interval within the specified baudrate. For example, assume that the serial port is set to 1200 bps, 8 data bits, 1 stop bit, and no parity. In this case, the total number of bits needed to send a character is 10 bits, and the time required to transfer one character is:

10 (bits) / 1200 (bits/s) \* 1000 (ms/s) = 8.3 ms.

Therefore, you should set Force Transmit timeout greater than 8.3 ms. Force Transmit timeout is specified in milliseconds and must be greater than 10 ms.

If you want to send the series of characters in a packet, the serial device attached to the NPort should send characters with time delay less than Force Transmit timeout between characters and the total length of data must be smaller than or equal to the NPort's internal buffer size. The serial communication buffer size of the NPort is 1 Kbyte per port.

# RFC2217 Mode

| Veb Interface for the NPort 5000A and NPort IA5000A Series Only |                         |                                                        |  |  |  |  |  |
|-----------------------------------------------------------------|-------------------------|--------------------------------------------------------|--|--|--|--|--|
| ΜΟΧΛ                                                            | www.m                   | ioxa.com                                               |  |  |  |  |  |
| Main Menu                                                       | Operating Settings      |                                                        |  |  |  |  |  |
| Overview     Basic Settings                                     |                         | Port 1                                                 |  |  |  |  |  |
| Network Settings                                                | Operation mode          | RFC 2217 Mode                                          |  |  |  |  |  |
| Carlai Settings                                                 | TCP alive check time    | 7 (0 - 99 min)                                         |  |  |  |  |  |
| Derating Settings                                               |                         | Data Packing                                           |  |  |  |  |  |
| Port 1                                                          | Packing length          | 0 (0 - 1024)                                           |  |  |  |  |  |
| Port 2                                                          |                         |                                                        |  |  |  |  |  |
| Port 3                                                          | Delimiter 1             | (Hex) Enable                                           |  |  |  |  |  |
| Port 4                                                          | Delimiter 2             | 0 (Hex) Enable                                         |  |  |  |  |  |
| Port 5                                                          | Delimiter process       | Do Nothing Y (Processed only when Packing length is 0) |  |  |  |  |  |
| Port 6                                                          | Force transmit          | 0 (0 - 65535 ms)                                       |  |  |  |  |  |
| Port 8                                                          | Apply the above setting |                                                        |  |  |  |  |  |
| Accessible IP Settings                                          | Apply the above setting | igs to all serial ports                                |  |  |  |  |  |
| PPP User Table Settings                                         |                         | Submit                                                 |  |  |  |  |  |
| 🗉 🔲 Auto Warning Settings                                       |                         |                                                        |  |  |  |  |  |
| 🕂 🦲 Monitor                                                     |                         |                                                        |  |  |  |  |  |
| 🗀 Change Password                                               |                         |                                                        |  |  |  |  |  |
| 🗀 Load Factory Default                                          |                         |                                                        |  |  |  |  |  |
| - 🗀 Save/Restart                                                |                         |                                                        |  |  |  |  |  |
| 🗀 Load Factory Default                                          |                         |                                                        |  |  |  |  |  |

| • Operation M               | odes                     |              |                     |      |  |
|-----------------------------|--------------------------|--------------|---------------------|------|--|
| Port 1                      |                          |              |                     |      |  |
| Operation mode              | RFC2217 \$               |              |                     |      |  |
| TCP alive check time        | (0 - 99 min)             |              |                     |      |  |
| Local TCP port              | 001                      |              |                     |      |  |
| Data Packing                |                          |              |                     |      |  |
| Packing length              | (0 - 1024)               |              |                     |      |  |
| Delimiter 1                 | 0 (Hex) 🗌 Enable         |              |                     |      |  |
| Delimiter 2                 | 0 (Hex) Enable           |              |                     |      |  |
| Delimiter process           | Do Nothing \$ (Processed | only when pa | acking length is 0) | )    |  |
| Force transmit              | (0 - 65535 ms)           |              |                     |      |  |
| Apply the above settings to | P1 P2                    |              | P3                  | 🗆 P4 |  |

| Parameter      | Setting         | Factory | Description                                          | Necessity |
|----------------|-----------------|---------|------------------------------------------------------|-----------|
|                |                 | Default |                                                      |           |
| TCP Alive      | 0 to 99 min     | 7 min   | <b>0 min:</b> TCP connection is not closed due to an | Optional  |
| Check Time     |                 |         | idle TCP connection.                                 |           |
|                |                 |         | 1 to 99 min: The NPort automatically closes          |           |
|                |                 |         | the TCP connection if there is no TCP activity       |           |
|                |                 |         | for the given time. After the connection is          |           |
|                |                 |         | closed, the starts listening for another TCP         |           |
|                |                 |         | connection.                                          |           |
| Local TCP Port | 1 to 65535      | 4001    | The TCP port that the NPort uses to listen to        | Required  |
|                |                 |         | connections, and that other devices must use         |           |
|                |                 |         | to contact the NPort. To avoid conflicts with        |           |
|                |                 |         | well- known TCP ports, the default is set to         |           |
|                |                 |         | 4001.                                                |           |
| Packing length | 0 to 1024       | 0       | 0: The Delimiter Process will be followed,           | Optional  |
|                |                 |         | regardless of the length of the data packet.         |           |
|                |                 |         | Greater than 0: If the data length (in bytes)        |           |
|                |                 |         | matches the configured value, the data will be       |           |
|                |                 |         | forced out.                                          |           |
| Delimiter 1    | 00 to FF        | None    | Once the NPort receives both delimiters              | Optional  |
|                |                 |         | through its serial port, it immediately packs all    |           |
| Delimiter 2    | 00 to FF        | None    | data currently in its buffer and sends it to the     | Optional  |
|                |                 |         | NPort's Ethernet port.                               |           |
| Delimiter      | Do nothing,     | Do      | [Delimiter + 1] or [Delimiter + 2]: The data         | Optional  |
| process        | Delimiter + 1,  | nothing | will be transmitted when an additional byte (for     |           |
|                | Delimiter + 2,  |         | Delimiter +1), or an additional 2 bytes (for         |           |
|                | Strip Delimiter |         | Delimiter +2) of data is received after receiving    |           |
|                |                 |         | the Delimiter.                                       |           |
|                |                 |         | [Strip Delimiter]: When the Delimiter is             |           |
|                |                 |         | received, the Delimiter is deleted (i.e.,            |           |
|                |                 |         | stripped), and the remaining data is                 |           |
|                |                 |         | transmitted.                                         |           |
|                |                 |         | [Do nothing]: The data will be transmitted           |           |
|                |                 |         | when the Delimiter is received.                      |           |

| Parameter | Setting       | Factory<br>Default | Description                                           | Necessity |
|-----------|---------------|--------------------|-------------------------------------------------------|-----------|
| Force     | 0 to 65535 ms | 0 ms               | <b>0:</b> Disable the force transmit timeout.         | Optional  |
| Transmit  |               |                    | <b>1 to 65535:</b> Forces the NPort's TCP/IP protocol |           |
|           |               |                    | software to try to pack serial data received          |           |
|           |               |                    | during the specified time into the same data          |           |
|           |               |                    | frame.                                                |           |
|           |               |                    | This parameter defines the time interval during       |           |
|           |               |                    | which the NPort fetches the serial data from its      |           |
|           |               |                    | internal buffer. If data is incoming through the      |           |
|           |               |                    | serial port, the NPort stores the data in the         |           |
|           |               |                    | internal buffer. The NPort transmits data stored      |           |
|           |               |                    | in the buffer via TCP/IP, but only if the internal    |           |
|           |               |                    | buffer is full or if the force transmit time          |           |
|           |               |                    | interval reaches the time specified under Force       |           |
|           |               |                    | Transmit timeout.                                     |           |

NOTE Optimal force transmit timeout differs according to your application, but it must be at least larger than one character interval within the specified baudrate. For example, assume that the serial port is set to 1200 bps, 8 data bits, 1 stop bit, and no parity. In this case, the total number of bits needed to send a character is 10 bits, and the time required to transfer one character is:

10 (bits) / 1200 (bits/s) \* 1000 (ms/s) = 8.3 ms.

Therefore, you should set Force Transmit timeout to be larger than 8.3 ms. Force Transmit timeout is specified in milliseconds and must be larger than 10 ms.

If you want to send the series of characters in a packet, the serial device attached to the NPort should send characters with time delay less than Force Transmit timeout between characters and the total length of data must be smaller than or equal to the NPort's internal buffer size. The serial communication buffer size of the NPort is 1 Kbyte per port.

# **TCP Server Mode**

| MOXA                             | www.mox                       | a.com                                                                 |
|----------------------------------|-------------------------------|-----------------------------------------------------------------------|
| Main Menu                        | Operating Settings            |                                                                       |
| Overview                         |                               | Port=01                                                               |
| Basic Settings                   | Operation mode                | TCP Server Mode                                                       |
| Network Settings Serial Settings |                               |                                                                       |
| Operating Settings               | TCP alive check time          | 7 (0 - 99 min)                                                        |
| Port 1                           | Inactivity time               | 0 (0 - 65535 ms)                                                      |
| Port 2                           | Max connection                | 1 🗙                                                                   |
| Port 3                           | Ignore jammed IP              | No Yes                                                                |
| La Port 4                        | Allow driver control          | 🖲 No 🗇 Yes                                                            |
| Accessible IP Settings           |                               | Data Packing                                                          |
| Auto warning settings            | Packing length                | 0 (0 - 1024)                                                          |
| Change Password                  | Delimiter 1                   | 0 (Hex) Enable                                                        |
| Load Factory Default             | Delimiter 2                   | 0 (Hex) Enable                                                        |
| Save/Restart                     | Delimiter process             | Do Nothing 🔽 (Processed only when Packing length is 0)                |
|                                  | Force transmit                | 0 (0 - 65535 ms)                                                      |
|                                  |                               | TCP Server Mode                                                       |
|                                  | Local TCP port                | 4001                                                                  |
|                                  | Command port                  | 966                                                                   |
|                                  | Apply the above settings to a | Il serial ports (Local listen port will be enumerated automatically). |
|                                  |                               | Submit                                                                |

| • Operation N               | lodes                                                                     |             |  |
|-----------------------------|---------------------------------------------------------------------------|-------------|--|
| Port 1                      |                                                                           |             |  |
| Operation mode              | TCP Server                                                                |             |  |
| TCP alive check time        | 7 (0 - 99 min)                                                            |             |  |
| Inactivity time             | 0 (0 - 65535 ms)                                                          |             |  |
| Max connection              | 1 \$                                                                      |             |  |
| Ignore jammed IP            | No Yes                                                                    |             |  |
| Allow driver control        | No Yes                                                                    |             |  |
| Local TCP port              | 4001                                                                      |             |  |
| Command port                | 966                                                                       |             |  |
| Data Packing                |                                                                           |             |  |
| Packing length              | 0 (0 - 1024)                                                              |             |  |
| Delimiter 1                 | 00 (Hex) 🗌 Enable                                                         |             |  |
| Delimiter 2                 | 00 (Hex) Enable                                                           |             |  |
| Delimiter process           | Do Nothing \$ (Processed only when packing )                              | ength is 0) |  |
| Force transmit              | 0 (0 - 65535 ms)                                                          |             |  |
| Apply the above settings to | <ul> <li>✓ P1</li> <li>→ P2</li> <li>→ P3</li> <li>→ All ports</li> </ul> | □ P4        |  |

| Parameter  | eter Setting Factory Description |         | Description                                          | Necessity |
|------------|----------------------------------|---------|------------------------------------------------------|-----------|
|            |                                  | Default |                                                      |           |
| TCP Alive  | 0 to 99 min                      | 7 min   | <b>0 min:</b> TCP connection is not closed due to an | Optional  |
| Check Time |                                  |         | idle TCP connection.                                 |           |
|            |                                  |         | 1 to 99 min: The NPort automatically closes          |           |
|            |                                  |         | the TCP connection if there is no TCP activity       |           |
|            |                                  |         | for the given time. After the connection is          |           |
|            |                                  |         | closed, the NPort starts listening for another       |           |
|            |                                  |         | Real COM driver connection.                          |           |
| Inactivity | 0 to 65535 ms                    | 0 ms    | <b>0 ms:</b> TCP connection is not closed due to an  | Optional  |
| Time       |                                  |         | idle serial line.                                    |           |
|            |                                  |         | 0-65535 ms: The NPort automatically closes           |           |
|            |                                  |         | the TCP connection if there is no serial data        |           |
|            |                                  |         | activity for the given time. After the connection    |           |
|            |                                  |         | is closed, the NPort starts listening for another    |           |
|            |                                  |         | TCP connection.                                      |           |
|            |                                  |         | This parameter determines when the TCP               |           |
|            |                                  |         | connection is in Closed or Listen status. The        |           |
|            |                                  |         | connection is closed if there is no incoming or      |           |
|            |                                  |         | outgoing data through the serial port during the     |           |
|            |                                  |         | specific Inactivity time.                            |           |
|            |                                  |         | If the inactivity time is set to 0, the current TCP  |           |
|            |                                  |         | connection is maintained until there is a            |           |
|            |                                  |         | connection close request. Although inactivity        |           |
|            |                                  |         | time is disabled, the NPort will check the           |           |
|            |                                  |         | connection status between the NPort and              |           |
|            |                                  |         | remote host by sending "keep alive" packets          |           |
|            |                                  |         | periodically. If the remote host does not            |           |
|            |                                  |         | respond to the packet, it assumes that the           |           |
|            |                                  |         | connection was closed down unintentionally.          |           |

| Parameter      | Setting         | Factory | Description                                                                                      | Necessity |
|----------------|-----------------|---------|--------------------------------------------------------------------------------------------------|-----------|
|                |                 | Default |                                                                                                  |           |
|                |                 |         | The NPort will then force the existing TCP                                                       |           |
|                |                 |         | connection to close.                                                                             |           |
| Max            | 1~8             | 1       | Max connection is set to 2 to 8 when the user                                                    | Required  |
| Connection     | (1 to 4 for the |         | needs to receive data from different hosts                                                       |           |
|                | NPort 5100/     |         | simultaneously. The factory default only allows                                                  |           |
|                | NPort 5200/     |         | 1 connection at a same. When Max Connection                                                      |           |
|                | NPort 5400      |         | is set to 1, the Real COM driver on the specific                                                 |           |
|                | Series)         |         | host has full control.                                                                           |           |
|                |                 |         | Max. Connection 1: Allows only 1 host's Real                                                     |           |
|                |                 |         | COM driver to open the specific NPort serial                                                     |           |
|                |                 |         | port.                                                                                            |           |
|                |                 |         | Max Connection 2 to 8: Allows 2 to 8 host's                                                      |           |
|                |                 |         | Real COM drivers to open the specific NPort                                                      |           |
|                |                 |         | serial port, at the same time. When multiple                                                     |           |
|                |                 |         | hosts' Real COM drivers open the serial port at                                                  |           |
|                |                 |         | the same time, the COM driver only provides a pure data tunnel without control ability. That is, |           |
|                |                 |         | this serial port parameter will use firmware's                                                   |           |
|                |                 |         | settings, not the settings of your application                                                   |           |
|                |                 |         | program (AP).                                                                                    |           |
|                |                 |         | Application software that is based on the COM                                                    |           |
|                |                 |         | driver will receive a driver response of                                                         |           |
|                |                 |         | "success" when the software uses any of the                                                      |           |
|                |                 |         | Win32 API functions. The firmware will only                                                      |           |
|                |                 |         | send the data back to the driver on the host.                                                    |           |
|                |                 |         | Data will be sent first-in-first-out when data                                                   |           |
|                |                 |         | comes into the NPort from the Ethernet                                                           |           |
|                |                 |         | interface.                                                                                       |           |
| Ignore         | No or Yes       | No      | No: When Max connections $> 1$ , and the serial                                                  | Optional  |
| jammed IP      |                 |         | device is transmitting data, if any one of the                                                   |           |
|                |                 |         | connected hosts is not responding, it will wait                                                  |           |
|                |                 |         | until the data has been transmitted successfully                                                 |           |
|                |                 |         | before transmitting the second group of data to                                                  |           |
|                |                 |         | all hosts.                                                                                       |           |
|                |                 |         | Yes: If you select Yes for "Ignore jammed IP,"                                                   |           |
|                |                 |         | the host that is not responding will be ignored,                                                 |           |
|                |                 |         | but the data will still be transmitted to the other hosts.                                       |           |
| Allow Driver   | No or Yes       | No      | If "max connection" is greater than 1, the NPort                                                 | Optional  |
| Control        |                 | 110     | will ignore driver control commands from all                                                     | optional  |
| control        |                 |         | connected hosts. However, if you set "Allow                                                      |           |
|                |                 |         | driver control" to Yes, control commands will be                                                 |           |
|                |                 |         | accepted. Note that since the NPort may get                                                      |           |
|                |                 |         | configuration changes from multiple hosts, the                                                   |           |
|                |                 |         | most recent command received will take                                                           |           |
|                |                 |         | precedence.                                                                                      |           |
| Packing length | 0 to 1024       | 0       | 0: The Delimiter Process will be followed,                                                       | Optional  |
|                |                 |         | regardless of the length of the data packet.                                                     |           |
|                |                 |         | Greater than 0: If the data length (in bytes)                                                    |           |
|                |                 |         | matches the configured value, the data will be                                                   |           |
|                |                 |         | forced out.                                                                                      |           |
| Delimiter 1    | 00 to FF        | None    |                                                                                                  | Optional  |

| Parameter      | Setting         | Factory<br>Default | Description                                           | Necessity |
|----------------|-----------------|--------------------|-------------------------------------------------------|-----------|
| Delimiter 2    | 00 to FF        | None               | Once the NPort receives both delimiters               | Optional  |
|                |                 |                    | through its serial port, it immediately packs all     |           |
|                |                 |                    | data currently in its buffer and sends it to the      |           |
|                |                 |                    | NPort's Ethernet port.                                |           |
| Delimiter      | Do nothing,     | Do                 | [Delimiter + 1] or [Delimiter + 2]: The data          | Optional  |
| process        | Delimiter + 1,  | nothing            | will be transmitted when an additional byte (for      |           |
|                | Delimiter + 2,  |                    | Delimiter +1), or an additional 2 bytes (for          |           |
|                | Strip Delimiter |                    | Delimiter +2) of data is received after receiving     |           |
|                |                 |                    | the Delimiter.                                        |           |
|                |                 |                    | [Strip Delimiter]: When the Delimiter is              |           |
|                |                 |                    | received, the Delimiter is deleted (i.e.,             |           |
|                |                 |                    | stripped), and the remaining data is                  |           |
|                |                 |                    | transmitted.                                          |           |
|                |                 |                    | [Do nothing]: The data will be transmitted            |           |
|                |                 |                    | when the Delimiter is received.                       |           |
| Force          | 0 to 65535 ms   | 0 ms               | <b>0:</b> Disable the force transmit timeout.         | Optional  |
| Transmit       |                 |                    | <b>1 to 65535:</b> Forces the NPort's TCP/IP protocol |           |
|                |                 |                    | software to try to pack serial data received          |           |
|                |                 |                    | during the specified time into the same data          |           |
|                |                 |                    | frame.                                                |           |
|                |                 |                    | This parameter defines the time interval during       |           |
|                |                 |                    | which the NPort fetches the serial data from its      |           |
|                |                 |                    | internal buffer. If data is incoming through the      |           |
|                |                 |                    | serial port, the NPort stores the data in the         |           |
|                |                 |                    | internal buffer. The NPort transmits data stored      |           |
|                |                 |                    | in the buffer via TCP/IP, but only if the internal    |           |
|                |                 |                    | buffer is full or if the force transmit time          |           |
|                |                 |                    | interval reaches the time specified under Force       |           |
|                |                 |                    | Transmit timeout.                                     |           |
| Local TCP port | 1 to 65535      | 4001               | The TCP port that the NPort uses to listen to         | Required  |
|                |                 |                    | connections, and that other devices must use          |           |
|                |                 |                    | to contact NPort. To avoid conflicts with well-       |           |
|                |                 |                    | known TCP ports, the default is set to 4001.          |           |
| Command        | 1 to 65535      | 966                | The command port is a listen TCP port for IP-         | Optional  |
| port           |                 |                    | Serial Lib commands from the host. In order to        | -         |
| -              |                 |                    | prevent a TCP port conflict with other                |           |
|                |                 |                    | applications, the user can adjust the command         |           |
|                |                 |                    | port to another port if needed.                       |           |

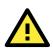

## ATTENTION

The Inactivity time should at least be set larger than that of Force transmit timeout. To prevent the unintended loss of data due to the session being disconnected, it is highly recommended that this value is set large enough so that the intended data transfer is completed.

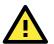

## ATTENTION

Delimiter 2 is optional. If left blank, then Delimiter 1 alone trips clearing of the buffer. If the size of the serial data received is greater than 1 KB, the NPort will automatically pack the data and send it to the Ethernet. However, to use the delimiter function, you must at least enable Delimiter 1. If Delimiter 1 is left blank and Delimiter 2 is enabled, the delimiter function will not work properly.

# **TCP Client Mode**

| юxл                            | www.mo                      | a.com                        |                            |
|--------------------------------|-----------------------------|------------------------------|----------------------------|
| lenu                           | Operating Settings          |                              |                            |
| rview<br>ic Settings           |                             | Port=01                      |                            |
| work Settings                  | Operation mode              | TCP Client Mode              |                            |
| al Settings                    | TCP alive check time        | 7 (0 - 99 min)               |                            |
| rating Settings<br>ort 1       | Inactivity time             | 0 (0 - 65535 ms)             |                            |
| ort 2                          | Ignore jammed IP            | ⊙No OYes                     |                            |
| ort 3                          |                             | Data Packing                 |                            |
| ort 4                          | Packing length              | 0 (0 - 1024)                 |                            |
| warning Settings               | Delimiter 1                 | 0 (Hex) Enable               |                            |
| itor                           | Delimiter 2                 | 0 (Hex) Enable               |                            |
| nge Password                   | Delimiter process           | Do Nothing 🛛 (Processed only | when Packing length is 0)  |
| d Factory Default<br>e/Restart | Force transmit              | 0 (0 - 65535 ms)             |                            |
| o/Nescale                      |                             | TCP Client Mode              |                            |
|                                | -                           | Destination IP Address       |                            |
|                                | Destination IP address 1    |                              | : 4001                     |
|                                | Destination IP address 2    |                              | : 4001                     |
|                                | Destination IP address 3    |                              | ; 4001                     |
|                                | Destination IP address 4    |                              | : 4001                     |
|                                | Designated Local Port 1     | 5011 (0 - 65535, 0 represent | s assigned automatically.) |
|                                | Designated Local Port 2     | 5012 (0 - 65535)             |                            |
|                                | Designated Local Port 3     | 5013 (0 - 65535)             |                            |
|                                | Designated Local Port 4     | 5014 (0 - 65535)             |                            |
|                                | Connection control          | Startup/None 🕑 (0            | Connect on/Disconnect by)  |
|                                | Apply the above settings to | all serial ports             |                            |

| Interface for the<br>• Operation M | Overall NPort 5000 Series                                                 |       |       |      |
|------------------------------------|---------------------------------------------------------------------------|-------|-------|------|
| Port 1                             |                                                                           |       |       |      |
| Operation mode                     | TCP Client                                                                |       |       |      |
| TCP alive check time               | 7 (0 - 99 min)                                                            |       |       |      |
| Inactivity time                    | 0 (0 - 65535 ms)                                                          |       |       |      |
| Ignore jammed IP                   | 💿 No 🔵 Yes                                                                |       |       |      |
| Destination IP address 1           |                                                                           | Port  | 4001  |      |
| Destination IP address 2           |                                                                           | Port  | 4001  |      |
| Destination IP address 3           |                                                                           | Port  | 4001  |      |
| Destination IP address 4           |                                                                           | Port  | 4001  |      |
| Designated local port 1            | 5011                                                                      |       |       |      |
| Designated local port 2            | 5012                                                                      |       |       |      |
| Designated local port 3            | 5013                                                                      |       |       |      |
| Designated local port 4            | 5014                                                                      |       |       |      |
| Connection control                 | Startup/None                                                              |       |       |      |
| Data Packing                       |                                                                           |       |       |      |
| Packing length                     | 0 (0 - 1024)                                                              |       |       |      |
| Delimiter 1                        | 00 (Hex)  Enable                                                          |       |       |      |
| Delimiter 2                        | 00 (Hex) Enable                                                           |       |       |      |
| Delimiter process                  | Do Nothing \$ (Processed only when packing I                              | ength | is 0) |      |
| Force transmit                     | 0 (0 - 65535 ms)                                                          |       |       |      |
| Apply the above settings to        | <ul> <li>✓ P1</li> <li>△ P2</li> <li>○ P3</li> <li>○ All ports</li> </ul> |       |       | □ P4 |

| Parameter  | Setting       | Factory<br>Default | Description                                          | Necessity |
|------------|---------------|--------------------|------------------------------------------------------|-----------|
| TCP Alive  | 0 to 99 min   | 7 min              | <b>0 min:</b> TCP connection is not closed due to an | Optional  |
| Check Time |               |                    | idle TCP connection.                                 |           |
|            |               |                    | 1 to 99 min: The NPort automatically closes          |           |
|            |               |                    | TCP connection if there is no TCP activity for the   |           |
|            |               |                    | given time. After the connection is closed, the      |           |
|            |               |                    | NPort starts listening for another Real COM          |           |
|            |               |                    | driver connection.                                   |           |
| Inactivity | 0 to 65535 ms | 0 ms               | <b>0 ms:</b> TCP connection is not closed due to an  | Optional  |
| Time       |               |                    | idle serial line.                                    |           |
|            |               |                    | 0-65535 ms: The NPort automatically closes           |           |
|            |               |                    | the TCP connection if there is no serial data        |           |
|            |               |                    | activity for the given time. After the connection    |           |
|            |               |                    | is closed, the NPort starts listening for another    |           |
|            |               |                    | TCP connection.                                      |           |
|            |               |                    | This parameter determines when the TCP               |           |
|            |               |                    | connection is in Closed or Listen status. The        |           |
|            |               |                    | connection is closed if there is no incoming or      |           |
|            |               |                    | outgoing data through the serial port during the     |           |
|            |               |                    | specific Inactivity time.                            |           |
|            |               |                    | If the inactivity time is set to 0, the current TCP  |           |
|            |               |                    | connection is maintained until there is              |           |
|            |               |                    | connection close request. Although inactivity        |           |
|            |               |                    | time is disabled, the NPort will check the           |           |
|            |               |                    | connection status between the NPort and remote       |           |

|                |                 | Factory<br>Default | Description                                            | Necessity                                   |
|----------------|-----------------|--------------------|--------------------------------------------------------|---------------------------------------------|
|                |                 |                    | host by sending "keep alive" packets                   |                                             |
|                |                 |                    | periodically. If the remote host does not respond      |                                             |
|                |                 |                    | to the packet, it assumes that the connection          |                                             |
|                |                 |                    | was closed down unintentionally. The NPort will        |                                             |
|                |                 |                    | then force the existing TCP connection to close.       |                                             |
| Ignore         | No or Yes       | No                 | No: When Max connections $> 1$ , and the serial        | Optional                                    |
| jammed IP      |                 |                    | device is transmitting data, if any one of the         |                                             |
| -              |                 |                    | connected hosts is not responding, it will wait        |                                             |
|                |                 |                    | until the data has been transmitted successfully       |                                             |
|                |                 |                    | before transmitting the second group of data to        |                                             |
|                |                 |                    | all hosts.                                             |                                             |
|                |                 |                    | Yes: If you select Yes for "Ignore jammed IP,"         |                                             |
|                |                 |                    | the host that is not responding will be ignored,       |                                             |
|                |                 |                    | but the data will still be transmitted to the other    |                                             |
|                |                 |                    | hosts.                                                 |                                             |
| Allow Driver   | No or Yes       | No                 | If "max connection" is greater than 1, the NPort       | Optional                                    |
| Control        |                 |                    | will ignore driver control commands from all           | 5 2 3 9 3 9 1 9 1 9 1 9 1 9 1 9 1 9 1 9 1 9 |
| control        |                 |                    | connected hosts. However, if you set "Allow            |                                             |
|                |                 |                    | driver control" to Yes, control commands will be       |                                             |
|                |                 |                    | accepted. Note that since the NPort may get            |                                             |
|                |                 |                    | configuration changes from multiple hosts, the         |                                             |
|                |                 |                    | most recent command received will take                 |                                             |
|                |                 |                    | precedence.                                            |                                             |
| Packing length | 0 to 1024       | 0                  | 0: The Delimiter Process will be followed,             | Ontional                                    |
| Facking length | 0 10 1024       | 0                  | regardless of the length of the data packet.           | Optional                                    |
|                |                 |                    | Greater than 0: If the data length (in bytes)          |                                             |
|                |                 |                    | matches the configured value, the data will be         |                                             |
|                |                 |                    | forced out.                                            |                                             |
| Delimiter 1    | 00 to FF        | Nono               | Once the NPort receives both delimiters through        | Ontional                                    |
| Delimiter 1    |                 | None               | _                                                      | Optional                                    |
| Delimiter 2    | 00 to FF        | None               | its serial port, it immediately packs all data         | Optional                                    |
|                |                 |                    | currently in its buffer and sends it to the NPort's    |                                             |
| De line ite u  | De settine      | De settleises      | Ethernet port.                                         | Outienel                                    |
| Delimiter      | Do nothing,     | Do nothing         | [Delimiter + 1] or [Delimiter + 2]: The data           | Optional                                    |
| process        | Delimiter + 1,  |                    | will be transmitted when an additional byte (for       |                                             |
|                | Delimiter + 2,  |                    | Delimiter +1), or an additional 2 bytes (for           |                                             |
|                | Strip Delimiter |                    | Delimiter +2) of data is received after receiving      |                                             |
|                |                 |                    | the Delimiter.                                         |                                             |
|                |                 |                    | [Strip Delimiter]: When the Delimiter is               |                                             |
|                |                 |                    | received, the Delimiter is deleted (i.e., stripped),   |                                             |
|                |                 |                    | and the remaining data is transmitted.                 |                                             |
|                |                 |                    | [Do nothing]: The data will be transmitted             |                                             |
|                |                 |                    | when the Delimiter is received.                        |                                             |
| Force          | 0 to 65535 ms   | 0 ms               | <b>0</b> : Disable the force transmit timeout.         | Optional                                    |
| Transmit       |                 |                    | <b>1 to 65535</b> : Forces the NPort's TCP/IP protocol |                                             |
|                |                 |                    | software to try to pack serial data received           |                                             |
|                |                 |                    | during the specified time into the same data           |                                             |
|                |                 |                    | frame.                                                 |                                             |
|                |                 |                    | This parameter defines the time interval during        |                                             |
|                |                 |                    | which the NPort fetches the serial data from its       |                                             |
|                |                 |                    | internal buffer. If data is incoming through the       |                                             |
|                |                 |                    | serial port, the NPort stores the data in the          |                                             |
|                |                 |                    | internal buffer. The NPort transmits data stored       |                                             |

| Parameter      | Setting        | Factory     | Description                                           | Necessity |
|----------------|----------------|-------------|-------------------------------------------------------|-----------|
|                |                | Default     |                                                       |           |
|                |                |             | in the buffer via TCP/IP, but only if the internal    |           |
|                |                |             | buffer is full or if the force transmit time interval |           |
|                |                |             | reaches the time specified under Force Transmit       |           |
|                |                |             | timeout.                                              |           |
| Destination IP | IP address or  | None        | Allows the NPort to connect actively to the           | Required  |
| address 1      | Domain Name    |             | remote host (up to 4 hosts) whose IP address is       |           |
|                | (E.g.,         |             | set by this parameter.                                |           |
| Destination IP | 192.168.1.1)   |             | The "Destination IP address" parameter can use        |           |
|                |                |             | either IP address or Domain Name. For some            |           |
| address 2/3/4  |                |             | applications, the user may need to send the           |           |
|                |                |             | data actively to the remote destination domain        |           |
|                |                |             | name.                                                 |           |
| Designated     | TCP Port No.   | 5011 (Port  | N/A                                                   | Required  |
| Local Port     |                | 1)          |                                                       |           |
| 1/2/3/4        |                | 5012 (Port  |                                                       |           |
|                |                | 2)          |                                                       |           |
|                |                | 5013 (Port  |                                                       |           |
|                |                | 3)          |                                                       |           |
|                |                | 5014 (Port  |                                                       |           |
|                |                | 4)          |                                                       |           |
| Connection     | Startup/None,  | Startup/Non | The meaning of each of the above settings is          | Required  |
| control        | Any Character/ | e           | given in the table below. In general, both the        |           |
|                | None,          |             | Connect condition and Disconnect condition are        |           |
|                | Any Character/ |             | given.                                                |           |
|                | Inactivity     |             |                                                       |           |
|                | Time,          |             |                                                       |           |
|                | DSR ON/        |             |                                                       |           |
|                | DSR OFF,       |             |                                                       |           |
|                | DSR ON/None,   |             |                                                       |           |
|                | DCD ON/        |             |                                                       |           |
|                | DCD OFF,       |             |                                                       |           |
|                | DCD ON/None    |             |                                                       |           |

| Connect/Disconnect     | Description                                                                           |
|------------------------|---------------------------------------------------------------------------------------|
| Startup/None (default) | A TCP connection will be established on startup, and will remain active indefinitely. |
| Any Character/None     | A TCP connection will be established when any character is received from the serial   |
|                        | interface, and will remain active indefinitely.                                       |
| Any Character/         | A TCP connection will be established when any character is received from the serial   |
| Inactivity Time        | interface, and will be disconnected when the Inactivity time out is reached.          |
| DSR On/DSR Off         | A TCP connection will be established when a DSR "On" signal is received, and will     |
|                        | be disconnected when a DSR "Off" signal is received.                                  |
| DSR On/None            | A TCP connection will be established when a DSR "On" signal is received, and will     |
|                        | remain active indefinitely.                                                           |
| DCD On/DCD Off         | A TCP connection will be established when a DCD "On" signal is received, and will     |
|                        | be disconnected when a DCD "Off" signal is received.                                  |
| DCD On/None            | A TCP connection will be established when a DCD "On" signal is received, and will     |
|                        | remain active indefinitely.                                                           |

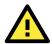

#### ATTENTION

The Inactivity time should at least be set larger than that of Force transmit timeout. To prevent the unintended loss of data due to the session being disconnected, it is highly recommended that this value is set large enough so that the intended data transfer is completed.

Inactivity time is ONLY active when "TCP connect on" is set to "Any character."

**NOTE** Delimiter 2 is optional. If left blank, then Delimiter 1 alone trips clearing of the buffer. If the size of the serial data received is greater than 1 KB, the NPort will automatically pack the data and send it to the Ethernet. However, to use the delimiter function, you must at least enable Delimiter 1. If Delimiter 1 is left blank and Delimiter 2 is enabled, the delimiter function will not work properly.

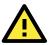

#### ATTENTION

Up to 4 connections can be established between the NPort and hosts. The connection speed or throughput may be low if one of the four connections is slow, since the slow connection will slow down the other 3 connections.

## **UDP Mode**

| Web Interface for             | the NPort 5100, 5200              | ), and IA5000 Series Only                                         |
|-------------------------------|-----------------------------------|-------------------------------------------------------------------|
| MOXA                          | www.moxa                          | .com                                                              |
| Main Menu                     | Operating Settings                |                                                                   |
| 🗀 Basic Settings              |                                   | Port=01                                                           |
| 🔲 Network Settings            | Operation mode                    | UDP Mode                                                          |
| 🗀 Serial Settings             |                                   | Data Packing                                                      |
| 🔁 Operating Settings          | Packing length                    | 0 (0 - 1024)                                                      |
| Port 1     Port 2             | Delimiter 1                       | 0 (Hex) Enable                                                    |
| Dort 3                        | Delimiter 2                       | 0 (Hex) Enable                                                    |
| 🗋 Port 4                      | Delimiter process                 | Do Nothing  V (Processed only when Packing length is 0)           |
| Carl Accessible IP Settings   | Force transmit                    | 0 (0 - 65535 ms)                                                  |
| Auto Warning Settings Monitor | ·                                 | UDP Mode                                                          |
| Change Password               |                                   | Begin End Port                                                    |
| Load Factory Default          | Destination IP address 1          | : 4001                                                            |
| 📄 Save/Restart                | Destination IP address 2          | : 4001                                                            |
|                               | Destination IP address 3          | : 4001                                                            |
|                               | Destination IP address 4          | : 4001                                                            |
|                               | Local Listen port                 | 4001                                                              |
|                               | Apply the above settings to all s | erial ports (Local listen port will be enumerated automatically). |
|                               |                                   | Submit                                                            |

| • Operation N               | lodes              |               |                          |    |   |  |
|-----------------------------|--------------------|---------------|--------------------------|----|---|--|
| Port 1                      |                    |               |                          |    | _ |  |
| Operation mode              | UDP                | \$            |                          |    |   |  |
|                             | Begin              | End           | Port                     |    |   |  |
| Destination IP address 1    |                    |               | : 4001                   |    |   |  |
| Destination IP address 2    |                    |               | : 4001                   |    |   |  |
| Destination IP address 3    |                    |               | : 4001                   |    |   |  |
| Destination IP address 4    |                    |               | : 4001                   |    |   |  |
| Local listen port           | 4001               |               |                          |    |   |  |
| Data Packing                |                    |               |                          |    |   |  |
| Packing length              | 0 (0 - 1024)       |               |                          |    | _ |  |
| Delimiter 1                 | 00 (Hex)  Enable   |               |                          |    |   |  |
| Delimiter 2                 | 00 (Hex) Enable    |               |                          |    |   |  |
| Delimiter process           | Do Nothing \$ (Pro | cessed only w | hen packing length is 0) |    |   |  |
| Force transmit              | 0 (0 - 65535 ms)   |               |                          |    |   |  |
| Apply the above settings to | ✓ P1               | P2            | P3                       | P4 |   |  |
| Apply the above settings to | All ports          |               |                          |    |   |  |

| Parameter      | Setting         | Factory<br>Default | Description                                      | Necessity |
|----------------|-----------------|--------------------|--------------------------------------------------|-----------|
| Packing length | 0 to 1024       | 0                  | 0: The Delimiter Process will be followed,       | Optional  |
|                |                 |                    | regardless of the length of the data packet.     |           |
|                |                 |                    | Greater than 0: If the data length (in bytes)    |           |
|                |                 |                    | matches the configured value, the data will      |           |
|                |                 |                    | be forced out.                                   |           |
| Delimiter 1    | 00 to FF        | None               | Once the NPort receives both delimiters          | Optional  |
|                |                 |                    | through its serial port, it immediately packs    |           |
| Delimiter 2    | 00 to FF        | None               | all data currently in its buffer and sends it to | Optional  |
|                |                 |                    | the NPort's Ethernet port.                       |           |
| Delimiter      | Do nothing,     | Do nothing         | [Delimiter + 1] or [Delimiter + 2]: The          | Optional  |
| process        | Delimiter + 1,  |                    | data will be transmitted when an additional      |           |
|                | Delimiter + 2,  |                    | byte (for Delimiter +1), or an additional 2      |           |
|                | Strip Delimiter |                    | bytes (for Delimiter +2) of data is received     |           |
|                |                 |                    | after receiving the Delimiter.                   |           |
|                |                 |                    | [Strip Delimiter]: When the Delimiter is         |           |
|                |                 |                    | received, the Delimiter is deleted (i.e.,        |           |
|                |                 |                    | stripped), and the remaining data is             |           |
|                |                 |                    | transmitted.                                     |           |
|                |                 |                    | [Do nothing]: The data will be transmitted       |           |
|                |                 |                    | when the Delimiter is received.                  |           |
| Force          | 0 to 65535 ms   | 0 ms               | <b>0:</b> Disable the force transmit timeout.    | Optional  |
| Transmit       |                 |                    | 1 to 65535: Forces the NPort's TCP/IP            |           |
|                |                 |                    | protocol software to try to pack serial data     |           |
|                |                 |                    | received during the specified time into the      |           |
|                |                 |                    | same data frame.                                 |           |
|                |                 |                    | This parameter defines the time interval         |           |
|                |                 |                    | during which the NPort fetches the serial data   |           |
|                |                 |                    | from its internal buffer. If data is incoming    |           |
|                |                 |                    | through the serial port, the NPort stores the    |           |

| Parameter      | Setting      | Factory      | Description                                       | Necessity |
|----------------|--------------|--------------|---------------------------------------------------|-----------|
|                |              | Default      |                                                   |           |
|                |              |              | data in the internal buffer. The NPort            |           |
|                |              |              | transmits data stored in the buffer via TCP/IP,   |           |
|                |              |              | but only if the internal buffer is full or if the |           |
|                |              |              | force transmit time interval reaches the time     |           |
|                |              |              | specified under Force Transmit timeout.           |           |
| Destination IP | IP address   | Begin: Empty | N/A                                               | Required  |
| address 1      | range        | End: Empty   |                                                   |           |
| Destination IP | E.g., Begin: | Port: 4001   | N/A                                               | Optional  |
| address 2/3/4  | 192.168.1.1  |              |                                                   |           |
|                | End:         |              |                                                   |           |
|                | 192.168.1.10 |              |                                                   |           |
| Local listen   | 1 to 65535   | 4001         | The UDP port that the NPort listens to, and       | Required  |
| port           |              |              | that other devices must use to contact the        |           |
|                |              |              | NPort. To avoid conflicts with well-known UDP     |           |
|                |              |              | ports, the default is set to 4001.                |           |

**NOTE** Delimiter 2 is optional. If left blank, then Delimiter 1 alone trips clearing of the buffer. If the size of the serial data received is greater than 1 KB, the NPort will automatically pack the data and send it to the Ethernet. However, to use the delimiter function, you must at least enable Delimiter 1. If Delimiter 1 is left blank and Delimiter 2 is enabled, the delimiter function will not work properly.

#### **UDP Multicast**

A multicast is a packet sent by one host to multiple hosts. In multicast mode, each host that belongs to a specific multicast group will receive multicast packets for that group. For a host to be configured as a multicast receiver over the Internet, the must inform the routers on its LAN. The Internet Group Management Protocol (IGMP) is used to communicate group membership information between hosts and routers on a LAN. The NPort 5000 Series supports IGMP version 2. The NPort 5100, NPort 5200, IA5000 Series do not support IGMP function.

## **:**•Operation Modes

| Operation mode                                                                                                    | UDP                                                | \$                     |                |             |    |
|----------------------------------------------------------------------------------------------------|----------------------------------------------------|------------------------|----------------|-------------|----|
|                                                                                                    | Begin                                              | End                    |                | Port        |    |
| Destination IP address 1                                                                                                    | 239.1.1.1                                          |                        | :              | 4001        |    |
| Destination IP address 2                                                                                                    |                                                    |                        | :              | 4001        |    |
| Destination IP address 3                                                                                                    |                                                    |                        | :              | 4001        |    |
| Destination IP address 4                                                                                                    |                                                    |                        | :              | 4001        |    |
| .ocal listen port                                                                                                    | 4001                                               |                        |                |             |    |
| Data Packing                                                                                                    |                                                    |                        |                |             |    |
| -                                                                                                    | 0 (0 1024)                                         |                        |                |             |    |
| Packing length                                                                                                    | 0 (0 - 1024)                                       | le                     |                |             |    |
| Packing length<br>Delimiter 1                                                                                                    | 00 (Hex) Enab                                      |                        |                |             |    |
| Packing length<br>Delimiter 1<br>Delimiter 2                                                                                       | 00 (Hex) Enab<br>00 (Hex) Enab                     | le                     |                |             |    |
| Packing length<br>Delimiter 1<br>Delimiter 2<br>Delimiter process                                                                  | 00 (Hex) Enab<br>00 (Hex) Enab<br>Do Nothing \$ (F | le<br>Processed only w | hen packing le | ength is 0) |    |
| Packing length<br>Delimiter 1<br>Delimiter 2<br>Delimiter process                                                                  | 00 (Hex) Enab<br>00 (Hex) Enab                     | le<br>Processed only w | hen packing le | ength is 0) |    |
| Data Packing<br>Packing length<br>Delimiter 1<br>Delimiter 2<br>Delimiter process<br>Force transmit<br>Apply the above settings to | 00 (Hex) Enab<br>00 (Hex) Enab<br>Do Nothing \$ (F | le<br>Processed only w | hen packing le | ength is 0) | P4 |

Type the IP address (e.g., 239.1.1.1) assigned to the multicast group in the **Begin** column. The NPort will automatically add the Group, and receive all packets from this group as required by the multicast function.

# Pair Connection Mode

Pair Connection Mode employs two NPort device servers in tandem, and can be used to remove the 15meter distance limitation imposed by the RS-232 interface. One NPort is connected from its RS-232 port to the COM port of a PC or other type of computer, such as a hand-held PDA, and the serial device is connected to the RS-232 port of the other NPort. The two NPort device servers are then connected to each other with a cross-over Ethernet cable, both are connected to the same LAN, or in a more advanced setup, they communicate with each other over a WAN (i.e., through one or more routers). Pair Connection Mode transparently transfers both data and modem control signals (although it cannot transmit the DCD signal) between the two NPort device servers.

#### **Pair Connection Master Mode**

When using Pair Connection Mode, you must select **Pair Connection Master Mode** for the Operation mode of one of the NPort device servers. In effect, this NPort will be acting as a TCP client.

| MOX                                                                                                    | www.mox                   | a.com                         |        |  |
|----------------------------------------------------------------------------------------------------|---------------------------|-------------------------------|--------|--|
| Main Menu                                                                                                    | Operating Settings        |                               |        |  |
| Basic Settings                                                                                                    |                           | Port=1                        |        |  |
| Network Settings Serial Settings                                                                                                    | Operation mode            | Pair Connection Master Mode 💌 |        |  |
| 🔁 Operating Settings                                                                                                    | TCP alive check time      | 7 (0 - 99 min)                |        |  |
| Port 1                                                                                                    | Destination IP address    | 192.168.1.1                   | : 4001 |  |
|                                                                                                    | □ Apply the above setting | gs to all serial ports        |        |  |
| Auto Warning Setting<br>Monitor                                                                                                    |                           |                               |        |  |
| Change Password                                                                                                    |                           | Submit                        |        |  |
|                                                                                                    |                           |                               |        |  |
| 🗀 Load Factory Default                                                                                                    |                           |                               |        |  |
| Load Factory Default                                                                                                    | the Overall NPort 5       | 5000 Series                   |        |  |
| Load Factory Default                                                                                                    | the Overall NPort 5       | 5000 Series                   |        |  |
| Load Factory Default     /eb Interface for     ·Operation N                                                                                                    | the Overall NPort 5       | 5000 Series                   |        |  |
| Contemporation Contemporation Conte | the Overall NPort 5       | 5000 Series                   |        |  |
| Load Factory Default /eb Interface for .• Operation N Port 1 Operation mode                                                                                                    | the Overall NPort 5       | 5000 Series                   |        |  |
| Load Factory Default /eb Interface for      Operation N  Port 1  Operation mode TCP alive check time                                                                                                    | the Overall NPort 5       |                               |        |  |

| Parameter      | Setting       | Factory | Description                                       | Necessity |
|----------------|---------------|---------|---------------------------------------------------|-----------|
|                |               | Default |                                                   |           |
| TCP Alive      | 0 to 99 min   | 7 min   | <b>0 min:</b> TCP connection is not closed due to | Required  |
| Check Time     |               |         | an idle TCP connection.                           |           |
|                |               |         | 1 to 99 min: The NPort closes the TCP             |           |
|                |               |         | connection automatically if there is no TCP       |           |
|                |               |         | activity for the given time.                      |           |
| Destination IP | IP address or | blank   | The Pair Connection "Master" will contact the     | Optional  |
| address        | Domain        |         | network host that has this IP address. Data       |           |
|                | Name          |         | will be transmitted through the port No.          |           |
|                | (E.g.,        |         | (4001 by default). Note that you must             |           |
|                | 192.168.1.1)  |         | configure the same TCP port No. for the           |           |
|                | TCP Port      | 4001    | device server acting as the Pair Connection       | Required  |
|                |               |         | "Slave."                                          |           |

### **Pair Connection Slave Mode**

When using Pair Connection Mode, you must select **Pair Connection Slave Mode** for the Operation mode of one of the NPort device servers. In effect, this NPort will be acting as a TCP server.

|                                                                                    |                           | 00, and IA5000 Series Only |
|------------------------------------------------------------------------------------|---------------------------|----------------------------|
| MOXA                                                                               | www.moxa                  | n.com                      |
| Main Menu                                                                          | Operating Settings        |                            |
| Basic Settings                                                                     |                           | Port=1                     |
| Network Settings Serial Settings                                                   | Operation mode            | Pair Connection Slave Mode |
| 🔁 Operating Settings                                                               | TCP alive check time      | 7 (0 - 99 min)             |
| Port 1<br>Port 2                                                                   | Local TCP port            | 4001                       |
| - Accessible IP Settings                                                           | □ Apply the above setting | s to all serial ports      |
| <ul> <li>Auto Warning Setting</li> <li>Monitor</li> <li>Change Password</li> </ul> |                           | Submit                     |

| • Operation M               | lodes          |            |      |      |
|-----------------------------|----------------|------------|------|------|
| Port 1                      |                |            |      |      |
| Operation mode              | Pair Connectio | on Slave 🜲 |      |      |
| TCP alive check time        | 7 (0 - 99 min  | 1)         |      |      |
| Local TCP port              | 4001           |            |      |      |
| Apply the above settings to | ✓ P1 All ports | □ P2       | □ P3 | □ P4 |

| Parameter      | Setting      | Factory<br>Default | Description                                       | Necessity |
|----------------|--------------|--------------------|---------------------------------------------------|-----------|
| TCP Alive      | 0 to 99 min  | 7 min              | <b>0 min:</b> TCP connection is not closed due to | Required  |
| Check Time     |              |                    | an idle TCP connection.                           |           |
|                |              |                    | 1 to 99 min: The NPort closes the TCP             |           |
|                |              |                    | connection automatically if there is no TCP       |           |
|                |              |                    | activity for the given time.                      |           |
| Local TCP port | TCP port No. | 4001               | This Port No. must be the same port No. that      | Required  |
|                | (e.g.,       |                    | you set up for the Pair Connection "Master"       |           |
|                | 4001)        |                    | device server.                                    |           |

## Ethernet Modem Mode (for the NPort IA5000/IA5000A, NPort

# 5000A, NPort 5000AI-M12, NPort 5100 Series only)

| Web Interface for                                                                                                    | the NPort 510     | ) and IA500 | 0 Series Only                           |                |  |
|----------------------------------------------------------------------------------------------------|-------------------|-------------|-----------------------------------------|----------------|--|
| MOX/                                                                                                    | www.n             | noxa.com    | n                                       |                |  |
| <ul> <li>Main Menu</li> <li>Overview</li> <li>Basic Settings</li> <li>Network Settings</li> <li>Serial Settings</li> <li>Operating Settings</li> <li>Port 1</li> <li>Accessible IP Setting</li> <li>Auto Warning Setting</li> </ul> |                   |             | Ethernet Modem Mode 7 (0 - 99 min) 4001 | t=01           |  |
| Web Interface for                                                                                                    |                   | )00A, 5000A | , and 5000AI-M                          | 12 Series Only |  |
| Port 1                                                                                                    | loues             |             |                                         |                |  |
| Operation mode                                                                                                    | Ethernet Modem 🔶  |             |                                         |                |  |
| TCP alive check time                                                                                                    | 7 (0 - 99 min)    |             |                                         |                |  |
| Local TCP port                                                                                                    | 4001              |             |                                         |                |  |
| Apply the above settings to                                                                                                    | ✓ P1 P2 All ports |             | B 🗆 P4                                  |                |  |
| Submit                                                                                                    |                   |             |                                         |                |  |

#### Dial-in

The NPort listens for a TCP/IP connection request from the remote Ethernet modem or host. The NPort's response depends on the ATSO value, as outlined below.

#### ATS0=0 (default):

The NPort will temporarily accept the TCP connection and then send the **RING** signal out through the serial port. The serial controller must reply with "ATA" within 2.5 seconds to accept the connection request, after which the NPort enters data mode. If no "ATA" command is received, the NPort will disconnect after sending three "RING" signals.

#### ATS0≥0:

The NPort will accept the TCP connection immediately and then send the **CONNECT <baud>** command to the serial port, in which <baud> represents the baudrate of the NPort's serial port. After that, the NPort immediately enters data mode.

#### Dial-out

The NPort accepts the AT command **ATD <IP>:<TCP port>** from the serial port and then requests a TCP connection from the remote Ethernet Modem or PC. This is where *<*IP*>* is the IP address of the remote Ethernet modem or PC, and *<*TCP port*>* is the TCP port number of the remote Ethernet modem or PC. Once the remote unit accepts this TCP connection, the NPort will send out the **CONNECT** *<***baud***>* signal via the serial port and then enter data mode.

#### **Disconnection Request from the Local Site**

When the NPort is in data mode, the user can drive the DTR signal to OFF, or send **+++** from the local serial port to the NPort. The NPort will enter command mode and return **NO CARRIER** via the serial port, and then input **ATH** to shut down the TCP connection after 1 second.

**NOTE** The "+++" command cannot be divided. The "+" character can be changed in register S2, and the guard time, which prefixes and suffixes the "+++" in order to protect the raw data, can be changed in register S12.

#### **Disconnection Request from the Remote Site**

After the TCP connection has been shut down by the remote Ethernet modem or PC, the NPort will send the **NO CARRIER** signal via the serial port and then return to command mode.

#### **AT Commands**

The NPort supports the following common AT commands used with a typical modem:

| No. | AT command                  | Description                                        | Remarks           |
|-----|-----------------------------|----------------------------------------------------|-------------------|
| 1   | ATA                         | Answer manually                                    |                   |
| 2   | ATD <ip>:<port></port></ip> | Dial up the IP address: Port No.                   |                   |
| 3   | ATE                         | ATE0=Echo OFF                                      |                   |
|     |                             | ATE1=Echo ON (default)                             |                   |
| 4   | ATH                         | ATH0=On-hook (default)                             |                   |
|     |                             | ATH1=Off-hook                                      |                   |
| 5   | ATI, ATIO, ATI1, ATI2       | Modem version                                      | reply "OK" only   |
| 6   | ATL                         | Speaker volume option                              | reply "OK" only   |
| 7   | ATM                         | Speaker control option                             | reply "OK" only   |
| 8   | ATO                         | On line command                                    |                   |
| 9   | ATP, ATT                    | Set Pulse/Tone Dialing mode                        | reply "OK" only   |
| 10  | ATQ0, ATQ1                  | Quiet command (default=ATQ0)                       |                   |
| 11  | ATSr=n                      | Change the contents of S register                  | See "S registers" |
| 12  | ATSr?                       | Read the contents of S register                    | See "S registers" |
| 13  | ATV                         | Result code type                                   |                   |
|     |                             | ATV0 for digit code                                |                   |
|     |                             | ATV1 for text code                                 |                   |
|     |                             | 0=0K                                               |                   |
|     |                             | 1=connect (default)                                |                   |
|     |                             | 2=ring                                             |                   |
|     |                             | 3=No carrier                                       |                   |
|     |                             | 4=error                                            |                   |
| 14  | ATZ                         | Reset (disconnect, enter command mode and restore  |                   |
|     |                             | the flash settings)                                |                   |
| 15  | AT&C                        | Serial port DCD control AT&C0=DCD always on        |                   |
|     |                             | AT&C1=DTE detects connection by DCD on/off         |                   |
|     |                             | (default)                                          |                   |
| 16  | AT&D                        | Serial port DTR control AT&D0=recognize DTE always |                   |
|     |                             | ready AT&D1, AT&D2=reply DTE when DTR On           |                   |
|     |                             | (default)                                          |                   |
| 17  | AT&F                        | Restore manufacturer's settings                    |                   |
| 18  | AT&G                        | Select guard time                                  | reply "OK" only   |
| 19  | AT&R                        | Serial port RTS option command                     | reply "OK" only   |
| 20  | AT&S                        | Serial port DSR control                            | reply "OK" only   |
| 21  | AT&V                        | View settings                                      |                   |
| 22  | AT&W                        | Write current settings to flash for next boot up   |                   |

# **S** Registers

| No. | S Register | Description & default value                            | Remarks           |
|-----|------------|--------------------------------------------------------|-------------------|
| 1   | S0         | Ring to auto-answer (default=0)                        |                   |
| 2   | S1         | Ring counter (always=0)                                | no action applied |
| 3   | S2         | Escape code character (default=43 ASCII "+")           |                   |
| 4   | S3         | Return character (default=13 ASCII)                    |                   |
| 5   | S4         | Line feed character (default=10 ASCII)                 |                   |
| 6   | S5         | Backspace character (default= 8 ASCII)                 |                   |
| 7   | S6         | Wait time for dial tone (always=2, unit=sec)           | no action applied |
| 8   | S7         | Wait time for carrier (default=3, unit=sec)            |                   |
| 9   | S8         | Pause time for dial delay (always=2, unit=sec)         | no action applied |
| 10  | S9         | Carrier detect response time (always=6, unit 1/10 sec) | no action applied |
| 11  | S10        | Delay for hang up after carrier                        | no action applied |
|     |            | (always=14, unit 1/10 sec)                             |                   |
| 12  | S11        | DTMF duration and spacing (always=100 ms)              | no action applied |
| 13  | S12        | Escape code guard time                                 |                   |
|     |            | (default=50, unit 1/50 sec)                            |                   |
|     |            | to control the idle time for "+++"                     |                   |

| Parameter               | Setting     | Factory<br>Default | Description                                                                                                    | Necessity |
|-------------------------|-------------|--------------------|----------------------------------------------------------------------------------------------------|-----------|
| TCP Alive<br>Check Time | 0 to 99 min | 7 min              | <b>0 min:</b> TCP connection is not closed due to an idle TCP connection.                                                                | Required  |
|                         |             |                    | <b>1 to 99 min:</b> The NPort closes the TCP connection automatically if there is no TCP activity for the given time.                    |           |
| Local TCP port          | 1 to 65535  | 4001               | The TCP port that other devices must use to contact this device. To avoid conflicts with standard TCP ports, the default is set to 4001. | Required  |

# **Reverse Telnet Mode**

| MOXA                              |                                 |                     |  |  |  |
|-----------------------------------|---------------------------------|---------------------|--|--|--|
|                                   | www.moxa.                       | com                 |  |  |  |
| Main Menu Opera                   | ating Settings                  |                     |  |  |  |
| Basic Settings                    |                                 | Port=01             |  |  |  |
|                                   | ion mode                        | Reverse Telnet Mode |  |  |  |
| CP ali                            | ve check time                   | 7 (0 - 99 min)      |  |  |  |
| Operating Settings                | ity time                        | 0 - 65535 ms)       |  |  |  |
|                                   | CP port                         | 4001                |  |  |  |
| Port 3 Map <                      | R-LF>                           | CR-LF 💌             |  |  |  |
| Accessible IP Settings            | ly the above settings to all se | rial ports          |  |  |  |
| Auto Warning Settings     Monitor | arning Settings Submit          |                     |  |  |  |

| Web Interface for           | eb Interface for the Overall NPort 5000 Series |         |    |    |  |  |
|-----------------------------|------------------------------------------------|---------|----|----|--|--|
| - Operation Modes           |                                                |         |    |    |  |  |
| Port 1                      |                                                |         |    |    |  |  |
| Operation mode              | Reverse Telne                                  | et 🔶    |    |    |  |  |
| TCP alive check time        | 7 (0 - 99 mi                                   | n)      |    |    |  |  |
| Inactivity time             | 0 (0 - 65                                      | 535 ms) |    |    |  |  |
| Local TCP port              | 4001                                           |         |    |    |  |  |
| Map <cr-lf></cr-lf>         | CR-LF \$                                       |         |    |    |  |  |
| Apply the above settings to | ✓ P1                                           | P2      | P3 | P4 |  |  |
|                             | All ports                                      |         |    |    |  |  |

| Parameter           | Setting        | Factory<br>Default | Description                                        | Necessity |
|---------------------|----------------|--------------------|----------------------------------------------------|-----------|
| TCP Alive           | 0 to 99 min    | 0 min              | Specifies the time slice for checking if the TCP   | Optional  |
| Check Time          |                |                    | connection is alive. If no response is received,   |           |
|                     |                |                    | the NPort will disconnect the original             |           |
|                     |                |                    | connection.                                        |           |
| Inactivity time     | 0 to 65535 ms  | 0                  | Idle time setting for auto-disconnection. 0        | Optional  |
|                     |                |                    | min. means it will never disconnect.               |           |
| Local TCP port      | 1 to 65535     | 4001               | Each of the NPort's serial ports is mapped to      | Optional  |
|                     |                |                    | a TCP port. To avoid conflicts with TCP ports,     |           |
|                     |                |                    | set port numbers to 4001 for port1, 4002 for       |           |
|                     |                |                    | port 2, etc. (like the default values).            |           |
| Map <cr-lf></cr-lf> | CR, LF, or CR- | CR-LF              | If data received through the NPort's Ethernet      | Optional  |
|                     | LF             |                    | port is sent using the "enter" command, the        |           |
|                     |                |                    | data will be transmitted out the serial port       |           |
|                     |                |                    | with an added:                                     |           |
|                     |                |                    | 1. "carriage return + line feed" if you select     |           |
|                     |                |                    | the <cr-lf> option (i.e., the cursor will</cr-lf>  |           |
|                     |                |                    | jump to the next line, and return to the           |           |
|                     |                |                    | first character of the line)                       |           |
|                     |                |                    | 2. "carriage return" if you select the <cr></cr>   |           |
|                     |                |                    | option (i.e., the cursor will return to the        |           |
|                     |                |                    | first character of the line)                       |           |
|                     |                |                    | 3. "line feed" if you select the <lf> option.</lf> |           |
|                     |                |                    | (i.e., the cursor will jump to the next line,      |           |
|                     |                |                    | but not move horizontally)                         |           |

# **PPPD Mode**

|                                                                                                    | com                                                                                                    |                                                                                                    |    |           | W Total Solution for Industrial Device Networking |
|----------------------------------------------------------------------------------------------------|----------------------------------------------------------------------------------------------------|----------------------------------------------------------------------------------------------------|----|-----------|---------------------------------------------------|
| Main Menu     Overview                                                                                                    | Operation Modes                                                                                                    |                                                                                                    |    |           |                                                   |
| Network Configuration     Serial Port 1     Comparation Modes     Communication Parameters     Data Buffering/Log     Modem Settings     Cipher Settings     Port 3     Port 3     We Port 4     User Table     Welcome Message     System Configuration     Configuration     Common Settings                                                                                                    | Port 1<br>Application<br>Mode<br>Destination IP address<br>Source IP address<br>IP netmask<br>TCP/IP compression<br>Inactivity time<br>Link quality report<br>Username<br>Password<br>Authentication type<br>Try next type on authentication denied<br>Disconnect by<br>Apply the above settings to | Dial in/out  PPPD  C Enable * Disable  C Enable * Disable  None  E Enable * Disable  None  C Enable * Disable  None  C = Enable = Disable  None  C = Comparison  C = Comparison  C = Compariso | ₽2 | <b>P3</b> | <b>94</b>                                         |
| Change Password Save Configuration Calculate Configuration Calculate Configurate Configuratio Calculate Configuration Calcula | Submit                                                                                                    | All ports                                                                                                    |    |           |                                                   |

PPPD (PPP on demand) is used for dial-in services, since it provides PPP services only when receiving a request from a remote PC.

Destination IP address: This is the IP address of the remote dial-in/ dial-out server.

Source IP address: The Source IP address is IP address assigned to this serial port.

IP netmask: The IP netmask defines the netmask, also known as the subnet mask, for the PPP connection

**TCP/IP compression (default=Disable)**: The setting of this field depends on whether the remote user's application requests compression.

**Inactivity time** (default=0 ms): This field specifies the idle time setting for auto-disconnection. A setting of 0 ms will cause the port to remain connected even if idle.

**Link quality report (default=Disable)**: Setting this field to **Enable** allows the NPort 5000 to disconnect a connection if the link noise exceeds a certain threshold.

**Username**: This is the dial-out user ID account.

**Password**: This is the dial-out user password.

Authentication type (default=None): This field allows you to configure the method used, if any, to verify a user's ID and authorization.

| Option        | Description                                                                    |
|---------------|--------------------------------------------------------------------------------|
| Local         | Verify the ID against the NPort 5000 User Table.                               |
| RADIUS        | Verify the ID against the external RADIUS server.                              |
| RADIUS-Local  | Radius authentication is tried first, switching to Local if unsuccessful.      |
| Local-RADIUS  | Authentication is performed locally first, switching to Radius if unsuccessful |
| TACACS+       | Verify the ID against the external TACACS+ server.                             |
| TACACS+-Local | TACACS+ authentication is tried first, switching to Local if unsuccessful.     |
| Local-TACACS+ | Authentication is performed locally first, switching to Radius if unsuccessful |
| None          | Authentication is not required.                                                |

**Try next type on authentication denied** (default=Disable): The field enables or disables the system to try next type on first authentication denied.

**Disconnect by** (default=None): If this field is set as **DCD-off**, the connection will be disconnected when the DCD signal is off. If this field is set as **DSR-off**, the connection will be disconnected when the DSR signal is off.

# **Disabled Mode**

|                                                | erating Settings                      |                     |          |  |
|------------------------------------------------|---------------------------------------|---------------------|----------|--|
| Overview<br>Basic Settings                     |                                       |                     | Port=01  |  |
|                                                | eration mode                          | Disabled            | ~        |  |
|                                                | Apply the above settings              | to all serial ports |          |  |
| Operating Settings Port 1                      |                                       |                     | Cultural |  |
| Port 2                                         |                                       |                     | Submit   |  |
|                                                | Overall NDert                         | EDDD Sarias         |          |  |
| Interface for the                              |                                       | 5000 Series         |          |  |
| Interface for the                              |                                       | 5000 Series         |          |  |
| Interface for the                              |                                       | 5000 Series         |          |  |
| • Interface for the<br>• Operation N<br>Port 1 | <b>Íodes</b><br>□isable ♦<br>♥ P1 □ P |                     |          |  |

When Operation mode is set to Disabled, that particular port will be disabled. Select the **Apply the above settings to all serial ports** checkbox to apply this setting to the other ports.

# **Configuring NPort Administrator**

The following topics are covered in this chapter:

- Overview
- Installing NPort Administrator
- Configuration
  - Broadcast Search
  - Unlock Password Protection
  - Configuring NPort
  - > Upgrading the Firmware
  - Export Configuration
  - Import Configuration
- Monitor
- Port Monitor

#### COM Mapping

- On-line COM Mapping
- > Off-line COM Mapping

#### COM Grouping

- ➢ Creating a COM Group
- > Deleting a COM Group
- > Adding a Port to a COM Group
- > Removing a Port from a COM Group
- > Modify Ports in a COM Group

#### □ IP Address Report

# **Overview**

Device Server Administrator lets you install and configure your NPort device server easily over the network. Five function groups are provided to ease the installation process, allow off-line COM mapping, and provide monitoring and IP location server functions.

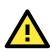

### ATTENTION

Before installing and the configuring the NPort Administration suite, make sure your user privilege is set as system administrator.

# **Installing NPort Administrator**

1. Once the Setup program starts running, click **Next** when the **Welcome** window opens to proceed with the installation.

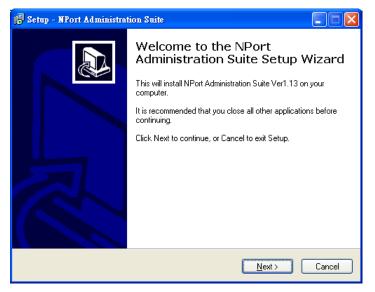

2. Click **Next** to install program files in the default directory, or select an alternative location.

| 1🔂 Setup - NPort Administration Suite                                                  |
|----------------------------------------------------------------------------------------|
| Select Destination Location<br>Where should NPort Administration Suite be installed?   |
| Setup will install NPort Administration Suite into the following folder.               |
| To continue, click Next. If you would like to select a different folder, click Browse. |
| C:\Program Files\NPortAdminSuite Browse                                                |
|                                                                                        |
|                                                                                        |
|                                                                                        |
|                                                                                        |
| At least 2.8 MB of free disk space is required.                                        |
| < <u>B</u> ack <u>N</u> ext> Cancel                                                    |

3. Click **Next** to install the program using the default program name, or select a different name.

| 159 Setup - NPort Administration Suite                                                 |
|----------------------------------------------------------------------------------------|
| Select Start Menu Folder<br>Where should Setup place the program's shortcuts?          |
| Setup will create the program's shortcuts in the following Start Menu folder.          |
| To continue, click Next. If you would like to select a different folder, click Browse. |
|                                                                                        |
|                                                                                        |
| < <u>B</u> ack <u>N</u> ext> Cancel                                                    |

4. Click **Install** to proceed with the installation.

| 🗊 Setup - NPort Administration Suite                                                                            |        |
|----------------------------------------------------------------------------------------------------|--------|
| Ready to Install<br>Setup is now ready to begin installing NPort Administration Suite on your computer.         |        |
| Click Install to continue with the installation, or click Back if you want to review or<br>change any settings. |        |
| Destination location:<br>C:\Program Files\NPortAdminSuite                                                       |        |
| Start Menu folder:<br>NPort Administration Suite                                                                |        |
|                                                                                                    |        |
|                                                                                                    |        |
|                                                                                                    |        |
| < <u>B</u> ack Install                                                                                          | Cancel |

5. The  $\ensuremath{\textbf{Installing}}$  window reports the progress of the installation.

| 15 Setup - NPort Administration Suite                                                       |        |
|---------------------------------------------------------------------------------------------|--------|
| Installing<br>Please wait while Setup installs NPort Administration Suite on your computer. |        |
| Extracting files<br>C:WINDOWS\system32\nport.dll                                            |        |
|                                                                                             |        |
|                                                                                             |        |
|                                                                                             |        |
|                                                                                             |        |
|                                                                                             |        |
|                                                                                             |        |
|                                                                                             |        |
| (                                                                                           | Cancel |

6. Click **Next** to proceed with the installation.

| 🔂 Setup - NPort Administration Suite                                                                                                    | $\mathbf{X}$ |
|----------------------------------------------------------------------------------------------------|--------------|
| Information<br>Please read the following important information before continuing.                                                                                                    | ß            |
| When you are ready to continue with Setup, click Next.                                                                                                    |              |
| NPort Administration Suite:                                                                                                    |              |
| 1. Component List         1. Utilities         2. Real Com Mode Support Package         3. IP Serial Lib Package         2. Utilities         Provides Configure, Monitor, and COM mapping administration utilities for NPort.         3. Real Com Mode Support Package         Provides a misc lib for Real COM management. |              |
| 4. IP Serial Lib Package                                                                                                    |              |
| <u>N</u> ext >                                                                                                    |              |

7. Click **Finish** to complete the installation of NPort Administration Suite.

| 🔂 Setup - NPort Administrat | ion Suite                                                                                                    |
|-----------------------------|----------------------------------------------------------------------------------------------------|
|                             | Completing the NPort<br>Administration Suite Setup Wizard<br>Setup has finished installing NPort Administration Suite on your<br>computer. The application may be launched by selecting the<br>installed icons.<br>Click Finish to exit Setup. |
|                             | < <u>B</u> ack <u>Finish</u>                                                                                                    |

# Configuration

The Administrator-Configuration window is divided into four parts.

- The top section contains the function list and online help area. (Windows NT does not support this .chm file format.)
- The five Administrator function groups are listed in the left section.
- A list of NPort serial device servers, each of which can be selected to process user requirements, is displayed in the right section.
- The activity Log, which displays messages that record the user's processing history, is shown in the bottom section.

| File Function Configuratio                                                     |      |               |             |            |             |             |        |   | _ |
|--------------------------------------------------------------------------------|------|---------------|-------------|------------|-------------|-------------|--------|---|---|
| Exit Search Searc                                                              |      | e Configure \ | Web         |            |             |             |        |   |   |
| Function                                                                       | No / | Model         | MAC Address | IP Address | IP Address2 | Server Name | Status |   |   |
| Configuration     Monitor     Monitor     COM Mapping     OF IP Address Report |      |               |             |            |             |             |        |   |   |
|                                                                                | <    |               |             |            |             |             |        |   |   |
| Message Log - 0 Monitor Lo                                                     | a.0] |               |             |            |             |             |        | _ |   |
| No Time                                                                        |      | Description   |             |            |             |             |        |   |   |
|                                                                                |      |               |             |            |             |             |        |   |   |

# **Broadcast Search**

The **Broadcast Search** function is used to locate all NPort units that are connected to the same LAN as your computer. Since the Broadcast Search function searches by MAC address and not IP address, all NPort units connected to the LAN will be located, regardless of whether or not they are part of the same subnet as the host.

1. Position the cursor in the right middle section of the **Administrator** window and then click right-click, or click the **Search** button on the toolbar.

| Function                            |      |             | C           | onfiguration                          | - 0 NPort(s | )           |        |  |
|-------------------------------------|------|-------------|-------------|---------------------------------------|-------------|-------------|--------|--|
| NPort     Configuration     Monitor | No / | Model       | MAC Address | IP Address                            | IP Address2 | Server Name | Status |  |
|                                     |      |             |             | dcast Search                          |             |             |        |  |
| IP Address Report                   |      |             |             | ify by IP Address                     |             |             |        |  |
|                                     |      |             | 🛎 Loca      |                                       | _           |             |        |  |
|                                     |      |             | 🔁 Unio      |                                       |             |             |        |  |
|                                     |      |             | Conf        |                                       |             |             |        |  |
|                                     |      |             |             | ade Firmware                          | -           |             |        |  |
|                                     |      |             |             |                                       | -           |             |        |  |
|                                     |      |             |             | rt Configuration<br>ort Configuration |             |             |        |  |
|                                     | <    |             |             | In IP Address                         | _           |             |        |  |
| Message Log · 0 Monitor Log         | g-0  |             | Assig       | In P Address                          |             |             |        |  |
| No Time                             |      | Description |             |                                       |             |             |        |  |

2. The **Broadcast Search** window will open and display the Model, IP Address, MAC Address, and Progress of the search for that particular device.

| earching | for NPort            |                     | Stop            |
|----------|----------------------|---------------------|-----------------|
| ound 1   | NPort(s), remain tin | neout = 3 second(s) |                 |
| No       | Model                | MAC Address         | IP Address      |
| 1        | NPort 5250A          | 00:90:E8:63:50:FD   | 192.168.127.254 |
|          |                      |                     |                 |
|          |                      |                     |                 |
|          |                      |                     |                 |
| <        |                      |                     |                 |

3. When the search is complete, the Broadcast Search window will close, and the NPort units that were located will be displayed in the right panel of the Administrator window. If you found more than one server connected to this network, refer to the MAC address sticker on your server(s) to determine which server(s) are the ones you wish to configure. To configure an NPort, place the cursor over the row displaying that NPort's information, and then double click the left mouse button.

| nfiguration                         |               |                                                           |                                                                                     |                                                                                                    |                                                                                                    |
|-------------------------------------|---------------|-----------------------------------------------------------|-------------------------------------------------------------------------------------|----------------------------------------------------------------------------------------------------|----------------------------------------------------------------------------------------------------|
| i <u>V</u> iew <u>H</u> elp         |               |                                                           |                                                                                     |                                                                                                    |                                                                                                    |
| Locate                              | Configure Web |                                                           |                                                                                     |                                                                                                    |                                                                                                    |
| Function Configuration - 1 NPort(s) |               |                                                           |                                                                                     |                                                                                                    |                                                                                                    |
| No 🛆                                | Model         | MAC Address                                               | IP Address                                                                          | Server Name                                                                                                    | Status                                                                                                    |
| 1                                   | NPort 5250A   | 00:90:E8:66:32:52                                         | 192.168.127.254                                                                     | NP5250A_52                                                                                                    | Lock                                                                                                    |
|                                     |               |                                                           |                                                                                     |                                                                                                    |                                                                                                    |
|                                     |               |                                                           |                                                                                     |                                                                                                    |                                                                                                    |
| -                                   |               |                                                           |                                                                                     |                                                                                                    |                                                                                                    |
|                                     |               |                                                           |                                                                                     |                                                                                                    |                                                                                                    |
| 1                                   | IP Locate     | n <u>V</u> iew <u>H</u> elp<br>IP<br>Locate Configure Web | n Yiew Help<br>IP Locate Configure Web<br>Configuration -<br>No △ Model MAC Address | n View Help<br>IP<br>IP<br>Locate Configure Web<br>Configuration - 1 NPort(s)<br>No △ Model MAC Address IP Address | n View Help<br>IP Locate Configure Web<br>Configuration - 1 NPort(s)<br>No △ Model MAC Address IP Address Server Name |

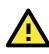

## ATTENTION

Before modifying the NPort's configuration, use Broadcast Search to locate all NPort units connected to the LAN, or use Specify by IP Address to locate a particular NPort.

# **Unlock Password Protection**

The NPort device server is password protected (the default username is **admin**, password is **moxa**). The status of the NPort device will be indicated by **Lock**. You will receive the following error, and you will not be able to right-click to open the configuration page.

| Епот |                                                      |
|------|------------------------------------------------------|
| 8    | Target is password protected. Please [Unlock] first. |
|      | OK                                                   |

**NOTE** Only the NPort 5100/5200/IA5000 Series requires a password.

In this case, proceed as follows to "Unlock" the device server.

1. Select the NPort with "Lock" status, click the right mouse button, and then select Unlock.

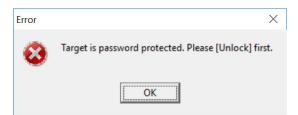

2. After inputting the correct password, the Administrator will display an "Unlock ok" message.

| Password                  | × |               |
|---------------------------|---|---------------|
| Unlock Info.<br>User Name |   | Information X |
| Password                  |   | Unlock ok.    |
| ✓ OK X Cancel             |   | ОК            |

 The "Lock" status will change to "Unlock," and the Administrator utility will keep this NPort in the Unlock status throughout this Administrator session.

| <u>i</u> , <u>2</u> <u>2</u>                                                                      | . *       | <b>F</b>                                              |                   |                 |             |              |        |  |
|---------------------------------------------------------------------------------------------------|-----------|-------------------------------------------------------|-------------------|-----------------|-------------|--------------|--------|--|
| Exit Search Search<br>Function                                                                    | IP Locate | e Configure We                                        |                   | nfiguration -   | 1 NPort(s   | )            |        |  |
| ∃ 🔊 NPort                                                                                         | No /      | Model                                                 | MAC Address       | IP Address      | IP Address2 | Server Name  | Status |  |
| Configuration     Monitor     Dot Monitor     COM Mapping     PAddress Report     PAddress Report | 1         | NPort 52504                                           | 00:90:E8:63:50:FD | 192.168.127.254 |             | NP5250A_7162 | Lock   |  |
|                                                                                                   | <         |                                                       |                   |                 |             |              |        |  |
| Message Log - 2 Monitor Log                                                                       | g-0       |                                                       |                   |                 |             |              |        |  |
| No         Time           1         3/27/2019 10:           2         3/27/2019 10:               |           | Description<br>Found NPort(s): 1<br>Found NPort(s): 1 |                   |                 |             |              |        |  |

The meanings of the six "Status" states are given below (note that the term Fixed is borrowed from the standard fixed IP address networking terminology):

#### Lock

The NPort is password protected, "Broadcast Search" was used to locate it, and the password has not yet been entered from within the current Administrator session.

#### Unlock

The NPort is password protected, "Broadcast Search" was used to locate it, and the password has been entered from within the current Administrator session. Henceforth during this Administrator session, activating various utilities for this NPort will not require re-entering the server password.

#### Blank

The NPort is not password protected, and "Broadcast Search" was used to locate it.

#### Fixed

The NPort is not password protected, and "Search by IP address" was used to locate it.

#### Lock Fixed

The NPort is password protected, "Specify by IP address" was used to locate it, and the password has not yet been entered from within the current Administrator session.

#### Unlock Fixed

The NPort is password protected, "Specify by IP address" was used to locate it, and the password has been entered from within the current Administrator session. Henceforth during this Administrator session, activating various utilities for this NPort will not require re-entering the server password.

### **Configuring NPort**

In this section, we illustrate how to access the NPort's configuration utility. You should first make sure that you can connect over the network from your computer to the NPort.

1. To start NPort Administrator, click **Start → NPort Administration Suite → NPort Administrator**.

| 🔚 Programs 🕨                          | 6      | Accessories                  | ⊁ |   |                         |
|---------------------------------------|--------|------------------------------|---|---|-------------------------|
| · · · · · · · · · · · · · · · · · · · | 6      | Startup                      | ► |   |                         |
|                                       | (init) | UC Finder                    | ► |   |                         |
|                                       | m      | NPort Administration Suite   | × | 8 | IP Serial Lib Reference |
|                                       | 6      | NPort Windows Driver Manager | ► | Ý | NPort Administrator     |
|                                       |        | ¥                            |   | ٤ | Version info            |

2. Unlock the NPort you wish to configure if it is password protected. Right click the NPort and select **Configure** to start the configuration.

| 🐝 NPort Administrator-Co           | onfiguration       |                   |                            |                 |             |              | _      | × |
|------------------------------------|--------------------|-------------------|----------------------------|-----------------|-------------|--------------|--------|---|
| <u>File Function</u> Configuration | on ⊻iew <u>H</u> e | lp                |                            |                 |             |              |        |   |
| 🚉 🚅 💈<br>Exit Search Searc         | hlP Locate         | Configure W       |                            |                 |             |              |        |   |
| Function                           |                    |                   | Co                         | nfiguration -   | 1 NPort(s   | )            |        |   |
| □-                                 | No 🛆               | Model             | MAC Address                | IP Address      | IP Address2 | Server Name  | Status |   |
| Configuration                      | 1                  | NPort 5250A       | adcast Search              | 192.168.127.254 |             | NP5250A_7162 | Unlock |   |
| Monitor                            |                    |                   |                            | -               |             |              |        |   |
|                                    |                    | Spe               | cify by IP Address         |                 |             |              |        |   |
| IP Address Report                  |                    | 🚢 Loo             | ate                        |                 |             |              |        |   |
| •                                  |                    | 🔜 Uni             | ock                        |                 |             |              |        |   |
|                                    |                    | 🔂 Co              | nfigure                    |                 |             |              |        |   |
|                                    | -                  | 💻 We              | b                          |                 |             |              |        |   |
|                                    |                    | 🛃 Up              | grade Firmware             |                 |             |              |        |   |
|                                    |                    |                   | ort Configuration          |                 |             |              |        |   |
|                                    |                    | Ass               | ign IP Address             |                 |             |              |        |   |
|                                    | <                  |                   |                            | -               |             |              |        | > |
| Message Log - 5 Monitor Lo         | g · 0              |                   |                            |                 |             |              |        |   |
| No Time                            |                    | Description       |                            |                 |             |              |        |   |
| 1 3/27/2019 10                     |                    | Found NPort(s): 1 |                            |                 |             |              |        |   |
| 2 3/27/201910<br>3 3/27/201911     |                    | Found NPort(s): 1 | n Fail: NPort 5250A (00:90 | E0.03E0.ED)     |             |              |        |   |
| 4 3/27/201911                      |                    |                   | : 5250A (00:90:E8:63:50:F  |                 |             |              |        |   |
| 5 3/27/2019 11                     |                    |                   | 5250A (00:90:E8:63:50:F    |                 |             |              |        |   |
| '<br>Now: 3/27/2019 11:03:16 AN    | 1                  |                   |                            |                 |             |              |        |   |

 The progress bar shows that Administrator is retrieving configuration information from the specific NPort.

| Processing   | Х |
|--------------|---|
| Please wait  |   |
|              |   |
| 9 / 46 , 19% |   |
|              |   |
|              |   |

4. Refer to **Chapter 2** for each parameter's function definition. To modify the configuration, you must first click in the modify box to activate the parameter setting box.

| Information<br>Model Name                                 | Account Management Configuration Pre-shared Key System Log Settings Auto Warnin                                      |
|-----------------------------------------------------------|----------------------------------------------------------------------------------------------------|
| NPort 5250A                                               | Basic Network IP Address Report Serial Operating Mode Accessible IF                                                  |
| MAC Address<br>00:90:E8:63:50:FD<br>Serial Number<br>7162 | Network Setting SNMP Setting<br>Modify<br>IP Address 192.168.127.254<br>Netmask 255.255.0<br>IP Configuration Static |
| Firmware Version<br>Ver 1.5                               | Gateway                                                                                                    |
| System Uptime<br>0 days, 00h:01m:39s                      | Modify           DNS Server 1           DNS Server 2                                                                 |
|                                                           | Modify     Enable LLDP                                                                                               |
|                                                           | Message Transmit Interval 30 (5~32768sec)                                                                            |

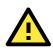

### ATTENTION

You can simultaneously modify the configurations of multiple NPort units that are of the same model. To select multiple NPort units, hold down the Ctrl key when selecting additional NPort units, or hold down the Shift key to select a group of NPort units.

### **Upgrading the Firmware**

Follow these steps to upgrade the firmware of an NPort.

1. To start NPort Administrator, click **Start → NPort Administration Suite → NPort Administrator**.

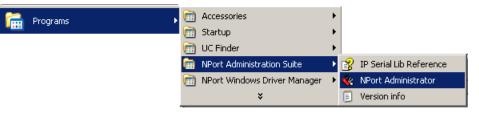

2. Unlock the NPort you wish to configure. Right click a specific NPort and select the **Upgrade Firmware** function to start upgrading the firmware.

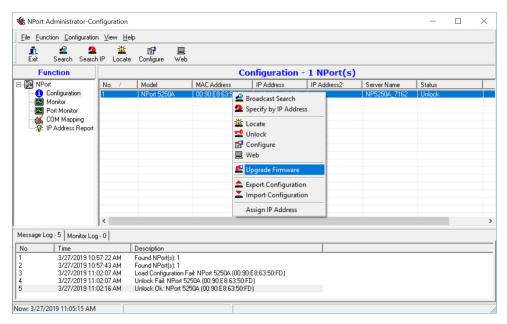

3. Select the correct ROM file to download.

| Sele | ct File     |                                         | $\times$ |
|------|-------------|-----------------------------------------|----------|
|      | Select File | D:\\NP52004_Ver1.5_Build_19013022.rom   | ]        |
|      | File Name:  | D.N., MP52004_Vert.5_Build_15015022.rom |          |
|      |             | Browse                                  |          |
|      |             | 🗸 DK 🛛 🗶 Cancel                         |          |

4. Wait while the Upgrade Firmware action is processed.

| atus      |                |                 |               |               |                |
|-----------|----------------|-----------------|---------------|---------------|----------------|
| Processin | g, please wait |                 |               |               | X Cancel       |
| No        | Model          | MAC Address     | IP Address    | IP Address2   | Status         |
| 1         | NPort 5250A    | 00:90:E8:63:50: | 192.168.127.2 | 192.168.127.2 | Transmit - 30% |
|           |                |                 |               |               |                |
|           |                |                 |               |               |                |
|           |                |                 |               |               |                |
|           |                |                 |               |               |                |
|           |                |                 |               |               |                |
|           |                |                 |               |               |                |
| 1         |                |                 |               |               |                |
|           |                |                 |               |               |                |

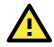

### ATTENTION

You can simultaneously upgrade the firmware of multiple NPort units that are of the same model. To select multiple NPort units, hold down the Ctrl key when selecting an additional NPort, or hold down the Shift key to select a block of NPort units.

### **Export Configuration**

The Export Configuration function is a handy tool that can be used to produce a text file that contains the current configuration of a particular NPort.

If you are using the NPort 5100 Series, NPort 5200 Series, or NPort IA5000 Series and Administration Suite v1.22 or above, to export the configuration of an NPort, right-click **NPort**, select **Export Configuration**. An Export Password window will pop up for the user to assign a password for the exported configuration file. The exported configuration file will be encrypted for security purpose. You will need the same password you use for the exported file to import the same file back into the NPort.

| 🚊 🚅 🤮<br>Exit Search Search | IP Locate | Configure Web | )                      |               |             |       |
|-----------------------------|-----------|---------------|------------------------|---------------|-------------|-------|
| Function                    |           |               | <b>Configuration</b> - | 1 NPort(s)    |             |       |
| NPort                       | No /      | Model         | MAC Address            | IP Address    | Server Name | Statu |
| Configuration     Monitor   | 1         | NPort 5630-8  | 00:90:E8:09:9D:86      | 192.168.34.68 | NP5630-8_40 |       |
| ŵ IP Address Report         |           | Enter Export  | Password               | Cancel        |             |       |

After assigning the export password, click the **Browse** button to set the file name and path, and then click **OK**.

| Select File                | x      |
|----------------------------|--------|
| ⊤Select File<br>File Name: | Browse |
|                            | Cancel |

For the overall NPort 5000 Series with security enhanced firmware version, export configuration encryption will be based on the Pre-shared key defined in the NPort (default is empty password, and you may configure the password in **Configuration -> Configuration Pre-shared Key**. So when you are exporting the configuration file, you are only required to select the output file location. You may refer to page 2-21 for the security firmware version for your NPort.

### **Import Configuration**

The Import Configuration function is used to import an NPort configuration from a file into one or more of the same NPort model. To import a configuration, first select the target servers, click the right mouse button, and then select **Import Configuration**. Click on the **Browse** button to locate the configuration file and press **OK**.

| Select File | <b>X</b>        |
|-------------|-----------------|
| Select File |                 |
| File Name:  | [[[]]]          |
|             | Browse          |
|             | 🧭 OK 🛛 🗶 Cancel |

For the NPort 5100 Series, NPort 5200 Series, or NPort IA5000 Series and with NPort Administration Suite v1.22 or above, an **Import Password** window will pop up, and you will need to enter the password that is unique to the configuration file (which is assigned when exporting the configuration file) in order to successfully import the configuration file.

| NPort Administrator-Co<br>Elle Eunction Configuration<br>I A A A A A A A A A A A A A A A A A A A | u <u>V</u> iew <u>H</u> elp | e e                 |                   |               |             | x      |
|--------------------------------------------------------------------------------------------------|-----------------------------|---------------------|-------------------|---------------|-------------|--------|
| Exit Search Search                                                                               |                             | Configure Web       |                   |               |             |        |
| Function                                                                                         |                             |                     | Configuration -   | 1 NPort(s)    |             |        |
| □ → Dert NPort                                                                                   | No /                        | Model               | MAC Address       | IP Address    | Server Name | Status |
| Configuration                                                                                    | 1                           | NPort 5630-8        | 00:90:E8:09:9D:86 | 192.168.34.68 | NP5630-8_40 | 1      |
| Port Monitor COM Mapping                                                                         |                             | ter Import Password | с ОК              | X Cancel      |             |        |

For the overall NPort 5000 Series with a security enhanced firmware version, importing configuration decryption will be based on the pre-shared key defined in the NPort. If the pre-shared key does not match, you will see an error dialogue box on the screen.

| Error | ×                                                                                                    |
|-------|----------------------------------------------------------------------------------------------------|
| ۲     | Import Configuration failed!<br>Check sum error.<br>The configure file was modified or import password is wrong. |
|       |                                                                                                    |

You will then need to modify the pre-shared key in **Configuration** to match the encryption password of the configuration file before you can begin to import.

**NOTE** If you do not remember the password of the encrypted configuration file, there is no alternative way to decrypt the file.

| Information<br>Model Name            | Accessible IPs        | Auto Warning           | IP Address Report           | Password      |  |  |
|--------------------------------------|-----------------------|------------------------|-----------------------------|---------------|--|--|
| NPort 5630-8                         | Basic                 | Network                | Serial   O                  | perating Mode |  |  |
| MAC Address                          | ☐ Modify              |                        |                             |               |  |  |
| 00:90:E8:09:9D:86                    | Server Name           | VP5630-8_40            |                             |               |  |  |
| Serial Number                        | Modify                |                        |                             |               |  |  |
| 40<br>Firmware Version               | Time Zone             | GMT) Greenwich Mean Ti | ime: Dublin, Edinburgh, Lis | bon, London 💌 |  |  |
|                                      | Local Date 1999/12/31 |                        |                             |               |  |  |
| Ver 3.6                              | Local Time            | 上午 12:00:00            |                             | -             |  |  |
|                                      | Time Server           |                        |                             |               |  |  |
| System Uptime<br>0 days, 00h:36m:11s | Modify -              |                        |                             |               |  |  |
|                                      | Enable We             | h Console              |                             |               |  |  |
|                                      | Enable Tel            |                        |                             |               |  |  |
|                                      | The second second     |                        |                             |               |  |  |
|                                      | -                     |                        |                             |               |  |  |

You will be able to confirm the import content before downloading the file.

Press **OK** to start downloading the configuration file. A window will pop up to indicate that import was successful.

| Image: Second strate (Second strate)         Image: Second strate (Second strate)         Image: Second strate)         Image: Second strate)         I | n ⊻iew <u>H</u> elp<br><b>≚</b> | e P           |                   |               |             | ×      |
|----------------------------------------------------------------------------------------------------|---------------------------------|---------------|-------------------|---------------|-------------|--------|
| Exit Search Search                                                                                                    | IP Locate                       | Configure Web | Configuration -   | 1 NPort(s)    |             |        |
| ⊡- 🦻 NPort                                                                                                    | No /                            | Model         | MAC Address       | IP Address    | Server Name | Status |
| Configuration<br>Monitor<br>COM Mapping<br>COM Mapping                                                                                                    |                                 |               | 00:90:E8:09:9D:86 | 192.168.34.68 | NP5630-8_40 |        |

Messagelog. 2 Manaarta ol

For firmware versions supporting encrypted configuration files, please refer to the table below.

| Model Name             | Firmware version supporting encrypted configuration files.         |  |  |  |  |
|------------------------|--------------------------------------------------------------------|--|--|--|--|
| NPort 5000 Series      |                                                                    |  |  |  |  |
| NPort 5110             | Firmware v2.6 and up with NPort Administration Suite v1.22 and up  |  |  |  |  |
| NPort 5130, NPort 5150 | Firmware v3.6 and up with NPort Administration Suite v1.22 and up  |  |  |  |  |
| NPort 5200 Series      | Firmware v2.8 and up with NPort Administration Suite v1.22 and up  |  |  |  |  |
| NPort 5400 Series      | Firmware v3.11 and up with NPort Administration Suite v1.22 and up |  |  |  |  |
| NPort 5600-8-DT Series | Firmware v2.4 and up with NPort Administration Suite v1.22 and up  |  |  |  |  |

| Model Name              | Firmware version supporting encrypted configuration files.        |
|-------------------------|-------------------------------------------------------------------|
| NPort 5600-8-DTL Series | Firmware v1.3 and up with NPort Administration Suite v1.22 and up |
| NPort 5600 Series       | Firmware v3.7 and up with NPort Administration Suite v1.22 and up |
|                         | NPort 5000A/IA5000A Series                                        |
| NPort 5100A Series      | Firmware v1.3 and up (Support with both web console and NPort     |
|                         | Administration Suite v1.22 or above)                              |
| NPort 5200A Series      | Firmware v1.3 and up (Support with both web console and NPort     |
|                         | Administration Suite v1.22 or above)                              |
| NPort 5x50AI-M12 Series | Firmware v1.2 and up (Support with both web console and NPort     |
|                         | Administration Suite v1.22 or above)                              |
| NPort IA5150A, NPort    | Firmware v1.3 and up (Support with both web console and NPort     |
| IA5250A                 | Administration Suite v1.22 or above)                              |
| NPort IA5450A           | Firmware v1.4 and up (Support with both web console and NPort     |
|                         | Administration Suite v1.22 or above)                              |

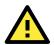

### ATTENTION

- You can simultaneously import the same configuration file into multiple NPort units of the same model. To select multiple NPort units, hold down the **Ctrl** key when selecting an additional NPort, or hold down the **Shift** key to select a block of NPort units.
- 2. If you have an encrypted configuration file, you will need to use the NPort Administration Suite V1.22 or above to import an encrypted configuration file. On the other hand, if your configuration file is non-encrypted, it will also be accepted by the NPort Administration Suite V1.22 or above. (i.e. the NPort Administration Suite will not ask you to key in the **Import Password**.

# Monitor

Use the following method to start the Monitor function.

### Broadcast Search $\rightarrow$ Monitor $\rightarrow$ Add Target

1. With Configuration selected under Function, use Broadcast Search to locate all NPorts on your LAN.

| <b>*</b> 11    | 🔹 NPort Administrator-Configuration   |                       |          |             |     |                   |                 |             |        |
|----------------|---------------------------------------|-----------------------|----------|-------------|-----|-------------------|-----------------|-------------|--------|
| ∫ <u>F</u> ile | Eile Eunction Configuration View Help |                       |          |             |     |                   |                 |             |        |
|                | j 📵                                   | <u>C</u> onfiguration | <u>*</u> | j 🗗         |     |                   |                 |             |        |
|                | E 🖸                                   | <u>M</u> onitor       | Locate   | Configure   | Web |                   |                 |             |        |
|                |                                       | Port Monitor          |          |             |     | Configuration -   | 1 NPort(s)      |             |        |
|                | 2 🔬                                   | C <u>O</u> M Mapping  | Δ        | Model       |     | MAC Address       | IP Address      | Server Name | Status |
|                | ÷                                     | IP Address Report     |          | NPort 52504 | 4   | 00:90:E8:66:32:52 | 192.168.127.254 | NP5250A_52  | Unlock |

2. Next, click Monitor → Add Target and select your targets from the list, and then click OK.

|                        | nitor ⊻iew <u>H</u> elp  |                  |                 |       |           |             |                   |                 |
|------------------------|--------------------------|------------------|-----------------|-------|-----------|-------------|-------------------|-----------------|
| Exit A                 | <u>A</u> dd Target       |                  |                 |       |           |             |                   |                 |
|                        | <u>R</u> emove Target    |                  |                 |       | Select    | From List   | Rescan Selec      | t All Clear All |
| Functi                 | Load Configured COM Port | Monitor - Stoppe | ed - 0 NPort(s) | )     | No        | Model       | MAC Address       | IP Address      |
| NPort                  | Settings                 | MAC Address      | IP Address      | Alive | I 1       | NPort 5250A | 00:90:E8:66:32:52 | 192.168.127.254 |
| 🕂 🚹 Config             | Gn                       |                  |                 |       | _         |             |                   |                 |
| Monit<br>Port M<br>COM | Ston                     |                  |                 |       |           |             |                   |                 |
| сом 🛄                  |                          |                  |                 |       |           |             |                   |                 |
| W: IP Address          | s Heport                 |                  |                 |       |           |             |                   |                 |
|                        |                          |                  |                 |       |           |             |                   |                 |
|                        |                          |                  |                 |       |           |             |                   |                 |
|                        |                          |                  |                 |       | 🔘 Input M | lanually i  | P Address         |                 |
|                        |                          |                  |                 |       |           | h           | fodel NPort       | 5110            |
|                        |                          |                  |                 |       |           |             |                   |                 |
|                        |                          |                  |                 |       |           |             |                   |                 |

### **Once the Monitor function is running:**

1. The NPort list will appear on the Monitor screen.

| 🔹 NPort Administrator-Monitor          |     |    |             |                   |                 |           |  |  |
|----------------------------------------|-----|----|-------------|-------------------|-----------------|-----------|--|--|
| <u>File Eunction Monitor View Help</u> |     |    |             |                   |                 |           |  |  |
| 🕺 🚄 🎽<br>Exit Add Remo                 | ive | Go | Stop        |                   |                 |           |  |  |
| Function                               |     |    | M           | onitor - Stopped  | l - 1 NPort(s)  |           |  |  |
| 🖃 🔊 NPort                              | No  | Δ  | Model       | MAC Address       | IP Address      | Alive     |  |  |
| 1 Configuration                        | 1   |    | NPort 5250A | 00:90:E8:66:32:52 | 192.168.127.254 | Not Alive |  |  |
| Monitor                                |     |    |             |                   |                 |           |  |  |
| Port Monitor                           | -   |    |             |                   |                 |           |  |  |
| COM Mapping                            |     |    |             |                   |                 |           |  |  |
| Address Report                         |     |    |             |                   |                 |           |  |  |

2. Right click the panel and select **Settings**.

| 🔹 NPort Administrator-Monitor                                     |                |             |                   |                   |               |           |  |  |  |
|-------------------------------------------------------------------|----------------|-------------|-------------------|-------------------|---------------|-----------|--|--|--|
| ∫ <u>F</u> ile <u>F</u> unction Monitor <u>V</u> iew <u>H</u> elp |                |             |                   |                   |               |           |  |  |  |
| Exit Add Remove Go Stop                                           |                |             |                   |                   |               |           |  |  |  |
| Function                                                          | l - 1 NPort(s) |             |                   |                   |               |           |  |  |  |
| 🖃 🔊 NPort                                                         | No 🛆           | Model       |                   | MAC Address       | IP Address    | Alive     |  |  |  |
| Configuration                                                     | 1              | NPort 5250A |                   | 00-90-E8-66-32-52 | 192168127.254 | Not Alive |  |  |  |
| Monitor                                                           |                |             | _                 | Add Target        |               |           |  |  |  |
| Port Monitor                                                      |                |             | ~                 | Remove Target     |               |           |  |  |  |
| - 🦝 COM Mapping<br>- 🔆 IP Address Report                          |                | -           | Load Configured C | OM Port           |               |           |  |  |  |
|                                                                   |                |             | ß                 | Settings          |               |           |  |  |  |

3. Select or de-select **Monitor Items**. Use the single arrowhead buttons to move highlighted items from one box to the other. Use the double arrowhead buttons to move all items in one box to the other.

| Monitor Settings                                                                                                    |                                  |
|----------------------------------------------------------------------------------------------------|----------------------------------|
| Monitor Settings<br>Monitor Items<br>General Settings<br>Advanced Settings<br>De-selected Items<br>Server Name<br>COM Number<br>>><br>Model<br>MAC Address<br>IP Address<br>Alive<br>Load Default | <ul> <li>▲</li> <li>↓</li> </ul> |
| ок                                                                                                    | X Cancel                         |
|                                                                                                    |                                  |

4. Select a **Refresh Rate** (the default is 3 seconds) on the General Settings page.

| Mo | nitor | Settings                                      |               |
|----|-------|-----------------------------------------------|---------------|
|    | Mor   | itor Items General Settings Advanced Settings |               |
|    |       | Refresh Rate: 3                               | Second(s)     |
|    |       | Auto save monitored NPort list.               |               |
|    |       |                                               |               |
|    |       |                                               |               |
|    |       |                                               |               |
|    |       |                                               | V OK X Cancel |

5. On the Advanced Settings page, select Display warning message for new event and/or Play warning music for new event. In the second case, you must enter the path to the WAV file that you want to be played. "New event" means that one of the NPort units in the monitor is "Alive" or "Not Alive," or has lost connection with the Monitor program.

| Mo | nitor Settings                                                                                                    | × |
|----|----------------------------------------------------------------------------------------------------|---|
|    | Monitor Items       General Settings         Monitor and Port Monitor Message Box Setting         Display warning message for new event.         Play warning music for new event.         C:\WINDD\WS\Media\notify.wav         Browse |   |
|    | V OK X Cancel                                                                                                    |   |

6. Right click in the NPort list section and select **Go** to start Monitoring the NPort.

| 🔹 NPort Administrator-Mo                            | nitor          |             |         |                       |                 |           |  |
|-----------------------------------------------------|----------------|-------------|---------|-----------------------|-----------------|-----------|--|
| <u>] F</u> ile <u>F</u> unction Monitor <u>V</u> ie | w <u>H</u> elp |             |         |                       |                 |           |  |
| Exit Add Remov                                      | ve Go          | Stop        |         |                       |                 |           |  |
| Function                                            |                |             | Mon     | itor - Stopped        | I - 1 NPort(s)  | )         |  |
| ⊡-≫ NPort                                           | No             | Model       | M       | AC Address            | IP Address      | Alive     |  |
| Configuration                                       | 1              | NPort 5250A | 0       | 0:90:E8:66:32:52      | 192.168.127.254 | Not Alive |  |
| Monitor                                             |                |             | 2       | <u>A</u> dd Target    | -               |           |  |
| Port Monitor                                        |                |             | <b></b> | <u>R</u> emove Target |                 |           |  |
| COM Mapping                                         |                |             |         | Load Configured C     | COM Port        |           |  |
|                                                     |                |             | P       | Settings              |                 |           |  |
|                                                     |                |             |         | <u>G</u> o            |                 |           |  |

7. For this example, the NPort shown in the list will be monitored.

| 🔞 NPort Administrator-Mo            | onitor         |         |        |                   |                 |       |  |
|-------------------------------------|----------------|---------|--------|-------------------|-----------------|-------|--|
| <u>] File F</u> unction Monitor ⊻ie | w <u>H</u> elp |         |        |                   |                 |       |  |
| Exit Add Remo                       | ve G           |         |        |                   |                 |       |  |
| Function                            |                |         | Mo     | nitor - Running   | j - 1 NPort(s)  |       |  |
| ⊡- 🔊 NPort                          | No /           | Model   |        | MAC Address       | IP Address      | Alive |  |
| Configuration                       | 1              | NPort 5 | 250A I | 00:90:E8:66:32:52 | 192.168.127.254 | Alive |  |
| Monitor                             |                |         |        |                   |                 |       |  |
| - 🖾 Port Monitor                    | L              |         |        |                   |                 |       |  |
| COM Mapping                         | L              |         |        |                   |                 |       |  |
| IP Address Report                   | <u> </u>       |         |        |                   |                 |       |  |

8. When one of the NPort units loses connection with the Monitor program, a warning alert will display automatically. The warning music will be played at the same time.

| Alert 🔀                                                                                              |
|----------------------------------------------------------------------------------------------------|
| Alert<br>New Monitor Event : 1 Event(s)<br>Please check Monitor message window for more information. |
| 2010/7/11 下午 07:37:32 NPort 5250A (192.168.127.254) is lost connection.                              |
|                                                                                                    |
|                                                                                                    |
|                                                                                                    |

9. In the Monitor screen, you can see that the NPort units that are "Not Alive" are shown in red color.

| 🐝 NPort Administrator-Me                  | onitor          |             |                   |                |           |  |
|-------------------------------------------|-----------------|-------------|-------------------|----------------|-----------|--|
| <u>File F</u> unction Monitor <u>V</u> ie | ew <u>H</u> elp |             |                   |                |           |  |
| Exit Add Remo                             | ve Go           | Stop        |                   |                |           |  |
| Function                                  |                 | M           | lonitor - Running | g - 1 NPort(s) |           |  |
| 🖃 🌆 NPort                                 | No 🛆            | Model       | MAC Address       | IP Address     | Alive     |  |
| Configuration                             | 1               | NPort 5250A | 00:90:E8:66:3     | 192.168.127    | Not Alive |  |
| Monitor                                   |                 |             |                   |                |           |  |
| Port Monitor                              | L               |             |                   |                |           |  |
| 🛛 🔣 🔣 📶 📶                                 | L               |             |                   |                |           |  |
| COM Mapping                               | L               |             |                   |                |           |  |

10. If the NPort gets reconnected, a warning will be displayed to remind the user that the NPort is now "Alive."

| lert                                                                                                 | × |
|----------------------------------------------------------------------------------------------------|---|
| Alert<br>New Monitor Event : 1 Event(s)<br>Please check Monitor message window for more information. |   |
| 2010/7/11 下午 07:38:15 NPort 5250A (192:168:127:254) is alive again.                                  |   |
|                                                                                                    |   |
| <u></u>                                                                                              | > |
|                                                                                                    |   |

11. The NPort units that were reconnected, and are now "Alive," will be shown in black color.

| 🐝 NPort Administrator-Mo         | onitor        |         |             |                   |                 |       |  |
|----------------------------------|---------------|---------|-------------|-------------------|-----------------|-------|--|
| <u>File Function Monitor Vie</u> | w <u>H</u> el | P       |             |                   |                 |       |  |
| 🗍 🤗 🎽                            | ve            | )<br>Go | Stop        |                   |                 |       |  |
| Function                         |               |         | M           | onitor - Running  | j - 1 NPort(s)  |       |  |
| ⊡- 🔊 NPort                       | No            | Δ       | Model       | MAC Address       | IP Address      | Alive |  |
| Configuration                    | 1             |         | NPort 5250A | 00:90:E8:66:32:52 | 192.168.127.254 | Alive |  |
| Monitor                          |               |         |             |                   |                 |       |  |
| - 🖾 Port Monitor                 | L             |         |             |                   |                 |       |  |
| COM Mapping                      | <u> </u>      |         |             |                   |                 |       |  |
| 🕂 🔆 IP Address Report            |               |         |             |                   |                 |       |  |

## **Port Monitor**

The process described here is the same as in the previous "Monitor" section. The only difference is that you can select more items under Port Monitor than under Monitor.

| 🐝 NPort Administrator-Po                                                       | rt Monitor                |             |                   |                 |      |               |
|--------------------------------------------------------------------------------|---------------------------|-------------|-------------------|-----------------|------|---------------|
| <u>File</u> Eunction Port Monitor                                              | <u>V</u> iew <u>H</u> elp |             |                   |                 |      |               |
| 📄 🔗 🎽<br>Exit Add Remove                                                       | Go                        | Stop        |                   |                 |      |               |
| Function                                                                       |                           | Port        | t Monitor - Stop  | ped - 2 Port(s  | )    |               |
| ⊡ 🔊 NPort                                                                      | No 🛆                      | Model       | MAC Address       | IP Address      | Port | OP Mode       |
| Configuration                                                                  | <b>⊡</b> 1                | NPort 5250A | 00:90:E8:66:32:52 | 192.168.127.254 | 1    | Real COM Mode |
| Monitor<br>Port Monitor<br>COM Mapping<br>···································· | 2                         | NPort 5250A | 00:90:E8:66:32:52 | 192.168.127.254 | 2    | Real COM Mode |

Select or de-select **Monitor Items**. Use the single arrowhead buttons to move highlighted items from one box to the other. Use the double arrowhead buttons to move all items in one box to the other.

| Monitor Settings                                                                           |            |                                                       |          |
|--------------------------------------------------------------------------------------------|------------|-------------------------------------------------------|----------|
| Monitor Items General Settings                                                             | Advanced S | Settings                                              |          |
| De-selected Items<br>Conn Status                                                           | >          | Selected Items                                        |          |
| Remote IP<br>Serial<br>Line Status<br>Tx/Rx after Conn.<br>Tx/Rx after Mon<br>Tx/Rx Throu. | >>         | MAC Address<br>IP Address<br>Port<br>OP Mode<br>Alive | <b></b>  |
| Tx/Rx Intv Throu.<br>COM Number<br>Server Name<br>Alias                                    | ۲<br>۲     |                                                       | •        |
| Load Default                                                                               |            |                                                       |          |
|                                                                                            |            | <b>~</b> 0K                                           | 🗙 Cancel |

# **COM Mapping**

NPort Administration Suite comes with Windows Real COM drivers. After you install NPort Administration Suite, there are two ways to set up the NPort's serial port as your host's remote COM port.

The first way is with On-line COM Mapping. On-line COM Mapping will check to make sure that the NPort is connected correctly to the network and then install the driver on the host computer.

The second way is with Off-line COM Installation, without first connecting the NPort to the network. Off-line COM Mapping can decrease the system integrator's effort by solving different field problems. Via off-line installation, users can first process software installation for the host, and then install the NPort to different fields.

Use the following procedure to map COM ports:

#### 1. On-line COM Mapping:

Connect the NPort to the network  $\rightarrow$  Set the NPort's IP address  $\rightarrow$  Map COMs to your host  $\rightarrow$  Apply Change.

#### 2. Off-line COM Mapping:

Map COMs to your host  $\rightarrow$  Apply Change  $\rightarrow$  Connect the NPort to the network  $\rightarrow$  Configure the NPort's IP address.

### **On-line COM Mapping**

1. Broadcast Search for NPort units on the network.

| 🐝 NPort Administrator-Co           | onfiguration                |              |                          |              | (           |        |
|------------------------------------|-----------------------------|--------------|--------------------------|--------------|-------------|--------|
| <u>File Function Configuration</u> | n <u>V</u> iew <u>H</u> elp | I            |                          |              |             |        |
| 🚊 🔮 🤮<br>Exit Search Search        | hIP Locate                  | Configure We | l<br>b                   |              |             |        |
| Function                           |                             |              | Configuration            | - 0 NPort(s) |             |        |
| ⊡-≫ NPort                          | No 🛆                        | Model        | MAC Address              | IP Address   | Server Name | Status |
| Configuration                      |                             |              |                          |              |             |        |
| - 🖾 Monitor                        |                             |              |                          |              |             |        |
| Port Monitor                       | L                           | <b></b>      | <u>B</u> roadcast Search |              |             |        |
| COM Mapping                        |                             | 2            | Specify by IP Address    |              |             |        |
| IP Address Report                  | L                           |              |                          | _            |             |        |

2. Select the **COM Mapping** function group.

| 🐝 NPort Administrator-CC | )M Mapping           |           |            |          |          |      |  |
|--------------------------|----------------------|-----------|------------|----------|----------|------|--|
| <u><u> </u></u>          | ng ⊻iew <u>H</u> elp | 2         |            |          |          |      |  |
| Exit Add Remo            |                      | Configure |            |          |          |      |  |
| Function                 |                      |           | COM Mappir | ng - 0 C | ОМ       |      |  |
| NPort                    | No 🛆                 | Model     | IP Address | Port     | COM Port | Mode |  |
| Configuration            |                      |           |            |          |          |      |  |
| Port Monitor             |                      |           |            |          |          |      |  |
| COM Mapping              |                      |           |            |          |          |      |  |
| IP Address Report        | l                    |           |            |          |          |      |  |

3. Add the target to which you would like to map COM ports.

| 🐝 NPort Administrator-CO | )M Mapping                   |               |             |          |          |      |  |
|--------------------------|------------------------------|---------------|-------------|----------|----------|------|--|
| <u> </u>                 | ng <u>V</u> iew <u>H</u> elp | )             |             |          |          |      |  |
| Exit Add Remo            |                              | Configure     |             |          |          |      |  |
| Function                 |                              |               | COM Mappir  | ng - 0 C | юм       |      |  |
| ⊡-≫ NPort                | No 🛆                         | Model         | IP Address  | Port     | COM Port | Mode |  |
| Configuration            |                              |               |             |          |          |      |  |
| 🗖 Monitor                |                              |               | -           |          |          |      |  |
| Port Monitor             |                              | <u>🚟 A</u> dd | Target      |          |          |      |  |
| COM Mapping              |                              | <u>Rem</u>    | nove Target |          |          |      |  |
| P Address Report         | -                            |               |             | -        |          |      |  |

4. The NPort list that appears is the list generated by the previous Broadcast Search. Select the NPort to which you would like to map COM ports.

| Add NPort |             |        |             |                 | × |
|-----------|-------------|--------|-------------|-----------------|---|
| Select Fr |             | Rescan | Select      | All Clear All   |   |
| - (       |             |        |             |                 |   |
| No        | Model       |        |             | IP Address      |   |
| <b>1</b>  | NPort 52504 | 00:90  | E8:66:32:52 | 192.168.127.254 | _ |
|           |             |        |             |                 | _ |
|           |             |        |             |                 | _ |

5. Select **COM Settings** to modify COM No., default setting, etc.

| 🐝 NPort Administrator-CO        | M Mapping                  |             |          |                       |          |          |                          |
|---------------------------------|----------------------------|-------------|----------|-----------------------|----------|----------|--------------------------|
| <u>File Function</u> COM Mappin | g <u>V</u> iew <u>H</u> el | lp          |          |                       |          |          |                          |
| Exit Add Remove                 | e Apply                    | Configure   |          |                       |          |          |                          |
| Function                        |                            |             |          | COM Mappir            | ng - 2 C | юм       |                          |
| ⊡- 🔊 NPort                      | No 🛆                       | Model       | 1        | P Address             | Port     | COM Port | Mode                     |
| 🛛 🚹 Configuration               | 1                          | NPort 5250A | -        | 192.168.127.254       | 1        | COM8 +   | Hi-Performance, FIFO Ena |
| Monitor                         | 2                          | NPort 5250A | 2        | <u>A</u> dd Target    |          | COM9 +   | Hi-Performance, FIFO Ena |
| COM Mapping                     |                            |             | <b>~</b> | <u>R</u> emove Target |          |          |                          |
| 👾 🖗 IP Address Report           |                            |             |          | <u>E</u> nable        |          |          |                          |
|                                 |                            |             |          | Disable               |          |          |                          |
|                                 |                            |             | đ        | <u>C</u> OM Settings  |          |          |                          |

#### 6. Select the **COM Number**.

COM ports that are "In use" or "Assigned" will also be indicated in this drop-down list. If you select multiple serial ports or multiple NPort units, remember to check the "Auto Enumerating" function to use the COM No. you select as the first COM No.

| COM Port Settings                                                                                                    | COM Port Settings                                                                                                    |
|----------------------------------------------------------------------------------------------------|----------------------------------------------------------------------------------------------------|
| Port Number: 2 Port(s) Selected. 1st port is Port 1 Basic Settings   Advanced Settings   Serial Parameters   COM Grouping | Port Number: 1 Port(s) Selected. 1st port is Port 1 Basic Settings Advanced Settings Serial Parameters COM Grouping                                              |
| COM Number COM7  Auto enumerating COM number for selected ports.  Grouping selected port(s) together.                     | COM Number COM4 (current) (assigned) •<br>COM4 (current) (assigned) •<br>COM5 (in use)<br>COM6<br>COM6<br>COM7<br>ports.<br>COM8<br>COM9<br>COM9<br>COM9<br>COM1 |
| OK X Cancel                                                                                                    | □K X Cancel                                                                                                    |

**Hi-performance mode** is the default for Tx mode. If the driver completes sending data out to the NPort 5200A, the driver will respond "Tx Empty" to the program.

Under **classical mode**, the driver will not notify the user's program that Tx is completed until all Tx data has been sent out from the NPort 5200A; this mode will cause lower throughput. If you want to ensure that all data is sent out before further processing, classical mode is recommended.

**Enable/Disable Tx/Rx FIFO**. If disabled, the NPort 5200A will send one byte each time the Tx FIFO becomes empty; and an Rx interrupt will be generated for each incoming byte. This will result in a faster response and lower throughput. If you want to use XON/XOFF flow control, we recommend setting FIFO to Disable.

#### Fast Flush (only flush local buffer)

- We have added one optional Fast Flush function to Moxa's new NPort Real COM driver. NPort Administrator Suite for NPort adds it after version 1.2.
- For some applications, the user's program will use the Win32 "PurgeComm()" function before it reads or writes data. With our design, after the program uses this Purge Comm() function, the NPort driver will keep querying the NPort's firmware several times to make sure there is really no data queued in the NPort firmware buffer, rather than just flushing the local buffer. This kind of design is used because of some special considerations. However, it might take more time (on the order of several hundred milliseconds) than a native COM1, because it needs to work via Ethernet. That's why the native COM ports on the motherboard can work fast with this function call, but the NPort requires much more time. In order to accommodate other applications that require a faster response time, the new NPort driver implements a new "Fast Flush" option. Note that by default, this function is disabled.
- To begin with, make sure there are some "PurgeComm()" functions being used in your application
  program. In this kind of situation, you might find that your NPort exhibits a much poorer operation
  performance than when using the native COM1 port. Once you have enabled the "Fast Flush"
  function, you can check to see if there has been an improvement in performance.
- By default, the optional "Fast Flush" function is disabled. If you would like to enable this function, from the "NPort Administrator," double click the COM ports that are mapped to the NPort, and then select the "Fast Flush" checkbox. You should find that when "Fast Flush" is enabled, the NPort driver will work faster with "PurgeComm()."

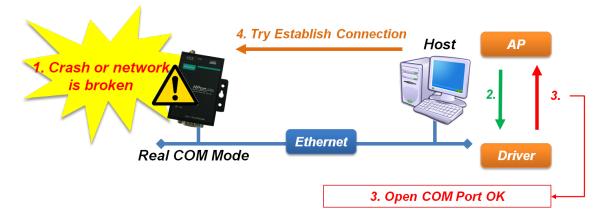

**Always Accept Open Requests:** Even the driver cannot establish the connection to NPort, user's software still can open the mapped COM port just like a onboard COM port.

**Ignore TX Purge:** The application can use Win32 API PurgeComm to clear the output buffer and terminate outstanding overlapped write operations. Select **Ignore TX Purge** if you do not want the output buffer to be purged.

| COM Port Settings                                                                                                    |
|----------------------------------------------------------------------------------------------------|
| Port Number: 1 Port(s) Selected. 1st port is Port 1                                                                  |
| Basic Settings Advanced Settings Serial Parameters COM Grouping                                                      |
| Tx Mode Hi-Performance 💌                                                                                             |
| FIFO Enable 🗨                                                                                                    |
| Network Timeout 5000 (500-20000 ms)                                                                                  |
| Fast flush (only flush local buffer)     Alway Accept Open Requests     Ignore Tx Purge     Apply all selected ports |
| OK K Cancel                                                                                                    |

7. The Serial Parameter settings shown here are the default settings when the NPort is powered on. However, the program can redefine the serial parameters to different values after the program opens the port via Win 32 API.

| COM Port Settings   |                   | E                              |
|---------------------|-------------------|--------------------------------|
| Port Number:        | l Port(s) Selecte | ed. 1st port is Port 1         |
| Basic Settings Adva | anced Settings    | Serial Parameters COM Grouping |
| Baud Rate           | 9600              | <b>•</b>                       |
| Parity              | None              | •                              |
| Data Bits           | 8                 | •                              |
| Stop Bits           | 1                 | •                              |
| Flow Control        | None              | •                              |
| 🔄 Apply Ali Sele    | cted Ports        |                                |
|                     |                   |                                |
|                     |                   |                                |
|                     |                   |                                |
|                     |                   | V OK X Cancel                  |

 After setting the COM Mapping, remember to select **Apply Change** to save the information in the host system registry. The host computer will not have the ability to use the COM port until after **Apply Change** is selected.

| 🐝 NPort Administrator-CO                | )M Mapping                   |             |                     |          |          |                          |
|-----------------------------------------|------------------------------|-------------|---------------------|----------|----------|--------------------------|
| <u> </u>                                | ng <u>V</u> iew <u>H</u> elj | Þ           |                     |          |          |                          |
| 📄 🚄 🚢<br>Exit Add Remov                 | e Apply                      | Configure   |                     |          |          |                          |
| Function                                |                              |             | COM Mappir          | ng - 2 C | юм       |                          |
| □ → Description Description Description | No 🛆                         | Model       | IP Address          | Port     | COM Port | Mode                     |
| 🗌 🚺 Configuration                       | 1                            | NPort 5250A | 192 168 127 254     | 1        | COM11 +  | Hi-Performance, FIFO Ena |
| - 🖾 Monitor                             | 2                            | NPort 5250A | <u> A</u> dd Target |          | COM12 +  | Hi-Performance, FIFO Ena |
| Port Monitor     GOM Mapping            |                              |             | <u> </u>            |          |          |                          |
| COM Mapping                             | L                            |             | <u>E</u> nable      |          |          |                          |
|                                         |                              |             | <u>D</u> isable     |          |          |                          |
|                                         |                              |             | 🚰 COM Settings      |          |          |                          |
|                                         |                              |             | 🚽 Apply Change      |          |          |                          |

9. Select Discard Change to tell Administrator NOT to save the COM Mapping information to the host.

| 🐝 NPort Administrator-C | OM Mapping          |             |          |                      |          |          |                          |
|-------------------------|---------------------|-------------|----------|----------------------|----------|----------|--------------------------|
| <u> </u>                | ing ⊻iew <u>H</u> e | lp          |          |                      |          |          |                          |
| Exit Add Remov          | /e Apply            | Configure   |          |                      |          |          |                          |
| Function                |                     |             |          | COM Mappir           | ng - 2 ( | сом      |                          |
| ⊡ 🔊 NPort               | No 🛆                | Model       |          | IP Address           | Port     | COM Port | Mode                     |
| 🗌 🚺 Configuration       | 1                   | NPort 5250A |          | 192.168.127.254      | 1        | COM11 +  | Hi-Performance, FIFO Ena |
| - Monitor               | 2                   | NPort 5250A | 2        | <u>A</u> dd Target   |          | COM12 +  | Hi-Performance, FIFO Ena |
| Port Monitor            |                     |             | <u>×</u> | Remove Target        |          |          |                          |
| COM Mapping             |                     |             |          |                      |          |          |                          |
| W TP Address Report     |                     |             |          | <u>E</u> nable       |          |          |                          |
|                         | L                   |             |          | <u>D</u> isable      |          |          |                          |
|                         |                     |             | P        | <u>C</u> OM Settings |          |          |                          |
|                         |                     |             | H        | Apply Change         |          |          |                          |
|                         |                     |             |          | Discard Change       |          |          |                          |

10. To save the configuration to a text file, select **Export COM Mapping**. You will then be able to import this configuration file to another host and use the same COM Mapping settings in the other host.

| 🐝 NPort Administrator-CC                                 | )M Mapping                   |                            |                                                                                                    |          |                |                                                      |
|----------------------------------------------------------|------------------------------|----------------------------|----------------------------------------------------------------------------------------------------|----------|----------------|------------------------------------------------------|
| <u> </u>                                                 | ng <u>V</u> iew <u>H</u> elj | 0                          |                                                                                                    |          |                |                                                      |
| 📄 🚔 🎽                                                    | e Apply (                    | Configure                  |                                                                                                    |          |                |                                                      |
| Function                                                 |                              |                            | COM Mappir                                                                                                    | ng - 2 ( | сом            |                                                      |
| 🖃 D NPort                                                | No 🛆                         | Model                      | IP Address                                                                                                    | Port     | COM Port       | Mode                                                 |
| - 1 Configuration<br>Monitor<br>Monitor<br>M COM Mapping | 1 2                          | NPort 5250A<br>NPort 5250A | 192.168.127.254<br><u>A</u> dd Target<br><u>R</u> emove Target<br><u>E</u> nable<br><u>D</u> isable<br><u>COM Settings</u><br><u>Apply Change</u><br><u>D</u> iscard Change<br><u>Export COM Map</u> | ping     | COM11<br>COM12 | Hi-Performance, FIFO Ena<br>Hi-Performance, FIFO Ena |

### **Off-line COM Mapping**

1. Add a target by inputting the IP address and selecting the Model Name without physically connecting the NPort to the network.

| Select Fro  | m List | Re   | scan        | Select All     | Clear All |
|-------------|--------|------|-------------|----------------|-----------|
| No          | Model  |      | MAC Address | s IP Ado       | dress     |
|             |        |      |             |                |           |
|             |        |      |             |                |           |
|             |        |      |             |                |           |
|             |        |      |             |                |           |
| 1           |        |      |             |                |           |
| 💿 Input Man | ually  | IP A | \ddress     | 192.168.127.25 | 4         |
|             |        | Mod  | del         | NPort 5250A    | -         |
|             |        | Por  | ts          | 2 Port(s)      |           |

2. Modify the port settings as needed.

| 🐐 NPort Administrator-CO          | )M Mapping          |             |          |                       |          |          |                          |
|-----------------------------------|---------------------|-------------|----------|-----------------------|----------|----------|--------------------------|
| <u> </u>                          | ng ⊻iew <u>H</u> el | p           |          |                       |          |          |                          |
| 📄 🔔 🚢<br>Exit Add Remo            | ve Apply            | Configure   |          |                       |          |          |                          |
| Function                          |                     |             |          | COM Mappir            | ng - 2 ( | сом      |                          |
| ⊡ 🔀 NPort                         | No 🛆                | Model       |          | IP Address            | Port     | COM Port | Mode                     |
| <ol> <li>Configuration</li> </ol> | 1                   | NPort 5250A |          | 192 168 127 254       | 1        | COM4 +   | Hi-Performance, FIFO Ena |
| - Monitor                         | 2                   | NPort 5250A | 2        | <u>A</u> dd Target    |          | COM6 +   | Hi-Performance, FIFO Ena |
| COM Mapping                       |                     |             | <b>~</b> | <u>R</u> emove Target |          |          |                          |
| 🛶 🔆 IP Address Report             |                     |             |          | <u>E</u> nable        |          |          |                          |
|                                   |                     |             |          | <u>D</u> isable       |          |          |                          |
|                                   |                     |             | <b>P</b> | <u>C</u> OM Settings  |          |          |                          |

3. Right click in the NPort list section and select Apply Change.

| 🐝 NPort Administrator-CO | )M Mapping                  |             |    |                       |          |          |                          |
|--------------------------|-----------------------------|-------------|----|-----------------------|----------|----------|--------------------------|
| <u> </u>                 | ng <u>V</u> iew <u>H</u> el | P           |    |                       |          |          |                          |
| Exit Add Remov           | ve Apply                    | Configure   |    |                       |          |          |                          |
| Function                 |                             |             |    | COM Mappir            | ng - 2 C | юм       |                          |
| - 🔊 NPort                | No 🛆                        | Model       | IP | Address               | Port     | COM Port | Mode                     |
| Configuration            | 1                           | NPort 5250A | 19 | 12 168 127 254        | 1        | COM4 +   | Hi-Performance, FIFO Ena |
| - 🗖 Monitor              | 2                           | NPort 5250A | 2  | Add Target            |          | COM6 +   | Hi-Performance, FIFO Ena |
| Port Monitor             |                             |             | ~  | <u>R</u> emove Target |          |          |                          |
| COM Mapping              |                             |             | _  | <u>E</u> nable        |          |          |                          |
|                          |                             |             |    | <u>D</u> isable       |          |          |                          |
|                          |                             |             | P  | <u>C</u> OM Settings  |          |          |                          |
|                          |                             |             |    | Apply Change          |          |          |                          |

# **COM Grouping**

The "COM Grouping" function is designed to simulate the multi-drop behavior of serial communication over an Ethernet network. COM Grouping allows you to create a COM Group and redirect data from it to several physical COM ports on NPort device servers. With COM Grouping, you will be able to control multiple physical serial ports simultaneously by operating only one COM port.

### **Creating a COM Group**

Follow the steps below to add multiple COM ports into one group:

1. Select serial port(s) for the group that you are going to create, and right-click to select **COM Settings**.

| 🐝 NPort Administrator-CO        | )M Mapping                 | :           |          |                         |          |          |                          |
|---------------------------------|----------------------------|-------------|----------|-------------------------|----------|----------|--------------------------|
| <u>File</u> Eunction COM Mappir | ng <u>V</u> iew <u>H</u> e | lp          |          |                         |          |          |                          |
| Exit Add Remov                  | e Apply                    | Configure   |          |                         |          |          |                          |
| Function                        |                            |             |          | COM Mappi               | ng - 3 ( | сом      |                          |
| 🖃 D NPort                       | No 🛆                       | Model       | IF       | <sup>o</sup> Address    | Port     | COM Port | Mode                     |
| Configuration                   | 1                          | NPort 5150A |          | 92.168.127.254          | 1        | COM4     | Hi-Performance, FIFO Ena |
| - 🔂 Monitor                     | 2<br>3                     | NPort 5110A |          | 92.168.127.253          | 1        | COM6 +   | Hi-Performance, FIFO Ena |
| Port Monitor                    | 3                          | NPort 5110A | _        | 92.168.127.252          | 11       | COM7 +   | Hi-Performance, FIFO Ena |
| 🔣 COM Mapping                   | -                          |             | 2        | <u>A</u> dd Target      |          | -        |                          |
| IP Address Report               |                            |             | <b>~</b> | <u>R</u> emove Target   |          |          |                          |
|                                 | -                          |             | -        | <u>E</u> nable          |          |          |                          |
|                                 |                            |             |          | <u>D</u> isable         |          |          |                          |
|                                 |                            |             | <b>F</b> | <u>C</u> OM Settings    |          |          |                          |
|                                 |                            |             | H        | Apply Change            |          |          |                          |
|                                 | <u> </u>                   |             |          | D <u>i</u> scard Change |          |          |                          |
|                                 |                            |             |          | Export COM Ma           | apping   |          |                          |
|                                 | <                          |             | -        | Import COM Ma           | apping   |          | >                        |

 Select a COM number for this COM group. You may select one of the ports already assigned to a member of the COM Group. However, once the COM Group is configured, all of the original COM number(s) within the group will be released simultaneously.

| OM Port Settings         |                                                            |
|--------------------------|------------------------------------------------------------|
| Port Number: 2           | Port(s) Selected. 1st port is Port 2                       |
| Basic Settings Advar     | nced Settings   Serial Parameters   COM Grouping  <br>     |
| COM Number               | COM6 (current) (assigned)                                  |
| Auto enumerati<br>ports. | COM7 (assigned)<br>COM8<br>COM9<br>COM10<br>COM10<br>COM11 |
| Grouping selec           |                                                            |
|                          |                                                            |
|                          | V QK X Cancel                                              |

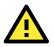

### ATTENTION

The COM Grouping function only supports Windows NT, 2000, and later. The maximum number of ports for each group is 32.

3. Select the **Grouping selected port(s) together** checkbox.

| 0 | COM Port Settin                                     | gs    |               |                   |              |  |  |  |  |  |  |  |
|---|-----------------------------------------------------|-------|---------------|-------------------|--------------|--|--|--|--|--|--|--|
|   | Port Number: 2 Port(s) Selected. 1st port is Port 2 |       |               |                   |              |  |  |  |  |  |  |  |
|   | Basic Settings                                      | Advar | iced Settings | Serial Parameters | COM Grouping |  |  |  |  |  |  |  |
|   | COM Number                                          |       | COM8          |                   | •            |  |  |  |  |  |  |  |
|   | Auto enumerating COM number for selected ports.     |       |               |                   |              |  |  |  |  |  |  |  |
|   | Grouping selected pot(s) together.                  |       |               |                   |              |  |  |  |  |  |  |  |
|   |                                                     |       |               |                   |              |  |  |  |  |  |  |  |
|   |                                                     |       |               | 🗸 ОК              | 🗙 Cancel     |  |  |  |  |  |  |  |

4. On the **COM Grouping** page, you can set "Read" and "Write" permissions for every serial port. It is necessary to set **Signal Status** in order to control the data transmission with specified control signals (e.g., DTR/RTS). You can assign one serial port whose signals will be taken into account by the COM Group.

| COM Port Settings                                                                                                    |  |  |  |  |  |  |  |  |  |
|----------------------------------------------------------------------------------------------------|--|--|--|--|--|--|--|--|--|
| Port Number: 2 Port(s) Selected. 1st port is Port 2                                                                                                    |  |  |  |  |  |  |  |  |  |
| Basic Settings   Advanced Settings   Serial Parameters   COM Grouping<br>Serial ports:                                                                                                    |  |  |  |  |  |  |  |  |  |
| IP Address         Port         Read         Write         Signal Status           192.168.127.253         1         IP         IP         IP           192.168.127.252         1         IP         IP         IP |  |  |  |  |  |  |  |  |  |
| QK X Cancel                                                                                                    |  |  |  |  |  |  |  |  |  |

5. Click **OK**, and confirm that the serial ports that were assigned. The COM Port column confirms that your selected ports are labeled as part of a "Group." You will be able to view the serial ports that were assigned to and removed from the Group. Click **Apply** to apply the settings.

| 😵 NPort Administrator-CC               | M Mapping          | ξ.          |                     |      |              |                      |  |  |
|----------------------------------------|--------------------|-------------|---------------------|------|--------------|----------------------|--|--|
| <u>File</u> <u>Function</u> COM Mappir | ng ⊻iew <u>H</u> i | elp         |                     |      |              |                      |  |  |
| Exit Add Remov                         | Apply              | Configure   |                     |      |              |                      |  |  |
| Function                               |                    |             | COM Mapping - 3 COM |      |              |                      |  |  |
| ⊡- 🔊 NPort                             | No 🛆               | Model       | IP Address          | Port | COM Port     | Mode                 |  |  |
| 🗌 🚺 Configuration                      | 1                  | NPort 5150A | 192.168.127.254     | 1    | COM4         | Hi-Performance, FIFO |  |  |
| - 🖾 Monitor                            | 2                  | NPort 5110A | 192.168.127.253     | 1    | COM8 (Group) | Hi-Performance, FIFO |  |  |
| - 🔤 Port Monitor                       | 3                  | NPort 5110A | 192.168.127.252     | 1    | COM8 (Group) | Hi-Performance, FIFO |  |  |
|                                        |                    |             |                     |      |              |                      |  |  |
| COM Mapping                            |                    |             |                     |      |              |                      |  |  |

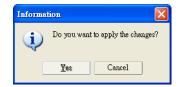

### **Deleting a COM Group**

Follow the steps below to delete a COM Group and then auto-assign COM numbers for each port in the Group:

1. Select all serial ports in the Group you are deleting and then right-click to select **COM Settings**.

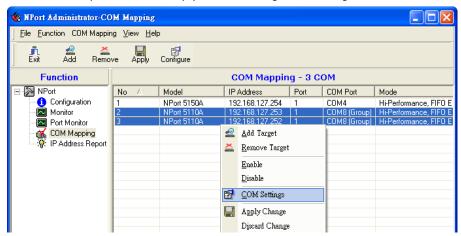

 Select a COM number for this COM group and check the Auto enumerating COM number for selected ports to use the COM number you select as the first starting COM number, and then click OK.

| COM Port Settings                                                     |
|-----------------------------------------------------------------------|
| Port Number: 2 Port(s) Selected. 1st port is Port 2                   |
| Basic Settings   Advanced Settings   Serial Parameters   COM Grouping |
| COM Number COM9 -                                                     |
| Auto enumerating COM number for selected ports.                       |
| Grouping selected port(s) together.                                   |
| OK X Cancel                                                           |

3. You will be able to view the serial ports that were assigned to and removed from the Group. Click **Apply** to apply the settings.

| 🐝 NPort Administrator-CC            |      |             |                 |          |          |                        |  |  |  |  |
|-------------------------------------|------|-------------|-----------------|----------|----------|------------------------|--|--|--|--|
| Eile Eunction COM Mapping View Help |      |             |                 |          |          |                        |  |  |  |  |
| Exit Add Remo                       |      |             |                 |          |          |                        |  |  |  |  |
| Function                            |      |             | COM Mappin      | ig - 3 C | юм       |                        |  |  |  |  |
| ⊡- 🔊 NPort                          | No 🛆 | Model       | IP Address      | Port     | COM Port | Mode                   |  |  |  |  |
| Configuration                       | 1    | NPort 5150A | 192.168.127.254 | 1        | COM4     | Hi-Performance, FIFO E |  |  |  |  |
| Monitor                             | 2    | NPort 5110A | 192.168.127.253 | 1        | COM9     | Hi-Performance, FIFO E |  |  |  |  |
| - 🖾 Port Monitor                    | 3    | NPort 5110A | 192.168.127.252 | 1        | COM10    | Hi-Performance, FIFO E |  |  |  |  |
| 🔣 COM Mapping                       |      |             |                 |          |          |                        |  |  |  |  |
| COM Mapping                         |      |             |                 |          |          |                        |  |  |  |  |
| . <b>.</b>                          | L    |             |                 |          |          |                        |  |  |  |  |
|                                     |      |             |                 |          |          |                        |  |  |  |  |

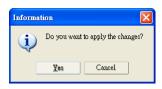

### Adding a Port to a COM Group

Follow the steps below to add a serial port into an existing COM Group:

1. Select the serial port that you are adding and right-click to select **COM Settings**.

| <b>W NPort Administrator-C</b>                                                                                                    |      | D           |                 |    |                |              |                         |  |
|----------------------------------------------------------------------------------------------------|------|-------------|-----------------|----|----------------|--------------|-------------------------|--|
| Ime     Cancelor     Contraction       Image: Second Contraction     Image: Second Contraction       Image: Second Contraction     Image: Second Contraction       < |      |             |                 |    |                |              |                         |  |
| Function COM Mapping - 5 COM                                                                                                    |      |             |                 |    |                |              |                         |  |
| ⊡- 🔊 NPort                                                                                                    | No 🛆 | Model       | IP Address      | Po | ort            | COM Port     | Mode                    |  |
| Configuration                                                                                                    | 1    | NPort 5150A | 192.168.127.254 | 1  |                | COM4         | Hi-Performance, FIFO Er |  |
| Monitor                                                                                                    | 2    | NPort 5110A | 192.168.127.253 |    |                | COM8 (Group) |                         |  |
| Port Monitor                                                                                                    | 3    | NPort 5110A | 192.168.127.252 | 1  |                | COM8 (Group) |                         |  |
| 🔣 COM Mapping                                                                                                    | 4    | NPort 5210A | 192.168.127.250 | 1  |                | COM6         | Hi-Performance, FIFO E  |  |
| IP Address Report                                                                                                    | 5    | NPort 5210A | 192.168.127.250 | 12 |                | COM7         | Hi-Performance, FIFO E  |  |
| Ar in Address hepoir                                                                                                    |      |             |                 | 2  | <u>A</u> dd T  | arget        |                         |  |
|                                                                                                    |      |             |                 | ≚. | Remo           | ve Target    |                         |  |
|                                                                                                    |      |             |                 |    |                |              | _                       |  |
|                                                                                                    |      |             |                 |    | Enable         | •            |                         |  |
|                                                                                                    |      |             |                 |    | <u>D</u> isabl | e            |                         |  |
|                                                                                                    |      |             |                 | ß  | COM Settings   |              |                         |  |
|                                                                                                    | L    |             |                 | H  | Apply          | Change       |                         |  |
|                                                                                                    |      |             |                 |    | Discar         | d Change     |                         |  |

 Select the COM number of the COM Group you are adding and check mark the Grouping selected port(s) together check box and then click OK.

| COM Port Settings                                                       |  |  |  |  |  |  |  |  |
|-------------------------------------------------------------------------|--|--|--|--|--|--|--|--|
| Port Number: 1 Port(s) Selected. 1st port is Port 5                     |  |  |  |  |  |  |  |  |
| Basic Settings Advanced Settings Serial Parameters COM Grouping         |  |  |  |  |  |  |  |  |
|                                                                         |  |  |  |  |  |  |  |  |
| COM Number COM8 (Group) -                                               |  |  |  |  |  |  |  |  |
| <ul> <li>Auto enumerating COM number for selected<br/>ports.</li> </ul> |  |  |  |  |  |  |  |  |
| Grouping selected port(s) together.                                     |  |  |  |  |  |  |  |  |
|                                                                         |  |  |  |  |  |  |  |  |
|                                                                         |  |  |  |  |  |  |  |  |
|                                                                         |  |  |  |  |  |  |  |  |
| V QK X Cancel                                                           |  |  |  |  |  |  |  |  |

3. You will be able to view the serial ports that were assigned to and removed from the Group. Click **Apply** to apply the settings.

| 🔹 NPort Administrator-CC                                                                                                    | M Mapping |             |                     |      |              |                        |  |  |  |
|----------------------------------------------------------------------------------------------------|-----------|-------------|---------------------|------|--------------|------------------------|--|--|--|
| File     Eunction     COM Mapping     View     Help       Image: State of the state of the state o |           |             |                     |      |              |                        |  |  |  |
| Function                                                                                                    |           |             | COM Mapping - 5 COM |      |              |                        |  |  |  |
| 🖃 🔊 NPort                                                                                                    | No 🛆      | Model       | IP Address          | Port | COM Port     | Mode                   |  |  |  |
| 🗌 🚺 Configuration                                                                                                    | 1         | NPort 5150A | 192.168.127.254     | 1    | COM4         | Hi-Performance, FIFO E |  |  |  |
| Monitor                                                                                                    | 2         | NPort 5110A | 192.168.127.253     | 1    | COM8 (Group) | Hi-Performance, FIFO E |  |  |  |
| - 🖾 Port Monitor                                                                                                    | 3         | NPort 5110A | 192.168.127.252     | 1    | COM8 (Group) | Hi-Performance, FIFO E |  |  |  |
| COM Mapping                                                                                                    | 4         | NPort 5210A | 192.168.127.250     | 1    | COM6         | Hi-Performance, FIFO E |  |  |  |
| COM Mapping                                                                                                    | 5         | NPort 5210A | 192.168.127.250     | 2    | COM8 (Group) | Hi-Performance, FIFO E |  |  |  |

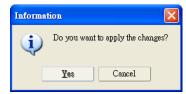

### **Removing a Port from a COM Group**

Follow the steps below to remove a serial port from a COM Group:

1. Select a serial port in the Group and right-click to select **COM Settings**.

| 🐝 NPort Administrator-CC                                              | 🗞 NPort Administrator-COM Mapping |             |                 |          |                       |                         |  |  |
|-----------------------------------------------------------------------|-----------------------------------|-------------|-----------------|----------|-----------------------|-------------------------|--|--|
| _ <u>F</u> ile <u>F</u> unction COM Mapping <u>V</u> iew <u>H</u> elp |                                   |             |                 |          |                       |                         |  |  |
| Exit Add Remove Apply Configure                                       |                                   |             |                 |          |                       |                         |  |  |
| Function COM Mapping - 5 COM                                          |                                   |             |                 |          |                       |                         |  |  |
|                                                                       | No 🛆                              | Model       | IP Address      | Po       | rt COM Port           | Mode                    |  |  |
| 🗌 🗍 Configuration                                                     | 1                                 | NPort 5150A | 192.168.127.254 | 1        | COM4                  | Hi-Performance, FIFO E  |  |  |
| Monitor                                                               | 2                                 | NPort 5110A | 192.168.127.253 | 1        | COM8 (Group)          | Hi-Performance, FIFO E  |  |  |
| - 🚾 Port Monitor                                                      | 3                                 | NPort 5110A | 192.168.127.252 | 1        | COM8 (Group)          | Hi-Performance, FIFO E  |  |  |
| COM Mapping                                                           | 4                                 | NPort 5210A | 192.168.127.250 | 1        | COM6                  | Hi-Performance, FIFO E  |  |  |
| IP Address Report                                                     | 5                                 | NPort 5210A | 192.168.127.250 | 2        | COM8 (Group)          | LHi-Performance, FIFO E |  |  |
| All the second point                                                  | L                                 |             |                 | 2        | <u>A</u> dd Target    |                         |  |  |
|                                                                       |                                   |             |                 | <b>~</b> | <u>R</u> emove Target |                         |  |  |
|                                                                       |                                   |             |                 |          | <u>E</u> nable        |                         |  |  |
|                                                                       |                                   |             |                 | Disable  |                       |                         |  |  |
|                                                                       |                                   |             |                 | <b>B</b> | <u>C</u> OM Settings  |                         |  |  |
|                                                                       |                                   |             |                 | H        | Apply Change          |                         |  |  |
|                                                                       |                                   |             |                 |          | Discard Change        |                         |  |  |

2. Select a COM number that is not in use or assigned to a Group and click  $\ensuremath{\textbf{OK}}$  .

| COM Port Settings                                               |
|-----------------------------------------------------------------|
| Port Number: 1 Port(s) Selected. 1st port is Port 5             |
| Basic Settings Advanced Settings Serial Parameters COM Grouping |
| COM Number COM7                                                 |
| Auto enumerating COM number for selected ports.                 |
| Grouping selected port(s) together.                             |
|                                                                 |
| V QK X Cancel                                                   |

3. You will be able to view the serial ports that were assigned to and removed from the Group. Click **Apply** to apply the settings.

| 🔹 NPort Administrator-CC            | )M Mapping |             |                 |          |              |                          |  |  |  |
|-------------------------------------|------------|-------------|-----------------|----------|--------------|--------------------------|--|--|--|
| Eile Eunction COM Mapping View Help |            |             |                 |          |              |                          |  |  |  |
| Exit Add Remove Appy Configure      |            |             |                 |          |              |                          |  |  |  |
| Function                            |            |             | COM Mappir      | ng - 5 C | ом           |                          |  |  |  |
| - 🔊 NPort                           | No 🛆       | Model       | IP Address      | Port     | COM Port     | Mode                     |  |  |  |
| 🗌 🚺 Configuration                   | 1          | NPort 5150A | 192.168.127.254 | 1        | COM4         | Hi-Performance, FIFO Ena |  |  |  |
| Monitor                             | 2          | NPort 5110A | 192.168.127.253 | 1        | COM8 (Group) | Hi-Performance, FIFO Ena |  |  |  |
| Port Monitor                        | 3          | NPort 5110A | 192.168.127.252 | 1        | COM8 (Group) | Hi-Performance, FIFO Ena |  |  |  |
|                                     | 4          | NPort 5210A | 192.168.127.250 | 1        | COM6         | Hi-Performance, FIFO Ena |  |  |  |
| COM Mapping                         | 5          | NPort 5210A | 192.168.127.250 | 2        | COM7         | Hi-Performance, FIFO Ena |  |  |  |

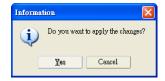

### Modify Ports in a COM Group

In the following subsections we examine three ways in which the serial ports in a COM Group can be modified:

### Changing the COM Number of a COM Group

1. Select all serial ports in the Group and right-click to select **COM Settings**.

| 🐝 NPort Administrator-CC        | M Mapping                    |             |            |                       |      |              |                        |
|---------------------------------|------------------------------|-------------|------------|-----------------------|------|--------------|------------------------|
| <u>File</u> Function COM Mappir | ng <u>V</u> iew <u>H</u> elp | p           |            |                       |      |              |                        |
| Exit Add Remo                   |                              | Configure   |            |                       |      |              |                        |
| Function                        |                              |             | СОМ Марріі | ng - 3 C              | юм   |              |                        |
| ⊡- → NPort                      | No 🛆                         | Model       | 1          | P Address             | Port | COM Port     | Mode                   |
| Configuration                   | 1                            | NPort 5150A |            | 92.168.127.254        | 1    | COM4         | Hi-Performance, FIFO E |
| - 🔂 Monitor                     | 2<br>3                       | NPort 5110A |            | 92.168.127.253        | 1    | COM8 (Group) |                        |
| - 🔁 Port Monitor                | 3                            | NPort 5110A |            | 92 168 127 252        | 1    | COM8 (Group) | Hi-Performance, FIFO E |
| 🔣 COM Mapping                   |                              |             |            | <u>A</u> dd Target    |      |              |                        |
| IP Address Report               |                              |             |            | <u>R</u> emove Target |      |              |                        |
|                                 |                              |             |            | Enable                |      |              |                        |
|                                 |                              |             | -          | -                     |      |              |                        |
|                                 | L                            |             |            | Disable               |      |              |                        |
|                                 |                              |             | ۴          | <u>C</u> OM Settings  |      |              |                        |
|                                 |                              |             |            | Apply Change          |      |              |                        |
|                                 |                              |             |            | Discard Change        |      |              |                        |

2. Select a COM number that is not in use or assigned to a Group.

| COM Port Settings                                                       |
|-------------------------------------------------------------------------|
| Port Number: 2 Port(s) Selected. 1st port is Port 2                     |
| Basic Settings Advanced Settings Serial Parameters COM Grouping         |
| COM Number COM3 -                                                       |
| <ul> <li>Auto enumerating COM number for selected<br/>ports.</li> </ul> |
| Grouping selected port(s) together.                                     |
|                                                                         |
|                                                                         |
| V DK X Cancel                                                           |

3. Select the Grouping selected port(s) together checkbox and then click OK.

| COM Port Settings       |                                    | E            | × |
|-------------------------|------------------------------------|--------------|---|
| Port Number: 2 Por      | t(a) Calastad. 1st part is Part 2  |              |   |
| For Number. 2 For       | rt(s) Selected. 1st port is Port 2 |              |   |
| Basic Settings Advanced | d Settings Serial Parameters       | COM Grouping |   |
|                         |                                    |              |   |
| COM Number              | СОМЭ                               | •            |   |
| Auto enume<br>ports.    | erating COM number for selecte     | :d           |   |
| 🔽 Grouping se           | elected port(s) together.          |              |   |
|                         |                                    |              |   |
|                         |                                    |              |   |
|                         | 🗸 ок                               | 🗶 Cancel     |   |
|                         |                                    |              |   |

4. You will be able to view the serial ports that were assigned to and removed from the Group. Click **Apply** to apply the settings.

| 🔹 NPort Administrator-COM Mapping                           |      |                                                                     |                 |          |              |                          |  |  |  |
|-------------------------------------------------------------|------|---------------------------------------------------------------------|-----------------|----------|--------------|--------------------------|--|--|--|
| <u>File F</u> unction COM Mapping <u>V</u> iew <u>H</u> elp |      |                                                                     |                 |          |              |                          |  |  |  |
| Exit Add Remove Apply Configure                             |      |                                                                     |                 |          |              |                          |  |  |  |
| Function                                                    |      |                                                                     | COM Mappir      | ng - 3 C | ом           |                          |  |  |  |
|                                                             | No 🛆 | Model                                                               | IP Address      | Port     | COM Port     | Mode                     |  |  |  |
| Configuration                                               | 1    | NPort 5150A                                                         | 192.168.127.254 | 1        | COM4         | Hi-Performance, FIFO Ena |  |  |  |
| Monitor                                                     | 2    | NPort 5110A                                                         | 192.168.127.253 | 1        | COM9 (Group) | Hi-Performance, FIFO Ena |  |  |  |
| - 🖾 Port Monitor                                            | 3    | NPort 5110A 192.168.127.252 1 COM9 (Group) Hi-Performance, FIFO Ena |                 |          |              |                          |  |  |  |
| COM Mapping                                                 |      |                                                                     |                 |          |              |                          |  |  |  |
| ← model COM Mapping<br>                                     | L    |                                                                     |                 |          |              |                          |  |  |  |

5. Finally, click **Yes** to confirm.

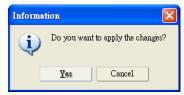

### Changing Advanced Settings and Serial Parameters of the COM Group

1. Check the port specified on the **COM Grouping** page as the signal port.

| COM Port Settings                                                                      | × |
|----------------------------------------------------------------------------------------|---|
| Port Number: 2 Port(s) Selected, 1st port is Port 2                                    |   |
| Basic Settings   Advanced Settings   Serial Parameters [COM Grouping]<br>Serial ports: |   |
| IP Address Port Read Write Signal Status                                               |   |
| 192.168.127.253 1 R R 192.168.127.252 1 R R R                                          |   |
|                                                                                        |   |
| V OK X Cancel                                                                          |   |

2. Select the "Signal Status" controlled port and then right-click and select COM Settings.

| 🐝 NPort Administrator-CO        | )M Mapping                   |             |   |                       |          |              |                          |
|---------------------------------|------------------------------|-------------|---|-----------------------|----------|--------------|--------------------------|
| <u>File</u> Eunction COM Mappi  | ng <u>V</u> iew <u>H</u> elj | P           |   |                       |          |              |                          |
| Exit Add Remove Apply Configure |                              |             |   |                       |          |              |                          |
| Function                        |                              |             |   | COM Mappir            | ng - 3 C | юм           |                          |
| ⊡ 🔊 NPort                       | No 🛆                         | Model       |   | IP Address            | Port     | COM Port     | Mode                     |
| Configuration                   | 1                            | NPort 5150A |   | 192.168.127.254       | 1        | COM4         | Hi-Performance, FIFO Ena |
| - Monitor                       | 2                            | NPort 5110A |   | 192.168.127.253       | 1        | COM8 (Group) | Hi-Performance, FIFO Ena |
| 🔤 Port Monitor                  | 3                            | NPort 5110A | 2 | Add Target            |          | COM8 (Group) | Hi-Performance, FIFO Ena |
| COM Mapping                     | L                            |             | - |                       |          |              |                          |
| 🔤 🔆 IP Address Report           | L                            |             | - | <u>R</u> emove Target |          |              |                          |
|                                 |                              |             |   | <u>E</u> nable        |          |              |                          |
|                                 |                              |             |   | <u>D</u> isable       |          |              |                          |
|                                 |                              |             | ð | <u>C</u> OM Settings  |          |              |                          |
|                                 |                              |             | H | Apply Change          |          |              |                          |
|                                 |                              |             |   | Discard Change        |          |              |                          |

3. The Advanced Settings and Serial Parameters pages will be available for modification.

| COM Port Settings                                                                                                    | COM Port Settings                                                                                                   |
|----------------------------------------------------------------------------------------------------|----------------------------------------------------------------------------------------------------|
| Port Number: 1 Port(s) Selected. 1st port is Port 2 Basic Settings Advanced Settings Serial Parameters COM Grouping                                                                     | Port Number: 1 Port(s) Selected. 1st port is Port 2 Basic Settings Advanced Settings Serial Parameters COM Grouping |
| Tx Mode     Hi-Performance       FIFO     Enable       Network Timeout     5000       S000     (500-20000 ms)       Fast flush (only flush local buffer)       Apply all selected ports | Baud Rate9600ParityNoneData Bits8Stop Bits1Flow ControlNone                                                         |
| DK X Cancel                                                                                                    |                                                                                                    |

### Changing the Serial Port Specified as Signal Port for the COM Group

1. Select a serial port in the Group and then right-click and select **COM Settings**.

| 🐝 NPort Administrator-CC        | )M Mapping                                  |             |    |                       |          |              |                          |  |  |
|---------------------------------|---------------------------------------------|-------------|----|-----------------------|----------|--------------|--------------------------|--|--|
| <u>File</u> Eunction COM Mappir | <u>Eile Eunction COM Mapping View H</u> elp |             |    |                       |          |              |                          |  |  |
| Exit Add Remove Apply Configure |                                             |             |    |                       |          |              |                          |  |  |
| Function                        |                                             |             |    | COM Mappir            | ng - 3 C | ом           |                          |  |  |
| - 🔊 NPort                       | No 🛆                                        | Model       | IP | Address               | Port     | COM Port     | Mode                     |  |  |
| Configuration                   | 1                                           | NPort 5150A | 19 | 32.168.127.254        | 1        | COM4         | Hi-Performance, FIFO Ena |  |  |
| Monitor                         | 2                                           | NPort 5110A | 19 | 32.168.127.253        | 1        | COM8 (Group) | Hi-Performance, FIFO Ena |  |  |
| - Re Port Monitor               | 3                                           | NPort 5110A | 2  | Add Target            |          | COM8 (Group) | Hi-Performance, FIFO Ena |  |  |
| COM Mapping                     |                                             |             |    | <u>R</u> emove Target |          |              |                          |  |  |
|                                 |                                             |             |    | Enable                |          |              |                          |  |  |
|                                 |                                             |             |    | <u>D</u> isable       |          |              |                          |  |  |
|                                 |                                             |             | ð  | <u>C</u> OM Settings  |          |              |                          |  |  |
|                                 |                                             |             | H  | Apply Change          |          |              |                          |  |  |
|                                 |                                             |             |    | Discard Change        |          |              |                          |  |  |

2. Check the Grouping selected port(s) together check box.

| COM Port Settings                                                     |
|-----------------------------------------------------------------------|
| Port Number: 1 Port(s) Selected. 1st port is Port 2                   |
| Basic Settings   Advanced Settings   Serial Parameters   COM Grouping |
| COM Number COM8 (current) (Group) 🗸                                   |
| Auto enumerating COM number for selected<br>ports.                    |
| Grouping selected port(s) together.                                   |
|                                                                       |
| <b>● ● ● ● ● ● ● ● ● ● ● ● ● ● ● ● </b>                               |

3. On **COM Grouping** page, you can specify one serial port whose signals will be taken into account by the COM Group and change the Read/Write status for each serial port.

| COM Port Settings                  |               |                |           |            | ×  |  |  |
|------------------------------------|---------------|----------------|-----------|------------|----|--|--|
| Port Number: 1                     | Port(s) Selec | cted. 1st port | is Port 2 |            |    |  |  |
| Basic Settings Adva                | nced Setting  | s   Serial Pa  | rameters  | COM Groupi | ng |  |  |
| IP Address                         | Port Rea      | id Write       | Signal    | Status     |    |  |  |
| 192.168.127.253<br>192.168.127.252 | 1 1           | 7 7            |           |            |    |  |  |
| QK X Cancel                        |               |                |           |            |    |  |  |

# **IP Address Report**

When the NPort is used in a dynamic IP environment, users must spend more time with IP management tasks. NPort serial device servers help out by periodically reporting their IP address to the IP location server, in case the dynamic IP has changed.

1. Configure the NPort with Dynamic IP settings (DHCP, BOOTP, or DHCP/BOOTP). Assign the remote Auto IP report server's IP address and UDP port.

| Configuration                                                                                                    | Σ                                                                                                    |
|----------------------------------------------------------------------------------------------------|----------------------------------------------------------------------------------------------------|
| Information<br>Model Name<br>NPort 5250A<br>MAC Address<br>00:90:E8:66:32:52<br>Serial Number<br>52<br>Firmware Version<br>Ver 1.0 | Accessible IPs       Auto Warning       IP Address Report       Password         Basic       Network       Serial       Operating Mode         Modify       IP Address       192.168.127.254         Modify       Netmask       255.255.255.0         Gateway       IP Configuration       IHCP         DNS Server 1       Image: Server 2       Image: Server 2 |
| System Uptime<br>O days, 00h:34m:02s                                                                                               | DNS Server 2         Modify         Enable SNMP         Community Name         Dublic         Location         Contact         Click the "Modify" check box to modify configuration                                                                                                    |

2. Select the **IP Address Report**, and click the right mouse button to select **Settings**.

| 🛠 NPort Administrator-IP Address Report                                          |                                                      |       |   |               |    |            |       |               |
|----------------------------------------------------------------------------------|------------------------------------------------------|-------|---|---------------|----|------------|-------|---------------|
| <u>File</u> <u>F</u> unction <u>I</u> P Address Report <u>V</u> iew <u>H</u> elp |                                                      |       |   |               |    |            |       |               |
| Exit Settings Go Stop                                                            |                                                      |       |   |               |    |            |       |               |
| Function                                                                         | Function IP Address Report - Stopped - Port:4002 - 0 |       |   |               |    |            |       |               |
| □ NPort                                                                          | No 🛆                                                 | Model |   | MAC Addre     | ss | IP Address | Count | Previous Time |
| Configuration                                                                    |                                                      |       | S | Settings      |    |            |       |               |
| Port Monitor                                                                     |                                                      |       | • | <u>G</u> o    |    |            |       |               |
| COM Mapping                                                                      |                                                      |       |   | Stop          |    |            |       |               |
|                                                                                  |                                                      |       |   | <u>C</u> lear |    |            |       |               |

3. Configure the Local Listen Port to be the same as the NPort's "Auto report to UDP port" setting.

| IP I | ocation Settings      |      | X        |
|------|-----------------------|------|----------|
|      |                       | 1000 |          |
|      | Local UDP Listen Port | 4002 |          |
|      |                       | 🗸 ОК | 🗙 Cancel |

4. Click  ${\bf Go}$  to start receiving the Auto IP address report from the NPort.

| 🔹 NPort Administrator-IP Address Report |                                                                                  |       |             |            |       |               |
|-----------------------------------------|----------------------------------------------------------------------------------|-------|-------------|------------|-------|---------------|
| <u>File Function</u> IP Address F       | <u>F</u> ile <u>F</u> unction <u>I</u> PAddress Report <u>V</u> iew <u>H</u> elp |       |             |            |       |               |
| Exit Settings Go Stop                   |                                                                                  |       |             |            |       |               |
| Function                                | IP Address Report - Stopped - Port:4002 - 0                                      |       |             |            |       |               |
| NPort                                   | No 🛆                                                                             | Model | MAC Address | IP Address | Count | Previous Time |
| Configuration                           |                                                                                  |       |             |            |       |               |
| Monitor                                 |                                                                                  | P     | Settings    |            |       |               |
| COM Mapping                             | L                                                                                | •     | Go          |            |       |               |
| ······································  |                                                                                  |       | Stop        |            |       |               |
|                                         |                                                                                  |       | Clear       |            |       |               |

# **NPort CE Driver Manager for Windows CE**

NPort CE Driver Manager for Windows CE applies to the **NPort 5000 and NPort IA5000 Series** only.

The following topics are covered in this chapter:

- Overview
- □ Installing NPort CE Driver Manager
- **Using NPort CE Driver Manager**

### **Overview**

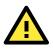

#### ATTENTION

Before installing and the configuring the NPort Administration suite, make sure your user privilege is set as system administrator.

# **Installing NPort CE Driver Manager**

- 1. Copy "NPortCab.cab" to Windows CE and start to install driver by double clicking on it.
- 2. Click on "OK" to complete the installation when the following screen appears.

| Install Default Company Name NP | 🗈 💣 🧱 🗰 ? OK 🗙 |
|---------------------------------|----------------|
| 🔄 \Program Files                |                |
| Command Prompt                  |                |
| Name: NPortCab Type:            | 7              |

3. Driver installation is now complete and the "NPortCab.cab" icon disappears from the screen. This is normal when installing drivers in Windows CE.

# **Using NPort CE Driver Manager**

After you install NPort CE Driver Manager, you can set up the NPort's serial ports as remote COM ports for your Windows CE. Make sure that the serial port(s) on your NPort are set to Real COM mode when mapping COM ports with NPort CE Driver Manager.

1. Go to Start → Programs → NPort CE Driver Manager.

| NPort CE D      | OK                            | ×        |            |  |  |  |
|-----------------|-------------------------------|----------|------------|--|--|--|
| COM Settin      | COM Setting COM Mapping About |          |            |  |  |  |
| СОМ             | IP Addr                       | Data/Cmd | Delete All |  |  |  |
|                 |                               |          | -          |  |  |  |
| Settings —      |                               | Save     | -          |  |  |  |
| T× Mode<br>FIFO |                               |          |            |  |  |  |
| 0 COM port      | (s) was found.                |          |            |  |  |  |

2. Click on the **COM Mapping** page and then the "Search" button to scan for NPort servers

| NPort CE Drive | ок 🗙            |       |           |  |  |
|----------------|-----------------|-------|-----------|--|--|
| COM Setting C  |                 |       |           |  |  |
| Model          | IP Addr         | Ports | Search    |  |  |
| NPort 5110     | 192.168.127.254 | 1     | Stop      |  |  |
|                |                 |       | Modify IP |  |  |
|                |                 |       | Search    |  |  |
| [Port Index    | Port Index      |       |           |  |  |
|                |                 |       |           |  |  |
|                |                 |       |           |  |  |
|                |                 |       |           |  |  |

- 3. All NPort servers that were located will appear in the NPort CE Driver Manager window. Click on the server whose COM ports you would like to map to and then select the port index. Note that multiple selections are allowed.
- 4. Select the port(s) at the Port Index and then click on the "Add" button to map to the COM Port(s).

| NPort CE Driv                             | ок 🗙                 |       |           |  |
|-------------------------------------------|----------------------|-------|-----------|--|
| COM Setting                               |                      |       |           |  |
| Model                                     | IP Addr              | Ports | Search    |  |
| NPort 5110                                | 192.168.127.254      | 1     | Stop      |  |
|                                           |                      |       | Modify IP |  |
| Port Index —                              | Search<br>Completed. |       |           |  |
| Port1 (950/966) Add                       |                      |       |           |  |
|                                           | x                    |       |           |  |
| NPort 5110 (192.168.127.254) is selected. |                      |       |           |  |

5. Return to the COM Setting page. You should be able to see the newly mapped COM Port(s).

| NPort CE Driver Manager |                               |          |  | ок 🗙       |  |  |
|-------------------------|-------------------------------|----------|--|------------|--|--|
| COM Settin              | COM Setting COM Mapping About |          |  |            |  |  |
| СОМ                     | IP Addr                       | Data/Cmd |  | Delete All |  |  |
| COM2                    | 192.168.127.254               | 950/966  |  | Delete     |  |  |
|                         |                               |          |  |            |  |  |
|                         |                               |          |  |            |  |  |
| Settings                |                               |          |  |            |  |  |
| T× Mode                 | • <b>T</b>                    | Save     |  |            |  |  |
| FIFO                    | <b>•</b>                      | -        |  |            |  |  |
| 1 COM port              | 1 COM port(s) was found.      |          |  |            |  |  |

6. To configure the settings for a particular COM Port, select the row of the desired port, and then modify the setting in the "Settings" panel, as shown below.

| NPort CE D  | Driver Manager             |                     | ок 🗙                 |
|-------------|----------------------------|---------------------|----------------------|
| COM Settin  | G COM Mapping              | About               |                      |
| COM<br>COM2 | IP Addr<br>192.168.127.254 | Data/Cmd<br>950/966 | Delete All<br>Delete |
| Settings —  | [                          |                     |                      |
| T× Mode     | e Hi-performance           | - Save              |                      |
| FIFO        | Enable                     | ·                   |                      |
| COM2 is sel | ected.                     |                     |                      |

#### Tx Mode

"Hi-Performance" is the default for Tx mode. After the driver sends data to the NPort server, the driver immediately issues a "Tx Empty" response to the program. Under "Classical mode," the driver will not send the "Tx Empty" response until after confirmation is received from the NPort server's serial port. This causes lower throughput. Classical mode is recommended if you want to ensure that all data is sent out before further processing.

#### FIFO

If FIFO is disabled, the NPort server will transmit one byte each time the Tx FIFO becomes empty, and an Rx interrupt will be generated for each incoming byte. This will result in a faster response and lower throughput.

# **Linux Real TTY Drivers**

The following topics are covered in this chapter:

- Basic Procedures
- □ Hardware Setup
- □ Installing Linux Real TTY Driver Files
- Mapping TTY Ports
  - Mapping tty ports automatically
  - Mapping tty ports manually
- Removing Mapped TTY Ports
- Removing Linux Driver Files

## **Basic Procedures**

To map an NPort 5000 serial port to a Linux host's tty port, follow these instructions:

- Set up the NPort 5000. After verifying that the IP configuration works and you can access the NPort 5000 (by using ping, telnet, etc.), configure the desired serial port on the NPort 5000 to Real COM mode.
- 2. Install the Linux Real tty driver files on the host
- 3. Map the NPort serial port to the host's tty port

# **Hardware Setup**

Before proceeding with the software installation, make sure you have completed the hardware installation. Note that the default IP address for the NPort 5000 is 192.168.127.254.

# **Installing Linux Real TTY Driver Files**

- Obtain the driver file from Moxa's website, at <u>http://www.moxa.com</u>. You may find it in the **Resource** section under your product page.
- 2. Log in to the console as a super user (root).
- 3. Execute cd / to go to the root directory.
- 4. Copy the driver file npreal2xx.tgz to the / directory.
- 5. Execute tar xvfz npreal2xx.tgz to extract all files into the system.
- 6. Execute /tmp/moxa/mxinst.

For RedHat AS/ES/WS and Fedora Core1, append an extra argument as follows: # /tmp/moxa/mxinst SP1

The shell script will install the driver files automatically.

- 7. After installing the driver, you will be able to see several files in the /usr/lib/npreal2/driver folder:
  - > mxaddsvr (Add Server, mapping tty port)
  - > mxdelsvr (Delete Server, unmapping tty port)
  - > mxloadsvr (Reload Server)
  - > mxmknod (Create device node/tty port)
  - > mxrmnod (Remove device node/tty port)
  - > mxuninst (Remove tty port and driver files)

At this point, you will be ready to map the NPort serial port to the system tty port.

**NOTE** After installing the hardware, you must configure the operating mode of the serial port on your NPort 5000 to Real COM mode.

# **Mapping TTY Ports**

Make sure that you set the operation mode of the desired NPort 5000 serial port to Real COM mode. After logging in as a super user, enter the directory /usr/lib/npreal2/driver and then execute mxaddsvr to map the target NPort serial port to the host tty ports. The syntax of mxaddsvr is as follows:

mxaddsvr [NPort IP Address] [Total Ports] ([Data port] [Cmd port])

The mxaddsvr command performs the following actions:

- 1. Modifies npreal2d.cf.
- 2. Creates tty ports in directory /dev with major & minor number configured in npreal2d.cf.
- 3. Restarts the driver.

### Mapping tty ports automatically

To map tty ports automatically, you may execute mxaddsvr with just the IP address and the number of ports, as in the following example:

# cd /usr/lib/npreal2/driver
# ./mxaddsvr 192.168.3.4 16

In this example, 16 tty ports will be added, all with IP 192.168.3.4, with data ports from 950 to 965 and command ports from 966 to 981.

### Mapping tty ports manually

To map tty ports manually, you may execute mxaddsvr and manually specify the data and command ports, as in the following example:

```
# cd /usr/lib/npreal2/driver
```

# ./mxaddsvr 192.168.3.4 16 4001 966

In this example, 16 tty ports will be added, all with IP 192.168.3.4, with data ports from 4001 to 4016 and command ports from 966 to 981.

## **Removing Mapped TTY Ports**

After logging in as root, enter the directory /usr/lib/npreal2/driver and then execute mxdelsvr to delete a server. The syntax of mxdelsvr is:

mxdelsvr [IP Address]

Example:

```
# cd /usr/lib/npreal2/driver
```

# ./mxdelsvr 192.168.3.4

The following actions are performed when executing mxdelsvr:

- 1. Modify npreal2d.cf.
- 2. Remove the relevant tty ports in directory /dev.
- 3. Restart the driver.

If the IP address is not provided in the command line, the program will list the installed servers and total ports on the screen. You will need to choose a server from the list for deletion.

# **Removing Linux Driver Files**

A utility is included that will remove all driver files, mapped tty ports, and unload the driver. To do this, you only need to enter the directory /usr/lib/npreal2/driver, then execute mxuninst to uninstall the driver. This program will perform the following actions:

- 1. Unload the driver.
- 2. Delete all files and directories in /usr/lib/npreal2
- 3. Delete directory /usr/lib/npreal2
- 4. Modify the system initializing script file.

9

# macOS TTY Drivers

The following topics are covered in this chapter:

- Basic Procedures
- □ Hardware Setup
  - ➢ Installing macOS TTY Driver Files
- Mapping macOS TTY port
- Uninstalling the Driver

## **Basic Procedures**

To map an NPort 5000 serial port to a Mac host's tty port, follow these instructions:

- 1. Set up the NPort 5000. Verify the IP configuration works by using ping, telnet, etc.
- 2. Install the Mac driver files on the host.
- 3. Search or manually input the IP address of the NPort to set up virtual COM port.

# **Hardware Setup**

Before proceeding with the software installation, make sure you have completed the hardware installation. Please note the default IP address for the NPort 5000 is 192.168.127.254.

## **Installing macOS TTY Driver Files**

**NOTE** For the newest information, please refer to readme.txt on Mac TTY Driver. Resources location of product information, release note, and readme file: /usr/local/share/NPortConnect

1. Obtain the driver file from Moxa's website, at <a href="http://www.moxa.com">http://www.moxa.com</a>. You may find it in the Resource section under your product page.

| 0 0                                                                                     | 💝 Install NPortConnect 🛛 🔒                                                                                                    |  |  |  |  |
|-----------------------------------------------------------------------------------------|----------------------------------------------------------------------------------------------------|--|--|--|--|
| Welcome to the NPortConnect Installer                                                   |                                                                                                    |  |  |  |  |
| Introduction     License                                                                | This will install NPortConnect pseudo-tty driver Ver 1.0 for NPort series<br>on your Mac. You will be guided through the steps necessary to install<br>this software. |  |  |  |  |
| <ul> <li>Destination Select</li> <li>Installation Type</li> <li>Installation</li> </ul> | Click "Continue" to continue the setup                                                                                                    |  |  |  |  |
| Summary                                                                                 |                                                                                                    |  |  |  |  |
| MOXA                                                                                    |                                                                                                    |  |  |  |  |
|                                                                                         | Go Back Continue                                                                                                    |  |  |  |  |

2. Execute the installer package 'moxa-macOS-tty-drivers-for-macOS-10.12-or-later-v1.0.pkg'.

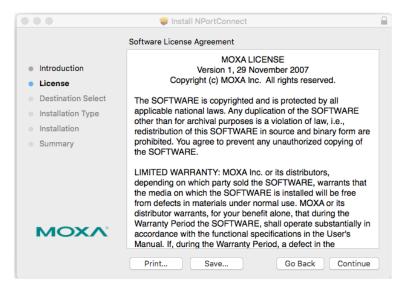

3. Press Continue when the Introduction window opens to proceed with installation.

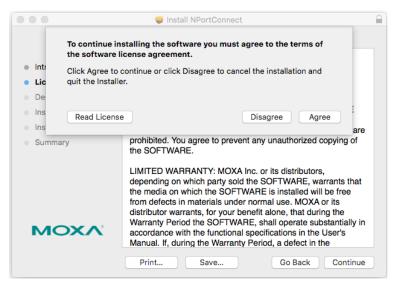

4. Press Continue in the Destination Select window

| • • •                                                    | 💝 Install NPortConnect                                                      |   |
|----------------------------------------------------------|-----------------------------------------------------------------------------|---|
|                                                          | Select a Destination                                                        |   |
| <ul><li>Introduction</li><li>License</li></ul>           | How do you want to install this software?                                   |   |
| Destination Select                                       | Install for all users of this computer                                      |   |
| <ul><li>Installation Type</li><li>Installation</li></ul> |                                                                             |   |
| Summary                                                  |                                                                             |   |
|                                                          |                                                                             |   |
|                                                          | Installing this software requires 3.4 MB of space.                          | - |
|                                                          | You have chosen to install this software for all users of<br>this computer. |   |
| MOXA                                                     |                                                                             |   |
|                                                          | Go Back Continue                                                            |   |

5. Click **Install** to start the installation in the default directory, or select an alternative location.

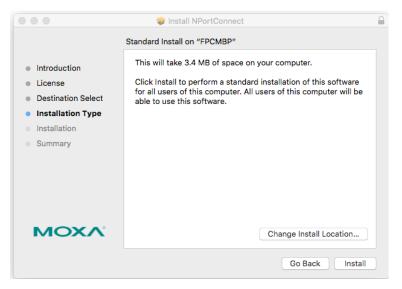

6. Key in your system login username and password to confirm the authentication.

| • • •                                                                                                    | 🥪 Install NPortConnect 🛛 🔒                                                                                               |                  |  |  |  |
|----------------------------------------------------------------------------------------------------|----------------------------------------------------------------------------------------------------|------------------|--|--|--|
|                                                                                                    | Standard Install on "FPCMBP"                                                                                             |                  |  |  |  |
| <ul> <li>Introducti</li> <li>License</li> <li>Destinatic</li> <li>Installatio</li> <li>Summary</li> </ul> | Installer is trying to install new software.<br>Enter your password to allow this.<br>User Name: moxa<br>Password: ••••• | tware<br>will be |  |  |  |
| MOXA                                                                                                    | Cancel Install Software<br>Change Install<br>Go Back                                                                     |                  |  |  |  |

7. The Instaltion window reports the progress of the installation.

| 0 0 0                                                                                                    | 😺 Install NPortConnect                   | ) |
|----------------------------------------------------------------------------------------------------|------------------------------------------|---|
|                                                                                                    | Installing NPortConnect                  |   |
| <ul> <li>Introduction</li> <li>License</li> <li>Destination Select</li> <li>Installation Type</li> <li>Installation</li> <li>Summary</li> </ul> | Optimizing system for installed software |   |
| MOXA                                                                                                    | Go Back Continue                         |   |

8. Click **Close** to complete the installation of the NPort macOS tty driver.

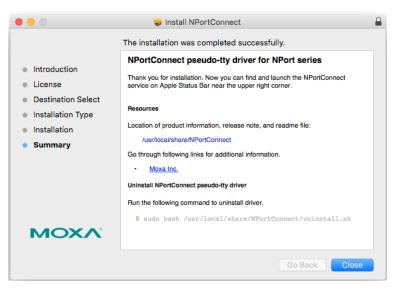

# Mapping macOS TTY port

1. In the menu bar, a NPortConnect icon should appear after the installation is completed.

🚱 🔽 🖇 85% [͡⁄-]• 🛜 ब))) 📕 ∪.s. Thu Sep 10 10:08

2. Click on the NPortConnect icon and select NPort Mapping for the port mapping function.

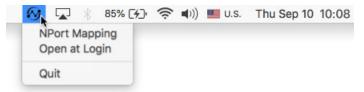

3. Click on + Add to enter the tty port setup.

| • • •             |      | O NPortConnect |      |
|-------------------|------|----------------|------|
| + –<br>Add Remove |      | <b>'</b> ▶ ──  |      |
| No                | Name | Address        | Port |
|                   |      |                |      |
|                   |      |                |      |
|                   |      |                |      |
|                   |      |                |      |
|                   |      |                |      |
|                   |      |                |      |
|                   |      |                |      |
|                   |      |                |      |
|                   |      |                |      |
|                   |      |                |      |

4. Click Search to find the NPort that is already setup in the Hardware Setup procedure. The Search function is broadcast search to locate all the NPort units that are connected to the same LAN as your Mac. Since the Broadcast Search function searches by MAC address and not IP address, all NPort units connected to the LAN will be located, regardless of whether or not they are part of the same subnet as the host. Or, you can input the IP address manually to find the specific NPort.

|             |                 | Window          |               |           |
|-------------|-----------------|-----------------|---------------|-----------|
| <b>O</b> Se | elect From List | Search          | Select All    | Clear All |
| No          | Model           | MAC             | Address       |           |
|             |                 |                 |               |           |
|             | put Manually    |                 |               |           |
|             | put Manually    |                 | First Mapping | Port      |
|             |                 | 192.168.127.254 |               | Port      |
|             |                 | 192.168.127.254 |               | 50        |

5. Once search is completed, all the NPort found would appear on the list.

|        |                           |             | Window                   |          |           |                      |
|--------|---------------------------|-------------|--------------------------|----------|-----------|----------------------|
| • Se   | lect From List            | Sea         | rch                      | Select A |           | Clear All            |
| No     | Model                     | 1           | AC                       |          | Address   |                      |
| 1<br>2 | NPort 5110,<br>NPort 5450 |             | 00:90:E8:5<br>00:90:E8:4 |          |           | .127.254<br>.127.254 |
| lnp    | out Manually              |             |                          | Firs     | st Mappir | ng Port              |
| NPo    | rt IP Address             | 192.168.127 | .254                     | Dat      | ta Port   | 950                  |
|        |                           |             |                          | Tot      | al Ports  | 1                    |
|        |                           |             |                          |          | ОК        | Cancel               |

6. Select the model types that are for the tty port mapping and click **OK**.

|      |                | Window           |                          |
|------|----------------|------------------|--------------------------|
| 🖸 Se | lect From List | Search           | ect All Clear All        |
| No   | Model          | MAC              | Address                  |
| 1    | NPort 5110A    | 00:90:E8:51:72:9 | 192.168.127.254          |
| √,2  | NPort 5450     | 00:90:E8:48:F3:  | 30 192.168.127.254       |
|      | out Manually   |                  | First Mapping Port       |
| NPo  | rt IP Address  | 192.168.127.254  | Data Port950Total Ports1 |

7. NPortConnect would auto assign the tty name and corresponding port number to the IP address of the selected NPort.

| • • •           |         | NPortConnect  |      |      |
|-----------------|---------|---------------|------|------|
| + -<br>Add Remo | ve      |               |      | oply |
| No Nan          | ne Ac   | ldress        | Port |      |
| ttys            | 001 19  | 2.168.127.254 | 950  |      |
| 2 ttys          | s002 19 | 2.168.127.254 | 951  |      |
| 3 ttys          | 003 19  | 2.168.127.254 | 952  |      |
| 1 ttys          | 004 19  | 2.168.127.254 | 953  |      |
| -               |         |               |      |      |
|                 |         |               |      |      |
|                 |         |               |      |      |
|                 |         |               |      |      |
|                 |         |               |      |      |
|                 |         |               |      |      |
|                 |         |               |      |      |
|                 |         |               |      |      |
|                 |         |               |      |      |

8. The tty name and port number are editable. Please note that these changed values are only for mapping configuration and would not change the values in the NPort settings.

| Add | Remove       |                 | Apply |
|-----|--------------|-----------------|-------|
| No  | Name         | Address         | Port  |
|     | ttys001_Moxa | 192.168.127.254 | 950   |
| 2   | ttys002      | 192.168.127.254 | 951   |
| 3   | ttys003      | 192.168.127.254 | 952   |
| 1   | ttys004      | 192.168.127.254 | 953   |
|     |              |                 |       |
|     |              |                 |       |

9. When everything is set, click **Apply** to save the configuration.

| • •      |         | NPortConnect    |       |  |
|----------|---------|-----------------|-------|--|
| +<br>Ado |         |                 | Apply |  |
| No       | Name    | Address         | Port  |  |
| 1        | ttys001 | 192.168.127.254 | 950   |  |
| 2        | ttys002 | 192.168.127.254 | 951   |  |
| 3        | ttys003 | 192.168.127.254 | 952   |  |
| 4        | ttys004 | 192.168.127.254 | 953   |  |
| +        | 1195004 | 192.100.127.254 | 900   |  |
|          |         |                 |       |  |
|          |         |                 |       |  |
|          |         |                 |       |  |
|          |         |                 |       |  |
|          |         |                 |       |  |
|          |         |                 |       |  |
|          |         |                 |       |  |
|          |         |                 |       |  |
|          |         |                 |       |  |

# **Uninstalling the Driver**

Run the following command to uninstall driver:

\$ sudo bash /usr/local/share/NPortConnect/uninstall.sh

# 10

# **Linux Arm Drivers**

The following topics are covered in this chapter:

#### Introduction

#### Porting to the Moxa UC-Series—Arm-based Computer

- > Build binaries on a general Arm platform
- > Cross-compiler and the Real TTY driver
- > Moxa cross-compiling interactive script
- > Manually build the Real TTY driver with a cross-compiler
- > Deploy cross-compiled binary to target

#### Porting to Raspberry Pi OS

- Porting to the Yocto Project on Raspberry Pi
  - > Prerequisite
  - > Create a Moxa layer for the Yocto Project
  - > Install a Moxa layer into the Yocto Project
  - > Deploy the Yocto image in Raspberry Pi
  - > Start the Real TTY driver in Raspberry Pi
  - > Set the default tty mapping to the Real TTY configuration
  - > (Optional): Use the SSL secure mode for the NPort 6000 Series
  - Troubleshooting

## Introduction

This section is intended for programmers who are porting the NPort Real TTY driver to a specified Armbased platform. The following knowledge is recommended before reading the instructions in this guide.

- Linux kernel programming
- Arm platform compiler
- The Yocto Project documentation
- Moxa UC-Series Manual
- Raspberry Pi Manual

Instructions in this section use examples of porting on the Moxa UC-Series Arm platform and Raspberry Pi. You can apply the experience of porting Real TTY driver to other platforms.

The Real TTY driver fully supports all modern-day Linux distributions running on x86 environments, and the driver core is also compatible with the Arm platform. This document will guide you on how to port the Real TTY driver core.

However, some platform-dependent services, such as installer, are not available. You may refer to the platform's documentation to fulfill the requirements.

# Porting to the Moxa UC-Series—Arm-based Computer

#### Build binaries on a general Arm platform

If your platform is powerful and consists of the necessary development tools, the driver can be built on the platform directly. You can refer to README.TXT of Real TTY Driver to understand the requirement.

The step of building this driver in an Arm environment is the same as in x86 and x64 environments.

# ./mxinst

## **Cross-compiler and the Real TTY driver**

**NOTE** To cross-compile on a x86 or x64 Linux host, the target ARM environment's kernel source package and cross compiler toolchain must be installed first.

After installing and configuring the kernel source package and toolchain, you need to compile all of the source code with the kernel source package and toolchain.

In this example, we install the cross-compiler for the Moxa UC-Series ARM-based computer. You can refer to the product's manual for further detail.

- Download the cross-compiler toolchain and the kernel source package webpage under the product page.
   \$ git clone https://github.com/Moxa-Linux/am335x-linux-4.4
- Download the toolchain from the product's webpage. The toolchain, which is used by the UC Series, is arm-linux-gnueabihf. It is a script that will install the related packages. Execute the script and follow the steps to install the Linux cross-compiler tools. You will need the root privilege to install the toolchain and the kernel source.

# sh arm-linux-gnueabihf\_6.3\_Build\_amd64\_<build\_date>.sh

If the script shows the notification message: "Please export these environment variables before using toolchain", enter the following script command:

# export PATH=\$PATH:/usr/local/arm-linux-gnueabihf-6.3/usr/bin

3. The kernel source, which is used by the UC Series, is am335x-linux-4.4. You need to configure these files before starting to cross-compile.

Move the kernel source to /moxa/kernel and configure the kernel source.

After the abovementioned steps, please follow the processes as set out in Section "Moxa cross-compiling interactive script," and Section "Manually build the Real TTY driver with a cross-compiler," to cross-compile Moxa's driver for the UC-Series platforms.

The NPort Real TTY driver, which includes the driver module, service daemons, and tools, needs to be compiled. The files are listed as follows:

- npreal2.ko: Real TTY kernel extension
- npreal2d: Daemon of Real COM communication
- npreal2d\_redund: Daemon of Redundant COM mode only for the NPort CN2500/CN2600 Series.
- mxloadsvr: Daemons reloading tool.
- mxaddsvr: Port-mapping tool.
- mxdelsvr: Port-unmapping tool.
- mxsetsec: Secure mode setting tool.
- mxcfmat: Internal-use only tool.
- mxmknod: Internal-use only tool.
- mxrmnod: Internal-use only tool.
- npreal2d.cf: Configuration template.

If it is preferred to build these binaries with automatic script, please refer to Section "Moxa cross-compiling interactive script." If you find the build script troublesome, or you prefer to build these binaries manually, please refer to Section "Manually build the Real TTY driver with a cross-compiler."

If you have generated the necessary binaries, please refer to Section "Deploy cross-compiled binary to target" to deploy to the target platform.

#### Moxa cross-compiling interactive script

To simplify the processes above, Moxa has provided an interactive script, "mxcc", to cross-compile these drivers. You may execute ./mxcc in the Real TTY driver source directory to cross-compile the MOXA driver.

#### The steps are as follows:

When cross compiling is successful, the driver is outputted to output folder.

The binaries will now be generated and placed in the output directory under the source code folder.

#### Manually build the Real TTY driver with a cross-compiler

# To cross-compile npreal2 driver, users can find "Makefile" in the driver source folder, then run it.

# make -C KDIR=<KERNEL\_SOURCE> M=<DRIVER\_SOURCE> ARCH=<ARCH>
CROSS\_COMPILE=<CROSS\_COMPILE> KVER\_MAJOR=<KERNEL\_MAJOR>
KVER MINOR=<KERNEL MINOR> modules

<KERNEL\_SOURCE>: The directory of target kernel source.

<DRIVER\_SOURCE>: The directory of the Real TTY driver source.

<ARCH>: The target Arm environment device's CPU architecture. For example, arm, arm64.

<CROSS\_COMPILE>: The cross-compile toolchain path. If the toolchain is arm-linux-gnueabihf, and the path of toolchain exists in your PATH environment variable, please enter "arm-linux-gnueabihf-" here.

<KERNEL\_MAJOR>: The target Arm system kernel source's kernel major version. You can use the command "make kernelversion" to get the kernel source's major version.

For example:
# make kernelversion
4.4.0
|

+--- kernel major version

<KERNEL\_MINOR>: The target Arm system kernel source's kernel minor version. You can use the command "make kernelversion" to get the kernel source's minor version.

# For example: \$ make kernelversion 4.4.0 | +--- kernel minor version

The "make" command would be similar to the following example:

# make -C KDIR=/moxa/kernel M=/home/user/moxa/source ARCH=arm CROSS\_COMPILE=armlinux-gnueabihf- KVER MAJOR=4 KVER MINOR=4 modules

After using the "make" command to cross-compile the drivers, the driver file "npreal2.ko" can be found in the source code directory.

# To cross-compile the daemons and tools, please find "Makefile" in the driver source folder, then run it.

# make <TARGET> CROSS\_COMPILE=<CROSS\_COMPILE> CC=<C\_COMPILE> CFLAGS=<C\_FLAGS>

<TARGET>: Set one of npreal2d, preal2d\_redund, and tools.

<CROSS\_COMPILE>: The cross-compile toolchain path. If the toolchain is "arm-linux-gnueabihf", and the path of toolchain exists in your PATH environment variable, please enter "arm-linux-gnueabihf-" here.

<C\_COMPILE>: The C compiler offered by the cross-compiler toolchain. It is "gcc" if the toolchain is "armlinux-gnueabihf-".

<C\_FLAGS>: Please specify the preprocessor definitions of Real TTY driver here.

**NOTE** "-DNO\_INIT" must be included or else the cross-compiler may return error messages.

Please see the definitions:

- "-DNO\_INIT": Disable the startup service.
- "-DOFFLINE\_POLLING": Allow tty not to be blocked if the NPort is offline.

e.g.: To build TARGET=npreal2d with a polling feature, please use the following command:

# make npreal2d CROSS\_COMPILE="arm-linux-gnueabihf-" CC=gcc CFLAGS="-DNO\_INIT DOFFLINE POLLING"

After using the "make" command to cross compile the daemons and tools, the binaries can be found in the source code directory.

#### (Optional) Build a secure mode connection to the NPort 6000 Series

When it is required to use a secure mode connection to the NPort 6000 Series, the npreal2d daemon should be built manually because it needs extra OpenSSL library. This section introduces the secure mode npreal2d building in addition to the OpenSSL library demonstration. OpenSSL is maintained by <u>www.openssl.org</u>.

Most of the Linux distributions have package management tools, such as apt-get or yum, which help you to install OpenSSL library and development tools. In an Arm platform, it has to be built from the source code. You may refer to OpenSSL's user guide to generate the library first. The instructions may vary amongst different OpenSSL versions, cross-compilers, or building hosts.

The demonstration here illustrates the process that Moxa has built for the library for Real TTY driver and for the Moxa's lab testing.

- 1. Create the folders below for OpenSSL products:
  - \$ cd ~
    \$ mkdir openssl-lib
    \$ cd openssl-lib
    \$ mkdir openssl-arm
    \$ mkdir ssl-arm
- Check out the OpenSSL source code. We used a stable branch named OpenSSL-fips-2\_0\_9. The command below will download the OpenSSL-fips-2\_0\_9 source code in the openssl folder.
   \$ git clone https://github.com/openssl/openssl.git -b OpenSSL-fips-2\_0\_9
- 3. The OpenSSL needs to be configured before executing the "make" command.

**NOTE** The <openssl-arm> and <ssl-arm> are the folders that were created in the previous instruction. The crosscompiler toolchain "arm-linux-gnueabihf-" is used for the Moxa UC-serial computer.

```
$ cd openssl
```

```
$ setarch i386 ./config no-asm no-shared enable-ssl3 enable-ssl3-method enable-
tls1_3 --prefix=<openssl-arm> --openssldir=<ssl-arm> --cross-compile-prefix=arm-
linux-gnueabihf-
```

4. Next, make and install the OpenSSL:

```
$ make
$ make install_sw
```

Finally, the headers and libraries will be constructed in the following hierarchy:

openssl-arm

- —— bin
- include
  - lib ⊢—— engin
    - ├─── engines ├─── libcrypto.a

10-5

|----- libssl.a

— pkgconfig

The following command is to build npreal2d with secure mode:

```
$ arm-linux-gnueabihf-gcc -c ${CFLAGS} -DNO_INIT -DSSL_ON -DOPENSSL_NO_KRB5
npreal2d.c -I/home/user/openssl-lib/openssl-arm/include
```

If polling mode is preferred, change "\${CFLAGS}" to "-DOFFLINE\_POLLING".

```
$ arm-linux-gnueabihf-gcc npreal2d.o -o npreal2d -lssl -lcrypto -ldl -lpthread -
L/home/user/openssl-lib/openssl-arm/lib/ -I/home/user/openssl-lib/openssl-
arm/include
```

The npreal2d binary will be generated.

**NOTE** Only the npreal2d requires OpenSSL library; other binaries should follow Section "Manually build the Real TTY driver with a cross-compiler".

**NOTE** The secure mode is supported only if the NPort 6000 enables it. Please refer to NPort 6000 Series User Manual to configure secure mode in the NPort 6000.

#### Deploy cross-compiled binary to target

You should find following binaries under the output or source code directory:

npreal2.ko npreal2d npreal2d\_redund mxloadsvr mxaddsvr mxdelsvr mxsetsec

A few necessary tools are available in the source code directory:

mxcfmat mxmknod mxrmnod npreal2d.cf

Follow the steps below to deploy to the target Arm platform.

- 1. Copy the npreal2.ko to the path /lib/modules/`uname -r`/kernel/drivers/char on the Arm platform.
- 2. Create a folder /usr/lib/npreal2/driver. Copy all the above files to that folder, except npreal2.ko.
- 3. Boot into the Arm platform and load the driver.

# modprobe npreal2

- Change the directory to "/usr/lib/npreal2/driver" and run "mxaddsvr, mxdelsvr, or mxsetsec", the same as running them on x86 Linux.
- 5. The module can be unloaded by the following command:
  - # modprobe -r npreal2

## **Porting to Raspberry Pi OS**

Raspberry Pi OS images are prebuilt by <u>www.raspberrypi.org</u>. You can install the image and start up the system. The process to build the Real TTY driver is the same as with x86 Linux. Please refer to README.txt to check the system requirements.

You may use the rpi-source to install the kernel source packages for a more convenient option. Please refer to the official website <a href="https://github.com/notro/rpi-source/wiki">https://github.com/notro/rpi-source/wiki</a> for more information.

rpi-source is a third-party package offering an integrated kernel resource for building a driver. The Real TTY is tested with this package to see if it works well. However, the requirements may vary for different Raspberry Pi OS versions. Please read the manual of the rpi-source to understand the know-how and the limitations.

## Porting to the Yocto Project on Raspberry Pi

#### Prerequisite

You are expected to be familiar with the Yocto Project. Please refer to <u>https://docs.yoctoproject.org</u> for the Yocto Project documentation for further understanding. Also, it is encouraged to follow the procedures in this guide unless you have sufficient knowledge about the Real TTY driver, the Yocto Project, and Raspberry Pi.

The dunfell branch (3.1.9) is referred to throughout in this section. Please base it on this version before reading the instructions in the Yocto Project documentation. You are required to build the Yocto image successfully with the "Yocto Project Quick Build" document.

In the Yocto Project, you can select the platform you want to build. This guide installs Raspberry Pi BSP Layer as a demonstration in the following steps:

1. Suppose the YoctoProject is installed in the /home/user/poky folder. Checkout the source code of the Raspberry Pi BSP Layer.

```
$ cd /home/user/poky
$ git clone https://git.yoctoproject.org/cgit/cgit.cgi/meta-raspberrypi -b
dunfell
```

 A meta-raspberrypi folder will be checked out now. Use the following instructions to set up Raspberry Pi BSP:

\$ source oe-init-build-env

- 3. Use a text editor to add the following content to the configuration file './conf/local.conf'.
- Add the type 'rpi-sdimg' optionally if SD card is preferred IMAGE\_FSTYPES="tar.bz2 ext3 rpi-sdimg"
- 5. Change the machine name of your target

```
# Use raspberrypi2 for Pi 2 board# Use raspberrypi3 for Pi 3 board
```

```
Use raspberrypi3-64 for 64-bit Pi 3 board
MACHINE ?= "raspberrypi3"
```

6. Use the text editor to add the following content to the configuration file './conf/bblayers.conf'

7. Add this line '/home/user/poky/meta-raspberrypi' to BBLAYERS BBLAYERS ?= " \ /home/user/poky/meta \ /home/user/poky/meta-poky \ /home/user/poky/meta-yocto-bsp \

/home/user/poky/meta-raspberrypi \

8. Build the target core-image-base by following this command and the Raspberry Pi image will be generated:

\$ bitbake core-image-base

Once the above image runs on Raspberry Pi, go to the next section.

### Create a Moxa layer for the Yocto Project

#### Introduction

Moxa RealTTY driver is packaged as a layer for Yocto. You can add or remove the driver by modifying the BBLAYERS attribute in the bblayers.conf file.

The following sections describe how to create the meta-moxa layer for the dunfell branch (3.1.9). Note that the process may vary if your target uses a different branch. Please refer to Yocto's manual for complete information.

An example is also available in the examples folder in the RealTTY driver.

You may follow the subsequent procedures to create the same meta-moxa layer.

#### Create an empty Moxa Layer

Use the following commands to create an empty layer, named meta-moxa.

1. Initiate the environment first. Suppose the project is installed in /home/user/poky.

```
$ cd /home/user/poky
```

```
$ source oe-init-build-env
```

The above commands changed the directory to the built directory. Now, we change the directory back to the Yocto root directory.

\$ cd /home/user/poky

3. Create meta-moxa:

A message appears reminding you to add the layer later.

\$ bitbake-layers create-layer meta-moxa
Note: Starting bitbake server.
Add your new layer with ``bitbake-layers add-layer meta-moxa."

The meta-moxa directory will be created in /home/user/poky:

```
$ tree meta-moxa
```

meta-moxa

- └─── conf │ └─── layer.conf
- COPYING.MIT
- README
- recipes-example
  - example

example\_0.1.bb

The "recipes-example" folder is not necessary; it may be deleted at anytime.

#### Create a recipe for the Real TTY kernel

Use the following commands to create a recipe for installing Real TTY kernel to the target platform.

1. Create a directory recipes-kernel in meta-moxa:

```
$ cd /home/user/poky
```

- \$ mkdir meta-moxa/recipes-kernel
- 2. The simplest way is to copy and modify from a hello example, which is available in the Yocto source code:

\$ cp -r ./meta-skeleton/recipes-kernel/hello-mod ./metamoxa/recipes-kernel

The content of meta-moxa now is listed below:

\$ tree meta-moxa

meta-moxa/

|  | conr |  |
|--|------|--|
|  |      |  |

└── layer.conf COPYING.MIT

— README

recipes-kernel

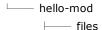

COPYING

hello.c

- └─── Makefile
- — hello-mod\_0.1.bb
- 3. Delete the unnecessary files in hello-mod. Rename the hello-mod.
  - \$ cd ./meta-moxa/recipes-kernel
  - \$ rm ./hello-mod/files/COPYING
  - \$ rm ./hello-mod/files/hello.c

\$ mv ./hello-mod/hello-mod\_0.1.bb ./hello-mod/realtty-kernel\_0.1.bb

\$ mv ./hello-mod realtty-kernel

#### 4. Extract the Real TTY source code in /moxa. Copy the following files into hello-mod:

- \$ cp /moxa/COPYING-GPL.TXT ./realtty-kernel/files/
- \$ cp /moxa/npreal2.c ./realtty-kernel/files/
- \$ cp /moxa/npreal2.h ./realtty-kernel/files/
- \$ cp /moxa/np\_ver.h ./realtty-kernel/files/

#### 5. The content of the recipes-kernel now is listed below:

```
$ tree ./
./
— realtty-kernel
     files
          COPYING-GPL.TXT
           └─── Makefile
           mpreal2.c
             — npreal2.h
          _____ np_ver.h
         — realtty-kernel 0.1.bb
```

6. Modify the content of the file "./realtty-kernel/files/Makefile" as follows:

```
obj-m := npreal2.o
SRC := $(shell pwd)
all:
$(MAKE) -C $(KERNEL_SRC) M=$(SRC)
modules_install:
$(MAKE) -C $(KERNEL_SRC) M=$(SRC) modules_install
clean:
rm -f *.o *~ core .depend .*.cmd *.ko *.mod.c
rm -f Module.markers Module.symvers modules.order
rm -rf .tmp_versions Modules.symvers
```

 Modify the content of the file './realtty-kernel/realtty-kernel\_0.1.bb' as follows: DESCRIPTION = "Linux kernel module for NPort" LICENSE = "GPLv3"

LIC\_FILES\_CHKSUM = "file://COPYING-GPL.TXT;md5=3c34afdc3adf82d2448f12715a255122"

```
inherit module
```

```
SRC_URI = " \
file://Makefile \
file://npreal2.h \
file://np_ver.h \
file://npreal2.c \
file://COPYING-GPL.TXT \
"
```

```
S = "${WORKDIR}"
```

# The inherit of module.bbclass will automatically name module packages with the prefix"kernelmodule-" as required by the OpenEmbedded Core-build environment.

RPROVIDES\_\${PN} += "kernel-module-npreal2"

#### Create a recipe for the Real TTY utilities

Similar to creating a realtty-kernel recipe, create a recipe for facilitating the NPort management.

1. Create directory below in meta-moxa:

```
$ cd /home/user/poky
```

\$ mkdir -p ./meta-moxa/recipes-utility/realtty-tools/files

 Copy the Moxa driver which can be downloaded from the Moxa product web page directly. The driver's name format is npreal2\_vM.N\_BUILD-DATE.tgz.

```
$ cp /home/user/download/npreal2_vM.N_BUILD_DATE.tgz ./meta-moxa/recipes-
utility/realtty-tools/files/
```

3. Create a bb file ./meta-moxa/recipes-utility/realtty-tools/realtty-tools.bb,

which has the following content:

```
DESCRIPTION = "Service utilities for NPort"
LICENSE = "GPLv3"
LIC_FILES_CHKSUM = "file://moxa//COPYING-GPL.TXT;md5=3c34afdc3adf82d2448f12715a255122"
# OpenSSL is required for secured mode
DEPENDS = "openssl"
# Specify the compressed driver file for SRC_URI
```

```
SRC_URI = "file://npreal2_vM.N_BUILD-DATE.tgz"
```

```
S = "${WORKDIR}"
```

```
# Specify the destination of RealTTY driver
DEST_DIR = "${D}${libdir}/npreal2/driver"
FILES ${PN} += "${libdir}/npreal2/driver/*"
# If it is required to connect the NPort with the SSL secure mode (secure mode is available in the NPort
6000 Series only), unremark the following line:
#SSL_MODE = "yes"
do_compile () {
${CC} -o mxaddsvr ${S}/moxa/mxaddsvr.c ${S}/moxa/misc.c
${CC} -o mxdelsvr ${S}/moxa/mxdelsvr.c ${S}/moxa/misc.c
${CC} -o mxcfmat ${S}/moxa/mxcfmat.c
${CC} -o mxloadsvr -DNO_INIT ${S}/moxa/mxloadsvr.c ${S}/moxa/misc.c
${CC} -o mxsetsec -DNO INIT ${S}/moxa/mxsetsec.c ${S}/moxa/misc.c
if [ ${SSL_MODE} = "yes" ], then
${CC} -o npreal2d_redund -lssl -lpthread -DSSL_ON -DOPENSSL_NO_KRB5 ${S}/moxa/redund_main.c
${S}/moxa/redund.c
${CC} -o npreal2d -lssl -DSSL_ON -DOPENSSL_NO_KRB5 ${S}/moxa/npreal2d.c
or else
${CC} -o npreal2d_redund -lpthread ${S}/moxa/redund_main.c ${S}/moxa/redund.c
${CC} -o npreal2d ${S}/moxa/npreal2d.c
fi
}
do install () {
install -m 0755 -d ${DEST_DIR}
install -m 0755 ${S}/mxaddsvr ${DEST_DIR}
install -m 0755 ${S}/mxdelsvr ${DEST_DIR}
install -m 0755 ${S}/mxcfmat ${DEST DIR}
install -m 0755 ${S}/mxloadsvr ${DEST_DIR}
install -m 0755 ${S}/mxsetsec ${DEST_DIR}
install -m 0755 ${S}/moxa/mxmknod ${DEST_DIR}
install -m 0755 ${S}/moxa/mxrmnod ${DEST_DIR}
install -m 0755 ${S}/npreal2d ${DEST_DIR}
install -m 0755 ${S}/npreal2d_redund ${DEST_DIR}
install -m 0755 ${S}/moxa/npreal2d.cf ${DEST_DIR}
}
# Ignore GNU_HASH (did not pass LDFLAGS)
INSANE_SKIP_${PN} = "ldflags"
```

**NOTE** The file name of SRC\_URI must be the same as it was copied in the last step.

4. The content of meta-moxa is listed as below:

\$ tree meta-moxa

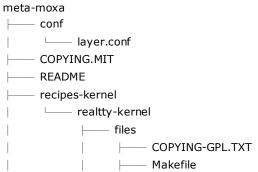

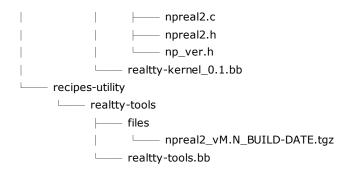

#### Install a Moxa layer into the Yocto Project

1. Install the Moxa layer and Real TTY recipes into the Yocto Project.

```
$ cd /home/user/poky
```

```
$ source oe-init-build-env
```

- Use a text editor to add the following content to the configuration file: './conf/bblayers.conf':
- 3. Add this line "/home/user/poky/meta-moxa' to BBLAYERS

```
BBLAYERS ?= " \
/home/user/poky/meta \
/home/user/poky/meta-poky \
/home/user/poky/meta-yocto-bsp \
/home/user/poky/meta-raspberrypi \
/home/user/poky/meta-moxa \
```

 Use a text editor to add the following content to the configuration file: './conf/local.conf':

IMAGE\_INSTALL\_append += " realtty-tools realtty-kernel"

## Deploy the Yocto image in Raspberry Pi

Build the image with the Real TTY driver:

```
$ cd /home/user/poky
$ source oe-init-build-env
$ bitbake core-image-base
```

An SD-card format image (.rpi-sdimg) is generated under

/home/user/poky/build/tmp/deploy/images/raspberrypi3. It is suggested to use the Raspberry Pi official tool 'rpi-imager' to burn the image into the SD-card and then boot it into the Linux kernel in Raspberry Pi.

#### Start the Real TTY driver in Raspberry Pi

After logging into the system, start the Real TTY driver

root@raspberrypi3:~# modprobe npreal2

[ 39.906812] npreal2: loading out-of-tree module taints kernel.

[ 39.913379] MOXA Async/NPort server family Real TTY driver ttymajor 33 calloutmajor 38 verbose 1 (Ver5.1)

For example, we illustrate how to add a 4-port NPort with the IP address: 192.168.127.254

root@raspberrypi3:~# cd /usr/lib/npreal2/driver root@raspberrypi3:/usr/lib/npreal2/driver# ./mxaddsvr 192.168.127.254 4 Adding Server... ttyr00, cur00 ttyr01, cur01 ttyr02, cur02 ttyr03, cur03 Added Real Com IP : 192.168.127.254 Now the device node /dev/ttyr00 ~ /dev/ttyr03 is created for tty port use.

#### Set the default tty mapping to the Real TTY configuration

You may use the Real TTY configuration file, npreal2d.cf that we set up in 4.5, as the default settings when deploying to a new Raspberry Pi image.

- Copy and replace npreal2d.cf in the NPort Real TTY driver folder '/moxa' extracted in the build system.
- 2. tar -zxvf new\_npreal2\_driver.tgz /moxa
- Go back to "Create a recipe for the Real TTY utilities", change the name of npreal2\_vM.N\_BUILD\_DATE.tgz with the file name in step 2.)
- 4. Rebuild the image.

## (Optional): Use the SSL secure mode for the NPort 6000

#### Series

You may use the NPort secure mode (SSL) to connect between Raspberry Pi and the NPort 6000 Series securely. The following instructions are for this purpose:

```
    Open the realtty-tools bb file with a text editor.
    (./meta-moxa/recipes-utility/realtty-tools/realtty-tools.bb)
```

- If it is required to connect the NPort with the SSL secure mode (secure mode is available in the NPort 6000 Series only), unremark the following line: SSL\_MODE = "yes"
- Repeat "Deploy the Yocto image in Raspberry Pi" and "Start the Real TTY driver in Raspberry Pi" again, executing the following command to enable the serial port after the NPort mapping. Remember to enable secure mode in the NPort.

root@raspberrypi3:/usr/lib/npreal2/driver# ./mxsetsec

#### Troubleshooting

If the following error is encountered during the building of the image,

ERROR: Task (/home/user/poky/meta/recipes-devtools/binutils/binutils\_2.34.bb:do\_compile) failed with exit code '1'

It is suggested to compile binutils first, then compile the entire image:

```
$ bitbake binutils -c do_compile
$ bitbake core-image-base
```

# **11** IP Serial LIB

The following topics are covered in this chapter:

#### Overview

- > What is IP Serial Library?
- > Why Use IP Serial Library?
- ▶ How to Install IP Serial Library
- □ IP Serial LIB Function Groups
- Example Program

#### What is IP Serial Library?

IP Serial Library is a Windows library with frequently used serial command sets and subroutines. IP Serial Library is designed to reduce the complexity and poor efficiency of serial communication over TCP/IP. For example, Telnet can only transfer data, but it can't monitor or configure the serial line's parameters.

#### Why Use IP Serial Library?

For programmers familiar with serial communication, IP Serial Library provides well-designed function calls that have the same style as Moxa's PComm Library.

IP Serial Library is amazingly simple and easy to understand. By including it in your VB, C, or Delphi programming environment, you can program your own TCP/IP application with the ability to control serial communication parameters.

The NPort serial device server uses 2 TCP ports for communication between the NPort and host computer's Real COM driver. The NPort uses a data port and command port to provide pure data transfer without decode and encode. Compared to using only one TCP port to control serial communication (such as RFC 2217), IP Serial Library uses a command port to communicate with the NPort from the user's program. IP Serial Library not only runs with excellent efficiency but also runs without any decode or encode problems.

## How to Install IP Serial Library

IP Serial Lib comes with the NPort Administration Suite. Refer to the IPSerial directory for more detail about the function definitions.

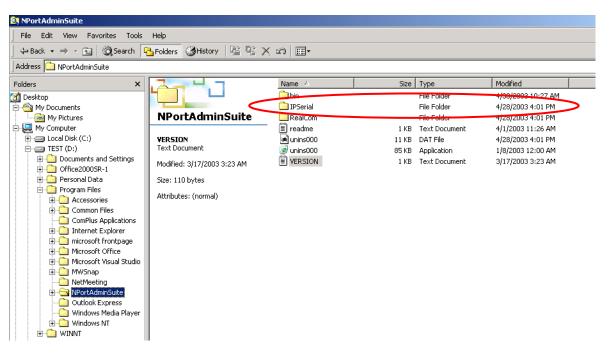

# **IP Serial LIB Function Groups**

| Server Control   | Port Control   | Input/Output Data     | Port Status      | Miscellaneous   |
|------------------|----------------|-----------------------|------------------|-----------------|
|                  |                |                       | Inquiry          |                 |
| nsio_init        | nsio_open      | nsio_read             | nsio_lstatus     | nsio_break      |
| nsio_end         | nsio_close     | nsio_SetReadTimeouts  | nsio_data_status | nsio_break_on   |
| nsio_resetserver | nsio_ioctl     | nsio_write            |                  | nsio_break_off  |
| nsio_checkalive  | nsio_flowctrl  | nsio_SetWriteTimeouts |                  | nsio_breakcount |
|                  | nsio_DTR       |                       |                  |                 |
|                  | nsio_RTS       |                       |                  |                 |
|                  | nsio_lctrl     |                       |                  |                 |
|                  | nsio_baud      |                       |                  |                 |
|                  | nsio_resetport |                       |                  |                 |

## **Example Program**

```
char NPort 5100A-Nip="192.168.1.10";
char buffer[255];
int port = 1;
int portid;
nsio_init();
portid = nsio_open(NPort 5100Aip, port);
nsio_ioctl(portid, B9600, (BIT_8 | STOP_1 |
P_NONE) );
sleep(1000);
nsio_read(port, buffer, 200);
nsio_close(portid);
nsio_end();
```

```
/*data buffer, 255 chars */
/*lst port */
/* port handle */
/*initial IP Serial Library */
/*lst port, NPort 5100A IP=192.168.1.10
*/
/*set 9600, N81 */
/* wait for 1000 ms for data */
/* read 200 bytes from port 1 */
/* close this serial port */
/* close IP Serial Library */
```

# **Android API Instructions**

The following topics are covered in this chapter:

- Overview
  - ➢ How to Start MxNPortAPI
- MxNPortAPI Function Groups
- Example Program

## **Overview**

If you want to remote control your serial devices on an Android platform, then the MxNPortAPI is a simple application programming tool that you can use. The MxNPortAPI helps programmers develop an Android application to access the device server by TCP/IP.

The MxNPortAPI provides frequently used serial command sets like port control, input/output, etc., and the style of developed Android application is similiar to MOXA Driver Manager. For more details of the provided functions, please refer the "MxNPortAPI Function Groups" section.

This MxNPortAPI is layered between the Android application and Android network manager framework. This Android library is compatible with Java 1.7, Android 3.1 (Honeycomb - API version 12), and later versions.

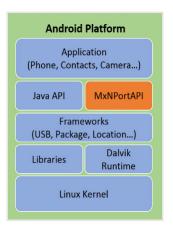

## How to Start MxNPortAPI

You can download the MxNPortAPI from Moxa's website at <u>http://www.moxa.com</u>, and develop the application program in popular Oss, such as Windows, Linux, or Mac. (You may find it in the **Resource** section under your product page.)

(You can refer the Android studio website to see the system requirements for development environment: <u>https://developer.android.com/studio/index.html?hl=zh-tw#Requirements</u>).

To start your application program, please unzip the MxNPortAPI file and refer to the index (.html) under the Help directory.

| 🖌 Favorites       | Name               | Date modified      | Туре                | Size  | 1 |
|-------------------|--------------------|--------------------|---------------------|-------|---|
| Desktop           | com                | 11/22/2017 3:42 PM | File folder         |       |   |
| Downloads         | index-files        | 11/22/2017 3:42 PM | File folder         |       |   |
| Recent Places     | resources          | 11/22/2017 3:42 PM | File folder         |       |   |
| And the contracts | allclasses-frame   | 11/8/2017 8:02 PM  | HTML Document       | 2 KB  |   |
| 🔚 Libraries       | allclasses-noframe | 11/8/2017 8:02 PM  | HTML Document       | 2 KB  |   |
| Documents         | constant-values    | 11/8/2017 8:02 PM  | HTML Document       | 19 KB |   |
| J Music           | deprecated-list    | 10/26/2017 5:30 PM | HTML Document       | 4 KB  |   |
| Pictures          | A help-doc         | 11/8/2017 8:02 PM  | HTML Document       | 8 KB  |   |
| 🛃 Videos          | index              | 11/8/2017 8:02 PM  | HTML Document       | 3 KB  |   |
| _                 | index-all          | 10/26/2017 5:34 PM | HTML Document       | 46 KB |   |
| 🖳 Computer        | e overview         | 11/8/2017 3:54 PM  | HTML Document       | 16 KB |   |
|                   | overview-summary   | 11/8/2017 8:02 PM  | HTML Document       | 20 KB |   |
| 📬 Network         | Ø overview-tree    | 11/8/2017 8:02 PM  | HTML Document       | 6 KB  |   |
|                   | package-list       | 11/8/2017 8:02 PM  | File                | 1 KB  |   |
|                   | 😹 script           | 11/8/2017 8:02 PM  | JScript Script File | 1 KB  |   |
|                   | 🙋 serialized-form  | 11/8/2017 8:02 PM  | HTML Document       | 5 KB  |   |
|                   | stylesheet         | 9/15/2017 5:41 PM  | Cascading Style S   | 14 KB |   |
|                   |                    |                    |                     |       |   |

For more details about the installation, please refer to the Overview section.

| All Classes                                                                                     | JavaScript is disabled on your browser.                                                                                                    |
|-------------------------------------------------------------------------------------------------|----------------------------------------------------------------------------------------------------|
| McException                                                                                     | OVERVEN PACKAGE CLASS TREE INDEX HELP                                                                                                    |
| MxException.EmorCode<br>Mb/NPort                                                                | PREV NEXT FRAMES ALL CLASSES                                                                                                    |
| MuNPort.FowCH<br>MuNPort.locEllode<br>MuNPort.LineEnor<br>MuNPort.ModemStatus<br>MuNPortBanvice | This document is the programming guide for the MANPORAFI.<br>See: Description                                                                                                    |
| Version                                                                                         | Packages                                                                                                    |
|                                                                                                 | Package Description                                                                                                    |
|                                                                                                 | com moza michoritapi                                                                                                    |
|                                                                                                 |                                                                                                    |
|                                                                                                 | This document is the programming guide for the MaxNPortAPI. You can get information about how to code with the MaxNPortAPI quickly and how to link the MaxNPortAPI Library into your program. |
|                                                                                                 | 1. Introduction to the NPort Android API                                                                                                    |
|                                                                                                 |                                                                                                    |
|                                                                                                 | Android Platform                                                                                                    |
|                                                                                                 | Application                                                                                                    |
|                                                                                                 | (Phone, Contacts, Gamera)                                                                                                    |
|                                                                                                 |                                                                                                    |
|                                                                                                 | Java API MxNPortAPI                                                                                                    |
|                                                                                                 |                                                                                                    |
|                                                                                                 | Frameworks<br>(USB, Package, Location)                                                                                                    |
|                                                                                                 |                                                                                                    |
|                                                                                                 | Libraries Dalvik<br>Runtime                                                                                                    |
|                                                                                                 | Linux Kernel                                                                                                    |

# **MxNPortAPI Function Groups**

The supported functions in this API are listed below:

| Port Control | Input/Output | Port Status Inquiry | Miscellaneous |
|--------------|--------------|---------------------|---------------|
| open         | read         | getBaud             | setBreak      |
| close        | write        | getFlowCtrl         |               |
| setIoctlMode |              | getIoctlMode        |               |
| setFlowCtrl  |              | getLineStatus       |               |
| setBaud      |              | getModemStatus      |               |
| setRTS       |              | getOQueue           |               |
| setDTR       |              |                     |               |
| flush        |              |                     |               |

## **Example Program**

To make sure this API is workable with the device server on an Android platform, see the example program below:

```
Thread thread = new Thread()
{
   @Override
   public void run() {
      /* Enumerate and initialize NPorts on system */
      List<MxNPort> NPortList = MxNPortService.getNPortInfoList();
      if(NPortList!=null){
       MxNPort.IoctlMode mode = new MxNPort.IoctlMode();
         mode.baudRate = 38400;
         mode.dataBits = MxNPort.DATA_BITS_8;
         mode.parity = MxNPort.PARITY_NONE;
         mode.stopBits = MxNPort.STOP_BITS_1;
        MxNPort mxNPort = NPortList.get(0); /* Get first NPort device */
        try {
            byte[] buf = {'H','e','l','l','o',' ','W','o','r','l','d'};
           mxNPort.open(); /*open port*/
           mxNPort.setIoctlMode(mode); /*serial parameters setting*/
           mxNPort.write(buf, buf.length); /*write data*/
           mxNPort.close(); /*close port*/
         } catch (MxException e){
             /*Error handling*/
         }
      }
    }
};
thread.start();
```

# **Introduction to LCM Display**

Typically, you will use either NPort Administrator or the web console to configure the **NPort 5600-8-DT** series (standard temperature models), NPort 5600 series (standard temperature models) and **NPort 5410/5430 series (standard temperature models)**. These are not the only options for configuration. For basic onsite configuration, you can use the LCM console built into the device server, without requiring a connection to the network or a laptop.

In this chapter, we will introduce the basic operation and menu options of LCM display.

The following topics are covered in this chapter:

- Basic Operation
- Detailed Menu Options

# **Basic Operation**

If the NPort is working properly, the LCM panel will display a green color. The red Ready LED will also light up, indicating that the NPort is receiving power. After the red Ready LED turns to green, you will see a display similar to:

| N | Р | 5 | 4 | 1 | 0 | _ | 6 | 1 | 4 | 0 | 5 |  |   |  |
|---|---|---|---|---|---|---|---|---|---|---|---|--|---|--|
| 1 |   |   |   |   |   |   |   |   |   |   |   |  | 4 |  |

This is where

- NP5410 is the NPort's name
- 61405 is the NPort's serial number
- 192.168.127.254 is the NPort's IP address

There are four push buttons on the NPort's nameplate. Going from left to right, the buttons are:

| Button             | n Name Action |                                                                           |  |  |
|--------------------|---------------|---------------------------------------------------------------------------|--|--|
| menu               | menu          | activates the main menu, or returns to a lower level                      |  |  |
| $\bigtriangleup$   | up cursor     | scrolls up through a list of items shown on the LCM panel's second line   |  |  |
| $\bigtriangledown$ | down cursor   | scrolls down through a list of items shown on the LCM panel's second line |  |  |
| sel                | select        | selects the option listed on the LCM panel's second line                  |  |  |

The buttons are manipulated in a manner similar to the way a modern cellular phone operates. As you move through the various functions and setting options, note that the top line shows the current menu or submenu name, and the bottom line shows the submenu name or menu item which is activated by pressing the SEL button.

# **Detailed Menu Options**

The best way to explain all of the NPort's LCM functions is to refer to the tree graph shown in the next page. There are three main levels—1, 2, and 3—with each level represented by a separate column. The first thing to remember is that the menu button is used to move back and forth between the LCM panel's default screen, and main menu screen:

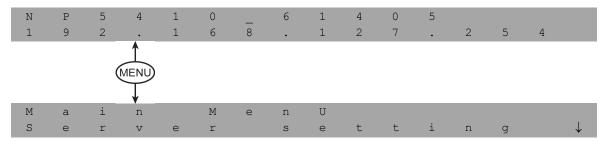

In addition, you only need to remember to:

- Use the SEL button to move up one level (i.e., left to right on the tree graph)
- Use the MENU button to move down one level (i.e., right to left on the tree graph)
- Use the cursor keys, △ and ▽, to scroll between the various options within a level (i.e., up and down on the tree graph).

As you use the buttons to operate the LCM display, you will notice that with very few exceptions, moving up one level causes the bottom line of the display to move to the top line of the display. You will also notice that the bottom three options in level 2, and all of the options in level 3 have either a C or D attached. The meaning is as follows:

• C = configurable

I.e., you are allowed to change the setting of this option

#### • D = display only

I.e., the setting for this option is displayed, but it cannot be changed (This does NOT necessarily mean that the number does not change; only that you cannot change it)

| Main Menu |                |                 |                |               |                 |   |  |  |
|-----------|----------------|-----------------|----------------|---------------|-----------------|---|--|--|
|           | Server setting | Serial number   |                |               |                 | D |  |  |
|           |                | Server name     |                |               |                 | С |  |  |
|           |                | Firmware ver    |                |               |                 | D |  |  |
|           |                | Model name      |                |               |                 | D |  |  |
|           | Network        | Ethernet status |                |               |                 | D |  |  |
|           | setting        | MAC address     |                |               |                 | D |  |  |
|           | 5              | IP config       |                |               |                 | С |  |  |
|           |                | IP address      |                |               |                 | С |  |  |
|           |                | Netmask         |                |               |                 | С |  |  |
|           |                | Gateway         |                |               |                 | С |  |  |
|           |                | DNS server 1    |                |               |                 | С |  |  |
|           |                | DNS server 2    |                |               |                 | С |  |  |
|           | Serial set     | Select port     |                |               |                 | С |  |  |
|           |                | Baudrate        |                |               |                 | С |  |  |
|           |                | Data bit        |                |               |                 | С |  |  |
|           |                | Stop bit        |                |               |                 | С |  |  |
|           |                | Parity          |                |               |                 | С |  |  |
|           |                | Flow control    |                |               |                 | С |  |  |
|           |                | Tx/Rx fifo      |                |               |                 | С |  |  |
|           |                | Interface       |                |               |                 | С |  |  |
|           |                | Tx/Rx bytes     |                |               |                 | D |  |  |
|           |                | Line status     |                |               |                 |   |  |  |
|           | Op Mode set    | Select port     |                |               |                 | С |  |  |
|           |                | Select mode     |                |               |                 | С |  |  |
|           |                | [mode]          |                |               |                 |   |  |  |
|           |                | Real COM        | TCP server     | TCP client    | UDP svr/cli     |   |  |  |
|           |                | Alive timeout   | Alive timeout  | Alive timeout | Delimiter 1     | С |  |  |
|           |                | Max connection  | Inact. time    | Inact. time   | Delimiter 2     | C |  |  |
|           |                | Delimiter 1     | Max connection | Delimiter 1   | Force Tx        | С |  |  |
|           |                | Delimiter 2     | Delimiter 1    | Delimiter 2   | Dest IP start-1 | C |  |  |
|           |                | Force Tx        | Delimiter 2    | Force Tx      | Dest IP end-1   | С |  |  |
|           |                |                 | Force Tx       | Dest IP-1     | Dest port-1     | С |  |  |
|           |                |                 | Local TCP port | TCP port-1    | Dest IP start-2 | С |  |  |
|           |                |                 | Command port   | Dest IP-2     | Dest IP end-2   | С |  |  |
|           |                |                 |                | TCP port-2    | Dest port-2     | С |  |  |
|           |                |                 |                | Dest IP-3     | Dest IP start-3 | С |  |  |
|           |                |                 |                | TCP port-3    | Dest IP end-3   | С |  |  |
|           |                |                 |                | Dest IP-4     | Dest port-3     | С |  |  |
|           |                |                 |                | TCP port-4    | Dest IP start-4 | С |  |  |
|           |                |                 |                | TCP connect   | Dest IP end-4   | С |  |  |
|           |                |                 |                |               | Dest port-4     | С |  |  |
|           |                |                 |                |               | Local port      | С |  |  |
|           | Console        | Web console     |                |               |                 | С |  |  |
|           |                | Telnet console  |                |               |                 | С |  |  |
|           | Ping           |                 | 1              |               |                 | С |  |  |
|           | Save/Restart   |                 | 1              |               |                 | С |  |  |

The part of the LCM operation that still requires some explanation is how to edit the configurable options. In fact, you will only encounter two types of configurable options.

The first type involves entering numbers, such as IP addresses, Netmasks, etc. In this case, you change the number one digit at a time. The up cursor  $(\triangle)$  is used to decrease the highlighted digit, the down cursor  $(\bigtriangledown)$  is used to increase the highlighted digit, and the SEL button is used to move to the next digit. When the last digit has been changed, pressing SEL simply enters the number into the NPort's memory. The second type of configurable option is when there are only a small number of options from which to choose (although only one option will be visible at a time). Consider the PARITY attribute under PORT SETTING as an example. Follow the tree graph to arrive at the following PARITY screen. The first option, NONE, is displayed, with a down arrow all the way to the right. This is an indication that there are other options from which to choose.

| P | а | r | i | t | Y |              |
|---|---|---|---|---|---|--------------|
| N | 0 | n | е |   |   | $\downarrow$ |

Press the down cursor button once to see Odd as the second option.

|    | Р       | a    | r      | i      | t      | Y                                  | $\uparrow$   |
|----|---------|------|--------|--------|--------|------------------------------------|--------------|
|    | 0       | d    | d      |        |        |                                    | $\downarrow$ |
| Pr | ess the | down | cursor | button | again  | to see Even as the third option.   |              |
|    | P       | a    | r      | i      | t      | Y                                  | $\uparrow$   |
|    | E       | V    | е      | n      |        |                                    | $\downarrow$ |
| Pr | ess the | down | cursor | button | again  | to see Space as the fourth option. |              |
|    | P       | a    | r      | i      | t      | Y                                  | $\uparrow$   |
|    | М       | а    | r      | k      |        |                                    | $\downarrow$ |
| Pr | ess the | down | cursor | button | yet ag | ain to see the last option, Space. |              |

| P | а | r | i | t | Y | 1 |
|---|---|---|---|---|---|---|
| S | р | а | С | E |   |   |

To choose the desired option, press the SEL button when the option is showing on the screen.

A

# **Pinouts and Cable Wiring**

The following topics are covered in this appendix:

#### Port Pinout Diagrams

- > Ethernet Port Pinouts
- > Serial Port Pinouts

#### **Cable Wiring Diagrams**

- > Ethernet Cables
- Serial Cables

# **Port Pinout Diagrams**

## **Ethernet Port Pinouts**

| Ethern | et RJ45 |     |   | Ethernet M12 (For NPort 5000AI-M12 only) |                |       |                 |  |
|--------|---------|-----|---|------------------------------------------|----------------|-------|-----------------|--|
| Pin    | Signal  |     | ] | Etheri                                   | net M12:       |       |                 |  |
| 1      | Tx+     |     |   | PIN                                      | ТХ             |       |                 |  |
| 2      | Tx-     | 1 8 |   |                                          |                |       |                 |  |
| 3      | Rx+     |     |   | 1                                        | TD+            | 2     | 7 3             |  |
| 6      | Rx-     |     | 1 | 2                                        | RD+            | - (10 | õ)              |  |
|        |         |     |   | 3                                        | TD-            | 1 20  | · / 4           |  |
|        |         |     |   | 4                                        | RD-            |       | - 4             |  |
|        |         |     |   | Housin                                   | g: shield      |       |                 |  |
|        |         |     |   | Powe                                     | r <b>M12</b> : |       |                 |  |
|        |         |     |   | 3                                        | 2              | PIN   | Description     |  |
|        |         |     |   | ((•                                      | •))            | 1     | Input V+        |  |
|        |         |     |   | ((.                                      | 1.1            | 2     | Not assigned    |  |
|        |         |     |   | 4                                        | 1              | 3     | Input V-        |  |
|        |         |     |   |                                          | ī .            | 4     | Not assigned    |  |
|        |         |     |   |                                          | 5              | 5     | Function ground |  |

## **Serial Port Pinouts**

|         | Pin As | signment |                                 | Applicable Products     |
|---------|--------|----------|---------------------------------|-------------------------|
|         | Pin    | RS-232   | 1 2 3 4 5                       | NPort 5110, NPort 5150, |
|         | 1      | DCD      |                                 | NPort 5110A, NPort      |
|         | 2      | RxD      | $\circ$ $\circ$ $\circ$ $\circ$ | 5150A, NPort P5150A,    |
| Pinouts | 3      | TxD      |                                 | NPort_5000AI-M12,       |
|         | 4      | DTR      | 6789                            | NPort 5210A, NPort      |
| ine     | 5      | GND      |                                 | 5250A, NPort 5410,      |
| ť       | 6      | DSR      |                                 | NPort 5410/5450/5450I,  |
| Port    | 7      | RTS      |                                 | NPort 5610-8-DT, 5650-  |
| -232    | 8      | CTS      |                                 | 8-DT, 5650I-8-DT,       |
| S-2     | 9      | -        |                                 | 5610-8-DTL/DTL-T,       |
| e RS    |        |          |                                 | 5650-8-DTL/DTL-T, and   |
| Male    |        |          |                                 | 5650I-8-DTL/DTL-T,      |
|         |        |          |                                 | NPort IA5150/5250       |
| DB9     |        |          |                                 | NPort IA5150A/5250A     |

|                                            | Pin                                                                     | RS-422 / 4-wi         | ire 2-wire RS-4 | 485        | 12345        | NPort 5130, NPort 5150, |
|--------------------------------------------|-------------------------------------------------------------------------|-----------------------|-----------------|------------|--------------|-------------------------|
| Ŋ                                          |                                                                         | RS-485                |                 |            |              | NPort 5130A, NPort      |
| out                                        | 1                                                                       | TxD-(A)               | -               | C          | $(\cdots) ($ | 5150A, NPort P5150A,    |
| Pin                                        | 2                                                                       | TxD+(B)               | -               |            |              | NPort_5000AI-M12,       |
| t                                          | 3                                                                       | RxD+(B)               | Data+(B)        |            | 6789         | NPort 5250A, NPort      |
| Pe Pe                                      | 4                                                                       | RxD-(A)               | Data-(A)        |            |              | 5450/5450I, 5650-8-DT,  |
| 485                                        | 5                                                                       | GND                   | GND             |            |              | 5650I-8-DT, 5650-8-     |
| 5/                                         | 6                                                                       | _                     | _               |            |              | DTL/DTL-T, and          |
| - 42                                       | 7                                                                       | -                     | _               |            |              | 5650I-8-DTL/DTL-T,      |
| RS                                         | 8                                                                       | _                     | _               |            |              | NPort IA5150/5250,      |
| DB9 Male RS-422/485 Port Pinouts           | Note: The NPort IA5150A Series's DB9 ports only support RS-232 signals. |                       |                 |            |              | NPort IA5250A           |
|                                            | Pin                                                                     | RS-232                |                 |            |              | NPort 5210/5210I,       |
| ť                                          | 1                                                                       | DSR                   |                 | 8          |              | NPort 5610-8-DT-J,      |
| Po                                         | 2                                                                       | RTS                   |                 |            |              | NPort 5610, NPort 5650- |
| 8-pin RJ45 RS-232 Port<br>Pinouts          | 3                                                                       | GND                   |                 |            |              | 8-DT-J                  |
| S:-S:                                      | 4                                                                       | TxD                   |                 |            |              |                         |
| υ<br>Π                                     | 5                                                                       | RxD                   |                 |            |              |                         |
| RJ4<br>ts                                  | 6                                                                       | DCD                   |                 |            |              |                         |
| 8-pin R.<br>Pinouts                        | 7                                                                       | CTS                   |                 |            |              |                         |
| 8-p<br>Pin                                 | 8                                                                       | DTR                   |                 |            |              |                         |
| ort                                        | Pin                                                                     | RS-422<br>4-wire RS-4 | 2-wire RS-      |            |              | NPort 5630              |
| 5                                          | 1                                                                       | -                     | -               | _    1     | 8            |                         |
| 48                                         | 2                                                                       | _                     | _               |            |              |                         |
| 22/                                        | 3                                                                       | TxD+                  | _               | -          |              |                         |
| 5-4                                        | 4                                                                       | TxD-                  | _               |            |              |                         |
| R IS                                       | 5                                                                       | RxD-                  | Data-           |            |              |                         |
| 14                                         | 6                                                                       | RxD+                  | Data+           | -          |              |                         |
| -pin RJ45 RS-422/485 Port<br>inouts        | 7                                                                       | GND                   | GND             | 1          |              |                         |
| 3-pi                                       | 8                                                                       | _                     | -               | 1          |              |                         |
| 5                                          | Pin                                                                     | RS-232                | RS-422          | 2-wire RS- |              | NPort 5650, NPort 5650- |
| 48                                         |                                                                         |                       | 4-wire RS-485   | 485        |              | 8-DT-J                  |
| 22/                                        | 1                                                                       | DSR                   | -               | -          |              |                         |
| 2/4                                        | 2                                                                       | RTS                   | TxD+            | -          |              |                         |
| 232                                        | 3                                                                       | GND                   | GND             | GND        |              |                         |
| S.                                         | 4                                                                       | TxD                   | TxD-            | -          |              |                         |
| 45 F<br>uts                                | 5                                                                       | RxD                   | RxD+            | Data+      |              |                         |
| <b>T</b>                                   |                                                                         |                       | RxD-            | Data-      |              |                         |
| L7,<br>ino                                 | 6                                                                       | DCD                   | RAD             |            |              |                         |
| 8-pin RJ45 RS-232/422/ 485<br>Port Pinouts | 6<br>7                                                                  | CTS                   | -               | -          |              |                         |

| Terminal Block RS-232 & RS-422/485 Pinouts | Serial Device<br>Signals                                                                                                    | NPort 5230 Signals<br>Tx $Rx P1$<br>Rx P1 Rx $P2$<br>Rx $P3$<br>Rx $P1$<br>Rx $P1$<br>Rx $P1$<br>Rx $P1$<br>Rx $P1$<br>Rx $P2$<br>Rx $P3$<br>Rx $P2$<br>Rx $P3$<br>Rx $P2$<br>Rx $P3$<br>Rx $P3$                                                                                                    | NPort 5230                                     |
|--------------------------------------------|----------------------------------------------------------------------------------------------------|----------------------------------------------------------------------------------------------------|------------------------------------------------|
| Terminal Block RS-422/ 485 Port<br>Pinouts | Pin       2-wire RS-4         1       -         2       -         3       Data+(B)         4       Data-(A)         5       GND | <b>RS-422, 4-wire RS-485</b> TxD+(B)         TxD-(A)         RxD+(B)         RxD+(A)         GND                                                                                                    | NPort 5230A, NPort<br>IA5150, NPort<br>IA5150A |
| Terminal Block RS-<br>422/485 Pinouts F    | Serial Device NPor<br>Signals Tern<br>Rx+                                                                                       | t 5430/5430I<br>ninal Block<br>1 $\bigcirc$<br>1 $\bigcirc$<br>1 | NPort 5430/5430I                               |
| Console Port Pinouts                       | RJ45 Connector                                                                                                    | Pin         RS-232           1         DSR           2         RTS           3         GND           4         TxD           5         RxD           6         DCD           7         CTS           8         DTR                                                                                                    | Applies only to DT<br>models.                  |

| Power Input and Relay<br>Output Pinouts | 0 1 <i>1 1 1 1 1 1 1 1 1 </i> | ۲ <sup>۲</sup> ۲ ۲ | -1 <sup>-1</sup> |          |        |               |             | NPort IA5150/5250 |
|-----------------------------------------|-------------------------------|--------------------|------------------|----------|--------|---------------|-------------|-------------------|
| Power Input an<br>Output Pinouts        | r <del>h</del> ı              | V2+                | V2-              | Г        | t l    | V1+           | V1-         |                   |
| r In<br>it Pi                           | Shielded                      | DC                 | DC               | Relay    | Relay  | DC            | DC          |                   |
| we<br>itpu                              | Ground                        | Power              | Power            | output   | output | Power         | Power       |                   |
| Po                                      |                               | input 1            | input 1          |          |        | input 2       | input 2     |                   |
| Power Input and Relay Output<br>Pinouts |                               |                    |                  |          |        | NPort IA5000A |             |                   |
| . Inpu                                  | Ŧ                             | PWR                | 1                | PWR2     | REL    | AY            |             |                   |
| Power 1<br>Pinouts                      | Shielded                      | DC P               | ower             | DC Power | Norn   | nal Open/C    | lose, Relay |                   |
| Po'<br>Pin                              | Ground                        | Input              |                  | Input    | outp   | ut            |             |                   |

# **Cable Wiring Diagrams**

# **Ethernet Cables**

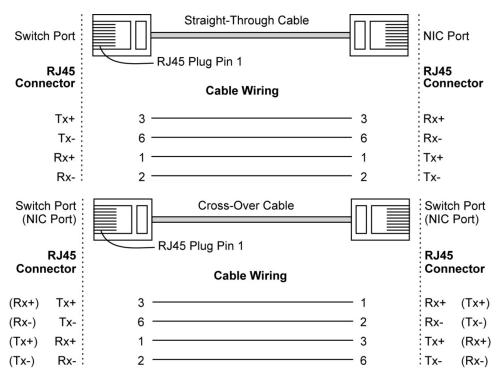

# **Serial Cables**

|                         | Serial Cat                                           | ble Wiring Diagrams                                                                                          |                                                                                                 |                                                      |
|-------------------------|------------------------------------------------------|----------------------------------------------------------------------------------------------------|-------------------------------------------------------------------------------------------------|------------------------------------------------------|
|                         | Male DB9                                             | Female DB9 Ma                                                                                                | ale DB9                                                                                         | Female DB9                                           |
| (RS-232)                | NPort                                                |                                                                                                    |                                                                                                 | RS-232<br>Device                                     |
| DB9                     | 9 pins                                               | Cable Wiring                                                                                                 |                                                                                                 | 9 pins                                               |
| Female DB9 to Male I    | DCD<br>RxD<br>TxD<br>DTR<br>GND<br>DSR<br>RTS<br>CTS | 1 <b>•</b><br>2 <b>•</b><br>3 <b>•</b><br>4 <b>•</b><br>5 <b>•</b><br>6 <b>•</b><br>7 <b>•</b><br>8 <b>•</b> | $\begin{array}{c} 2 \\ \hline 3 \\ \hline 4 \\ \hline 5 \\ \hline 6 \\ \hline 7 \end{array}$    | DCD<br>TxD<br>RxD<br>DSR<br>GND<br>DTR<br>CTS<br>RTS |
| 2)                      | Male DB9                                             | Female DB9 Ma                                                                                                | le DB25                                                                                         | Female DB25                                          |
| 25 (RS-232)             | NPort                                                |                                                                                                    |                                                                                                 | RS-232<br>Device                                     |
| DB                      | 9 pins                                               | Cable Wiring                                                                                                 |                                                                                                 | 25 pins                                              |
| Female DB9 to Male DB25 | DCD<br>RxD<br>TxD<br>DTR<br>GND<br>DSR<br>RTS<br>CTS | 1 <b>•</b><br>2 <b>•</b><br>3 <b>•</b><br>4 <b>•</b><br>5 <b>•</b><br>6 <b>•</b><br>7 <b>•</b><br>8 <b>•</b> | $ \begin{array}{c} 3 \\ \hline 2 \\ \hline 20 \\ \hline 7 \\ \hline 6 \\ \hline 4 \end{array} $ | DCD<br>TxD<br>RxD<br>DSR<br>GND<br>DTR<br>CTS<br>RTS |

|                                       |            | NPort 5210, NPort 5610/56                                                                        | 50 (RS-232)      |
|---------------------------------------|------------|--------------------------------------------------------------------------------------------------|------------------|
|                                       | RJ45 Port  | RJ45 Connector Female DB9                                                                        | Male DB9         |
| RS-                                   | NPort      |                                                                                                  | RS-232<br>Device |
| 8-pin RJ45 to DB9 Female (RS-<br>232) |            |                                                                                                  | Device           |
| ema                                   | 8 pins     | Cable Wiring                                                                                     | 9 pins           |
| 39 F                                  | DSR<br>RTS | $\begin{array}{c}1 \longleftarrow 4\\2 \longrightarrow 8\end{array}$                             | DTR<br>CTS       |
| 0 DE                                  | GND        | 3 5                                                                                              | GND              |
| 45 tu                                 | TxD<br>RxD | $\begin{array}{c} 4 \\ \hline 5 \\ \hline \end{array} \begin{array}{c} 2 \\ 3 \end{array}$       | RxD<br>TxD       |
| ß                                     | DCD        | 6 - 1                                                                                            | DCD              |
| 8-pin<br>232)                         | CTS<br>DTR | $7 \leftarrow 7$<br>$8 \leftarrow 6$                                                             | RTS<br>DSR       |
|                                       |            | RJ45 Connector Male DB9                                                                          | Female DB9       |
| 32)                                   |            |                                                                                                  | RS-232           |
| RS-2                                  | NPort      |                                                                                                  | Device           |
| 8-pin RJ45 to DB9 Male (RS-232)       | 8 pins     | Cable Wiring                                                                                     | 9 pins           |
| 39 M                                  | DSR<br>RTS | $\begin{array}{c}1 \leftarrow & 6\\2 \leftarrow & 7\end{array}$                                  | DTR<br>CTS       |
| 0 DI                                  | GND        | 3 5                                                                                              | GND              |
| 45 t                                  | TxD<br>RxD | $\begin{array}{c} 4 \\ \hline \\ 5 \\ \hline \\ \end{array} \begin{array}{c} \end{array} $       | RxD<br>TxD       |
| ß                                     | DCD        | 6 ৰ 1                                                                                            | DCD              |
| -pir                                  | CTS<br>DTR | $7 \leftarrow 8 \\ 8 \leftarrow 4$                                                               | RTS              |
| <u></u>                               |            |                                                                                                  | :                |
| 5                                     | RJ45 Port  | RJ45 Connector Female DB25                                                                       | Male<br>DB25     |
| S-23                                  | NDout      |                                                                                                  | RS-232           |
| e (R:                                 | NPort      |                                                                                                  | Device           |
| Female (RS-232)                       | 8 pins     | Cable Wiring                                                                                     | 25 pins          |
| ы                                     | DSR        | 1 <del>~</del> 20                                                                                | DTR              |
| DB3                                   | RTS<br>GND | 2 <u> </u>                                                                                       | CTS<br>GND       |
| 5 to                                  | TxD<br>RxD | $\begin{array}{c} 3 \\ 4 \\ \hline \end{array} \\ 5 \\ \hline \end{array} $                      | RxD<br>TxD       |
| 314!                                  | DCD        | 6 - 8                                                                                            | DCD              |
| 8-pin RJ45 to DB2                     | CTS<br>DTR | $7 \longleftarrow 4$                                                                             | RTS<br>DSR       |
| <b>~</b>                              | DIK        | 0 20                                                                                             | Don              |
|                                       | RJ45 Port  | RJ45 Connector Male DB25                                                                         | Female<br>DB25   |
| 32)                                   |            |                                                                                                  | RS-232           |
| 8-pin RJ45 to DB25 Male (RS-232)      | NPort      |                                                                                                  | Device           |
| ale (                                 | 8 pins     | Cable Wiring                                                                                     | 25 pins          |
| E M                                   | DSR        | $1 \stackrel{4}{\longleftarrow} 6$                                                               | DTR              |
| DB2                                   | RTS<br>GND | 3 7                                                                                              | CTS<br>GND       |
| to                                    | TxD        | $\begin{array}{c} 4 \\ \hline \\ 5 \\ \hline \\ \end{array} \begin{array}{c} 2 \\ 3 \end{array}$ | RxD              |
| 2345                                  | RxD<br>DCD | 6 ৰ 8                                                                                            | TxD<br>DCD       |
| ein R                                 | CTS        | 7 ৰ 5                                                                                            | RTS              |
| 8-p                                   | DTR        | 8 20                                                                                             | USK              |

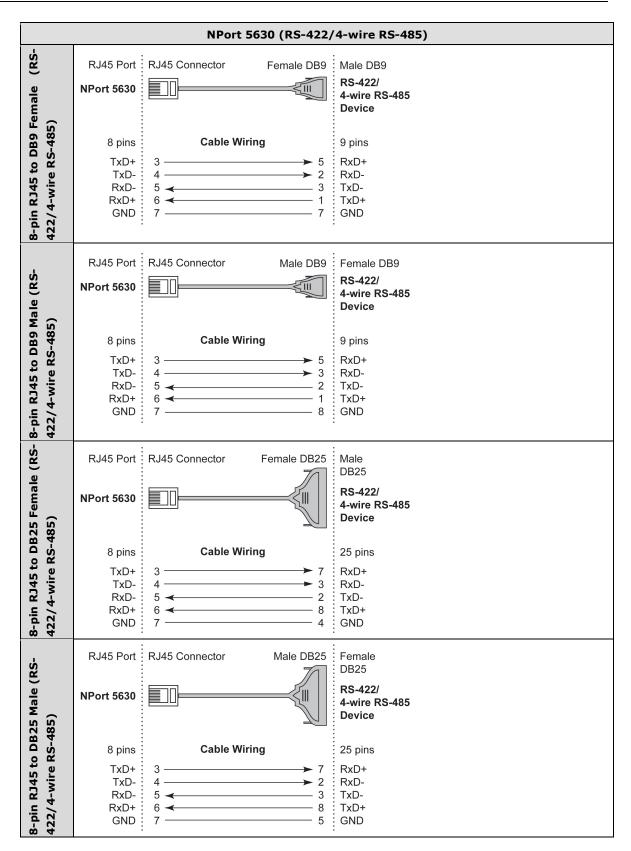

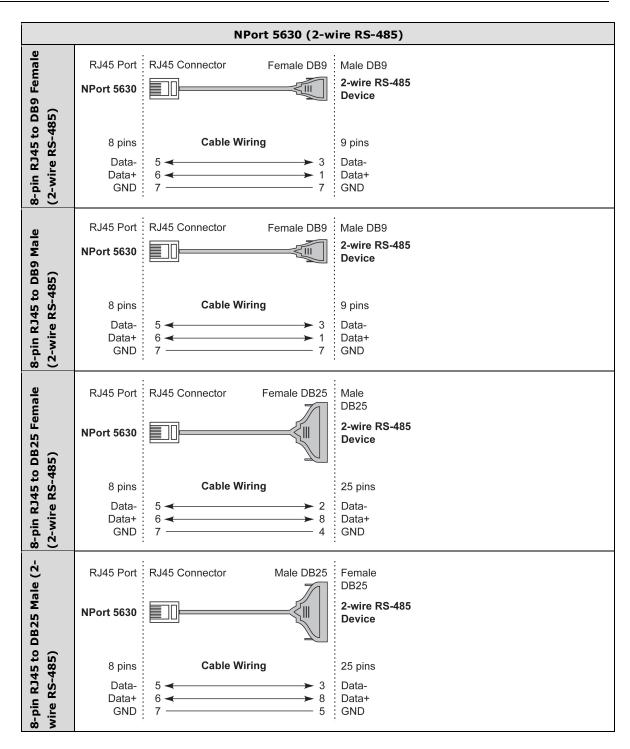

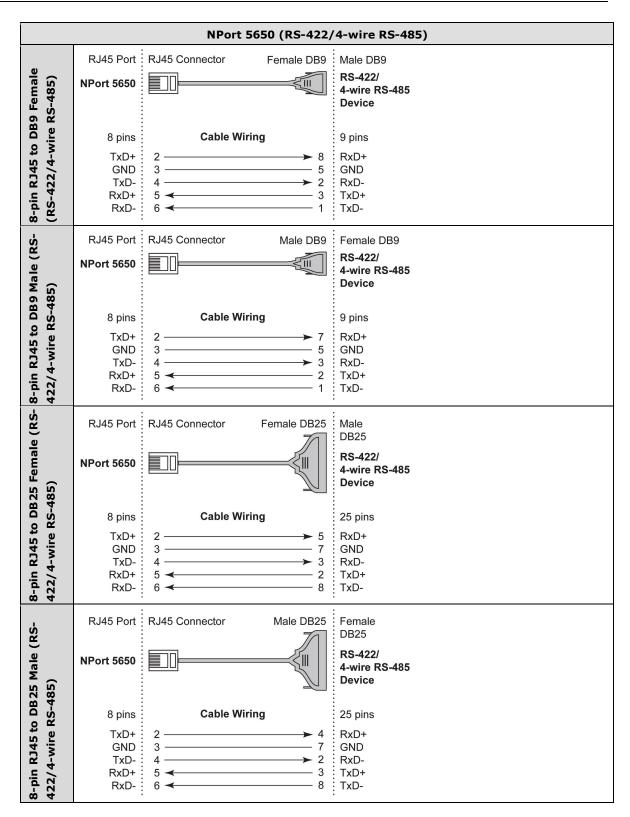

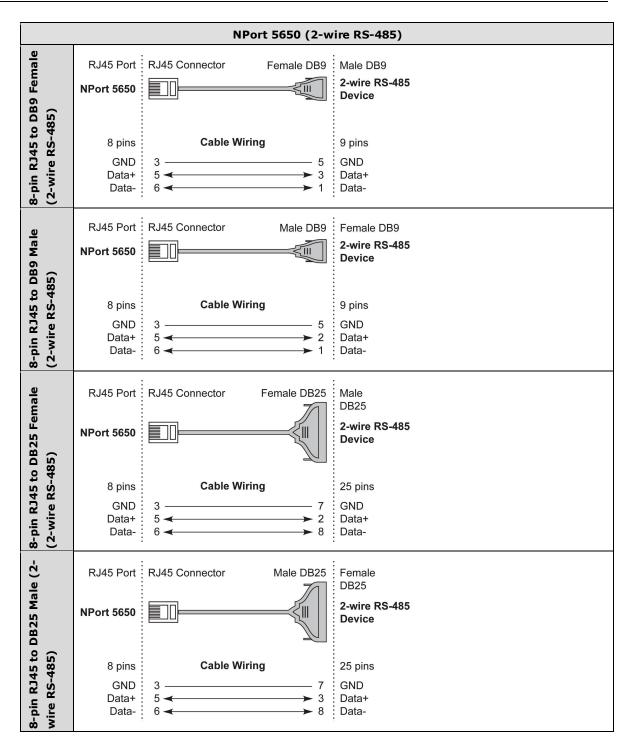

|                                 | Serial C | able W | iring Diag | rams                  |        |         |         |               |
|---------------------------------|----------|--------|------------|-----------------------|--------|---------|---------|---------------|
|                                 | NPort    |        |            |                       |        |         |         | Serial Device |
|                                 |          | RJ45   | DB9(F)     |                       | DB9(M) | DB25(M) | DB25(F) |               |
|                                 | DSR      | 1      | 6          | ◄                     | 4      | 6       | 20      | DTR           |
|                                 | RTS      | 2      | 7          | $\longrightarrow$     | 8      | 4       | 5       | CTS           |
|                                 | GND      | 3      | 5          |                       | 5      | 7       | 7       | GND           |
| es                              | TxD      | 4      | 3          |                       | 2      | 2       | 3       | RxD           |
| Cab                             | RxD      | 5      | 2          | ◄                     | 3      | 3       | 2       | TxD           |
| 50                              | DCD      | 6      | 1          | ◄                     | 1      | 8       | 8       | DCD           |
| RS-232 Cables                   | CTS      | 7      | 8          | ◄                     | 7      | 5       | 4       | RTS           |
| RS                              | DTR      | 8      | 4          |                       | 6      | 20      | 6       | DSR           |
| RS-422, 4-wire RS-485<br>Cables | NPort    |        |            |                       |        |         |         | Serial Device |
| R                               |          | RJ45   | DB9(F)     |                       | DB9(M) | DB25(M) | DB25(F) |               |
| /ire                            | TxD+     | 2      | 2          |                       | 3      | 3       | 2       | RxD+          |
| 4<br>>                          | GND      | 3      | 5          |                       | 5      | 7       | 7       | GND           |
| s '2                            | TxD-     | 4      | 1          | $\longrightarrow$     | 1      | 8       | 8       | RxD-          |
| RS-423<br>Cables                | RxD+     | 5      | 3          | ◄                     | 2      | 2       | 3       | TxD+          |
| RS<br>Ca                        | RxD-     | 6      | 4          | ◄                     | 6      | 20      | 6       | TxD-          |
| 85                              | NPort    |        |            |                       |        |         |         | Serial Device |
| 2-wire RS-485<br>Cables         |          | RJ45   | DB9(F)     |                       | DB9(M) | DB25(M) | DB25(F) |               |
| e R.                            | GND      | 3      | 5          |                       | 5      | 7       | 7       | GND           |
| 2-wire<br>Cables                | Data+    | 5      | 3          | $\checkmark$          | 2      | 2       | 3       | Data+         |
| 2-v<br>Cal                      | Data-    | 6      | 4          | $\longleftrightarrow$ | 6      | 20      | 6       | Data-         |

# Bable Wiring for NPort 5600-8-DT/DTL Series

# **Pin Assignments for DB9 and DB25 Connectors**

#### Pin Assignments for DB9 Male and Female Connectors

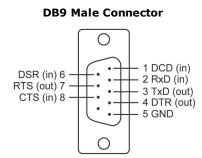

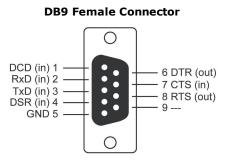

#### Pin Assignments for DB25 Male and Female Connectors

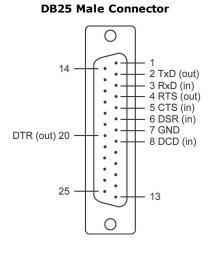

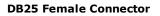

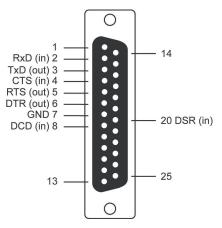

# Adjustable Pull High/low Resistors for the RS-485 Port

In some critical environments, you may need to add termination resistors to prevent the reflection of serial signals. When using termination resistors, it is important to set the pull high/low resistors correctly so that the electrical signal is not corrupted. Since there is no resistor value that works for every environment, DIP switches or Jumpers are used to set the pull high/low resistor values for each RS-485 port.

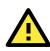

# ATTENTION

Do not use the 1 k $\Omega$  setting on NPorts when using the RS-232 interface. Doing so will degrade the RS-232 signals and shorten the maximum allowed communication distance.

## NPort 5130/5150 Series (Jumpers)

**To set a termination resistor to 150**  $k\Omega$ , make sure that the two jumpers (JP3 and JP4) assigned to the serial port are not shorted by jumper caps. This is the default setting.

To set a termination resistor to  $1 k\Omega$ , make sure that the two jumpers (JP3 and JP4) assigned to the serial port are shorted by jumper caps.

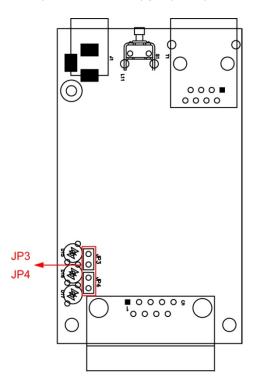

### NPort 5130A/5150A (Jumpers)

To set a pull high/low resistor to 150 k $\Omega$ , make sure that the two jumpers (JP3 and JP4) assigned to the serial port are not shorted by jumper caps. This is the default setting.

To set a pull high/low resistor to 1 k $\Omega$ , make sure that the two jumpers (JP3 and JP4) assigned to the serial port are shorted by jumper caps.

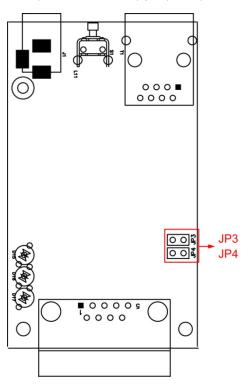

NPort P5150A (DIP Switches)

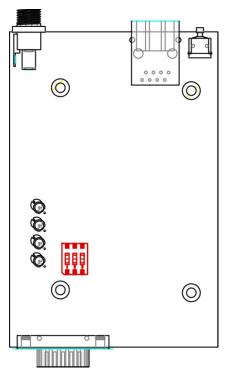

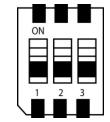

| SW  | 1         | 2        | 3          |
|-----|-----------|----------|------------|
|     | Pull-high | Pull-low | Terminator |
|     | resistor  | resistor |            |
| ON  | 1 kΩ      | 1 kΩ     | 120 Ω      |
| OFF | 150 kΩ*   | 150 kΩ*  | _*         |

\* Default

#### NPort 5450 Models (DIP Switches)

To set the pull high/low resistors to 150 K $\Omega$ , make sure both of the assigned DIP switches are in the OFF position. This is the default setting.

To set the pull high/low resistors to 1 K $\Omega$ , make sure both of the assigned DIP switches are in the ON position.

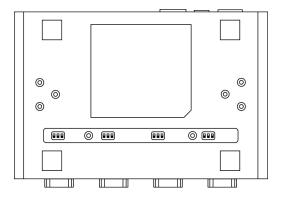

#### Pull high/low resistors for the RS-485 Port

|         | SW  | 1         | 2        | 3          |
|---------|-----|-----------|----------|------------|
|         | 311 | Pull High | Pull Low | Terminator |
|         | ON  | 1 KΩ      | 1 KΩ     | 120 Ω      |
| Default | OFF | 150 KΩ    | 150 KΩ   | -          |

## NPort 5630/5650 Series (DIP Switches)

Pull high/low resistors for the RS-485 Port

|         | CW  | 1         | 2        | 3          |
|---------|-----|-----------|----------|------------|
|         | SW  | Pull High | Pull Low | Terminator |
|         | ON  | 1 ΚΩ      | 1 ΚΩ     | 120 Ω      |
| Default | OFF | 150 KΩ    | 150 KΩ   | -          |

To set the pull high/low resistors to 150 K $\Omega$ , make sure both of the assigned DIP switches are in the OFF position. This is the default setting.

0 0 0  $\odot$ 0 8 8 8 S1 for Port 1 8 S2 for Port 2 8 S3 for Port 3 S4 for Port 4 8 0 S5 for Port 5 8 S6 for Port 6 S7 for Port 7 0 S8 for Port 8 S9 for Port 9  $\odot$ 0 S10 for Port 10 S11 for Port 11 8 S12 for Port 12 Пþ 8 S13 for Port 13 S14 for Port 14 2 S15 for Port 15 8 S16 for Port 16 8 8 8 8  $\odot$ 0  $\odot$ 

To set the pull high/low resistors to 1 K $\Omega$ , make sure both of the assigned DIP switches are in the ON position.

# NPort 5650-8-DT/DTL Series (DIP Switches)

**NPort 5650-8-DT:** Use the DIP switches on the bottom panel to configure each device port's pull high/low resistors. You will need to unscrew the DIP switch cover to access the DIP switches.

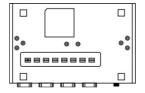

• **NPort 5650-8-DTL:** Remove the top cover to access the DIP switches used to configure each device port's pull high/low resistors (note that SW4 is reserved for future use).

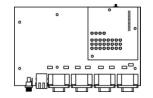

The pull high/low resistor values for each device port are set as follows:

|     | SW  | 1         | 2        | 3          |
|-----|-----|-----------|----------|------------|
|     |     | Pull High | Pull Low | Terminator |
|     | ON  | 1 ΚΩ      | 1 ΚΩ     | 120 Ω      |
| ult | OFF | 150 KΩ    | 150 KΩ   | -          |

Default

### NPort 5230A/5250A (DIP Switches)

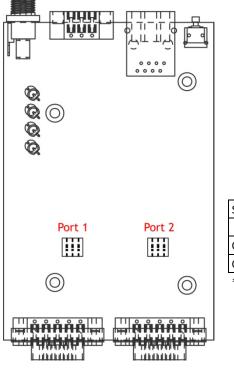

| 1 | 2 3 |
|---|-----|
|   |     |

| SW     | 1                  | 2                 | 3          |  |  |
|--------|--------------------|-------------------|------------|--|--|
|        | Pull-high resistor | Pull-low resistor | Terminator |  |  |
| ON     | 1 ΚΩ               | 1 ΚΩ              | 120 Ω      |  |  |
| OFF    | 150 KΩ*            | 150 KΩ*           | -*         |  |  |
| * Defa | * Default          |                   |            |  |  |

#### **NPort IA5000 Series**

When setting up your RS-485 and RS-422 networks, you should use termination resistors to prevent signal reflections. The NPort IA5000 Series does not come with pull high/low resistors and terminators, so you will need to obtain and configure the termination yourself. The following figures illustrate how to properly configure termination for a 2-wire RS-422/RS485 network, and a 4-wire RS485 network. You will usually only need to install termination resistors (typically 120  $\Omega$ ) on the first and last devices on your network.

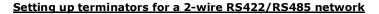

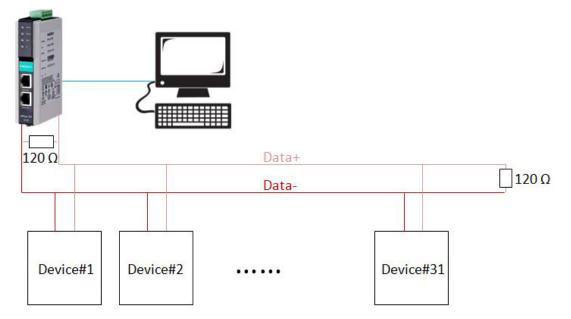

#### Setting up terminators for a 4-wire RS485 network

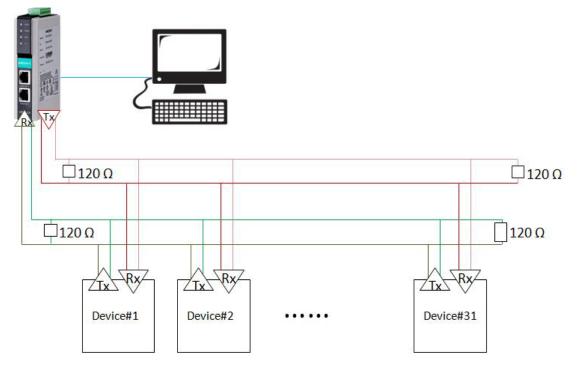

# NPort IA5000A Series (DIP Switches)

The DIP switches are located on the PCB board; you will need to take off the covers to access them. To set the pull-high resistor to 150 K $\Omega$ , flip DIP1 to "OFF," and then set the pull-low resistor to 150 K $\Omega$ , and then flip DIP2 to "OFF." To set the pull-high resistor to 1 K $\Omega$ , flip DIP1 to "ON," and then set the pull-low resistor to 1 K $\Omega$ , and then flip DIP2 to "ON." Make sure that DIP3 is "ON" to enable the 120 $\Omega$  terminator. The default settings for the pull-high and pull-low resistors, and the terminators are all at "OFF."

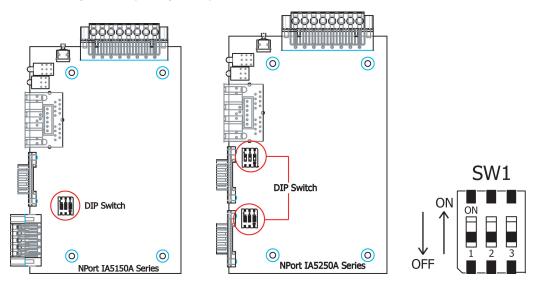

# **Well-Known Port Numbers**

In this appendix, which is included for your reference, we provide a list of well-known port numbers that may cause network problems if you set the NPort to one of these ports. Refer to RFC 1700 for well-known port numbers, or refer to the following introduction from the IANA.

The port numbers are divided into three ranges: the well-known Ports, the Registered Ports, and the Dynamic and/or Private Ports.

- The Well-Known Ports range from 0 through 1023.
- The Registered Ports range from 1024 through 49151.
- The Dynamic and/or Private Ports range from 49152 through 65535.

The well-known ports are assigned by the IANA, and on most systems, can only be used by system processes or by programs executed by privileged users. The following table shows famous port numbers among the well-known port numbers. For more details, please visit the IANA website at <a href="http://www.iana.org/assignments/port-numbers">http://www.iana.org/assignments/port-numbers</a>.

| TCP Socket | Application Service                   |
|------------|---------------------------------------|
| 0          | reserved                              |
| 1          | TCP Port Service Multiplexor          |
| 2          | Management Utility                    |
| 7          | Echo                                  |
| 9          | Discard                               |
| 11         | Active Users (systat)                 |
| 13         | Daytime                               |
| 15         | Netstat                               |
| 20         | FTP data port                         |
| 21         | FTP CONTROL port                      |
| 23         | Telnet                                |
| 25         | SMTP (Simple Mail Transfer Protocol)  |
| 37         | Time (Time Server)                    |
| 42         | Host name server (names server)       |
| 43         | Whois (nickname)                      |
| 49         | (Login Host Protocol) (Login)         |
| 53         | Domain Name Server (domain)           |
| 79         | Finger protocol (Finger)              |
| 80         | World Wide Web HTTP                   |
| 119        | Network news Transfer Protocol (NNTP) |
| 123        | Network Time Protocol                 |
| 213        | IPX                                   |
| 160 - 223  | Reserved for future use               |

| UDP Socket | Application Service                   |
|------------|---------------------------------------|
| 0          | reserved                              |
| 2          | Management Utility                    |
| 7          | Echo                                  |
| 9          | Discard                               |
| 11         | Active Users (systat)                 |
| 13         | Daytime                               |
| 35         | Any private printer server            |
| 39         | Resource Location Protocol            |
| 42         | Host name server (names server)       |
| 43         | Whois (nickname)                      |
| 49         | (Login Host Protocol) (Login)         |
| 53         | Domain Name Server (domain)           |
| 69         | Trivial Transfer Protocol (TETP)      |
| 70         | Gopler Protocol                       |
| 79         | Finger Protocol                       |
| 80         | World Wide Web HTTP                   |
| 107        | Remote Telnet Service                 |
| 111        | Sun Remote Procedure Call (Sunrpc)    |
| 119        | Network News Transfer Protocol (NNTP) |
| 123        | Network Time Protocol (nnp            |
| 161        | SNMP (Simple Network Mail Protocol)   |
| 162        | SNMP Traps                            |
| 213        | IPX (Used for IP Tunneling)           |

D

# SNMP Agents with MIB II & RS-232/422/485 Like Groups

The NPort has built-in SNMP (Simple Network Management Protocol) agent software. It supports SNMP Trap, RFC1317 RS-232 like group and RFC 1213 MIB-II. The following table lists the standard MIB-II group, as well as the variable implementation for the NPort device server.

| System MIB  | Interfaces MIB    | IP MIB                  | ІСМР МІВ             |
|-------------|-------------------|-------------------------|----------------------|
| SysDescr    | itNumber          | ipForwarding            | IcmpInMsgs           |
| SysObjectID | ifIndex           | ipDefaultTTL            | IcmpInErrors         |
| SysUpTime   | ifDescr           | ipInreceives            | IcmpInDestUnreachs   |
| SysContact  | ifType            | ipInHdrErrors           | IcmpInTimeExcds      |
| SysName     | ifMtu             | ipInAddrErrors          | IcmpInParmProbs      |
| SysLocation | ifSpeed           | ipForwDatagrams         | IcmpInSrcQuenchs     |
| SysServices | ifPhysAddress     | ipInUnknownProtos       | IcmpInRedirects      |
|             | ifAdminStatus     | ipInDiscards            | IcmpInEchos          |
|             | ifOperStatus      | ipInDelivers            | IcmpInEchoReps       |
|             | ifLastChange      | ipOutRequests           | IcmpInTimestamps     |
|             | ifInOctets        | ipOutDiscards           | IcmpTimestampReps    |
|             | ifInUcastPkts     | ipOutNoRoutes           | IcmpInAddrMasks      |
|             | ifInNUcastPkts    | ipReasmTimeout          | IcmpOutMsgs          |
|             | ifInDiscards      | ipReasmReqds            | IcmpOutErrors        |
|             | ifInErrors        | ipReasmOKs              | IcmpOutDestUnreachs  |
|             | ifInUnknownProtos | ipReasmFails            | IcmpOutTimeExcds     |
|             | ifOutOctets       | ipFragOKs               | IcmpOutParmProbs     |
|             | ifOutUcastPkts    | ipFragFails             | IcmpOutSrcQuenchs    |
|             | ifOutNUcastPkts   | ipFragCreates           | IcmpOutRedirects     |
|             | ifOutDiscards     | ipAdEntAddr             | IcmpOutEchos         |
|             | ifOutErrors       | ipAdEntIfIndex          | IcmpOutEchoReps      |
|             | ifOutQLen         | ipAdEntNetMask          | IcmpOutTimestamps    |
|             | ifSpecific        | ipAdEntBcastAddr        | IcmpOutTimestampReps |
|             |                   | ipAdEntReasmMaxSize     | IcmpOutAddrMasks     |
|             |                   | IpNetToMediaIfIndex     | IcmpOutAddrMaskReps  |
|             |                   | IpNetToMediaPhysAddress |                      |
|             |                   | IpNetToMediaNetAddress  |                      |
|             |                   | IpNetToMediaType        |                      |
|             |                   | IpRoutingDiscards       |                      |

#### **RFC1213 MIB-II Supported SNMP Variables:**

| UDP MIB                 | ТСР МІВ             | SNMP MIB                |
|-------------------------|---------------------|-------------------------|
| UdpInDatagrams          | tcpRtoAlgorithm     | snmpInPkts              |
| UdpNoPorts              | tcpRtoMin           | snmpOutPkts             |
| UdpInErrors             | tcpRtoMax           | snmpInBadVersions       |
| UdpOutDatagrams         | tcpMaxConn          | snmpInBadCommunityNames |
| UdpLocalAddress         | tcpActiveOpens      | snmpInASNParseErrs      |
| UdpLocalPort            | tcpPassiveOpens     | snmpInTooBigs           |
|                         | tcpAttempFails      | snmpInNoSuchNames       |
| Address Translation MIB | tcpEstabResets      | snmpInBadValues         |
| AtIfIndex               | tcpCurrEstab        | snmpInReadOnlys         |
| AtPhysAddress           | tcpInSegs           | snmpInGenErrs           |
| AtNetAddress            | tcpOutSegs          | snmpInTotalReqVars      |
| AtNetAddress            | tcpRetransSegs      | snmpInTotalSetVars      |
|                         | tcpConnState        | snmpInGetRequests       |
|                         | tcpConnLocalAddress | snmpInGetNexts          |
|                         | tcpConnLocalPort    | snmpInSetRequests       |
|                         | tcpConnRemAddress   | snmpInGetResponses      |
|                         | tcpConnRemPort      | snmpInTraps             |
|                         | tcpInErrs           | snmpOutTooBigs          |
|                         | tcpOutRsts          | snmpOutNoSuchNames      |
|                         |                     | snmpOutBadValues        |
|                         |                     | snmpOutGenErrs          |
|                         |                     | snmpOutGetRequests      |
|                         |                     | snmpOutGetNexts         |
|                         |                     | snmpOutSetRequests      |
|                         |                     | snmpOutGetResponses     |
|                         |                     | snmpOutTraps            |
|                         |                     | snmpEnableAuthenTraps   |

# RFC1317: RS-232 MIB objects

| Conoria DS 222 like Crown | RS-232-like General Port | RS-232-like Asynchronous Port |
|---------------------------|--------------------------|-------------------------------|
| Generic RS-232-like Group | Table                    | Group                         |
| rs232Number               | rs232PortTable           | rs232AsyncPortTable           |
|                           | rs232PortEntry           | rs232AsyncPortEntry           |
|                           | rs232PortIndex           | rs232AsyncPortIndex           |
|                           | rs232PortType            | rs232AsyncPortBits            |
|                           | rs232PortInSigNumber     | rs232AsyncPortStopBits        |
|                           | rs232PortOutSigNumber    | rs232AsyncPortParity          |
|                           | rs232PortInSpeed         |                               |
|                           | rs232PortOutSpeed        |                               |

| The Input Signal Table | The Output Signal Table |
|------------------------|-------------------------|
| rs232InSigTable        | rs232OutSigTable        |
| rs232InSigEntry        | rs232OutSigEntry        |
| rs232InSigPortIndex    | rs232OutSigPortIndex    |
| rs232InSigName         | rs232OutSigName         |
| rs232InSigState        | rs232OutSigState        |

# **Auto IP Report Protocol**

The NPort Series provides several ways to configure Ethernet IP addresses. One of them is DHCP Client. When you set up the NPort to use DHCP Client to configure Ethernet IP addresses, it will automatically send a DHCP request over the Ethernet to find the DHCP Server. And then the DHCP Server will send an available IP address to the NPort. The NPort will use this IP address for a period of time after receiving it. But the NPort will send a DHCP request again to the DHCP Server. Once the DHCP Server realizes that this IP address is to be released to another DHCP Client, the NPort then will receive a different IP address. For this reason, users sometimes find that the NPort will use different IP addresses, not a fixed IP address.

In order to know what IP address the NPort is using, you need to set up parameters in Network Settings via the Web browser. The figure below is the NPort Web console configuration window. Enter the IP address and the Port number of the PC that you want to send this information to.

### **:**•Network Settings

| AN1 IP address                         | 192.168.127.254 |
|----------------------------------------|-----------------|
| LAN1 Netmask                           | 255.255.255.0   |
| LAN1 Gateway                           |                 |
| LAN1 IP configuration                  | Static \$       |
| Multi-LAN mode                         | Switch \$       |
| LAN2 IP address                        | 192.168.126.254 |
| LAN2 Netmask                           | 255.255.255.0   |
| LAN2 Gateway                           |                 |
| LAN2 IP configuration                  | Static 🜲        |
| DNS server 1                           |                 |
| DNS server 2                           |                 |
| IP Address Report<br>Auto report to IP |                 |
| Auto report to IP (LAN2)               |                 |
| Auto report to UDP port                | 4002            |
| Auto report to ODP port                |                 |
| Auto report period                     | 10 (0~99 secs)  |
|                                        | 10 (0-99 secs)  |
| Auto report period                     | 10 (0-99 secs)  |

And then you can develop your own programs to receive this information from the NPort. Here is NPort's Auto IP Report Protocol. We provide an example for you to easily develop your own programs. You can find this example on Moxa's website.

#### Auto IP Report Format

| "Moxa", 4 bytes | Info[0] | Info[1] |  | Info[n] |
|-----------------|---------|---------|--|---------|
|-----------------|---------|---------|--|---------|

# Info [n]

| Field  | ID | Length | Data                               |
|--------|----|--------|------------------------------------|
| Length | 1  | 1      | Variable, Length is "Length Field" |

## ID List

| ID Value | Description      | Length   | Note                                                                                                    |
|----------|------------------|----------|----------------------------------------------------------------------------------------------------|
| 1        | Server Name      | Variable | ASCII char                                                                                                    |
| 2        | Hardware ID      | 2        | Little-endian                                                                                                    |
| 3        | MAC Address      | 6        | 6 bytes MAC address. If the MAC address is<br>"00-90-E8-01-02-03", the MAC[0] is 0,<br>MAC[1] is 0x90(hex), MAC[2] is 0xE8(hex),<br>and so on. |
| 4        | Serial Number    | 4, DWORD | Little-endian                                                                                                    |
| 5        | IP Address       | 4, DWORD | Little-endian                                                                                                    |
| 6        | Netmask          | 4, DWORD | Little-endian                                                                                                    |
| 7        | Default Gateway  | 4, DWORD | Little-endian                                                                                                    |
| 8        | Firmware Version | 4, DWORD | Little-endian<br>Ver1.3.4= 0x0103040                                                                                                    |
| 9        | AP ID            | 4, DWORD | Little-endian                                                                                                    |

# AP ID & Hardware ID Mapping Table

| Product            | Device ID | AP ID      |
|--------------------|-----------|------------|
| NPort 5110         | 0x5110    | 0x80015110 |
| NPort 5130         | 0x5130    | 0x80005100 |
| NPort 5150         | 0x5150    | 0x80005100 |
| NPort 5110A        | 0x511A    | 0x80015100 |
| NPort 5130A        | 0x513A    | 0x80015100 |
| NPort 5150A        | 0x515A    | 0x80015100 |
| NPort 5210         | 0x0322    | 0x80000312 |
| NPort 5230         | 0x0312    | 0x80000312 |
| NPort 5232         | 0x0332    | 0x80000312 |
| NPort 5232I        | 0x1332    | 0x80000312 |
| NPort 5210A        | 0x521A    | 0x80015200 |
| NPort 5230AI       | 0x524A    | 0x80015200 |
| NPort 5250A        | 0x523A    | 0x80015200 |
| NPort 5250AI       | 0x526A    | 0x80015200 |
| NPort 5410         | 0x0504    | 0×80005000 |
| NPort 5430         | 0x0534    | 0x80005000 |
| NPort 5430I        | 0x1534    | 0x80005000 |
| NPort 5610-8       | 0x5618    | 0x80005610 |
| NPort 5610-16      | 0x5613    | 0x80005610 |
| NPort 5630-8       | 0x5638    | 0x80005610 |
| NPort 5630-16      | 0x5633    | 0x80005610 |
| NPort 5150AI-M12   | 0x515B    | 0x80015101 |
| NPort 5250AI-M12   | 0x525B    | 0x80015201 |
| NPort 5450AI-M12   | 0x545B    | 0x80015401 |
| NPort-IA5150       | 0x5151    | 0x80005250 |
| NPort-IA5150I      | 0x5152    | 0x80005250 |
| NPort-IA5150-S-SC  | 0x5153    | 0x80005250 |
| NPort-IA5150I-S-SC | 0x5154    | 0x80005250 |
| NPort-IA5150-M-SC  | 0x5155    | 0x80005250 |

| Product            | Device ID | AP ID      |  |
|--------------------|-----------|------------|--|
| NPort-IA5150I-M-SC | 0x5156    | 0x80005250 |  |
| NPort-IA5250       | 0x5251    | 0x80005250 |  |
| NPort-IA5250I      | 0x5250    | 0x80005250 |  |
| NPort IA5150A      | 0x527A    | 0x80005201 |  |
| NPort IA5150A-M-SC | 0x52BA    | 0x80005201 |  |
| NPort IA5150AI     | 0x528A    | 0x80005201 |  |
| NPort IA5250A      | 0x529A    | 0x80005201 |  |
| NPort IA5250AI     | 0x52AA    | 0x80005201 |  |
| NPort IA5450A      | 0x540A    | 0x80015400 |  |
| NPort IA5450AI     | 0x541A    | 0x80015400 |  |
| NPort P5150A       | 0x5157    | 0x80015100 |  |

# **Compliance Notice**

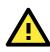

## **CE Warning**

This is a Class A product. In a domestic environment, this product may cause radio interference, in which case the user may be required to take appropriate measures.

### **Federal Communications Commission Statement**

This device complies with part 15 of the FCC Rules. Operation is subject to the following two conditions: (1) This device may not cause harmful interference, and (2) this device must accept any interference received, including interference that may cause undesired operation.

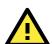

## FCC Warning

This equipment has been tested and found to comply with the limits for a Class A digital device, pursuant to part 15 of the FCC Rules. These limits are designed to provide reasonable protection against harmful interference when the equipment is operated in a commercial environment. This equipment generates, uses, and can radiate radio frequency energy and, if not installed and used in accordance with the instruction manual, may cause harmful interference to radio communications. Operation of this equipment in a residential area is likely to cause harmful interference, in which case the user will be required to correct the interference at his or her own expense.